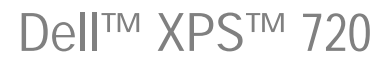

# Brukerhåndbok

Modell DCDO

### OBS, merknader og advarsler

*<b>OBS!* Et OBS!-avsnitt inneholder viktig informasjon som gjør deg til en mer effektiv bruker av datamaskinen.

MERKNAD: En MERKNAD angir enten potensiell fare for maskinvaren eller tap av data, og forteller hvordan du kan unngå problemet.

 $\sqrt{N}$  ADVARSEL! En ADVARSEL angir en potensiell fare for skade på eiendom, personskade eller dødsfall.

Hvis du kjøpte en datamaskin i serien Dell™ n, gjelder ikke eventuelle referanser i dette dokumentet til operativsystemet Microsoft® Windows®.

Andre varemerker og navn kan være brukt i dette dokumentet for å referere til enheter som eiermerker og navn eller produkter. Dell Inc. fraskriver seg eierinteresse i varemerker og navn som ikke er selskapets egne.

Modell DCDO

April 2007 P/N YY015 Rev. A00

\_\_\_\_\_\_\_\_\_\_\_\_\_\_\_\_\_\_\_\_ **Informasjonen i dette dokumentet kan endres uten varsel. © 2007 Dell Inc. Med enerett.**

Det er strengt forbudt å kopiere innholdet uten skriftlig tillatelse fra Dell Inc.

Varemerker som brukes i denne teksten: *Dell*, *DELL*-logoen, *XPS*, *H2C, Inspiron*, *Dell Precision*, *Dimension*, *OptiPlex*, *Latitude, PowerEdge, PowerVault, PowerApp, TravelLite, Strike Zone* og *Dell OpenManage* er varemerker for Dell Inc.; *Intel*, *Pentium*, *Celeron* og *Intel Core 2 Extreme* er enten varemerker eller registrerte varmerker for Intel Corporation; *Microsoft*, *Windows, Windows Vista* og *Windows Vista* Startknappen er enten varemerker eller registrerte varemerker for Microsoft Corporation i USA og/eller i andre land. *Bluetooth* er et registrert varemerke som eies av Bluetooth SIG, Inc. og brukes av Dell under lisens.

## Innhold

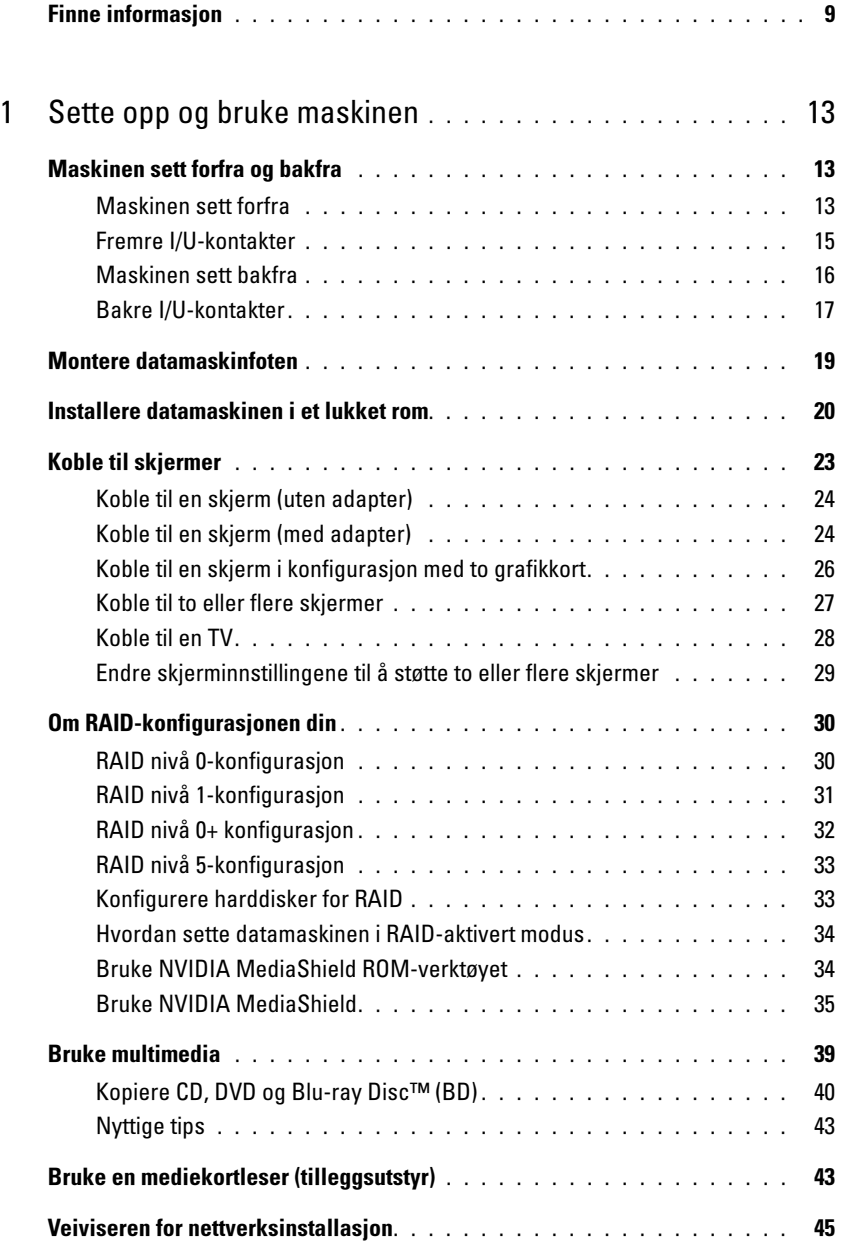

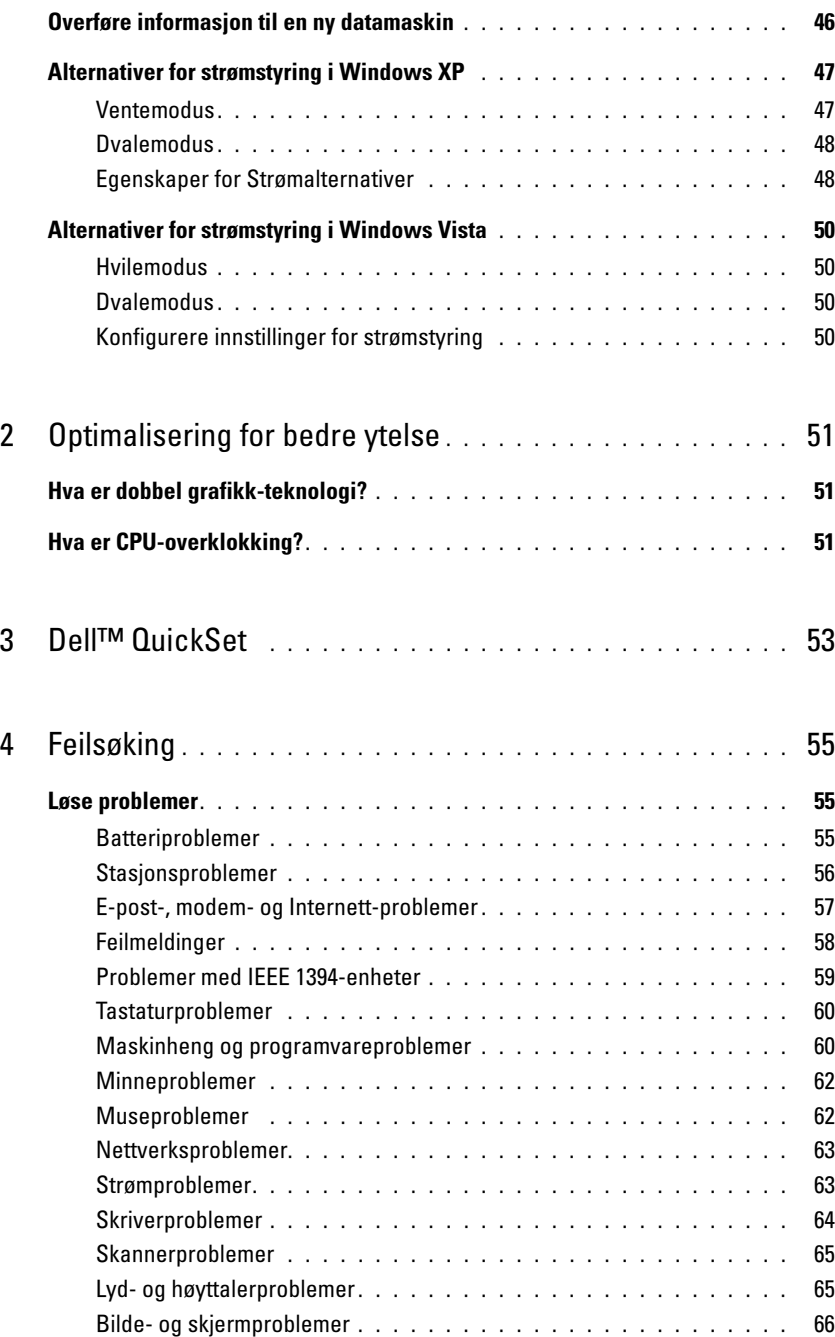

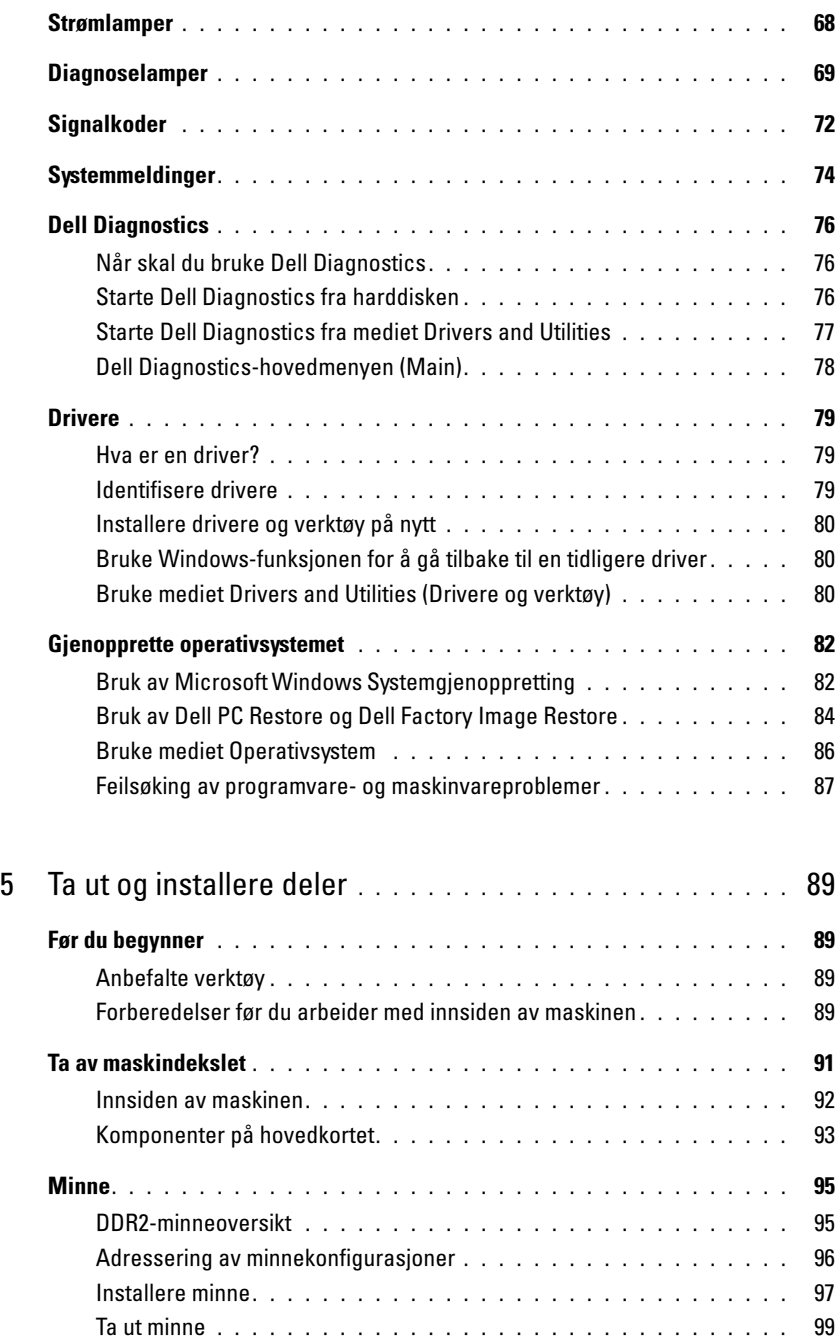

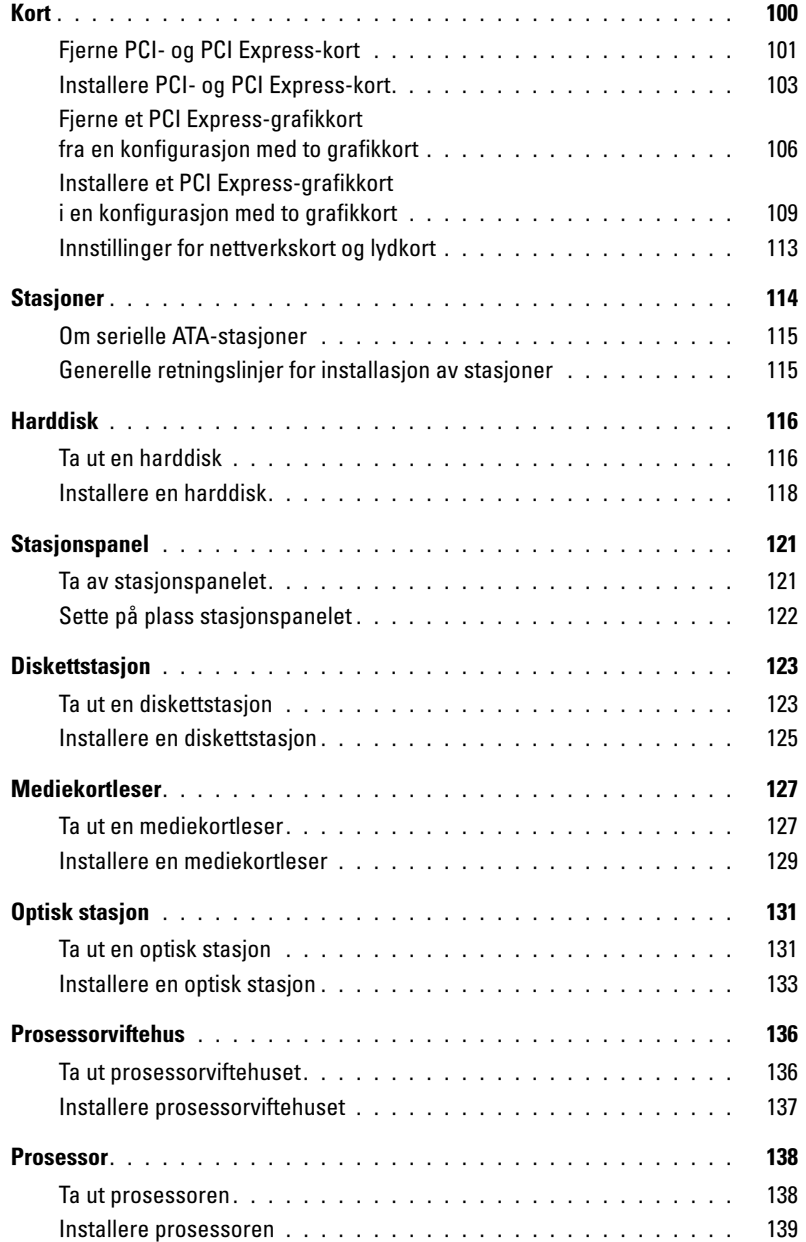

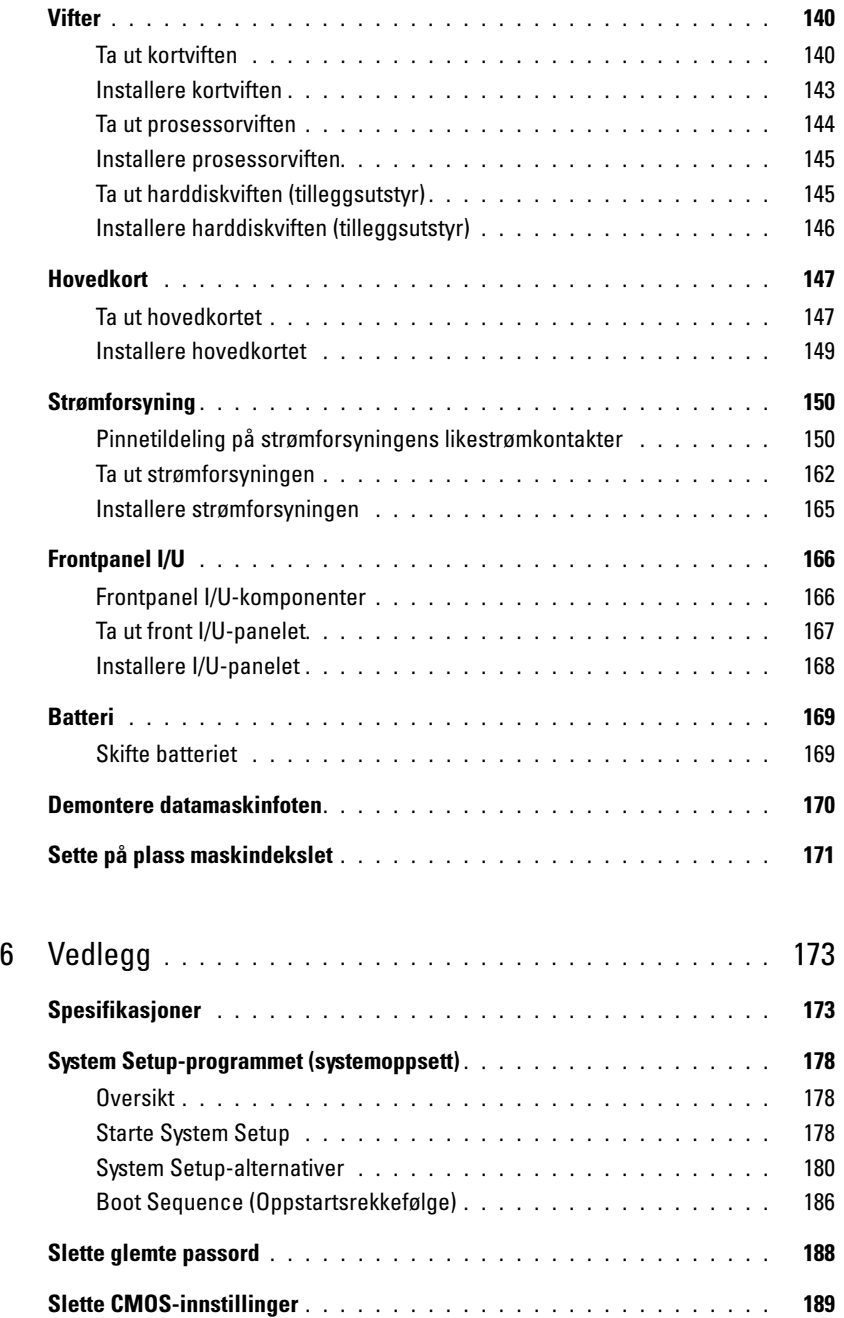

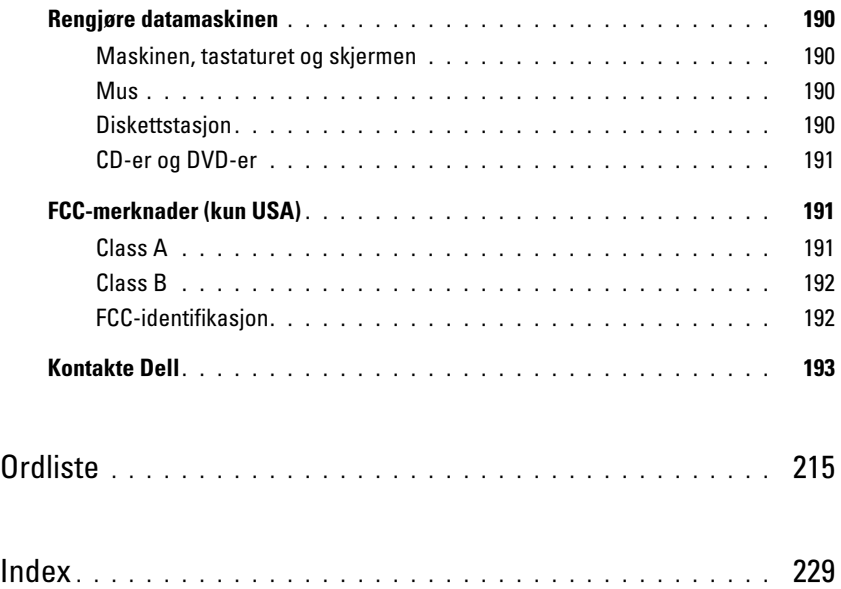

## <span id="page-8-0"></span>Finne informasjon

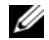

*CA* OBS! Noen funksjoner eller medier kan være tilleggsutstyr, og er ikke levert sammen med maskinen. Ikke alle funksjoner og medier er tilgjengelige i alle land.

U OBS! Tilleggsinformasjon kan være levert sammen med maskinen.

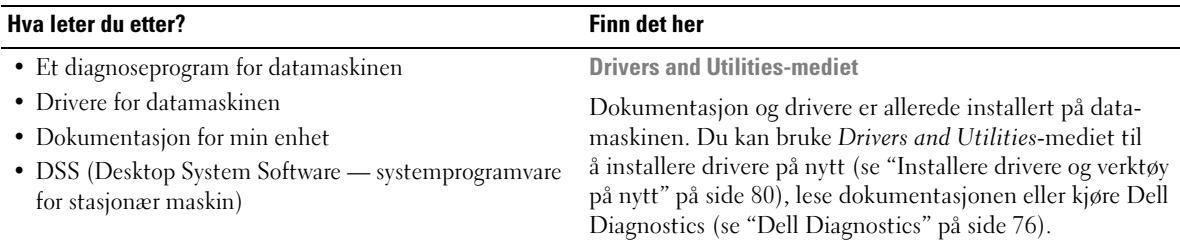

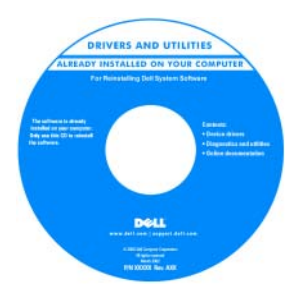

Mediet kan også inneholde viktig-filer med oppdatert informasjon om tekniske endringer i datamaskinen, eller avansert, teknisk referansemateriale for tekniske og erfarne brukere.

#### OBS! Oppdaterte drivere og dokumentasjon finner du på support.dell.com.

Dell™ Veiledning for produktinformasjon

- Garantiinformasjon
- Terms and Conditions (vilkår, kun USA)
- Sikkerhetsinstruksjoner
- Spesielle bestemmelser
- Ergonomisk informasjon
- Lisensavtale for sluttbrukere

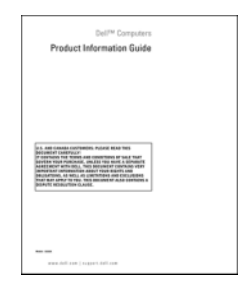

#### Hva leter du etter? Finn det her

• Hvordan jeg setter opp maskinen van de aan oppsettdiagram

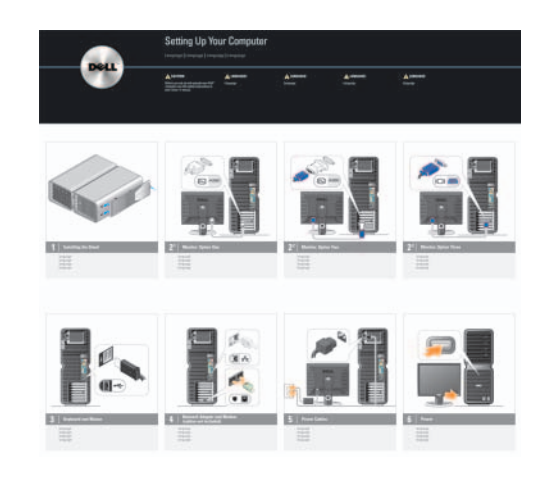

- Servicemerke og ekspresservicekode
- <br>• Microsoft<br/>® $\mathsf{Windows}^{\circledR}$  Product Key etikett

<span id="page-9-0"></span>Servicemerke og Microsoft Windows Product Key

Disse etikettene finner du på datamaskinen.

• Bruk servicemerket til å identifisere datamaskinen når du bruker support.dell.com eller kontakter kundestøtte.

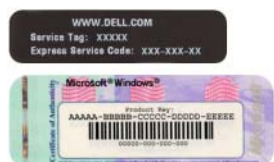

• Oppgi ekspresservicekoden for å styre samtalen når du kontakter kundestøtte.

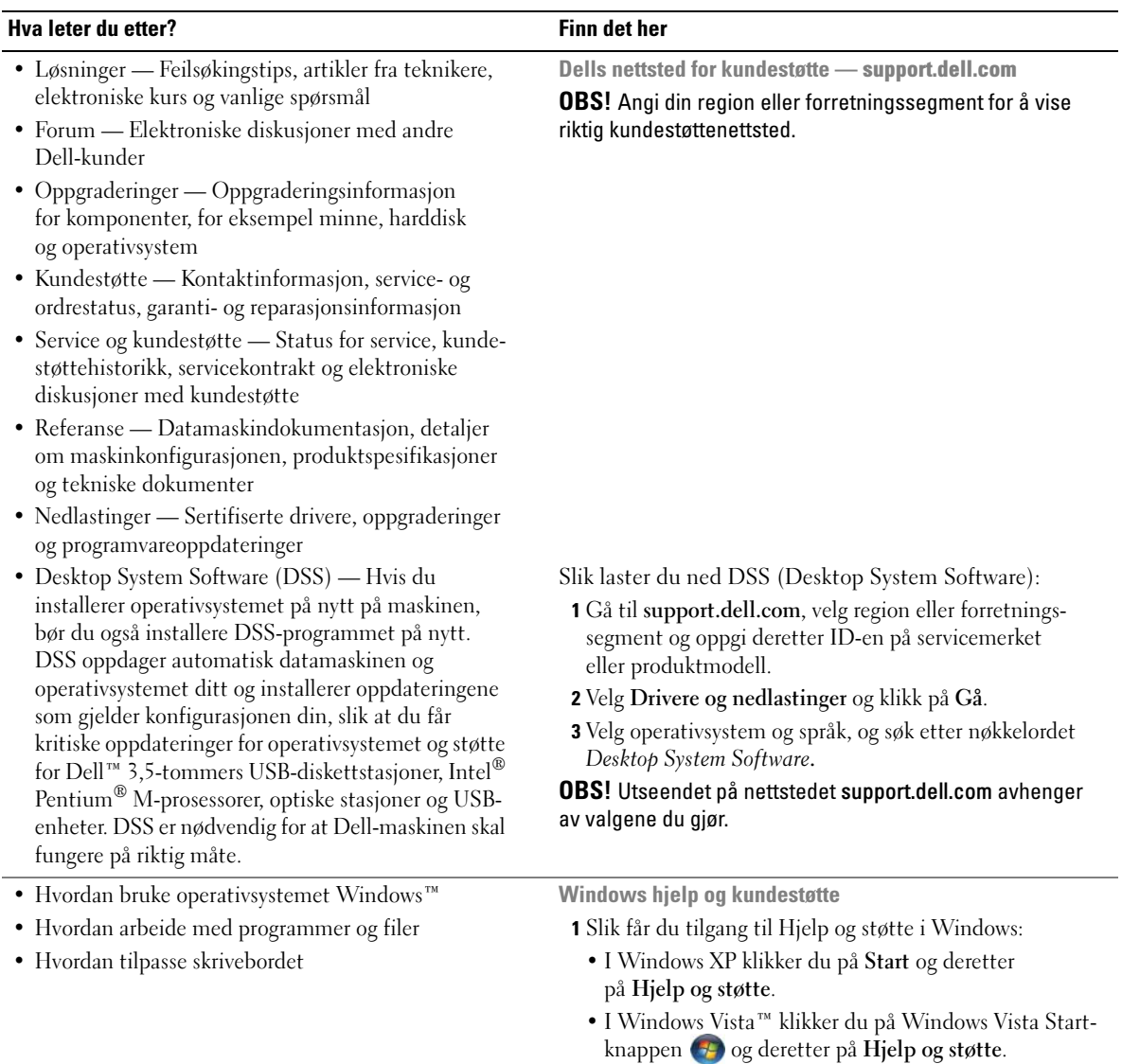

2 Skriv inn et ord eller et uttrykk som beskriver problemet,

3 Klikk på emnet som beskriver problemet.

og klikk på pil-ikonet.

4 Følg veiledningen på skjermen.

#### • Hvordan installere operativsystemet på nytt Operativsystem-mediet Operativsystemet er allerede installert på datamaskinen. Hva leter du etter? Finn det her

Du kan installere operativsystemet på nytt fra mediet Operating System (se ["Gjenopprette operativsystemet"](#page-81-2)  [på side 82](#page-81-2)).

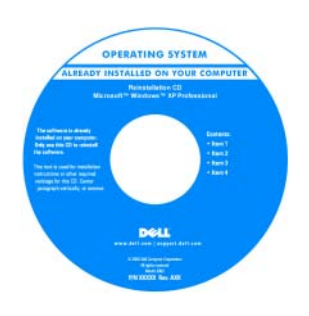

Når du har installert operativsystemet på nytt, bruker du mediet Drivers and Utilities til å reinstallere driverne for enhetene som fulgte med datamaskinen.

Du finner etiketten med [operativsystemets Product](#page-9-0)  Keypå datamaskinen.

**OBS!** Fargen på mediet *Operating System* varierer avhengig av hvilket operativsystem du bestilte.

## <span id="page-12-0"></span>Sette opp og bruke maskinen

## <span id="page-12-1"></span>Maskinen sett forfra og bakfra

<span id="page-12-2"></span>Maskinen sett forfra

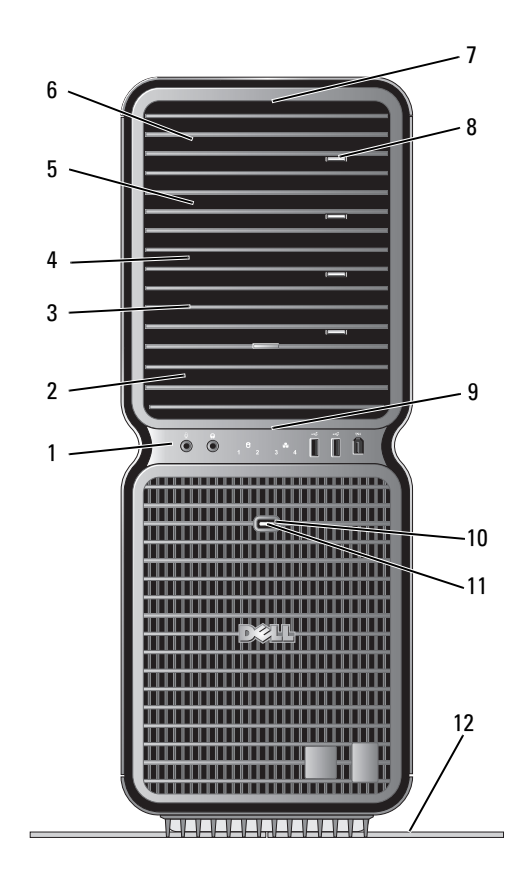

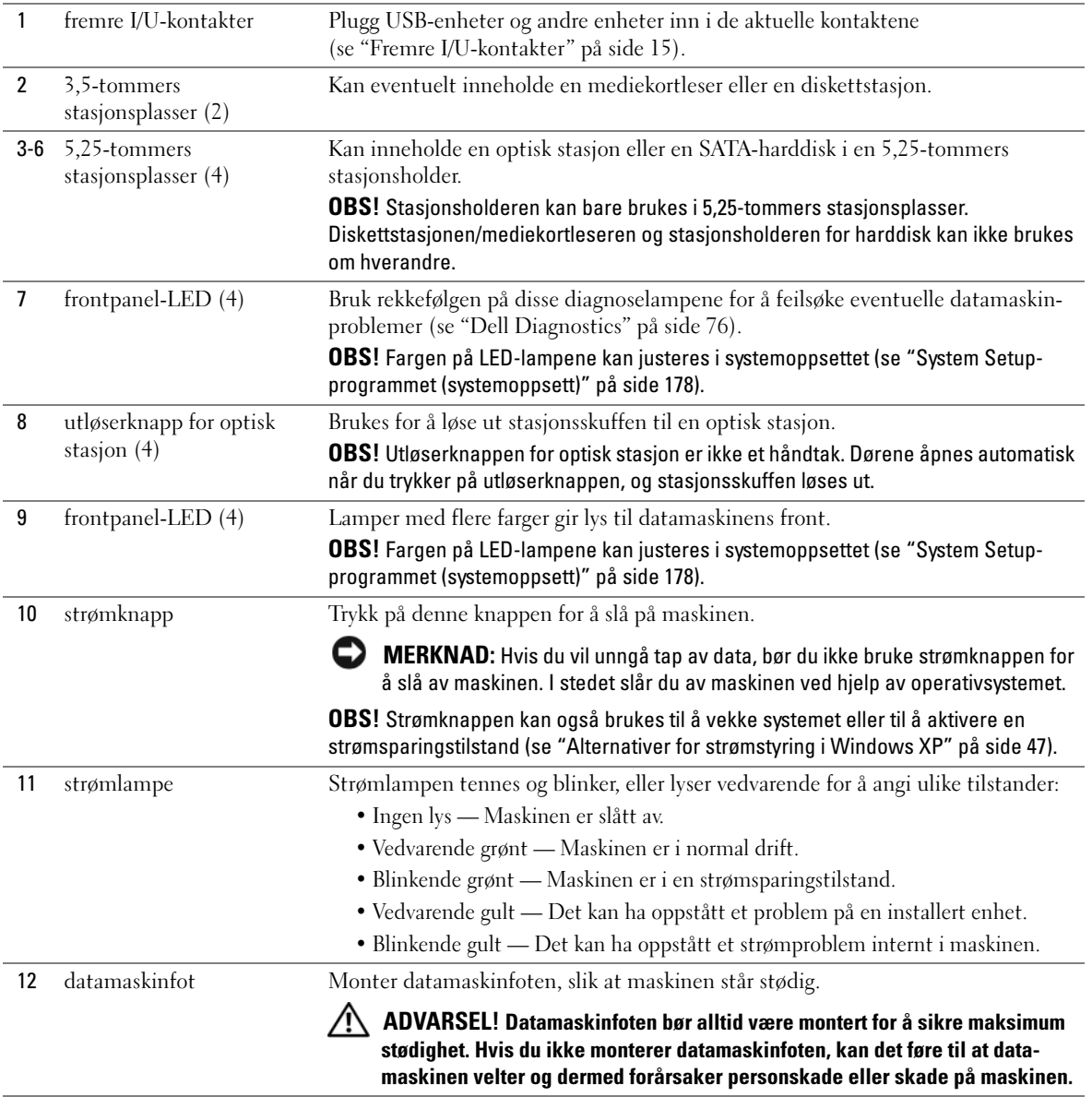

### <span id="page-14-0"></span>Fremre I/U-kontakter

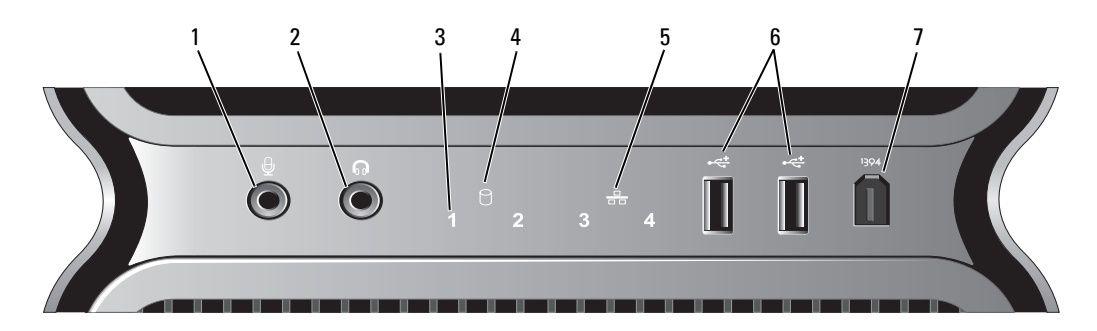

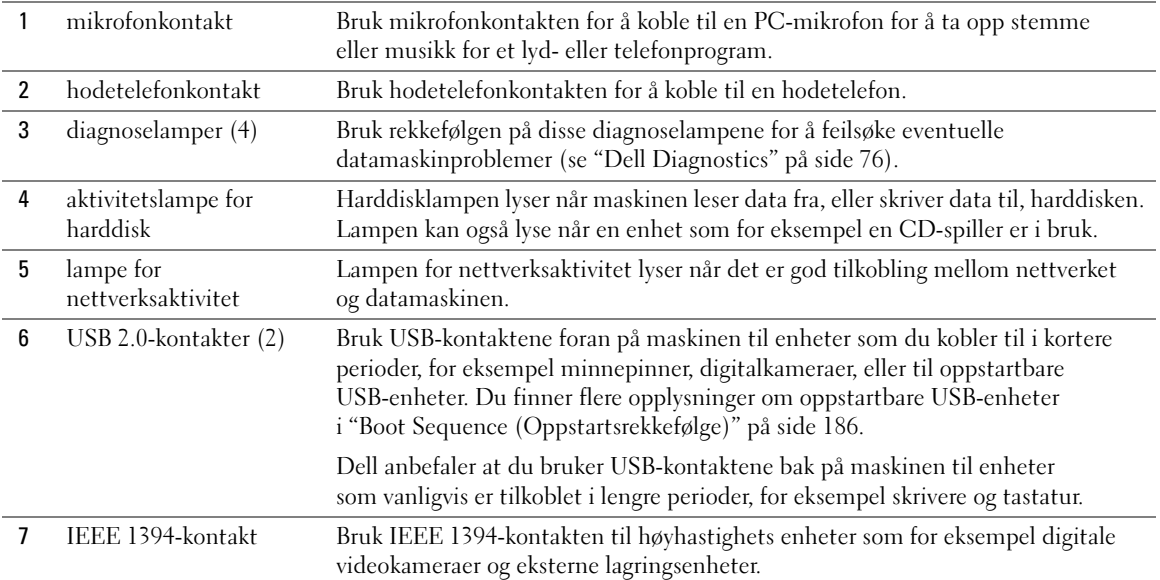

#### <span id="page-15-0"></span>Maskinen sett bakfra

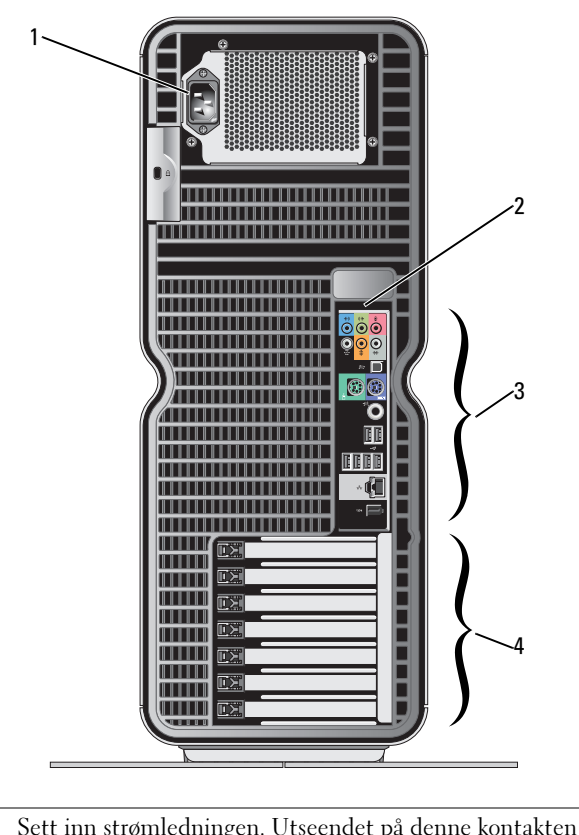

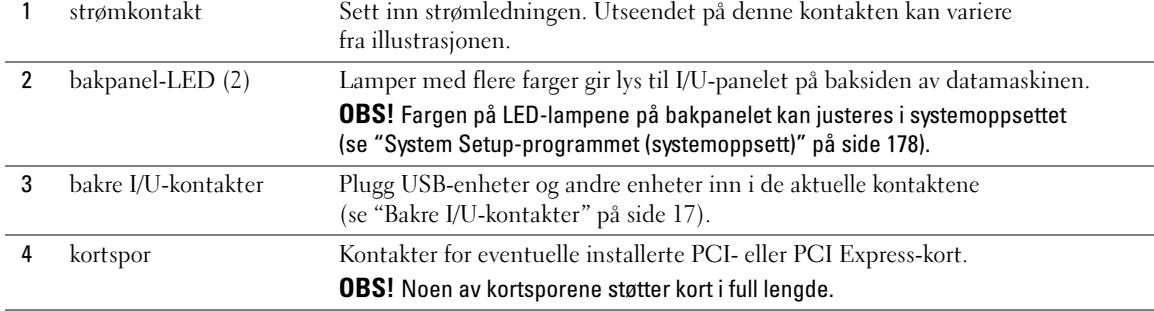

#### <span id="page-16-0"></span>Bakre I/U-kontakter

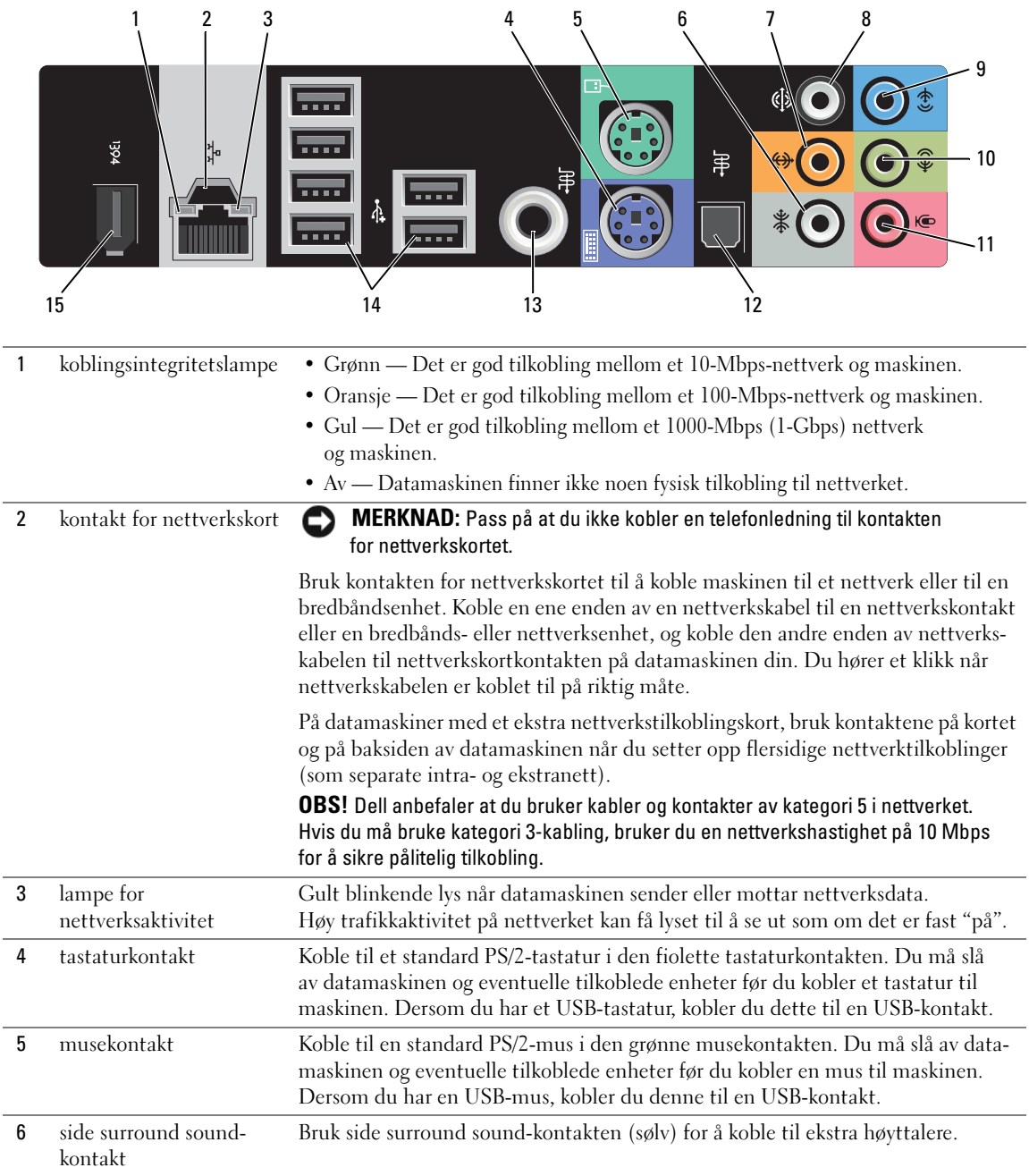

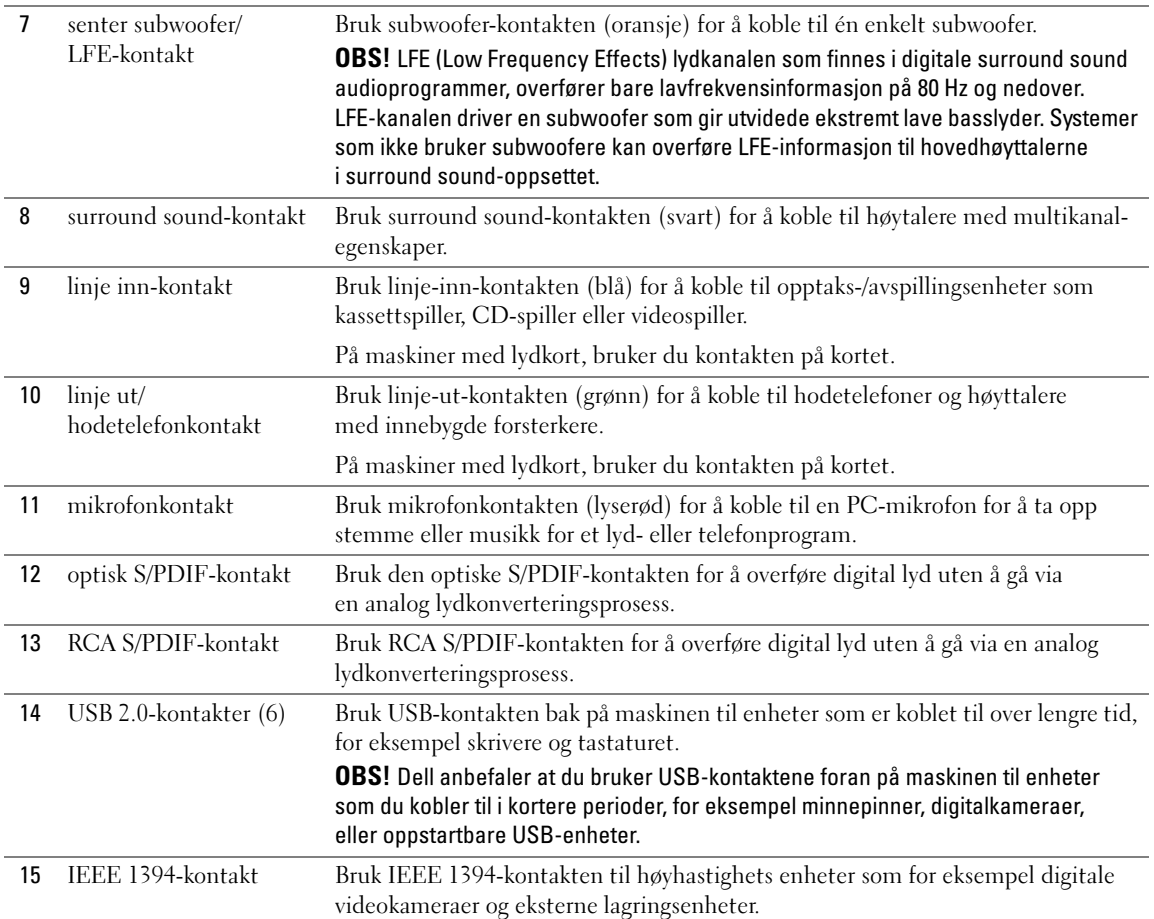

### <span id="page-18-0"></span>Montere datamaskinfoten

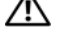

ADVARSEL! Før du starter noen av prosedyrene i denne delen, følger du sikkerhetsinstruksjonene i Veiledning for produktinformasjon.

ADVARSEL! Datamaskinen er tung og kan være vanskelig å manøvrere. Be om hjelp til å løfte, flytte eller tilte datamaskinen. Pass på at du løfter riktig med rak rygg, slik at du unngår skader.

 $\triangle$  ADVARSEL! Datamaskinfoten bør alltid være montert for å sikre maksimum stødighet. Hvis du ikke monterer datamaskinfoten, kan det føre til at datamaskinen velter og dermed forårsaker personskade eller skade på maskinen.

- 1 Følg veiledningen i ["Før du begynner" på side 89.](#page-88-4)
- 2 Fjern tommeskruen som sitter i datamaskinfoten.

U OBS! Dersom tommeskruen ikke allerede er installert i foten, er den pakket separat.

- 3 Plasser de seks justeringstappene i sine korresponderende spor i bunnen av datamaskinen. Skyv deretter foten fremover til alle seks tappene låses fast i sporene.
- 4 Pass på at skruehullet i foten er justert i forhold til skruehullet i bunnen av datamaskinen.
- 5 Sett tommeskruen på plass og stram til, slik at foten er forsvarlig festet til bunnen av datamaskinen.

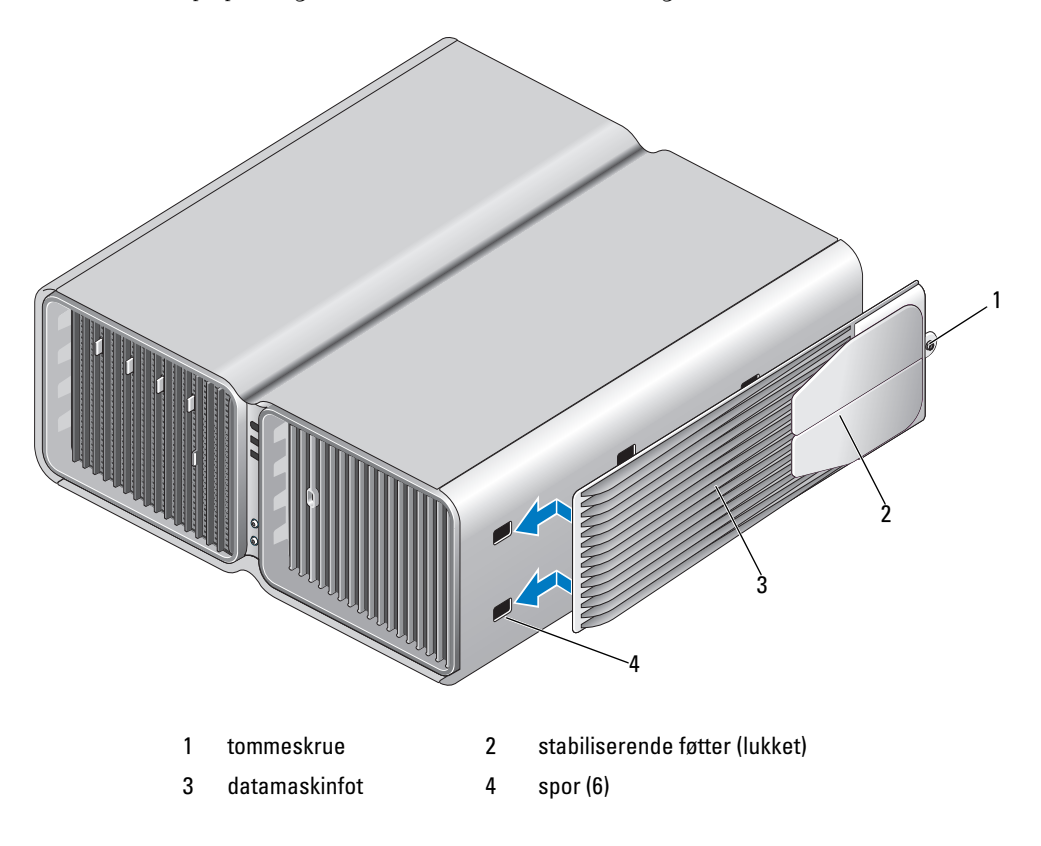

- 6 Med assistanse fra en medhjelper setter du forsiktig maskinen i oppreist stilling.
- 7 Løft forsiktig den bakre delen av datamaskinen og skyv de stabiliserende føttene ut i åpen posisjon.

## <span id="page-19-0"></span>Installere datamaskinen i et lukket rom

Installering av datamaskinen i et lukket rom kan begrense luftstrømmen til maskinen og forårsake dårligere ytelse og mulig overoppheting av maskinen. Følg retningslinjene nedenfor når du skal installere datamaskinen i et lukket rom:

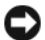

MERKNAD: Spesifikasjonene på driftstemperatur som er oppgitt i Brukerhåndboken angir maksimum driftstemperatur for maskinens omgivelser. Omgivelsestemperaturen i rommet er noe du må ta hensyn til når du skal installere datamaskinen i et lukket rom. Hvis for eksempel omgivelsestemperaturen i rommet er 25° C (77° F), og avhengig av datamaskinens spesifikasjoner, har du bare en margin på 5° til 10° C (9° to 18° F) til maksimum driftstemperatur for maskinen er nådd. Du finner detaljer om maskinens spesifikasjoner i ["Spesifikasjoner" på side 173.](#page-172-2)

- La det være minst 10,16 cm (4 tommer) klaring på alle ventilerte sider av maskinen, slik at du sikrer den nødvendige luftstrømmen som skal til for å oppnå skikkelig ventilasjon.
- Hvis det lukkede rommet har dører, må de være av en type som tillater mint 30% luftstrømming gjennom rommet (front og bak).

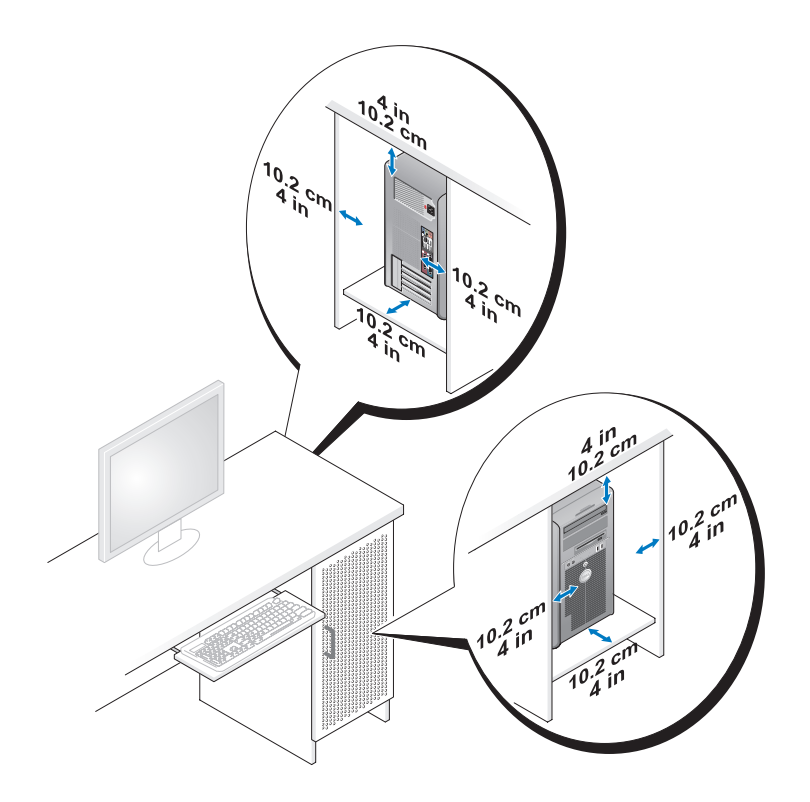

• Dersom maskinen installeres i et hjørne av skrivebordet eller under skrivebordet, må det være minst 5,1 cm (2 tommer) klaring fra baksiden av maskinen til veggen for å sikre den nødvendige luftstrømmen som skal til for å oppnå skikkelig ventilasjon.

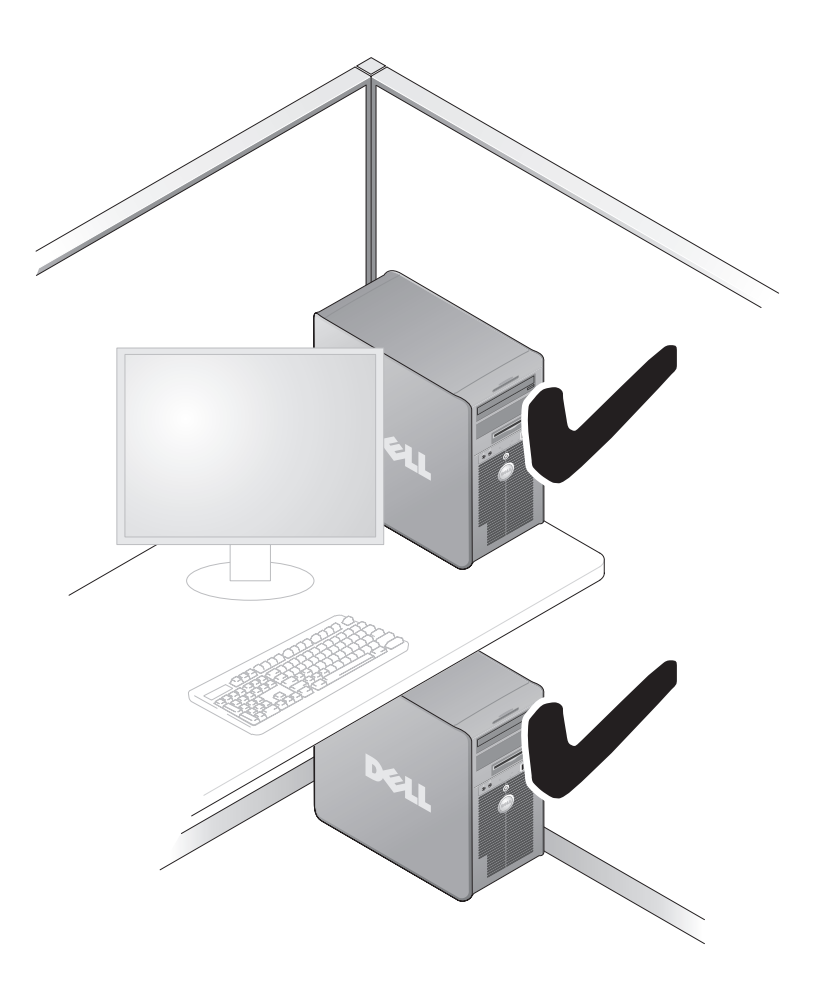

• Du må ikke installere maskinen i et lukket rom uten ventilasjon. Hvis du hindrer nødvendig luftstrøm til maskinen, kan det forårsake dårligere ytelse og overoppheting.

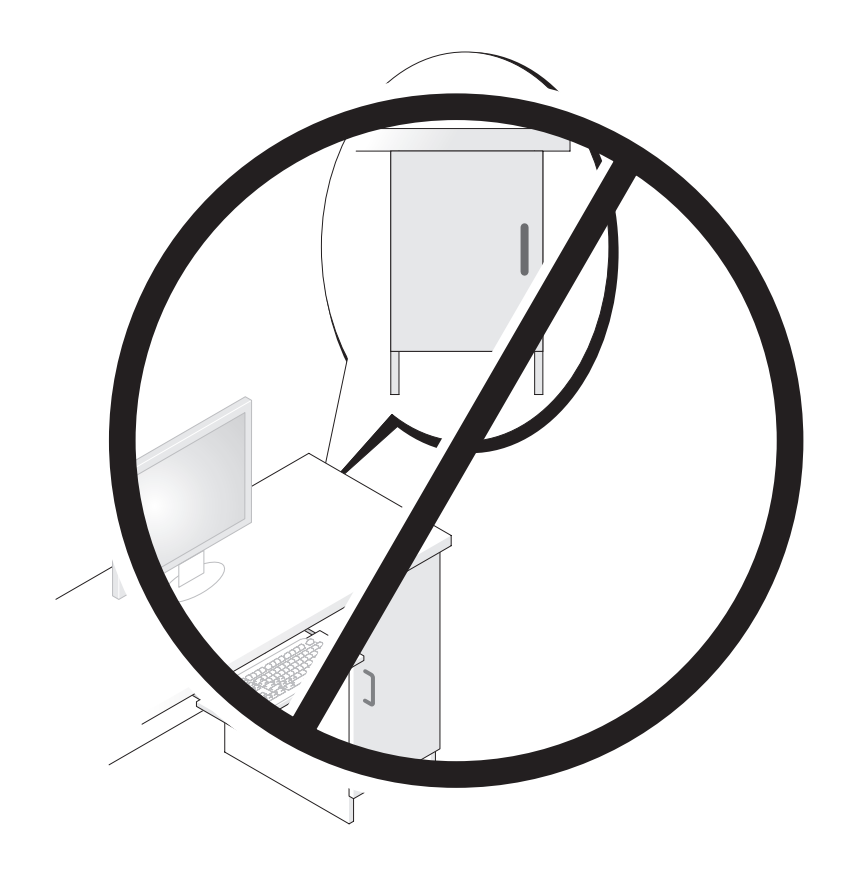

## <span id="page-22-0"></span>Koble til skjermer

ADVARSEL! Før du utfører noen av prosedyrene i denne delen, følg du sikkerhetsinstruksjonene i Veiledning for produktinformasjon.

ADVARSEL! Pass på at du ikke overbelaster stikkontakten, forgreneren eller skjøteledningen. Overbelastning kan føre til brann, elektrisk støt og personskade. Den totale amperverdien til alle produkter som er koblet til en stikkontakt, forgrener eller annet tilkoblingspunkt må ikke overstige 80 prosent av kapasiteten til strømkretsen.

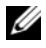

**OBS!** Avhengig av hva du valgte da du kjøpte datamaskinen, kan skjermkortet ditt ha to DVI-kontakter, eller én DVI-kontakt og én VGA-kontakt.

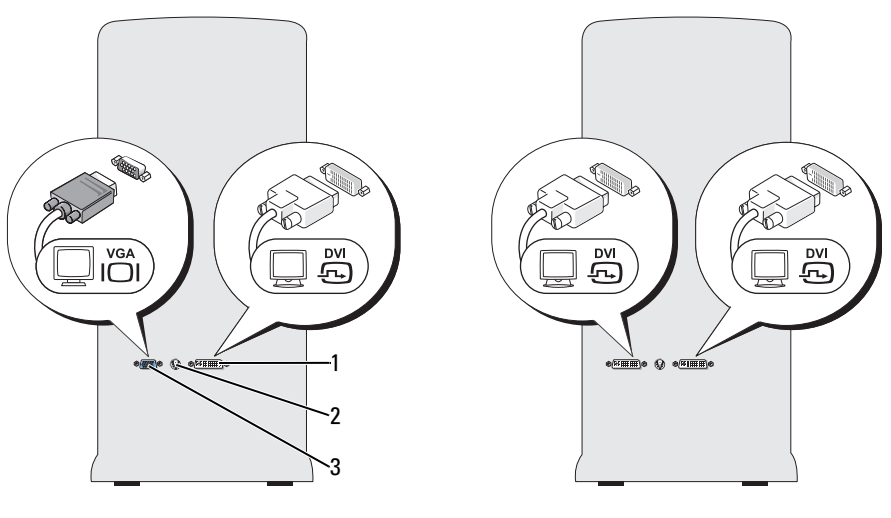

1 DVI-kontakt (hvit) 2 TV-UT-kontakt 3 VGA-kontakt (blå)

#### <span id="page-23-0"></span>Koble til en skjerm (uten adapter)

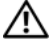

 $/$  ADVARSEL! Før du utfører noen av prosedyrene i denne delen, følg du sikkerhetsinstruksjonene i Veiledning for produktinformasjon.

 $\mathscr{U}$  OBS! Hvis skjermen har en VGA-kontakt og datamaskinen ikke har noen VGA-kontakt, følger du fremgangsmåten i ["Koble til en skjerm \(med adapter\)" på side 24](#page-23-1).

- 1 Lagre og lukk alle åpne filer, og avslutt alle åpne programmer.
- 2 Slå av operativsystemet:
	- I Windows XP klikker du på Start→ Slå av datamaskinen→ Slå av.
	- I Windows Vista™ klikker du først på Windows Vista Start-knappen (<del>F</del>), deretterpå pilen i det nedre høyre hjørnet av Start-menyen og til slutt på Avslutt.

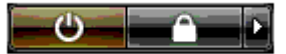

Maskinen slår seg av etter at operativsystemets avslutningsprosess er avsluttet.

- 3 Kontroller at maskinen og alle tilkoblede enheter er avslått. Hvis maskinen og de tilkoblede enhetene ikke slår seg av automatisk når du avslutter operativsystemet, trykker du på strømknappen i omtrent 4 sekunder for å slå dem av. Koble maskinen og alle tilkoblede enheter fra strømnettet.
- 4 Koble DVI- eller VGA-kontakten fra skjermen til aktuell kontakt på baksiden av datamaskinen.

Hvis du skal koble til en skjerm med DVI-kontakt, bruker du den hvite DVI-kontakten på maskinen.

Hvis du skal koble til en skjerm med VGA-kontakt, bruker du den blå VGA-kontakten på maskinen.

#### <span id="page-23-1"></span>Koble til en skjerm (med adapter)

 $\bigwedge$  ADVARSEL! Før du utfører noen av prosedyrene i denne delen, følg du sikkerhetsinstruksjonene i Veiledning for produktinformasjon.

- $\mathscr{Q}_\blacktriangle$  OBS! Hvis du skal koble en skjerm med VGA-kontakt til DVI-kontakten på baksiden av maskinen, må du bruke en DVI-til-VGA-adapter.
- 1 Lagre og lukk alle åpne filer, og avslutt alle åpne programmer.
- 2 Slå av operativsystemet:
	- I Windows XP klikker du på Start→ Slå av datamaskinen→ Slå av.
	- I Windows Vista klikker du først på Start (+), deretter på pilen i det nedre høyre hjørnet av Start-menyen og til slutt på Avslutt.

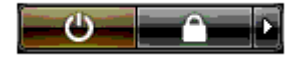

Maskinen slår seg av etter at operativsystemets avslutningsprosess er fullført.

- 3 Kontroller at maskinen og alle tilkoblede enheter er avslått. Hvis maskinen og de tilkoblede enhetene ikke slår seg av automatisk når du avslutter operativsystemet, trykker du på strømknappen i omtrent 4 sekunder for å slå dem av.
- 4 Koble DVI-til-VGA-adapteren til VGA-kontakten fra skjermen og koble deretter den andre enden av adapteren til den hvite DVI-kontakten på baksiden av datamaskinen.

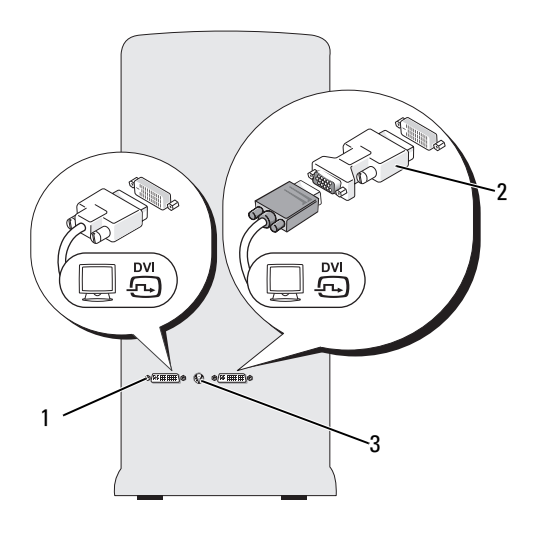

1 DVI-kontakt (hvit) 2 DVI-til-VGA-adapter (eventuelt) 3 TV-UT-kontakt

#### <span id="page-25-0"></span>Koble til en skjerm i konfigurasjon med to grafikkort

#### $\bigwedge$  ADVARSEL! Før du utfører noen av prosedyrene i denne delen, følg du sikkerhetsinstruksjonene i Veiledning for produktinformasjon.

I konfigurasjoner med to grafikkort og aktivert multi-GPU-teknologi er det kun støtte for én enkelt skjerm. Skjermen må kobles til primærgrafikkortet for at den skal fungere.

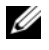

 $\%$  OBS! Hvis du har endret innstillingene for primærgrafikkortet i BIOS, er standard primærkontakt den venstre DVI-kontakten på baksiden av datamaskinen.

U OBS! Hvis primærgrafikkortet er utstyrt med to DVI-kontakter, og du bruker en skjerm med VGA-kontakt, trenger du en DVI-til-VGA-adapter for å koble til skjermen. Se ["Koble til en skjerm \(med adapter\)" på side 24.](#page-23-1)

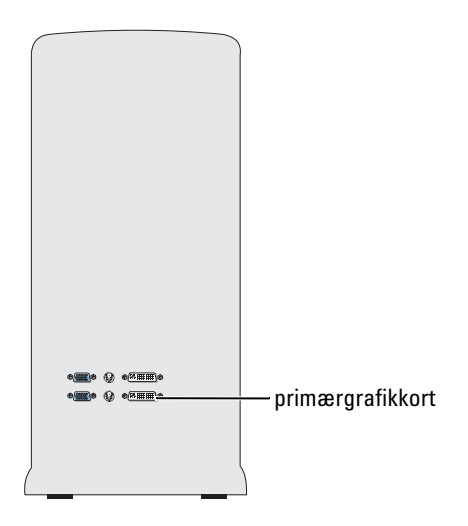

- 1 Lagre og lukk alle åpne filer, og avslutt alle åpne programmer.
- 2 Slå av operativsystemet:
	- I Windows XP klikker du på Start→ Slå av datamaskinen→ Slå av.
	- I Windows Vista klikker du først på Start (+), deretter på pilen i det nedre høyre hjørnet av Start-menyen og til slutt på Avslutt.

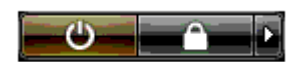

Maskinen slår seg av etter at operativsystemets avslutningsprosess er fullført.

3 Kontroller at maskinen og alle tilkoblede enheter er avslått. Hvis maskinen og de tilkoblede enhetene ikke slår seg av automatisk når du avslutter operativsystemet, trykker du på strømknappen i omtrent 4 sekunder for å slå dem av.

4 Koble DVI- eller VGA-kontakten fra skjermen til aktuell kontakt på datamaskinens primærgrafikkort: Hvis du skal koble til en skjerm med DVI-kontakt, bruker du den hvite DVI-kontakten på primærgrafikkortet.

Hvis du skal koble til en skjerm med VGA-kontakt, bruker du den blå VGA-kontakten på primærgrafikkortet.

#### <span id="page-26-0"></span>Koble til to eller flere skjermer

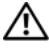

 $\bigwedge$  ADVARSEL! Før du utfører noen av prosedyrene i denne delen, følg du sikkerhetsinstruksjonene i Veiledning for produktinformasjon.

 $\%$  OBS! Hvis du skal bruke to eller flere skjermer i en konfigurasjon med to grafikkort, må multi-GPU-teknologi være deaktivert. Du finner opplysninger om deaktivering av multi-GPU i ["Endre skjerminnstillingene til å støtte to eller](#page-28-0)  [flere skjermer" på side 29](#page-28-0).

 $\mathscr O$  OBS! Avhengig av hva du valgte da du kjøpte datamaskinen, kan skjermkortet ditt ha to DVI-kontakter, eller én DVI-kontakt og én VGA-kontakt.

- 1 Lagre og lukk alle åpne filer, og avslutt alle åpne programmer.
- 2 Slå av operativsystemet:
	- I Windows XP klikker du på Start→ Slå av datamaskinen→ Slå av.
	- I Windows Vista klikker du først på Start (+), deretter på pilen i det nedre høyre hjørnet av Start-menyen og til slutt på Avslutt.

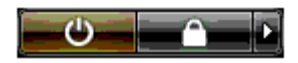

Maskinen slår seg av etter at operativsystemets avslutningsprosess er fullført.

- 3 Kontroller at maskinen og alle tilkoblede enheter er avslått. Hvis maskinen og de tilkoblede enhetene ikke slår seg av automatisk når du avslutter operativsystemet, trykker du på strømknappen i omtrent 4 sekunder for å slå dem av.
- 4 Koble to eller flere skjermer til de aktuelle DVI- eller VGA-kontaktene på baksiden av maskinen.

 $\mathscr{Q}_\blacktriangle$  OBS! Hvis du skal koble en skjerm med VGA-kontakt til DVI-kontakten på baksiden av maskinen, må du bruke en DVI-til-VGA-adapter.

Hvis du skal koble to eller flere skjermer direkte til DVI- eller VGA-kontaktene på maskinen, se ["Koble til en skjerm \(uten adapter\)" på side 24.](#page-23-0)

Hvis du skal koble VGA-kontaktene fra en eller flere skjermer til DVI-kontakten(e) på maskinen, se ["Koble til en skjerm \(med adapter\)" på side 24.](#page-23-1)

5 Endre skjerminnstillingene, slik at de støtter flere skjermer (se ["Endre skjerminnstillingene til å støtte](#page-28-0)  [to eller flere skjermer" på side 29](#page-28-0)).

#### <span id="page-27-0"></span>Koble til en TV

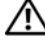

 $\bigwedge$  ADVARSEL! Før du utfører noen av prosedyrene i denne delen, følg du sikkerhetsinstruksjonene i Veiledning for produktinformasjon.

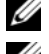

OBS! Hvis du kobler til en TV til datamaskinen, kan du bare koble til én skjerm (VGA eller DVI) i tillegg til TV-en.

 $\mathscr{O}_4$  OBS! Se dokumentasjonen som ble levert med TV-en din for å sikre at du kan konfigurere og koble til TV-en på riktig måte.

For å koble en TV til datamaskinen trenger du en S-video kabel. Hvis du ikke har en S-video-kabel, kan du kjøpe en i de fleste butikker for hjemmeelektronikk. Det fulgte ikke en S-video-kabel med datamaskinen.

- 1 Lagre og lukk alle åpne filer, og avslutt alle åpne programmer.
- 2 Slå av operativsystemet:
	- I Windows XP klikker du på Start→ Slå av datamaskinen→ Slå av.
	- I Windows Vista klikker du først på Start (+), deretter på pilen i det nedre høyre hjørnet av Start-menyen og til slutt på Avslutt.

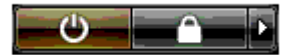

Maskinen slår seg av etter at operativsystemets avslutningsprosess er fullført.

- 3 Kontroller at maskinen og alle tilkoblede enheter er avslått. Hvis maskinen og de tilkoblede enhetene ikke slår seg av automatisk når du avslutter operativsystemet, trykker du på strømknappen i omtrent 4 sekunder for å slå dem av.
- 4 Koble datamaskinen og alle tilkoblede enheter fra strømnettet.
- 5 Koble én ende av S-video-kabelen til TV-OUT kontakten på baksiden av datamaskinen.
- 6 Koble den andre enden av S-videokabelen til S-videoinngangen på TV-en din.
- 7 Koble én skjerm enten til en DVI-kontakt eller en VGA-kontakt, som beskrevet i ["Koble til skjermer"](#page-22-0)  [på side 23.](#page-22-0)

#### <span id="page-28-0"></span>Endre skjerminnstillingene til å støtte to eller flere skjermer

OBS! I konfigurasjoner med to grafikkort og aktivert multi-GPU-teknologi er det kun støtte for én enkelt skjerm. Hvis du skal bruke to eller flere skjermer i en konfigurasjon med to grafikkort og multi-GPU-teknologi, må multi-GPU være deaktivert.

1 Sørg for at skjermene er koblet til, og slå på datamaskinen.

Microsoft® Windows®-skrivebordet vises på primærskjermen.

- 2 Deaktiver multi-GPU-teknologi i skjerminnstillingene (gjelder bare konfigurasjoner med to grafikkort og aktivert multi-GPU).
- 3 Aktiver klonemodus eller utvidet skrivebordsmodus i skjerminnstillingene.
	- I klonemodus viser alle skjermer det samme bildet.
	- I utvidet skrivebordsmodus kan du dra objekter fra den ene skjermen til den andre, slik at du øker mengden synlig arbeidsområde.

Du finner flere opplysninger om hvordan du endrer skjerminnstillingene til grafikkortet i brukerhåndboken til enheten under Hjelp og støtte. (Fra Hjelp og støtte klikker du på Brukerog systemmanualer→ Enheter. Velg deretter håndboken for ditt grafikkort.)

## <span id="page-29-0"></span>Om RAID-konfigurasjonen din

MERKNAD: For at du skal kunne bruke migreringsalternativet for å konvertere en RAID-konfigurasjon uten å miste data, må harddisken din først være satt opp som en RAID 0-tabell med én enkelt disk før operativsystemet lastes over på disken (se ["Bruke NVIDIA MediaShield ROM-verktøyet" på side 34](#page-33-1) for instruksjoner).

Denne seksjonen gir en oversikt over RAID-konfigurasjonen som du kanskje valgte da du kjøpte datamaskinen din. Det er flere RAID-konfigurasjoner å få kjøpt i dataindustrien for forskjellige formål. Datamaskinen støtter RAID nivå 0, RAID nivå 1, RAID nivå 5 (kunde-installert) eller RAID nivå 0+1 (kunde-installert). RAID nivå 0-konfigurasjoner anbefales for høyytelsesprogrammer, mens RAID nivå 1 anbefales for brukere som ønsker en høy grad av dataintegritet.

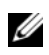

 $\mathscr{U}$  OBS! RAID-nivåer er ikke hierarkiske. En RAID nivå 1-konfigurasjon er i seg selv verken bedre eller dårligere enn en RAID nivå 0-konfigurasjon.

Diskene i en RAID-konfigurasjon bør være av samme størrelse for å sikre at den største disken ikke inneholder plass som ikke er fordelt (og derfor ubrukelig).

RAID nivå 0 og RAID nivå 1 krever minst to harddisker. RAID nivå 5 krever minst tre harddisker. RAID nivå 0+1 krever minst fire harddisker.

#### <span id="page-29-1"></span>RAID nivå 0-konfigurasjon

MERKNAD: Siden RAID nivå 0-konfigurasjoner ikke gir noen dataredundans, vil en svikt i en disk føre til tap av alle data. Ved bruk av en RAID nivå 0-konfigurasjon må du ta jevnlige sikkerhetskopier for å beskytte dataene dine.

En RAID nivå 0-konfigurasjon bruker en lagringsteknikk som kalles "datastriping" som gir svært rask datahastighet. Datastriping er en metode som skriver sammenhengende segmenter eller "striper" av data sekvensielt over en eller flere fysiske disker for å lage en stor virtuell harddisk. Datastriping gjør at en av diskene leser data mens den andre disken leter etter og leser neste blokk.

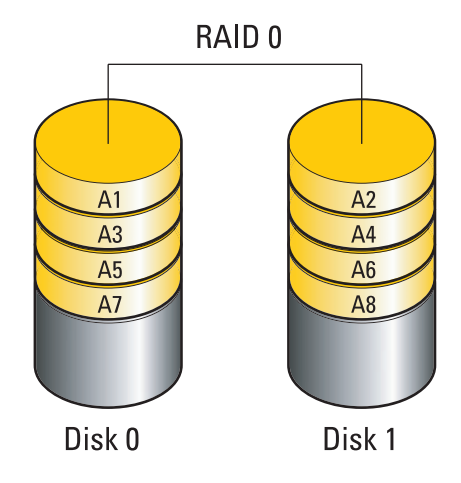

En annen fordel med en RAID nivå 0-konfigurasjon er at det utnytter diskenes fulle lagringskapasitet. To harddisker på 120 GB kombineres for eksempel for å gi 240 GB harddiskplass for å lagre data på.

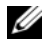

OBS! I en RAID nivå 0-konfigurasjon er størrelsen av konfigurasjonen lik størrelsen på den minste disken gange antall disker i konfigurasjonen.

#### <span id="page-30-0"></span>RAID nivå 1-konfigurasjon

En RAID nivå 1-konfigurasjon bruker en redundant datalagringsteknikk som kalles "speiling". Speiling gir bedret datasikkerhet. Når data skrives til primærdisken, skrives det også duplisert eller speilet på den andre disken i konfigurasjonen. En RAID 1-konfigurasjon ofrer høy datahastighet til fordel for redundante data.

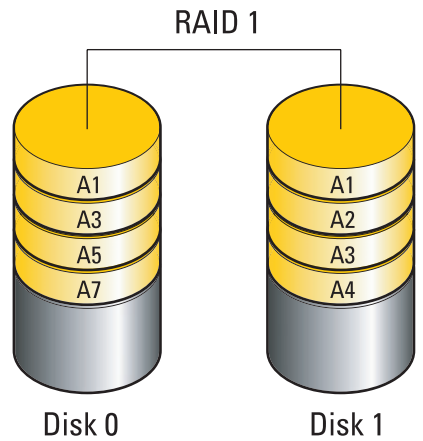

Hvis en disk svikter, overføres de neste lese- og skriveoperasjonene til disken som er igjen. En ny disk kan deretter bygges opp på nytt med data fra disken som er igjen.

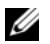

 $\mathscr{Q}_1$  OBS! I en RAID nivå 1-konfigurasjon er størrelsen av konfigurasjonen lik størrelsen på den minste disken i konfigurasjonen.

#### <span id="page-31-0"></span>RAID nivå 0+ konfigurasjon

En konfigurasjon basert på RAID 0+1 kombinerer den høye datahastigheten fra RAID nivå 0-konfigurasjoner med datasikkerheten (redundansen) til RAID nivå 1-konfigurasjoner. Dette er mulig ved å stripe data over to harddisker og speile de stripede dataene over på et annet sett med to harddisker.

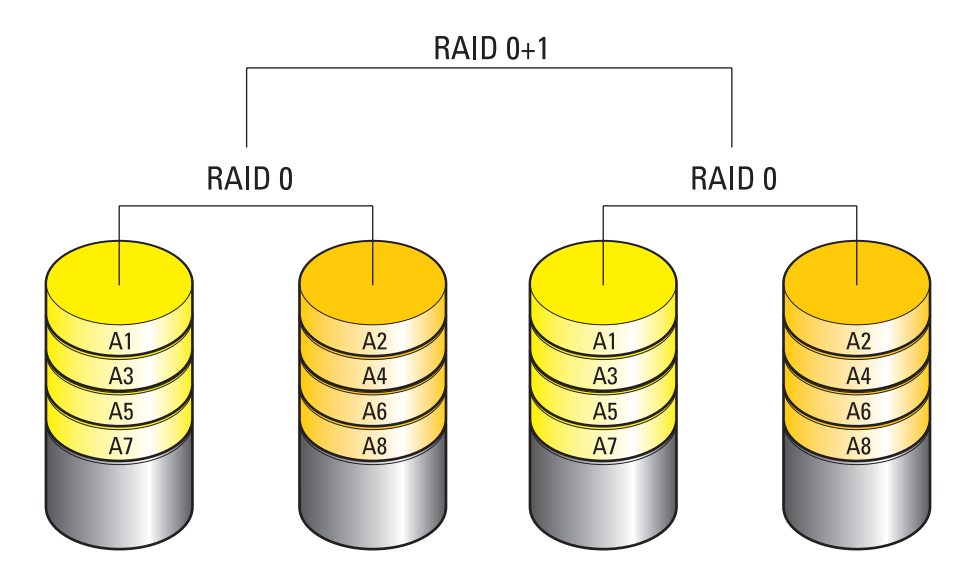

Hvis en disk svikter, overføres de neste lese- og skriveoperasjonene til diskene som fortsatt fungerer. En ny disk kan deretter bygges opp på nytt med data fra diskene som fortsatt fungerer. Fordi data dupliseres på primærdisken og på flere disker, har fire 120 GB RAID 1-harddsiker samlet maksimalt 240 GB til å lagre data.

#### <span id="page-32-0"></span>RAID nivå 5-konfigurasjon

RAID nivå 5 bruker også dataparitet. RAID nivå 5 striper både data og paritetsinformasjon over tre eller flere harddisker. Du får datastriping på bytenivå og dessuten feilrettingsinformasjon om stripingen (rotating parity array). Dette resulterer i glimrende ytelse og god feiltoleranse. RAID nivå 5 er en av de mest populære implementeringene av RAID.

RAID nivå 5 er raskere enn RAID nivå 1, men krever flere harddisker enn konfigurasjoner med RAID nivå 0 eller RAID nivå 1.

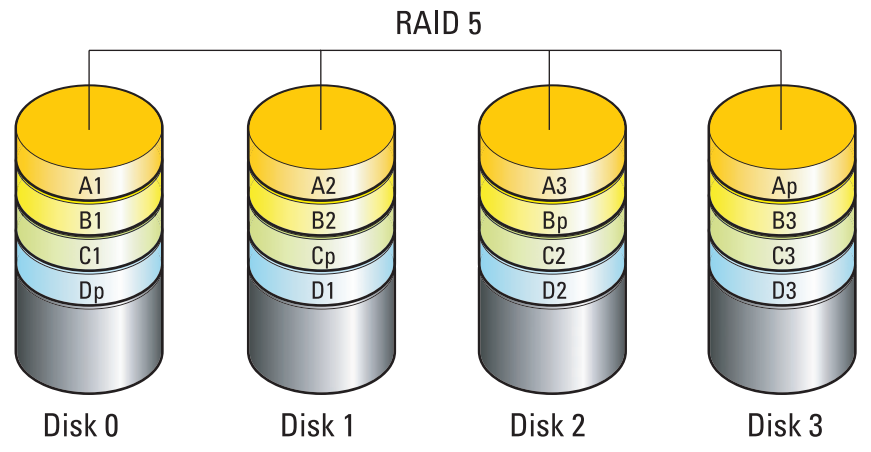

Hvis en disk svikter, overføres de neste lese- og skriveoperasjonene til diskene som fortsatt fungerer. En ny disk kan deretter bygges opp på nytt med data fra diskene som fortsatt fungerer. Fordi data dupliseres på primærdisken og på flere disker, har fire 120 GB RAID 1-harddsiker samlet maksimalt 360 GB til å lagre data.

#### <span id="page-32-1"></span>Konfigurere harddisker for RAID

Datamaskinen kan konfigureres for RAID selv om du ikke valgte en RAID-konfigurasjon da datamaskinen ble kjøpt. Du finner en beskrivelse av RAID-nivåer og hva som kreves i ["Om](#page-29-0)  [RAID-konfigurasjonen din" på side 30.](#page-29-0) For informasjon om hvordan du installerer en harddisk, se ["Installere en harddisk" på side 118.](#page-117-1)

Du kan bruke én av to metoder for å konfigurere RAID-harddisker. Den første metoden bruker NVIDIA MediaShield ROM-verktøyet og gjøres før du installerer operativsystemet på harddisken. Den andre metoden bruker NVIDIA MediaShield og gjøres etter at du har installert operativsystemet og NVIDIA RAID-drivere på harddisken.

Begge metoder krever at du setter datamaskinen i RAID-aktivert modus før du begynner.

#### <span id="page-33-0"></span>Hvordan sette datamaskinen i RAID-aktivert modus

- 1 Start systemoppsett (se ["Starte System Setup" på side 178\)](#page-177-4).
- 2 Trykk på oppover- og nedoverpil for å velge Drives (Stasjoner), og trykk på <Enter>.
- 3 Trykk på oppover- og nedoverpil for å utheve den aktuelle SATA-stasjonen, og trykk på <Enter>.
- 4 Trykk på venstrepil og høyrepil for å utheve RAID On (RAID på), og trykk på  $\leq$ Enter $\geq$ . Gjenta prosedyren etter behov, for hver SATA-stasjon.

**CGES!** Flere opplysninger om RAID-muligheter finner du under ["System Setup-alternativer" på side 180.](#page-179-1)

**5** Trykk på  $\leq$ Esc $\geq$ , trykk på venstrepil og høyrepil for å utheve **Save/Exit** (Lagre/avslutte), og trykk deretter på <Enter> for å avslutte systemoppsett og fortsette med oppstart av systemet.

#### <span id="page-33-1"></span>Bruke NVIDIA MediaShield ROM-verktøyet

MERKNAD: Følgende prosedyre fører til at du mister alle data på harddisken(e). Sikkerhetskopier alle data som du ønsker å beholde før du fortsetter.

**OBS!** Ikke bruk prosedyren for å migrere en eksisterende RAID-konfigurasjon (se ["Konvertere fra en RAID](#page-36-0)[konfigurasjon til en annen RAID-konfigurasjon" på side 37.](#page-36-0)

Du kan bruke harddisker av alle størrelser for å opprette en RAID-konfigurasjon. Imidlertid bør diskene være av samme størrelse, slik at du unngår lagringsplass som ikke blir tildelt eller brukt. Du finner en beskrivelse av RAID-nivåer og hva som kreves i ["Om RAID-konfigurasjonen din"](#page-29-0)  [på side 30](#page-29-0). For informasjon om hvordan du installerer en harddisk, se ["Installere en harddisk"](#page-117-1)  [på side 118](#page-117-1).

- 1 Aktiver RAID for hver aktuelle harddisk på maskinen (se ["Hvordan sette datamaskinen i RAID](#page-33-0)[aktivert modus" på side 34](#page-33-0)).
- 2 Start datamaskinen på nytt.
- 3 Trykk på <Ctrl><N> ved ledeteksten for å starte RAID BIOS.

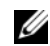

**OBS!** Hvis operativsystemlogoen vises, vent til du ser Windows-skrivebordet. Slå deretter av datamaskinen og prøv på nytt.

Vinduet Define a New Array (Definer ny tabell) vises.

4 Trykk på <Tab> for å navigere til feltet RAID Mode (RAID-modus).

Hvis du ønsker å opprette en RAID 0-konfigurasjon, bruker du piltastene for å velge Striping (Striping).

Hvis du ønsker å opprette en RAID 1-konfigurasjon, bruker du piltastene for å velge Mirroring (Speiling).

Hvis du ønsker å opprette en RAID 0+1 konfigurasjon, bruker du piltastene for å velge Stripe Mirroring (Stripe speiling).

Hvis du ønsker å opprette en RAID 5-konfigurasjon, bruker du piltastene for å velge RAID 5.

5 Trykk på <Tab> for å navigere til feltet Free Disks (Ledige disker).

6 Bruk venstrepil og høyrepil for å velge en harddisk som skal inkluderes i RAID-tabellen, og bruk deretter høyrepilen for å flytte den valgte stasjonen fra feltet Free Disks (Ledige disker) til feltet Array Disks (Tabell-disker). Gjenta prosedyren for hver harddisk som skal inkluderes i RAID-tabellen.

**COBS!** Maskinen støtter maksimum to harddisker pr. RAID 1-tabell og fire harddisker pr. RAID 0-tabell.

7 Etter at du har tildelt harddiskene en tabell, trykker du på <F9>.

Ledeteksten Clear disk data (Slette diskdata) vises.

**CO** MERKNAD: Det neste trinnet fører til at du mister alle data på de valgte stasjonene.

- 8 Trykk på <Y> (Ja) for å slette alle data fra de valgte stasjonene. Vinduet Array List (Tabelliste) vises.
- 9 Hvis du ønsker å se detaljer for tabellen du har satt opp, bruker du piltastene for å utheve aktuell tabell i vinduet Array Detail (Tabelldetaljer), og trykker på <Enter>.

Vinduet Array Detail (Tabelldetaljer) vises.

**OBS!** Du sletter en tabell ved å velge den med piltastene og deretter trykke på <D>.

- 10 Trykk på <Enter> for å gå tilbake til det forrige skjermbildet.
- 11 Trykk på <Ctrl><X> for å avslutte RAID BIOS.

#### <span id="page-34-0"></span>Bruke NVIDIA MediaShield

Med NVIDIA MediaShield kan du opprette, vise og vedlikeholde RAID-konfigurasjoner.

 $\mathscr Q$  OBS! Bruk NVIDIA MediaShield for å opprette en RAID-konfigurasjon bare når du skal legge til en eller flere harddisker til en (ikke-RAID) datamaskin utstyrt med én enkelt harddisk, og du ønsker å konfigurere den/de nye harddisken(e) inn en RAID-tabell.

Du kan bruke harddisker av alle størrelser for å opprette en RAID-konfigurasjon med NVIDIA MediaShield. Imidlertid bør diskene være av samme størrelse, slik at du unngår lagringsplass som ikke blir tildelt eller brukt. Du finner en beskrivelse av RAID-nivåer og hva som kreves i ["Om RAID](#page-29-0)[konfigurasjonen din" på side 30](#page-29-0).

#### Opprette en RAID-tabell

MERKNAD: Følgende prosedyre fører til at du mister alle data på harddisken(e). Sikkerhetskopier alle data som du ønsker å beholde før du fortsetter.

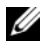

**COBS!** Ikke bruk prosedyren for å migrere en eksisterende RAID-konfigurasjon (se ["Konvertere fra en RAID](#page-36-0)[konfigurasjon til en annen RAID-konfigurasjon" på side 37.](#page-36-0))

- 1 Aktiver RAID på harddiskene (se ["Hvordan sette datamaskinen i RAID-aktivert modus" på side 34](#page-33-0)).
- 2 Etter at du har startet maskinen på nytt, starter du NVIDIA MediaShield.
- 3 Klikk på Create (Opprett) under System Tasks (Systemoppgaver).

NVIDIA Create Array Wizard (Veiviser for å opprette tabell) vises og lister opp harddiskene som er tilgjengelige for konfigurasjon.

- 4 Klikk på Next.
- 5 Klikk på Custom (Tilpasset), og klikk deretter på Next.
- 6 Bruk rullegardinmenyen for å velge Striping (RAID 0), Mirroring (Speiling) (RAID 1), Stripe Mirroring (Stripe speiling) (RAID 0+1) eller RAID 5.
- 7 Klikk på Next.

Vinduet Free Disk Selection (Valg av ledige disker) vises.

OBS! Det er bare RAID-aktiverte harddisker som vises som ledige disker.

8 Klikk på harddiskene som skal utgjøre RAID-konfigurasjonen og klikk på Next. Klikk deretter på Next igjen.

**OBS!** Maskinen støtter maksimum to harddisker pr. RAID 1-tabell og fire harddisker pr. RAID 0-tabell.

Vinduet Clearing System Data (Slette systemdata) vises.

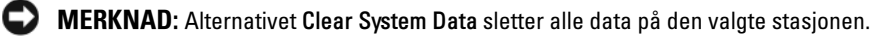

- 9 Klikk på Next.
- 10 Klikk på Finish (Fullfør) for å opprette RAID-konfigurasjonen.

Vinduet MediaShield RAID management utility (RAID-vedlikeholdsverktøy) viser tabellen og eventuelle andre installerte harddisker.

#### Slette en RAID-tabell

 $\%$  OBS! Mens denne prosedyren sletter RAID 1-volumet, deler den også RAID 1-volumet i to ikke-RAID-harddisker med én partisjon, og bevarer eksisterende datafiler. Å slette et RAID 0-volum vil imidlertid ødelegge alle data på volumet.

**COBS!** Hvis maskinen starter opp fra et RAID-volum, og du sletter RAID-volumet, vil maskinen ikke kunne starte.

- 1 Start NVIDIA MediaShield.
- 2 Klikk på tabellen du ønsker å slette.
- 3 Klikk på Delete Array (Slett tabell) under System Tasks (Systemoppgaver). NVIDIA Delete Array Wizard (Veiviseren slette tabell) vises.
- 4 Klikk på Next.

Et bekreftelsesbilde vises med navnet og størrelsen på tabellen som er merket for sletting.

5 Klikk på Finish (Fullfør) for å slette RAID-konfigurasjonen.

Vinduet MediaShield RAID management utility (RAID-vedlikeholdsverktøy) viser eventuelle gjenværende tabeller og andre installerte harddisker.
## Konvertere fra en RAID-konfigurasjon til en annen RAID-konfigurasjon

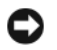

MERKNAD: For at du skal kunne bruke migreringsalternativet for å konvertere en RAID-konfigurasjon uten å miste data, må harddisken din først være satt opp som en RAID 0-tabell med én enkelt disk før operativsystemet lastes over på disken (se ["Bruke NVIDIA MediaShield ROM-verktøyet" på side 34](#page-33-0) for instruksjoner).

NVIDIA MediaShield bruker en ett-trinns prosess kjent som migrering for å endre tilstanden til en harddisk eller en tabell uten at data går tapt. Om nødvendig kan ytterligere harddisker legges til en eksisterende tabell, inkludert en RAID 0-konfigurasjon bestående av én enkelt stasjon for konvertering til en to-stasjons RAID 0-konfigurasjon. Men kapasiteten på resultattabellen må være lik eller høyere enn størrelsen på den opprinnelige konfigurasjonen.

RAID 0 til RAID 1-konverteringer kan ikke utføres ved hjelp av migreringsprosessen.

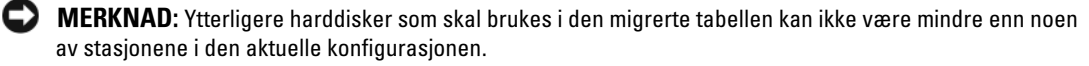

OBS! Pass på at alle stasjonene som skal brukes i RAID-konfigurasjonen er RAID-aktiverte (se "Hvordan sette [datamaskinen i RAID-aktivert modus" på side 34](#page-33-1).)

- 1 Start NVIDIA MediaShield.
- 2 Klikk på tabellen du ønsker å konvertere.
- 3 Klikk på Convert Array (Konverter tabell) under System Tasks (Systemoppgaver). NVIDIA Convert Array Wizard (Veiviseren konverter tabell) vises.
- 4 Klikk på Next.
- 5 Under RAID Mode Selection (Valg av RAID-modus), velger du Mirroring (Speiling), Striping (Striping), Stripe Mirroring (Stripe speiling) eller RAID 5 fra rullegardinmenyen.
- 6 Klikk på Next.

MERKNAD: Det neste trinnet fører til at du mister alle data på de valgte stasjonene.

- 7 Under Free Disk Selection (Valg av ledige disker), velger du harddisken(e) som skal inkluderes i den migrerte tabellen ved å klikke i avkrysningsboksene ved siden av diskene.
- 8 Klikk på Fullfør.

Vinduet MediaShield RAID management utility viser (Raid-vedlikeholdsverktøy) status for oppgraderings-/migreringsprosessen samt eventuelle andre installerte harddisker.

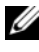

 $\%$  OBS! Tiden det tar å konvertere en tabell er avhengig av flere faktorer, for eksempel hastigheten på CPU-en, type harddisk og størrelsen på denne, operativsystemet etc.

# Bygge opp en RAID-konfigurasjon på nytt

Hvis en av harddiskene i en RAID-tabell svikter, kan du bygge opp tabellen på nytt ved å gjenopprette dataene til en annen harddisk.

**OBS!** Det er bare mulig å bygge opp en tabell på nytt med konfigurasjoner basert på RAID 1, RAID 5 og RAID 0+1.

- 1 Start NVIDIA MediaShield.
- 2 Klikk på aktuell RAID-konfigurasjon (Mirroring) (Speiling) i vedlikeholdsvinduet.
- 3 Klikk på Rebuild Array (Bygg tabell på nytt) under System Tasks (Systemoppgaver). NVIDIA Rebuild Array Wizard (Veiviseren bygg tabell på nytt) vises.
- 4 Klikk på Next.
- 5 Velg harddisken du skal bygge opp på nytt ved å klikke i avkrysningsboksen ved siden av disken.
- 6 Klikk på Next.
- 7 Klikk på Fullfør.

Vinduet MediaShield RAID management utility (Raid-vedlikeholdsverktøy) viser status for gjenoppbyggingsprosessen.

**OBS!** Du kan bruke maskinen mens tabellen blir gjenoppbygd.

**OBS!** Du kan bruke en hvilken som helst (RAID-aktivert) disk til å gjenoppbygge en tabell.

# Bruke multimedia

MERKNAD: Ikke trykk skuffen til den optiske stasjonen nedover når du åpner eller lukker den. Pass på at skuffen er lukket når du ikke bruker stasjonen.

- **C** MERKNAD: Du må ikke flytte på datamaskinen når du spiller et medium.
- 1 Du åpner skuffen ved å trykke på utløserknappen foran på stasjonen.
- 2 Plasser platen, med etikettsiden opp, midt i skuffen.
- 3 Du lukker skuffen ved å trykke på utløserknappen eller ved å skyve skuffen forsiktig innover.

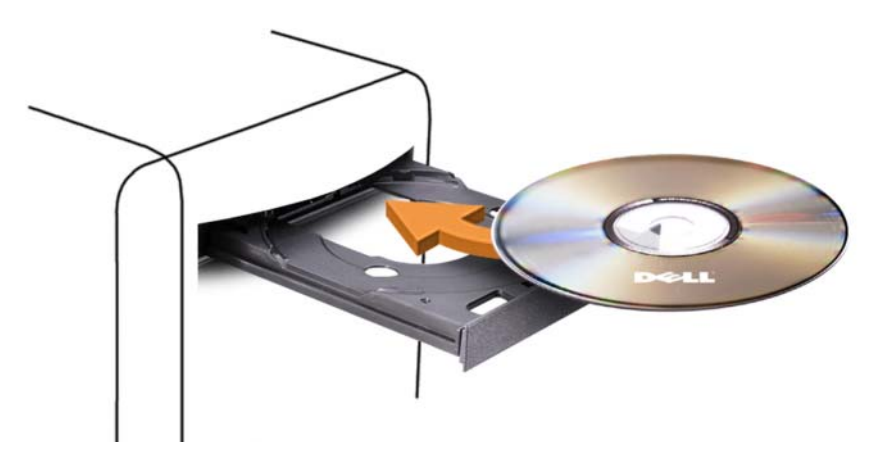

Hvis du vil formatere CD-er for å lagre data, lage musikk-CD-er eller kopiere CD-er, sjekker du CD-programvaren som ble levert sammen med maskinen.

**OBS!** Pass på at du ikke bryter opphavsretten når du oppretter medier.

En CD-spiller har disse grunnleggende knappene:

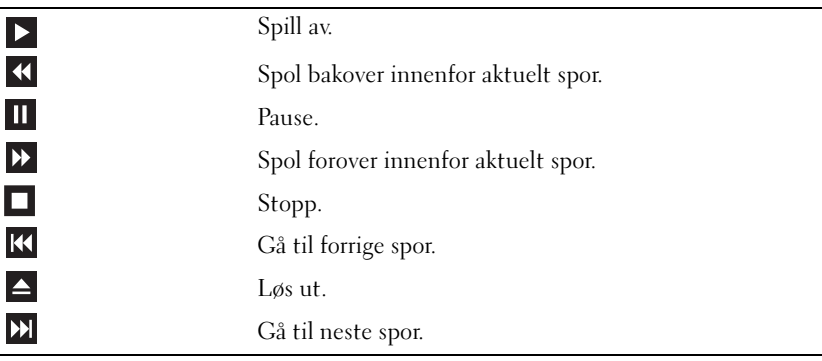

En DVD-spiller har disse grunnleggende knappene:

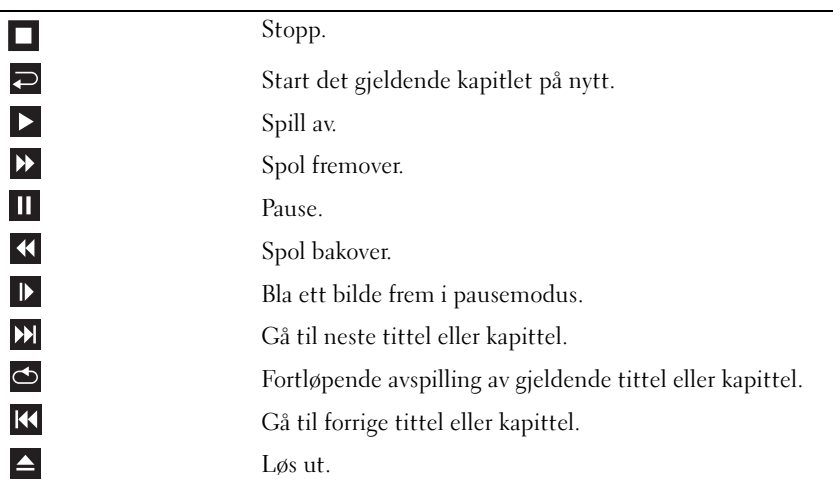

Det er ikke sikkert at disse knappene finnes på alle spillerne i systemet. Flere opplysninger om hvordan du spiller av CD-er, DVD-er eller BD-er får du ved å klikke på Hjelp i mediespilleren (hvis tilgjengelig).

# Kopiere CD, DVD og Blu-ray Disc™ (BD)

Denne delen gjelder bare datamaskiner som har en DVD+/-RW-stasjon eller en BD-RE-stasjon.

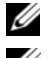

*OBS! Pass på at du ikke bryter opphavsretten når du kopierer medier.* 

**OBS!** Datamaskinene leveres med ulike optiske stasjoner i ulike land.

Instruksjonene som følger beskriver hvordan du kopierer en CD, DVD eller BD ved hjelp av Roxio Creator. Du kan også bruke Roxio Creator til andre ting, for eksempel for å lage musikk-CD-er fra lydfiler du har lagret på maskinen, eller for å lage sikkerhetskopier av viktige data. Dersom du trenger hjelp, åpner du Roxio Creator og trykker på <F1>.

DVD- og BD-stasjonene som er installert i Dell-maskiner støtter ikke HD-DVD-medier. Du finner en liste med medieformater som støttes i ["Bruke tomme CD-er, DVD-er og BD-er" på side 41.](#page-40-0)

## Slik kopierer du en CD, DVD eller BD

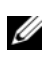

 $\mathscr{D}$  OBS! BD-medier kan bare kopieres til andre BD-medier. DVD-medier kan bare kopieres til andre opptakbare eller overskrivbare DVD-medier. CD-medier kan bare kopieres til andre opptakbare eller overskrivbare CD-medier.

 $\mathscr{O}_\blacksquare$  OBS! Du får ikke en eksakt kopi ved å kopiere en BD-R til en BD-RE. Grenseinformasjon vil gå tapt.

 $\mathscr{Q}_4$  OBS! De fleste kommersielle DVD-er og BD-er har opphavsrettsbeskyttelse og kan ikke kopieres med Roxio Creator.

- 1 Åpne Roxio Creator Plus.
- 2 På kategorien Copy (Kopier) klikker du på Disc Copy (Kopier plate).
- 3 Slik kopierer du CD-en, DVD-en eller BD-en:
	- Hvis du har én optisk stasjon, setter du kildeplaten i stasjonen. Pass på at innstillingene er riktige og klikk på Copy Disc (Kopier plate) for å fortsette. Datamaskinen leser kildeplaten og kopierer dataene til en midlertidig mappe på harddisken.

Når du blir bedt om det, setter du en tom plate inn i stasjonen og klikker på OK.

• Hvis du har to optiske stasjoner, velger du stasjonen der du har satt inn kildeplaten og klikker på Copy Disc (Kopier plate) for å fortsette. Datamaskinen kopierer data fra kildeplaten til den tomme platen.

Når kildeplaten er ferdig kopiert, utløses automatisk den nye kopien av platen.

## <span id="page-40-0"></span>Bruke tomme CD-er, DVD-er og BD-er

CD-brennere kan bare skrive til opptakbare CD-medier. DVD-brennere kan skrive både til opptakbare CD- og DVD-medier. BD-brennere kan skrive til opptakbare CD-, DVD- og BD-medier.

Bruk tomme CD-R-plater for å spille inn musikk eller for å sikkerhetskopiere datafiler. Når du har skrevet data til en CD-R-plate, kan du ikke skrive til CD-R-platen mer (flere opplysninger finner du i Sonicdokumentasjonen). Bruk tomme CD-RW-plater hvis du ønsker å kunne slette, overskrive eller oppdatere informasjonen på platen senere.

Tomme DVD+/-R-plater eller BD-R-plater kan brukes til lagring av store mengder informasjon. Etter at du har opprettet en DVD+/-R-plate eller en BD-R-plate, kan du ikke skrive til platen igjen hvis platen er fullført (finalized) eller lukket (closed) på slutten av brenneprosessen. Bruk tomme DVD+/-RW-plater eller BD-RE-plater hvis du ønsker å kunne slette, overskrive eller oppdatere informasjonen på platen senere.

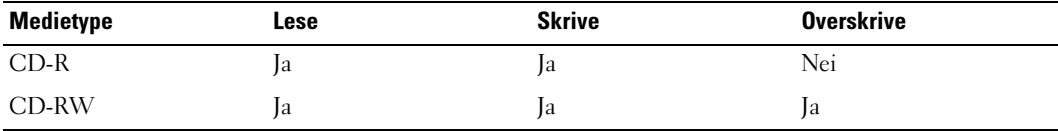

CD-brennere

DVD-brennere

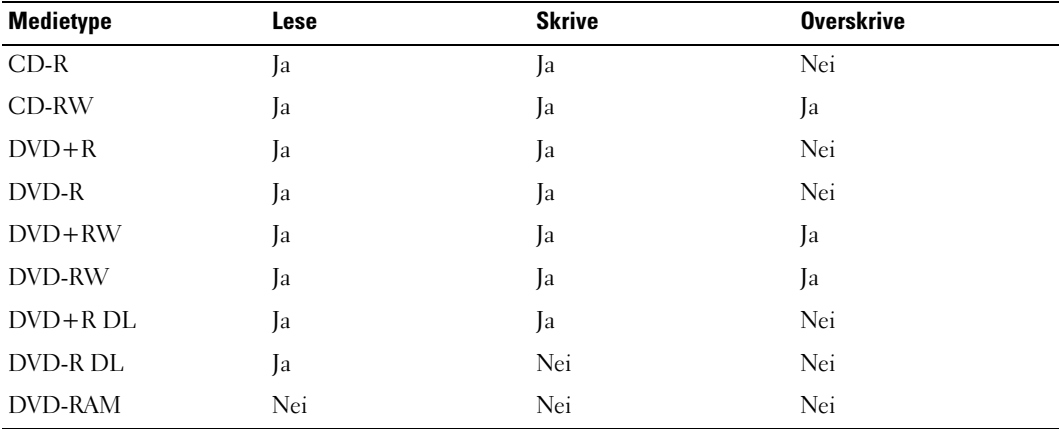

BD-brennere

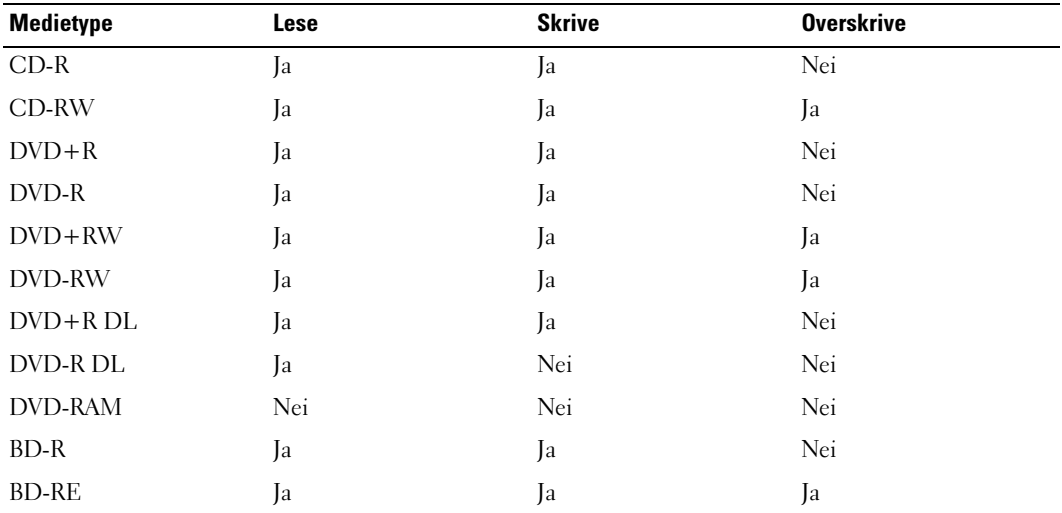

# Nyttige tips

- Bruk Microsoft Windows Utforsker for å dra og slippe filer til en CD-R eller CD-RW etter at du har startet Roxio Creator og laget et Creator-prosjekt.
- Ikke fyll tomme CD-R- eller CD-RW-plater helt opp. Kopier for eksempel ikke en 650 MB stor fil til en tom CD på 650 MB. CD-RW-stasjonen trenger 1-2 MB ledig plass for å fullføre brenningen.
- Bruk CD-R-plater for å brenne musikk-CD-er som du vil spille av i vanlige stereoanlegg. Mange hjemmestereoanlegg og bilstereoanlegg kan ikke spille CD-RW-plater.
- MP3-filer kan bare spilles av på MP3-spillere eller på datamaskiner som har MP3-programvare installert.
- Bruk en tom CD-RW-plate for å øve deg på CD-opptak til du har lært deg teknikken med CD-brenning. Hvis du gjør en feil, kan du slette dataene på CD-RW-platen og prøve på nytt. Du kan også bruke en tom CD-RW-plate for å teste musikkfilprosjekter før du brenner prosjektet til en tom CD-R-plate.
- Du kan ikke lage lyd-DVD-er med Roxio Creator.
- Det er ikke alle DVD-spillere i hjemmekinoanlegg som støtter alle tilgjengelige DVD-formater. Du finner en liste over hvilke formater DVD-spilleren støtter, i dokumentasjonen for DVD-spilleren eller ved å kontakte produsenten.
- Det er ikke alle BD-spillere i hjemmekinoanlegg som støtter alle tilgjengelige BD-formater. Du finner en liste over hvilke formater BD-spilleren støtter, i dokumentasjonen for BD-spilleren eller ved å kontakte produsenten.
- Flere opplysninger finner du på nettstedet til Roxio på www.sonic.com.

# Bruke en mediekortleser (tilleggsutstyr)

# ADVARSEL! Før du utfører noen av prosedyrene i denne delen, følg du sikkerhetsinstruksjonene i Veiledning for produktinformasjon.

Bruk mediekortleseren til å overføre data direkte til datamaskinen.

Mediekortleseren støtter følgende korttyper:

- xD-Picture Card
- SmartMedia (SMC)
- CompactFlash Type I og II (CF I/II)
- MicroDrive
- SecureDigital (SD)
- MiniSD
- MultiMediaCard (MMC)
- Redusert størrelse MultiMediaCard (RS-MMC)
- Memory Stick (MS/MS Pro/MS Duo/MS Pro Duo)

Du finner opplysninger om hvordan du installerer en mediekortleser i ["Installere en mediekortleser"](#page-128-0)  [på side 129](#page-128-0).

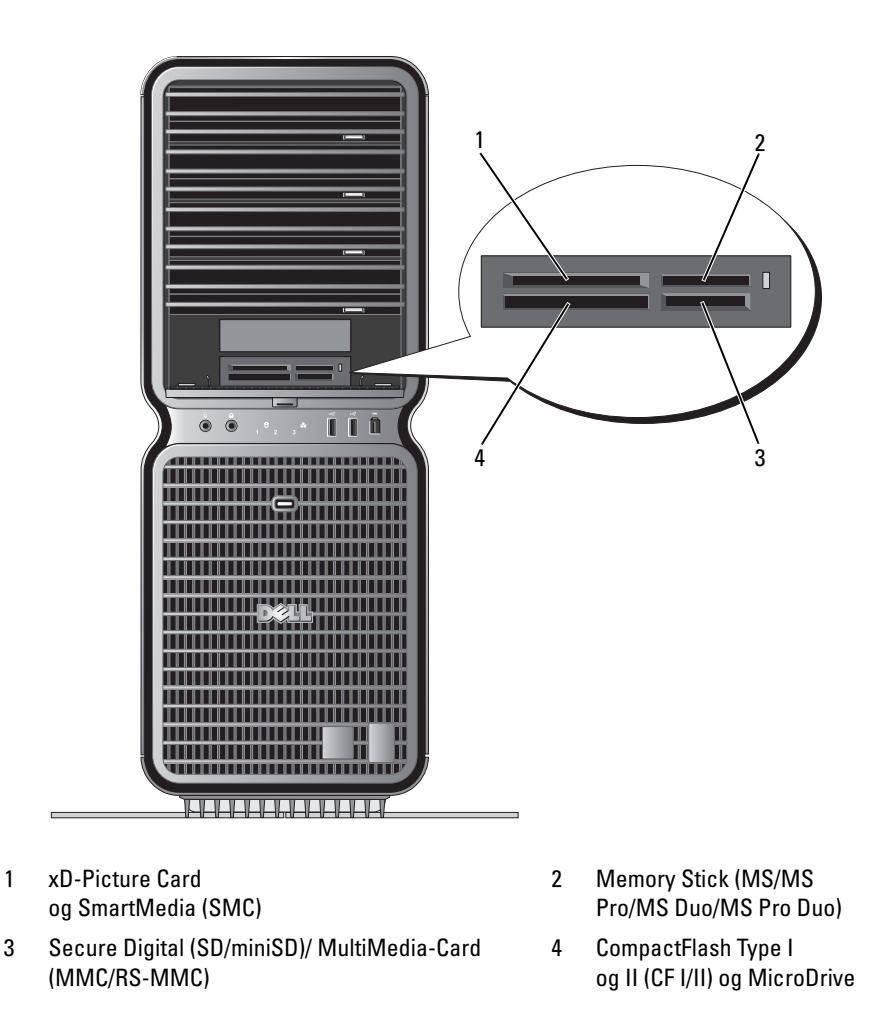

- 1 Sjekk at kortet er vendt riktig vei før du setter det inn i leseren.
- 2 Skyv kortet inn i det aktuelle mediekortlesersporet til det er helt på plass i kontakten.

Dersom du møter motstand, tar du ut kortet, sjekker at kortet er vendt riktig vei og prøver på nytt.

# Veiviseren for nettverksinstallasjon

Operativsystemet Windows har en veiviser for nettverksinstallasjon som leder deg gjennom deling av filer, skrivere eller en Internett-tilkobling mellom maskinene i et hjemmenettverk eller et kontornettverk.

Windows XP:

- 1 Klikk på Start-knappen, velg Alle programmer→ Tilbehør→ Kommunikasjon og klikk på Veiviser for nettverksinstallasjon.
- 2 I velkomstvinduet klikker du på Neste.
- 3 Klikk på Sjekkliste for oppretting av nettverk.
- **OBS!** Hvis du velger tilkoblingstypen Denne maskinen kobler direkte til Internett, aktiverer du den innebygde brannmuren i Windows XP SP1.
	- 4 Gå gjennom sjekklisten og de nødvendige forberedelsene.
- 5 Gå tilbake til veiviseren for nettverksinstallasjon og følg veiledningen på skjermen.

Windows Vista:

- 1 Klikk på Start <sup>(+)</sup> og deretter på Koble til→ Konfigurer en tilkobling eller et nettverk.
- 2 Velg et alternativ under Velg et tilkoblingsalternativ.
- 3 Klikk på Neste og følg instruksjonene til veiviseren.

# Overføre informasjon til en ny datamaskin

Du kan bruke "veiviserne" i operativsystemet til å hjelpe deg med å overføre data fra en datamaskin til en annen — for eksempel fra en *gammel* datamaskin til en ny datamaskin. I delen som følger finner du instruksjoner om dette for operativsystemet som brukes på din datamaskin.

Windows XP:

For å forberede den nye datamaskinen for filoverføringen:

1 Klikk på Start, pek på Alle programmer→ Tilbehør→ Systemverktøy og klikk deretter Veiviseren for overføring av filer og innstillinger.

Veiviser for overføring av filer og innstillinger vises.

- 2 Klikk på Neste.
- 3 I skjermbildet Hvilken datamaskin er dette? klikker du på Ny datamaskin og deretter på Neste.
- 4 I skjermbildet Har du en Windows XP CD? klikker du på Jeg vil bruke veiviseren fra Windows XP CD-en. Detter klikker du på Neste.
- 5 Når skjermbildet Gå til din gamle datamaskin nå vises, går du til kilde-datamaskinen som inneholder dataene du skal overføre (den gamle maskinen). Ikke klikk på Neste på nåværende tidspunkt.

Slik kopierer du data fra kilde-datamaskinen:

- 1 Sett inn CD-en Windows XP Operativsystem i kilde-datamaskinen.
- 2 Når skjermen Velkommen til Microsoft Windows XP vises, klikker du på Utfør andre oppgaver.
- 3 Under Hva ønsker du å gjøre?, klikk på Overfør filer og innstillinger.
- 4 Når skjermen Veiviser for overføring av filer og innstillinger vises, klikker du på Neste.
- 5 I skjermbildet Hvilken datamaskin er dette? klikker du på Gammel datamaskin og deretter på Neste.
- 6 I skjermbildet Velg overføringsmetode velger du ønsket overføringsmetode.
- 7 I skjermbildet Hva vil du overføre?, velger du oppføringene du skal overføre og klikker deretter på Neste.

Etter at informasjonen er kopiert, vises skjermbildet Fullfør innsamlingsfasen.

8 Klikk på Fullfør.

For å overføre data til den nye datamaskinen:

- 1 I skjermbildet Gå til din gamle datamaskin nå på den nye datamaskinen, klikker du på Neste.
- 2 I skjermbildet Hvor er filene og innstillingene? velger du ønsket overføringsmetode for å overføre filene og innstillingene. Klikk deretter på Neste.

Veiviseren leser de innsamlede filene og innstillingene og overfører dem til den nye datamaskinen.

Når alle innstillinger og filer er blitt overført, vises skjermbildet Fullfør.

3 Klikk på Fullfør og start datamaskinen på nytt.

Windows Vista:

- 1 Klikk på Start → Overfør filer og innstillinger→ Start Windows Enkel overføring.
- 2 I dialogboksen Brukerkontokontroll klikker du på Fortsett.
- 3 Klikk på Start en ny overføring eller på Fortsett en overføring som pågår.
- 4 Følg instruksjonene til veiviseren for Windows Enkel overføring.

# Alternativer for strømstyring i Windows XP

Med strømstyringsfunksjonene i Microsoft Windows XP kan du redusere strømforbruket i maskinen når den er påslått, men ikke er i bruk. Du kan redusere strømforbruket for bare skjermen eller harddisken, eller du kan bruke ventemodus og dvalemodus for å redusere strømforbruket for hele maskinen. Når maskinen avslutter en strømsparemodus, år den tilbake til den tilstanden den hadde før den gikk i sparemodus.

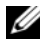

 $\mathscr O$  OBS! Windows XP Professional inneholder funksjoner for sikkerhet og nettverk som ikke er tilgjengelig i Windows XP Home Edition. Når en maskin med Windows XP Professional er koblet til et nettverk, vises det andre alternativer for sikkerhet og nettverk i enkelte vinduer.

 $\mathscr{Q}_\bullet$  OBS! Prosedyrene for å aktivere vente- og dvalemodus kan variere avhengig av operativsystemet.

# Ventemodus

Ventemodus sparer strøm ved å slå av skjermen og harddisken hvis de ikke har vært brukt på en bestemt tid. Når maskinen avslutter ventemodus, går den tilbake til den tilstanden den hadde før den gikk i ventemodus.

MERKNAD: Hvis det oppstår et strømbrudd mens maskinen er i ventemodus, kan du miste data som ikke er lagret.

Slik bestemmer du at ventemodus skal startes automatisk hvis maskinen ikke har vært brukt på en bestemt tid:

- 1 Klikk på Start<sup>→</sup> Kontrollpanel<sup>→</sup> Velg en kategori<sup>→</sup> Ytelse og vedlikehold.
- 2 Under eller velg et Kontrollpanel-ikon klikker du på Strømalternativer.

Hvis du vil starte ventemodus direkte uten å vente til det har gått en bestemt periode uten bruk, klikker du på Start→ Slå av datamaskinen→ Ventemodus.

Hvis du vil avslutte ventemodus, trykker du på en tast på tastaturet eller beveger på musen.

# Dvalemodus

Dvalemodus sparer strøm ved først å kopiere systemdata til et reservert område på harddisken og så slå maskinen helt av. Når maskinen går ut av dvalemodus, gjenopprettes skrivebordet i Windows slik det var før dvalemodus ble startet.

Slik aktiverer du dvalemodus:

- 1 Klikk på Start<sup>→</sup> Kontrollpanel<sup>→</sup> Velg en kategori<sup>→</sup> Ytelse og vedlikehold.
- 2 Under eller velg et Kontrollpanel-ikon klikker du på Strømalternativer.
- 3 Velg dvaleinnstillinger på kategoriene [Strømoppsett](#page-47-0)[,](#page-48-0) Avansert [og](#page-48-1) Dvalemodus.

Du avslutter dvalemodus ved å trykke på strømknappen. Det kan ta litt tid for maskinen å avslutte dvalemodus. Du kan ikke avslutte dvalemodus ved å trykke på en tast på tastaturet eller bevege musen, fordi tastaturet og musen ikke fungerer når maskinen er i dvalemodus.

Fordi dvalemodus krever at du har en spesialfil på harddisken med nok diskplass til å lagre innholdet i maskinminnet, oppretter Dell en dvalemodusfil med riktig størrelse før maskinen leveres til deg. Hvis harddisken på maskinen skulle bli ødelagt, vil Windows XP gjenopprette dvalemodusfilen automatisk.

# Egenskaper for Strømalternativer

Innstillingene for ventemodus, dvalemodus og andre strøminnstillinger bestemmer du i vinduet Egenskaper for Strømalternativer. Slik viser du vinduet Egenskaper for Strømalternativer:

- 1 Klikk på Start<sup>→</sup> Kontrollpanel<sup>→</sup> Velg en kategori<sup>→</sup> Ytelse og vedlikehold.
- 2 Under eller velg et Kontrollpanel-ikon klikker du på Strømalternativer.
- 3 [Velg strøminnstillinger på kategoriene](#page-47-0) Strømoppsett[,](#page-48-0) Avansert [og](#page-48-1) Dvalemodus.

# <span id="page-47-0"></span>Kategorien Strømoppsett

Hver standard strøminnstilling kalles et oppsett. Hvis du vil velge ett av standardoppsettene i Windows, velger du et oppsett fra listen Strømoppsett. Innstillingene for hvert oppsett vises i feltene under navnet på oppsettet. Hvert oppsett har ulike innstillinger for start av ventemodus og dvalemodus og for å slå av skjermen og slå av harddisken.

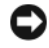

MERKNAD: Hvis du velger at harddisken skal slå seg av før skjermen, kan det hente at det virker som om maskinen har hengt seg opp. Trykk på en tast på tastaturet eller klikk med musen for å fortsette. Hvis du vil unngå dette problemet, velger du at skjermen skal slå seg av før harddisken.

I listen Strømoppsett finner du disse oppsettene:

- Alltid på (standard) Hvis du vil bruke maskinen uten strømsparing.
- Hjemme/kontorpult Hvis du bruker maskinen som hjemmemaskin eller kontormaskin og krever lite strømsparing.
- Bærbar Hvis det er en bærbar maskin som du bruker for eksempel på reiser.
- Presentasjon Hvis du vil bruke maskinen uten avbrudd (ingen strømsparing).
- Minimal strømstyring Hvis du vil bruke maskinen med minimal strømsparing.
- Maks. batteri Hvis det er en bærbar maskin som du kjører på batteristrøm i lengre perioder.

Hvis du vil endre standardinnstillingene for et oppsett, klikker du på listen i feltene Slå av skjerm, Slå av harddisker, Sett i ventemodus eller Sett i dvalemodus og velger tidsinnstillingene du vil bruke. Hvis du endrer tidsangivelser for et felt, endrer du standardinnstillingene for oppsettet, men mindre du klikker på Lagre som og gir det endrede oppsettet et nytt navn.

# <span id="page-48-0"></span>Avansert-kategorien

Med kategorien Avansert kan du:

- Velge å vise ikonet for strømalternativer på oppgavelinjen i Windows slik at du har rask tilgang til innstillingene.
- Bestemme at maskinen skal be deg om Windows-passordet når du avslutter ventemodus eller dvalemodus.
- Velge om strømknappen skal aktivere ventemodus, dvalemodus eller om den skal slå av maskinen.

Disse funksjonene programmeres ved å velge innstilling fra listen og klikke på OK.

# <span id="page-48-1"></span>Dvalemodus-kategorien

Med kategorien Dvalemodus kan du aktivere dvalemodus. Hvis du vil bruke dvalemodusinnstillingene du definerte på kategorien Strømoppsett, krysser du av i feltet Aktiver dvalemodus på kategorien Dvalemodus.

Slik finner du flere opplysninger om alternativer for strømstyring:

- 1 Klikk på Start<sup>→</sup> Hjelp og støtte<sup>→</sup> Ytelse og vedlikehold.
- 2 I vinduet Ytelse og vedlikehold klikker du på Spare strømforbruket på datamaskinen.

# Alternativer for strømstyring i Windows Vista

Med strømstyringsfunksjonene i Microsoft Vista kan du redusere strømforbruket i maskinen når den er påslått, men ikke er i bruk. Du kan redusere strømforbruket for bare skjermen eller harddisken, eller du kan bruke hvilemodus og dvalemodus for å redusere strømforbruket for hele maskinen. Når maskinen avslutter en strømsparemodus, år den tilbake til den tilstanden den hadde før den gikk i sparemodus.

# Hvilemodus

Hvilemodus sparer strøm ved å slå av skjermen og harddisken hvis de ikke har vært i bruk i et bestemt antall minutter som du har angitt på forhånd. Når maskinen avslutter hvilemodus, går den tilbake til tilstanden den var i før den gikk i hvilemodus.

Du aktiverer hvilemodus i Windows Vista ved å klikke først på Start (\*), deretter på pilen i det nedre høyre hjørnet av Start-menyen og til slutt på Hvilemodus.

Hvis du vil avslutte hvilemodus, trykker du på en tast på tastaturet eller beveger på musen.

# **Dvalemodus**

Dvalemodus sparer strøm ved først å kopiere systemdata til et reservert område på harddisken og så slå maskinen helt av. Når maskinen avslutter dvalemodus, går den tilbake til tilstanden den var i før den gikk i dvalemodus.

Du aktiverer dvalemodus i Windows Vista ved å klikke først på Start (+), deretter på pilen i det nedre høyre hjørnet av Start-menyen og til slutt på Dvalemodus.

# <span id="page-49-0"></span>Konfigurere innstillinger for strømstyring

Du kan bruke Windows Egenskaper for strømalternativer til å konfigurere innstillingene for strømstyring på datamaskinen.

Du får tilgang til Egenskaper for strømalternativer ved å klikke på Start → Kontrollpanel→ System og vedlikehold→ Strømalternativer.

# Optimalisering for bedre ytelse

# Hva er dobbel grafikk-teknologi?

Med dobbel grafikk-teknologi kan du ved hjelp av et ekstra PCI Express-grafikkort øke datamaskinens grafikkytelse på en betydelig måte. Fordelene som denne teknologien tilbyr, kommer til syne i forbedret 3D-grafikk i applikasjoner innenfor spill og design.

Hvert grafikkort inneholder minst én grafikkbehandlingsenhet (GPU). I konfigurasjoner med to grafikkort deler flere GPU-er arbeidsbelastningen for å oppnå best mulig ytelse. Programvaren velger optimal behandlingsmodus for en gitt applikasjon.

Du finner flere opplysninger om grafikkortet ditt ved å gå til support.dell.com.

# Hva er CPU-overklokking?

**CO** MERKNAD: Dell anbefaler ikke at prosessoren eller andre systemkomponenter presses utover standard fabrikkinnstillinger. Dette kan forårsake et ustabilt system og redusere levetiden til systemkomponentene.

**MERKNAD:** Teknisk kundestøtte hos Dell verifiserer CPU-ens fullstendige funksjonalitet ved standard fabrikkinstillinger, og støtter innstillingene for CPU-ytelse som er tilgjengelige i systemets BIOS. Dell yter ikke teknisk støtte for maskinvare- eller programvareproblemer som skyldes bruk av tredjeparts applikasjoner (for eksempel NVIDIA nTune 5.0) som er brukt til å aktivere overklokking.

Overklokking innebærer å få en maskinkomponent til å kjøre raskere enn den hastigheten den er designet for å kjøre på. Avhengig av applikasjonen (for eksempel spill eller videoredigering), kan ytelsen forbedres med overklokking av ulike undersystemer i datamaskinen.

Du kan foreta begrensede justeringer av CPU-ens driftsfrekvens i systemoppsettet. Du finner opplysninger om hvordan du starter systemoppsettet i ["System Setup-programmet \(systemoppsett\)"](#page-177-0)  [på side 178](#page-177-0). Opplysninger om ytelsesalternativer finner du i ["Performance \(Ytelse\)" på side 182](#page-181-0).

# Dell™ QuickSet

**OBS!** Denne funksjonen er muligens ikke tilgjengelig på din datamaskin.

Med Dell™ QuickSet kan du velge og justere LED-lyseffekter, også kjent som LightFX™.

Du starter QuickSet ved å klikke, dobbeltklikke eller høyreklikke på QuickSet-ikonet i systemstatusfeltet i Microsoft® Windows®. Systemstatusfeltet finner du nederst til høyre på skjermen.

Du finner flere opplysninger om QuickSet ved å høyreklikke på QuickSet-ikonet og velge Help.

# Feilsøking

# Løse problemer

Disse tipsene kan hjelpe deg å feilsøke eventuelle problemer med maskinen:

- Hvis du tok ut eller satte inn en komponent før problemet oppstod, kontrollerer du at komponenten er riktig installert.
- Hvis en ekstern enhet ikke fungerer, kontrollerer du at enheten er riktig tilkoblet.
- Hvis du får en feilmelding, skriver du ned den nøyaktige teksten i meldingen. Meldingen kan hjelpe kundestøttepersonalet å løse problemet/problemene.
- Hvis det oppstår en feilmelding i et program, se programmets dokumentasjon.

 $\mathscr{Q}_\blacksquare$  OBS! Fremgangsmåtene i dette dokumentet er basert på at du bruker standardvisningen i Windows. De kan avvike litt fra det du ser hvis du har skiftet til klassisk visning i Windows.

# Batteriproblemer

 $\bigwedge$  ADVARSEL! Nye batterier kan eksplodere hvis du ikke installerer dem på riktig måte. Bytt batteriet bare med samme eller en tilsvarende type som er anbefalt av produsenten. Kvitt deg med brukte batterier i samsvar med produsentens veiledning.

# ADVARSEL! Før du starter noen av prosedyrene i denne delen, følger du sikkerhetsinstruksjonene i Veiledning for produktinformasjon.

BYTT BATTERIET. Hvis du stadig må må stille inn dato og klokkeslett etter at du har slått av maskinen, skifter du ut batteriet (se ["Skifte batteriet" på side 169\)](#page-168-0). Hvis batteriet fremdeles ikke fungerer som det skal, kontakter du Dell (se ["Kontakte Dell" på side 193\)](#page-192-0).

# Stasjonsproblemer

 $\sqrt{!}$  ADVARSEL! Før du starter noen av prosedyrene i denne delen, følger du sikkerhetsinstruksjonene i Veiledning for produktinformasjon.

# KONTROLLER AT MICROSOFT® WINDOWS® GJENKJENNER STASJONEN.

Windows XP:

• Klikk på Start og deretter på Min datamaskin.

Windows Vista<sup>™</sup>:

• Klikk på Windows Vista Start-knappen (+ og deretter på Datamaskin.

Hvis stasjonen ikke vises i listen, kjører du et fullt søk med antivirusprogrammet for å søke etter og fjerne virus. Virus kan noen ganger forhindre Windows fra å gjenkjenne stasjonen.

#### TEST STASJONEN.

- Sett inn en annen plate for å eliminere muligheten for at stasjonen er defekt.
- Sett inn en oppstartbar diskett og start maskinen på nytt.

RENGJØR STASJONEN ELLER DISKEN. Se ["Rengjøre datamaskinen" på side 190](#page-189-0).

#### KONTROLLER KABELTILKOBLINGENE.

KJØR FEILSØKINGSVERKTØYET FOR MASKINVARE. Se ["Feilsøking av programvare- og maskinvareproblemer"](#page-86-0)  [på side 87](#page-86-0).

KJØR DELL DIAGNOSTICS. Se ["Dell Diagnostics" på side 76](#page-75-0).

#### Problemer med optiske stasjoner

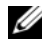

 $\%$  OBS! Det er normalt at optiske stasjoner med høy hastighet vibrerer og kan støye litt, og det er ikke et tegn på at det er noen feil med stasjonen eller mediet.

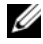

OBS! Verden er delt inn i forskjellige DVD-soner og det finnes mange ulike plateformater. Ikke alle DVD-er kan spilles av i alle DVD-stasjoner.

#### JUSTERE LYDVOLUMET I WINDOWS.

- Klikk på høyttalerikonet i det nederste høyre hjørnet av skjermen.
- Kontroller at lyden er skrudd opp ved å dra skyvebryteren oppover.
- Fjern eventuelt alle avkrysningene i feltene for å sørge for at ikke lyden er dempet.

KONTROLLER HØYTTALERNE OG SUBWOOFEREN. Se ["Lyd- og høyttalerproblemer" på side 65](#page-64-0).

#### Problemer ved skriving til en optisk stasjon

LUKK ANDRE ÅPNE PROGRAMMER. Den optiske tasjonen er avhengig av å motta en jevn strøm av data når den skriver til en plate. Hvis datastrømmen blir forstyrret eller avbrutt, oppstår det en feil. Lukk alle andre programmer før du skriver til den optiske stasjonen.

SLÅ AV VENTEMODUS I WINDOWS FØR DU SKRIVER TIL EN PLATE. Les ["Konfigurere innstillinger for strømsty](#page-49-0)[ring" på side 50](#page-49-0) eller søk etter nøkkelordet ventemodus i Windows Hjelp og støtte for å finne opplysninger om ulike strømstyringsfunksjonene.

#### Harddiskproblemer

#### KJØR KONTROLLER DISK.

Windows XP:

- 1 Klikk på Start og deretter på Min datamaskin.
- 2 Høyreklikk på Lokal disk C:.
- 3 Klikk på Egenskaper→ Verktøy→ Kontroller.
- 4 Klikk på Søk etter og forsøk å reparere skadede sektorer og deretter på Start.

Windows Vista:

1 Klikk på Start <sup>11</sup> og deretter på Datamaskin.

- 2 Høyreklikk på Lokal disk C:.
- 3 Klikk på Egenskaper→ Verktøy→ Kontroller.

Vinduet Brukerkontokontroll vises muligens. Hvis du er administrator på datamaskinen, klikker du på Fortsett. I motsatt fall kontakter du systemansvarlig for å fortsette med kontrollen.

4 Følg veiledningen på skjermen.

# E-post-, modem- og Internett-problemer

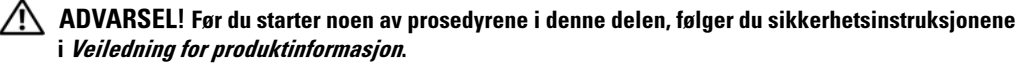

 $\mathscr O$  OBS! Pass på at du kobler modemet til en analog telefonkontakt. Modemet fungerer ikke når det er koblet til en digital telefonlinje.

OBS! Pass på at du ikke kobler en telefonledning til kontakten for nettverkskortet (se "Bakre I/U-kontakter" [på side 17](#page-16-0)).

# <sup>K</sup>ONTROLLER SIKKERHETSINNSTILLINGENE <sup>I</sup> <sup>M</sup>ICROSOFT OUTLOOK® EXPRESS. Hvis du ikke kan åpne

e-postvedlegg:

1 I Outlook Express klikker du på Verktøy→ Alternativer→ Sikkerhet.

2 Fjern om nødvendig haken i feltet Ikke tillat vedlegg.

#### KONTROLLER TELEFONLINJETILKOBLINGEN. KONTROLLER TELEFONKONTAKTEN. KOBLE MODEMET DIREKTE TIL TELEFONKONTAKTEN. BRUK EN ANNEN TELEFONLINJE.

- Kontroller at telefonledningen er koblet til kontakten på modemet (kontakten er enten merket med en grønn etikett eller et kontaktformet ikon).
- Pass på at du hører et klikk når du kobler telefonledningkontakten til modemet.
- Koble telefonledningen fra modemet og koble den i stedet til en telefon. Lytt etter summetone.
- Hvis andre telefonenheter bruker den samme linjen, for eksempel en telefonsvarer, telefaks, spenningsvern eller linjedeler, kobler du telefonledningen utenom disse for å koble modemet direkte til telefonkontakten. Hvis du bruker en ledning som er 3 meter (10 fot) eller mer, bør du prøve en kortere ledning.

#### KJØRE VERKTØYET FOR MODEMDIAGNOSE .

Windows XP:

1 Klikk på Start→ Alle programmer→ Modem Helper.

2 Følg veiledningen på skjermen for å løse modemproblemer. På enkelte maskiner er Modem Helper ikke tilgjengelig.

Windows Vista:

**1** Klikk på Start  $\rightarrow \rightarrow$  Alle programmer→ Modem Diagnostic Tool (Verktøy for modemdiagnose).

2 Følg veiledningen på skjermen for å løse modemproblemer. Modemdiagnose er ikke tilgjengelig på alle maskiner.

#### KONTROLLER AT MODEMET KOMMUNISERER MED WINDOWS.

Windows XP:

- 1 Klikk på Start→ Kontrollpanel→ Skrivere og annen maskinvare→ Telefon- og modemalternativer→ Modem.
- 2 Klikk på COM-porten som brukes av modemet→ Egenskaper→ Diagnose→ Spør modem for å sjekke at modemet kommuniserer med Windows.

Hvis alle kommandoer mottar svar, fungerer modemet som det skal.

Windows Vista:

- 1 Klikk på Start  $\leftrightarrow$  → Kontrollpanel→ Maskinvare og lyd→ Telefon- og modemalternativer→ Modem.
- 2 Klikk på COM-porten som brukes av modemet→ Egenskaper→ Diagnose→ Spør modem for å sjekke at modemet kommuniserer med Windows.

Hvis alle kommandoer mottar svar, fungerer modemet som det skal.

KONTROLLER AT DU ER KOBLET TIL INTERNETT. Du må ha et abonnement hos en Internett-leverandør. Åpne e-postprogrammet Outlook Express og klikk på Fil. Hvis det er haket av for Arbeid frakoblet, klikker du på haken for å fjerne det og koble deg til Internett. Hvis du trenger mer hjelp, kontakter du Internettleverandøren.

# Feilmeldinger

#### ADVARSEL! Før du starter noen av prosedyrene i denne delen, følger du sikkerhetsinstruksjonene i Veiledning for produktinformasjon.

Hvis feilmeldingen ikke vises i listen, leser du dokumentasjonen for operativsystemet eller programmet du kjørte da meldingen ble vist.

ET FILNAVN KAN IKKE INNEHOLDE FØLGENDE TEGN: \ / : \* ? " < > |. Ikke bruk disse tegnene i filnavn.

EN NØDVENDIG DLL-FIL BLE IKKE FUNNET. Programmet du forsøker å starte, mangler en viktig fil. Slik fjerner du programmet og installerer det på nytt:

Windows XP:

1 Klikk på Start→ Kontrollpanel→ Legg til eller fjern programmer.

2 Velg programmet du vil fjerne.

3 Klikk på Endre/fjern.

4 I dokumentasjonen for programmet finner du installeringsveiledninger.

Windows Vista:

1 Klikk på Start → Kontroll→ Programmer→ Programs and Features (Programmer og funksjoner).

2 Velg programmet du vil fjerne.

3 Klikk på Avinstaller.

4 I dokumentasjonen for programmet finner du installeringsveiledninger.

stasjonsbokstav:\ ER IKKE TILGJENGELIG. ENHETEN ER IKKE KLAR. Stasjonen kan ikke lese disketten/platen. Sett inn en diskett/plate i stasjonen og prøv på nytt.

SETT INN OPPSTARTBART MEDIUM. Sett inn en oppstartbar diskett, CD eller DVD.

IKKE SYSTEMDISK. Ta ut disketten fra diskettstasjonen og start maskinen på nytt.

IKKE NOK MINNE ELLER RESSURSER. LUKK NOEN PROGRAMMER, OG PRØV PÅ NYTT. Lukk alle vinduer og åpne programmet du vil bruke. I noen tilfeller må du starte maskinen på nytt for å frigjøre maskinressursene. Hvis det er tilfelle, kjører du programmet du vil bruke, før du starter noen andre programmer.

OPERATIVSYSTEMET BLE IKKE FUNNET. Kontakt Dell (se ["Kontakte Dell" på side 193\)](#page-192-0).

# Problemer med IEEE 1394-enheter

 $/\!\!\!/\rangle$  ADVARSEL! Før du starter noen av prosedyrene i denne delen, følger du sikkerhetsinstruksjonene i Veiledning for produktinformasjon.

**OBS!** Datamaskinen støtter bare standarden IEEE 1394a.

#### PASS PÅ AT KABELEN TIL IEEE 1394-ENHETEN ER SKIKKELIG KOBLET TIL ENHETEN OG TIL KONTAKTEN PÅ DATAMASKINEN.

PASS PÅ AT IEEE 1394-ENHETEN ER AKTIVERT I SYSTEMOPPSETTET. Se "System Setup-alternativer" [på side 180.](#page-179-0)

## PASS PÅ AT IEEE 1394-ENHETEN ER GJENKJENT AV WINDOWS.

Windows XP:

1 Klikk på Start og deretter på Kontrollpanel.

2 Under Velg en kategori klikker du på Ytelse og vedlikehold→ System→ Systemegenskaper → Maskinvare→ Enhetsbehandling.

Windows Vista:

1 Klikk på Start  $\bigoplus$  → Kontrollpanel → Maskinvare og lyd.

2 Klikk på Enhetsbehandling.

Hvis IEEE 1394-enheten vises på listen, gjenkjenner Windows enheten.

HVIS DU HAR PROBLEMER MED EN IEEE 1394-ENHET LEVERT AV DELL. Kontakt Dell (se "Kontakte Dell" [på side 193\)](#page-192-0).

HVIS DU HAR PROBLEMER MED EN IEEE 1394-ENHET SOM IKKE ER LEVERT AV DELL. Kontakt produsenten av IEEE 1394-enheten.

# Tastaturproblemer

## ADVARSEL! Før du starter noen av prosedyrene i denne delen, følger du sikkerhetsinstruksjonene i Veiledning for produktinformasjon.

#### KONTROLLER TASTATURKABELEN.

- Kontroller at tastaturkabelen er koblet til maskinen på riktig måte.
- Slå av datamaskinen (se ["Forberedelser før du arbeider med innsiden av maskinen" på side 89](#page-88-0)), koble til tastaturet på nytt som vist på oppsettdiagrammet for maskinen og start maskinen på nytt.
- Kontroller at kabelen ikke er skadet og at kabelkontaktene ikke har pinner som er bøyd eller brukket. Rett eventuelt opp pinner som er bøyd.
- Koble fra eventuelle tastaturskjøtekabler og koble tastaturet direkte til maskinen.

TEST TASTATURET. Koble til et tastatur som du vet virker, og forsøk om det fungerer sammen med maskinen.

KJØR FEILSØKINGSVERKTØYET FOR MASKINVARE. Se ["Feilsøking av programvare- og maskinvareproblemer"](#page-86-0)  [på side 87](#page-86-0).

# Maskinheng og programvareproblemer

ADVARSEL! Før du starter noen av prosedyrene i denne delen, følger du sikkerhetsinstruksjonene i Veiledning for produktinformasjon.

#### Maskinen starter ikke

KONTROLLER DIAGNOSELAMPENE. Se ["Diagnoselamper" på side 69](#page-68-0).

#### KONTROLLER AT STRØMKABELEN ER KOBLET TIL MASKINEN OG STIKKONTAKTEN PÅ RIKTIG MÅTE.

#### Maskinen reagerer ikke

MERKNAD: Du kan miste data hvis du ikke klarer å slå av maskinen via operativsystemet.

SLÅ AV MASKINEN. Hvis maskinen ikke reagerer når du trykker på en tast på tastaturet eller flytter på musen, trykker du på strømknappen i minst 8 til 10 sekunder til maskinen slår seg av. Deretter starter du maskinen på nytt.

## Et program slutter å reagere

#### AVSLUTT PROGRAMMER.

- 1 Trykk samtidig på <Ctrl><Shift><Esc> for å starte Oppgavebehandling.
- 2 Klikk på kategorien Programmer.
- 3 Klikk på programmet som ikke reagerer.
- 4 Klikk på Avslutt oppgave.

#### Et program krasjer gjentatte ganger

 $\mathscr O$  OBS! De fleste programmer leveres med installasjonsveiledninger, enten i en håndbok eller på en diskett, CD eller DVD.

LES DOKUMENTASJONEN FOR PROGRAMMET. Du kan eventuelt avinstallere programmet og installere det på nytt.

#### Et program er laget for en tidligere versjon av Windows-operativsystemet

#### KJØR VEIVISER FOR PROGRAMKOMPATIBILITET .

Windows XP:

Veiviser for programkompatibilitet konfigurerer et program slik at det kjører i et miljø som ligner på et ikke-XP-operativsystem.

1 Klikk på Start→ Alle programmer→ Tilbehør→ Veiviser for programkompatibilitet→ Neste.

2 Følg veiledningen på skjermen.

Windows Vista:

Veiviser for programkompatibilitet konfigurerer et program slik at det kjører i et miljø som ligner på et ikke-Windows Vista-operativsystem.

- 1 Klikk på Start  $\leftrightarrow$   $\rightarrow$  Kontrollpanel $\rightarrow$  Programmer $\rightarrow$  Use an older program with this version of Windows (Bruk et eldre program med denne versjonen av Windows).
- 2 I velkomstvinduet klikker du på Neste.

3 Følg veiledningen på skjermen.

#### Et blått skjermbilde vises

SLÅ AV MASKINEN. Hvis maskinen ikke reagerer når du trykker på en tast på tastaturet eller flytter på musen, trykker du på strømknappen i minst 8 til 10 sekunder til maskinen slår seg av. Deretter starter du maskinen på nytt.

#### Andre programvareproblemer

#### LES DOKUMENTASJONEN FOR PROGRAMVAREN ELLER KONTAKT PROGRAMVAREPRODUSENTEN FOR FEILSØKINGS-INFORMASJON.

- Kontroller at programmet er kompatibelt med operativsystemet på maskinen.
- Kontroller at maskinen overholder minimumskravene til maskinvare for å kunne kjøre programvaren. Du finner flere opplysninger i programvaredokumentasjonen.
- Kontroller at programmet er installert og konfigurert på riktig måte.
- Kontroller at enhetsdriverne ikke er i konflikt med programmet.
- Du kan eventuelt avinstallere programmet og installere det på nytt.

#### TA UMIDDELBART SIKKERHETSKOPIER AV FILENE DINE.

#### BRUK ET ANTIVIRUSPROGRAM FOR Å KONTROLLERE HARDDISKEN, DISKETTER, CD-ER ELLER DVD-ER.

#### LAGRE OG LUKK EVENTUELLE ÅPNE FILER ELLER PROGRAMMER OG SLÅ AV MASKINEN VIA START-MENYEN.

# Minneproblemer

## $\sqrt{!}$  ADVARSEL! Før du starter noen av prosedyrene i denne delen, følger du sikkerhetsinstruksjonene i Veiledning for produktinformasjon.

#### HVIS DU FÅR EN MELDING OM AT DET IKKE ER TILSTREKKELIG MINNE.

- Lagre og lukk eventuelle åpne filer og avslutt programmer som du ikke bruker, og se om det løser problemet.
- I programvaredokumentasjonen finner du minimumskravene til minne. Hvis nødvendig, installerer du mer minne (se ["Installere minne" på side 97\)](#page-96-0).
- Ta ut og sett inn minnemodulene igjen (se ["Minne" på](#page-94-0) side 95) for å kontrollere at maskinen kommuniserer med minnet.
- Kjør programmet Dell Diagnostics (se ["Dell Diagnostics" på side 76\)](#page-75-0).

#### HVIS DU OPPLEVER ANDRE MINNEPROBLEMER.

- Ta ut og sett inn minnemodulene igjen (se ["Minne" på](#page-94-0) side 95) for å kontrollere at maskinen kommuniserer med minnet.
- Pass på at du følger retningslinjene for installering av minne (se ["Installere minne" på side 97\)](#page-96-0).
- Kontroller at minnetypen du bruker støttes av maskinen. Flere opplysninger om hvilken minnetype som støttes av maskinen, finner du i ["Minne" på side 173](#page-172-0).
- Kjør programmet Dell Diagnostics (se ["Dell Diagnostics" på side 76\)](#page-75-0).

# Museproblemer

# $\bigwedge$  ADVARSEL! Før du starter noen av prosedyrene i denne delen, følger du sikkerhetsinstruksjonene i Veiledning for produktinformasjon.

#### KONTROLLER MUSEKABELEN.

- Kontroller at kabelen ikke er skadet og at kabelkontaktene ikke har pinner som er bøyd eller brukket. Rett eventuelt opp pinner som er bøyd.
- Koble fra eventuelle skjøtekabler og koble musen direkte til maskinen.
- Kontroller at musekabelen er koblet til som vist i oppsettdiagrammet for maskinen.

## START DATAMASKINEN PÅ NYTT.

1 Trykk samtidig på <Ctrl><Esc> for å vise Start-menyen.

2 Trykk på  $\langle u \rangle$ , bruk Pil opp og Pil ned for å utheve Avslutt eller Slå av, og trykk på  $\langle E$ nter $\rangle$ .

3 Etter at maskinen er slått av, kobler du til musekabelen på nytt som vist på oppsettdiagrammet.

4 Slå på datamaskinen.

TEST MUSEN. Koble til en mus som du vet virker, og forsøk om den fungerer sammen med maskinen.

## KONTROLLER MUSEINNSTILLINGENE.

Windows XP:

1 Klikk på Start→ Kontrollpanel→ Mus.

2 Juster innstillingene etter behov.

Windows Vista:

1 Klikk på Start <sup>(→</sup> → Kontrollpanel→ Maskinvare og lyd→ Mus.

2 Juster innstillingene etter behov.

#### INSTALLER MUSEDRIVEREN PÅ NYTT. Se ["Drivere" på side 79.](#page-78-0)

KJØR FEILSØKINGSVERKTØYET FOR MASKINVARE. Se ["Feilsøking av programvare- og maskinvareproblemer"](#page-86-0)  [på side 87](#page-86-0).

## Nettverksproblemer

 $/$  ADVARSEL! Før du starter noen av prosedyrene i denne delen, følger du sikkerhetsinstruksjonene i Veiledning for produktinformasjon.

KONTROLLER NETTVERKSKABELTILKOBLINGENE. Kontroller at nettverkskabelen er festet på riktig måte til både kontakten bak på maskinen og til nettverkskontakten.

KONTROLLER NETTVERKSLAMPENE BAK PÅ MASKINEN. Hvis koblingsintegritetslampen er av (se "Knapper og [lamper" på side 175\)](#page-174-0), er du ikke koblet til nettverket. Skift ut nettverkskabelen.

#### START MASKINEN PÅ NYTT OG LOGG INN PÅ NETTVERKET PÅ NYTT.

KONTROLLER NETTVERKSINNSTILLINGENE. Kontakt nettverksadministratoren eller personen som setter opp nettverket, for å kontrollere at du bruker de riktige nettverksinnstillingene og at nettverket fungerer som det skal.

KJØR FEILSØKINGSVERKTØYET FOR MASKINVARE. Se ["Feilsøking av programvare- og maskinvareproblemer"](#page-86-0)  [på side 87](#page-86-0).

## <span id="page-62-0"></span>Strømproblemer

#### $\bigwedge$  ADVARSEL! Før du starter noen av prosedyrene i denne delen, følger du sikkerhetsinstruksjonene i Veiledning for produktinformasjon.

#### HVIS STRØMLAMPEN LYSER GRØNT, OG MASKINEN IKKE REAGERER. Se ["Diagnoselamper" på side 69](#page-68-0).

HVIS STRØMLAMPEN BLINKER GRØNT. Maskinen er i ventemodus. Trykk en tast på tastaturet, flytt på musen eller trykk på strømknappen for å avslutte ventemodus.

HVIS STRØMLAMPEN IKKE LYSER. Maskinen er enten avslått eller den får ikke strøm.

- Koble til strømledningen på nytt, både bak på maskinen og til stikkontakten.
- Forsøk å koble til strøm uten å benytte forgrenere, skjøteledninger og enheter for spenningsvern for å kontrollere om maskinen lar seg slå på.
- Sjekk at eventuelle forgrenere i bruk er koblet til en stikkontakt og er slått på.
- Test stikkontakten med en annen enhet, for eksempel en lampe, for å kontrollere at den fungerer.
- Kontroller at hovedstrømkabelen og frontpanelkabelen er koblet til hovedkortet på riktig måte (se ["Komponenter](#page-92-0)  [på hovedkortet" på side 93\)](#page-92-0).

HVIS STRØMLAMPEN BLINKER GULT. Maskinen mottar strøm, men det kan være et strømproblem internt i maskinen.

• Kontroller at spenningsvelgeren er innstilt slik at den samsvarer med den lokale strømspenningen (hvis aktuelt).

Kontroller at alle komponenter og kabler er riktig installert og sikkert tilkoblet hovedkortet (se ["Komponenter](#page-92-0)  [på hovedkortet" på side 93](#page-92-0)).

HVIS STRØMLAMPEN LYSER GULT. En enhet kan ha en feil, eller være installert på feil måte.

- Kontroller at prosessorstrømledningen er koblet til strømkontakten (POWER2) på hovedkortet (se ["Komponenter på hovedkortet" på side 93](#page-92-0)).
- Ta ut og installer alle minnemoduler på nytt (se ["Minne" på side 95](#page-94-0)).
- Ta ut og installer eventuelle utvidelseskort på nytt, inklusive grafikkort (se ["Fjerne PCI- og PCI Express-kort"](#page-100-0)  [på side 101](#page-100-0)).

F JERN INTERFERENS. Noen mulige årsaker til interferens er:

- Skjøteledninger for strøm, tastatur og mus
- For mange enheter koblet til samme forgrener
- Flere forgrenere er koblet til den samme stikkontakten

# Skriverproblemer

#### ADVARSEL! Før du starter noen av prosedyrene i denne delen, følger du sikkerhetsinstruksjonene i Veiledning for produktinformasjon.

**OBS!** Hvis du trenger teknisk assistanse til skriveren, kontakt skriverprodusenten.

LES DOKUMENTASJONEN FOR SKRIVEREN. I skriverdokumentasjonen finner du ofte informasjon om installering og feilsøking

#### KONTROLLER AT SKRIVEREN ER SLÅTT PÅ.

#### KONTROLLER SKRIVERKABELTILKOBLINGENE.

- Du finner informasjon om kabeltilkoblingene i skriverdokumentasjonen.
- Kontroller at skriverkablene er festet på riktig måte både til skriveren og datamaskinen.

TEST STIKKONTAKTEN. Test stikkontakten med en annen enhet, for eksempel en lampe, for å kontrollere at den fungerer.

#### KONTROLLER AT SKRIVEREN GJENKJENNES AV WINDOWS.

Windows XP:

1 Klikk på Start→ Kontrollpanel→ Skrivere og annen maskinvare→ Vis installerte skrivere eller faksskrivere.

2 Hvis skriveren vises i listen, høyreklikker du på skriverikonet.

3 Klikk på Egenskaper→ Porter. Hvis du har en parallellskriver, kontrollerer du at innstillingen under Skriv til følgende port(er): er LPT1 (Skriverport). Hvis du har en USB-skriver, kontrollerer du at innstillingen under Skriv til følgende port(er): er USB.

Windows Vista:

1 Klikk på Start <sup>(+)</sup>→ Kontrollpanel→ Maskinvare og lyd→ Skriver.

2 Hvis skriveren vises i listen, høyreklikker du på skriverikonet.

- 3 Klikk på Egenskaper og på Porter.
- 4 Juster innstillingene etter behov.

INSTALLER SKRIVERDRIVEREN PÅ NYTT. Les skriverdokumentasjonen for å få opplysninger om hvordan du installerer skriverdriveren på nytt.

# Skannerproblemer

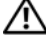

 $/$ \\ ADVARSEL! Før du starter noen av prosedyrene i denne delen, følger du sikkerhetsinstruksjonene i Veiledning for produktinformasjon.

**OBS!** Hvis du trenger teknisk assistanse til skanneren, kontakt produsenten av skanneren.

LES DOKUMENTASJONEN FOR SKANNEREN. I skannerdokumentasjonen finner du ofte informasjon om installering og feilsøking

LÅS OPP SKANNEREN. Hvis skanneren har en låsetapp eller bryter, kontroller at den er låst opp.

#### START MASKINEN PÅ NYTT, OG PRØV OM SKANNEREN FUNGERER.

#### KONTROLLER KARFITILKOBLINGENE.

- Du finner informasjon om kabeltilkoblingene i skannerdokumentasjonen.
- Kontroller at skannerkablene er festet på riktig måte både til skanneren og datamaskinen.

#### KONTROLLER AT SKANNEREN GJENKJENNES AV MICROSOFT WINDOWS.

Windows XP:

1 Klikk på Start→ Kontrollpanel→ Skrivere og annen maskinvare→ Skannere og kameraer.

2 Hvis skanneren vises i listen, gjenkjenner Windows skanneren.

Windows Vista:

1 Klikk på Start  $\rightarrow$  Kontrollpanel→ Maskinvare og lyd→ Skannere og kameraer.

2 Hvis skanneren vises i listen, gjenkjenner Windows skanneren.

INSTALLER SKANNERDRIVEREN PÅ NYTT. Du finner veiledninger i skannerdokumentasjonen.

## <span id="page-64-0"></span>Lyd- og høyttalerproblemer

ADVARSEL! Før du starter noen av prosedyrene i denne delen, følger du sikkerhetsinstruksjonene i Veiledning for produktinformasjon.

#### Ingen lyd fra høyttalerne

 $\mathscr{U}$  OBS! Volumkontrollen på enkelte MP3-spillere og andre mediespillere overstyrer voluminnstillingene i Windows. Kontroller bestandig at volumet på mediespilleren(e) ikke har blitt skrudd ned eller av.

KONTROLLER TILKOBLINGENE AV HØYTTALERLEDNINGENE. Kontroller at høyttalerne er koblet til som vist på oppsettdiagrammet som ble levert sammen med høyttalerne. Hvis du kjøpte et lydkort, kontrollerer du at høyttalerne er koblet til kortet.

KONTROLLER AT SUBWOOFEREN OG HØYTTALERNE ER SLÅTT PÅ. Sjekk oppsettdiagrammet som ble levert sammen med høyttalerne. Hvis høyttalerne har volumknapper, justerer du volum, bass og diskant for å unngå forvrengning.

JUSTER LYDVOLUMET I WINDOWS. Klikk eller dobbeltklikk på høyttalerikonet i det nederste høyre hjørnet av skjermen. Kontroller at lyden er skrudd opp og at den ikke er dempet.

KOBLE HODETELEFONENE FRA HODETELEFONKONTAKTEN. Lyden fra høyttaleren deaktiveres automatisk når du kobler hodetelefoner til hodetelefonkontakten på frontpanelet av maskinen.

TEST STIKKONTAKTEN. Test stikkontakten med en annen enhet, for eksempel en lampe, for å kontrollere at den fungerer.

FJERN EVENTUELL INTERFERENS. Slå av eventuelle vifter, lysrør eller halogenlamper i nærheten for å kontrollere om disse kan forårsake interferens.

#### KJØR DIAGNOSEPROGRAMMET FOR HØYTTALERNE.

INSTALLER LYDDRIVEREN PÅ NYTT. Se ["Drivere" på side 79](#page-78-0).

KJØR FEILSØKINGSVERKTØYET FOR MASKINVARE. Se ["Feilsøking av programvare- og maskinvareproblemer"](#page-86-0)  [på side 87](#page-86-0).

#### Ingen lyd fra hodetelefonene

KONTROLLER LEDNINGSTILKOBLINGEN. Kontroller at hodetelefonledningen er koblet til hodetelefonkontakten på riktig måte (se ["Maskinen sett forfra og bakfra" på side 13\)](#page-12-0).

JUSTERE LYDVOLUMET I WINDOWS. Klikk eller dobbeltklikk på høyttalerikonet i det nederste høyre hjørnet av skjermen. Kontroller at lyden er skrudd opp og at den ikke er dempet.

# Bilde- og skjermproblemer

 $\bigwedge$  ADVARSEL! Før du starter noen av prosedyrene i denne delen, følger du sikkerhetsinstruksjonene i Veiledning for produktinformasjon.

MERKNAD: Dersom datamaskinen ble levert med et PCI-grafikkort installert, trenger du ikke fjerne dette når du skal installere ytterligere grafikkort, men kortet er nødvendig til feilsøkingsformål. Hvis du tar ut kortet, må du lagre det på et sikkert sted. Du finner flere opplysninger om ditt grafikkort på support.dell.com

## Skjermen er tom

*C* OBS! Les skjermdokumentasjonen for feilsøkingsopplysninger.

## Det er vanskelig å lese på skjermen

#### KONTROLLER SKJERMKABELTILKOBLINGEN.

- Pass på at skjermkabelen er koblet til det riktige grafikkortet (gjelder konfigurasjoner med to grafikkort).
- Dersom du bruker en DVI-til-VGA-adapter, må du passe på at adapteren er riktig koblet til grafikkortet og skjermen.
- Kontroller at skjermkabelen er koblet til som vist i oppsettdiagrammet for maskinen.
- Koble fra eventuelle videoskjøtekabler og koble skjermen direkte til maskinen.
- Bytt strømkabel mellom skjermen og datamaskinen for å finne ut om strømkabelen kan være ødelagt.
- Kontroller om kontakten har bøyde eller avbrutte pinner (det er normalt at det mangler pinner i skjermkabelkontakter).

## KONTROLLER STRØMLAMPEN PÅ SKJERMEN.

- Hvis strømlampen lyser eller blinker, får skjermen strøm.
- Hvis strømlampen er av, trykker du bestemt på strømknappen for å kontrollere om skjermen er slått på.
- Hvis strømlampen blinker, trykk på en tast på tastaturet eller flytter på musen for å fortsette som normalt.

TEST STIKKONTAKTEN. Test stikkontakten med en annen enhet, for eksempel en lampe, for å kontrollere at den fungerer.

KONTROLLER DIAGNOSELAMPENE. Se ["Diagnoselamper" på side 69](#page-68-0).

KONTROLLER SKJERMINNSTILLINGENE. I skjermdokumentasjonen finner du opplysninger om hvordan du justerer kontrasten og lysstyrken, avmagnetiserer skjermen og kjører selvtester av skjermen.

FLYTT SUBWOOFEREN BORT FRA SKJERMEN. Hvis høyttalersystemet benytter en subwoofer, passer du på at subwooferen står minst 60 cm (2 fot) unna skjermen.

FLYTT SKJERMEN BORT FRA EKSTERNE STRØMKILDER. Vifter, lysstoffrør, halogenlamper og andre elektriske enheter kan føre til at bildet på skjermen skjelver. Slå av enheter i nærheten for å kontrollere om de fører til interferens.

#### PLASSER SKJERMEN SLIK AT DEN IKKE BLIR UTSATT FOR REFLEKSER OG MULIG INTERFERENS.

#### JUSTER SKJERMINNSTILLINGENE I WINDOWS.

Windows XP:

1 Klikk på Start→ Kontrollpanel→ Utseende og temaer.

2 Klikk på alternativet du vil endre eller klikke på Skjerm-ikonet.

3 Forsøk ulike innstillinger for Fargekvalitet og Skjermoppløsning.

Windows Vista:

1 Klikk på Start  $\longleftrightarrow$  Kontrollpanel→ Maskinvare og lyd→ Personalisering→ Skjerminnstillinger.

2 Juster innstillinger for Oppløsning og Farger etter behov.

#### Dårlig kvalitet på 3D-bilder

KONTROLLER STRØMKABELEN TIL GRAFIKKORTET. Pass på at strømkabelen til grafikkort(ene) er riktig koblet til kortet/kortene.

KONTROLLER SKJERMINNSTILLINGENE. I skjermdokumentasjonen finner du opplysninger om hvordan du justerer kontrasten og lysstyrken, avmagnetiserer skjermen og kjører selvtester av skjermen.

# Strømlamper

# $\bigwedge$  ADVARSEL! Før du starter noen av prosedyrene i denne delen, følger du sikkerhetsinstruksjonene i Veiledning for produktinformasjon.

Strømknapplampen, som er plassert foran på datamaskinen, tennes og blinker eller lyser vedvarende for å angi ulike tilstander:

- Hvis strømlampen lyser grønt, og maskinen ikke reagerer, se ["Diagnoselamper" på side 69.](#page-68-0)
- Hvis strømlampen blinker grønt, er datamaskinen i ventemodus. Trykk en tast på tastaturet, flytt på musen eller trykk på strømknappen for å avslutte ventemodus.
- Hvis strømlampen er av, er datamaskinen slått av, eller den får ikke strøm.
	- Koble til strømledningen på nytt. Både bak på maskinen og til stikkontakten.
	- Hvis maskinen er koblet til en forgrener med flere kontakter, kontrollerer du at forgreneren er koblet til en stikkontakt og at forgreneren er slått på.
	- Forsøk å koble til strøm uten å benytte spenningsvern, forgrenere eller skjøteledninger for å kontrollere om maskinen lar seg slå på.
	- Test stikkontakten med en annen enhet, for eksempel en lampe, for å kontrollere at den fungerer.
	- Kontroller at hovedstrømkabelen og frontpanelkabelen er koblet til hovedkortet på riktig måte (se ["Komponenter på hovedkortet" på side 93](#page-92-0)).
- Hvis strømlampen blinker gult, får datamaskinen strøm, men det kan være et strømproblem internt i maskinen.
	- Kontroller at spenningsvelgeren er satt slik at den samsvarer med den lokale spenning (hvis aktuelt).
	- Kontroller at prosessorstrømledningen er koblet til hovedkortet på riktig måte (se ["Komponenter](#page-92-0)  [på hovedkortet" på side 93\)](#page-92-0).
- Hvis strømlampen lyser vedvarende gult, kan det være feil ved en enhet, eller en enhet er ikke riktig installert.
	- Ta ut og installer minnemoduler på nytt (se ["Minne" på side 95\)](#page-94-0).
	- Ta ut og installer eventuelle kort på nytt (se ["Kort" på side 100](#page-99-0)).
- Fjern interferens. Noen mulige årsaker til interferens er:
	- Skjøteledninger for strøm, tastatur og mus
	- For mange enheter koblet til en forgrener
	- Flere forgrenere er koblet til den samme stikkontakten

# <span id="page-68-0"></span>Diagnoselamper

# $\bigwedge$  ADVARSEL! Før du starter noen av prosedyrene i denne delen, følger du sikkerhetsinstruksjonene i Veiledning for produktinformasjon.

Datamaskinen har fire lamper merket 1, 2, 3 og 4 på frontpanelet, som du kan bruke for å feilsøke problemer (se ["Maskinen sett forfra" på side 13\)](#page-12-1). Når maskinen starter på vanlig måte, blinker lampene før de slås av. Hvis det oppstår en feil på maskinen, viser rekkefølgen av lampene hva som kan være problemet.

# **OBS!** Etter at maskinen har fullført POST, slås alle fire lampene av før operativsystemet starter.

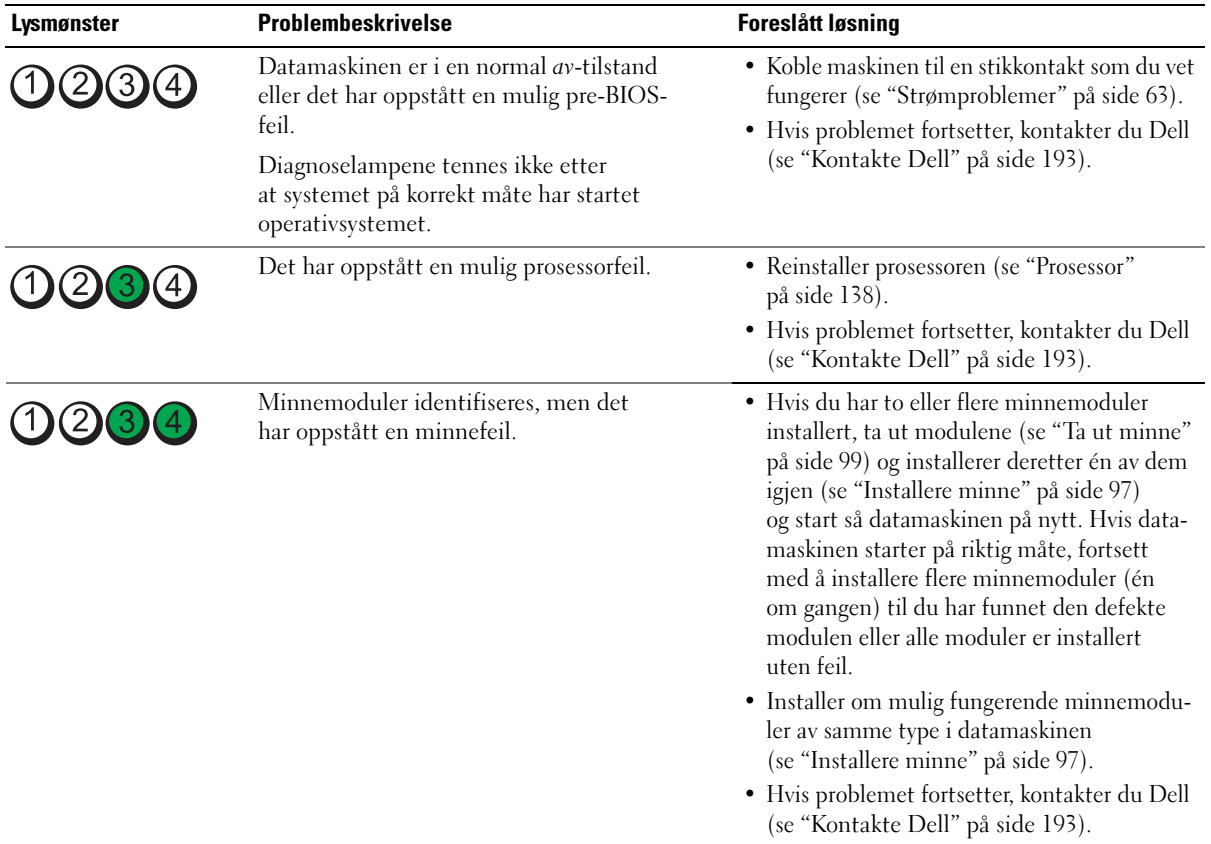

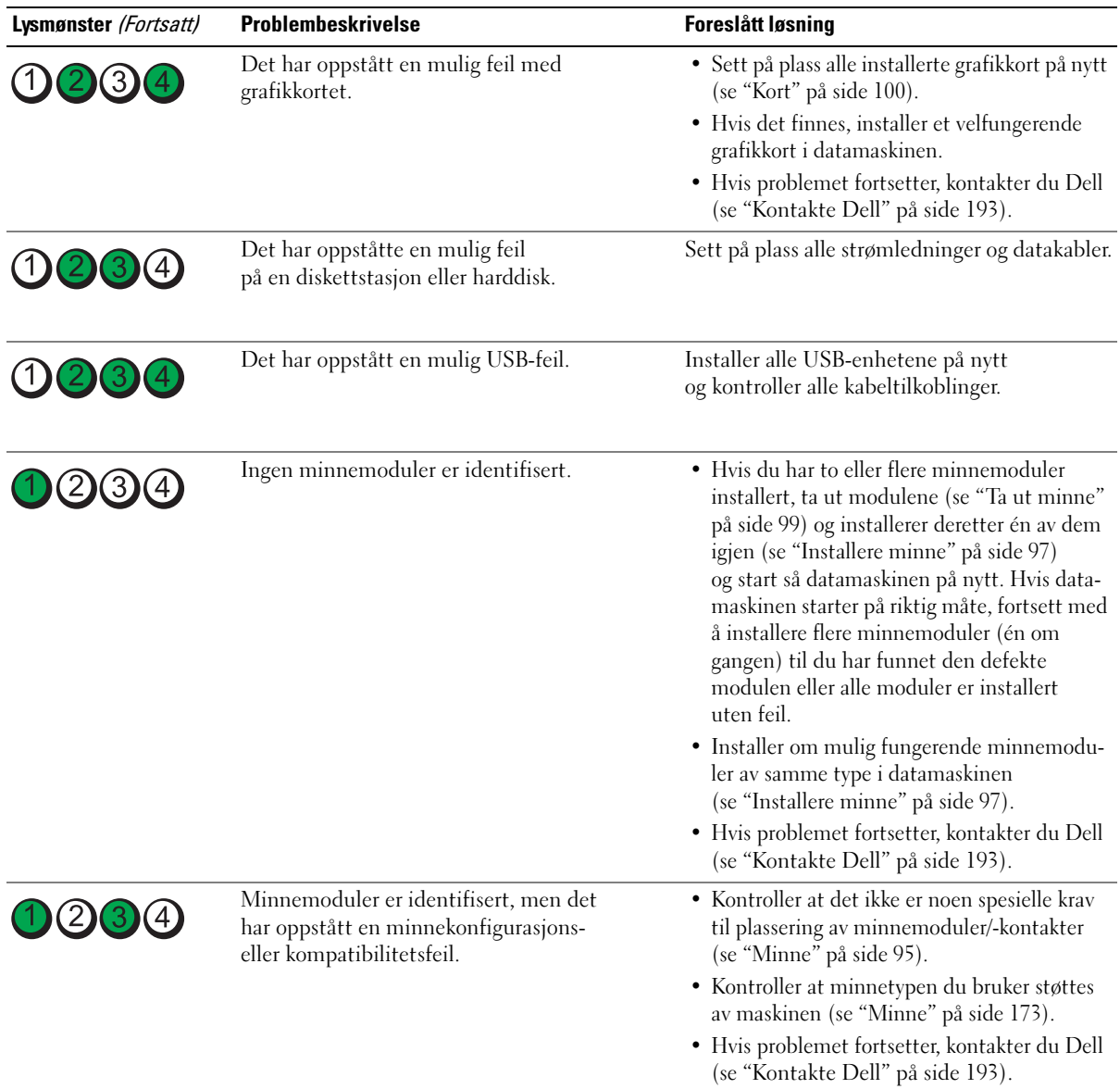

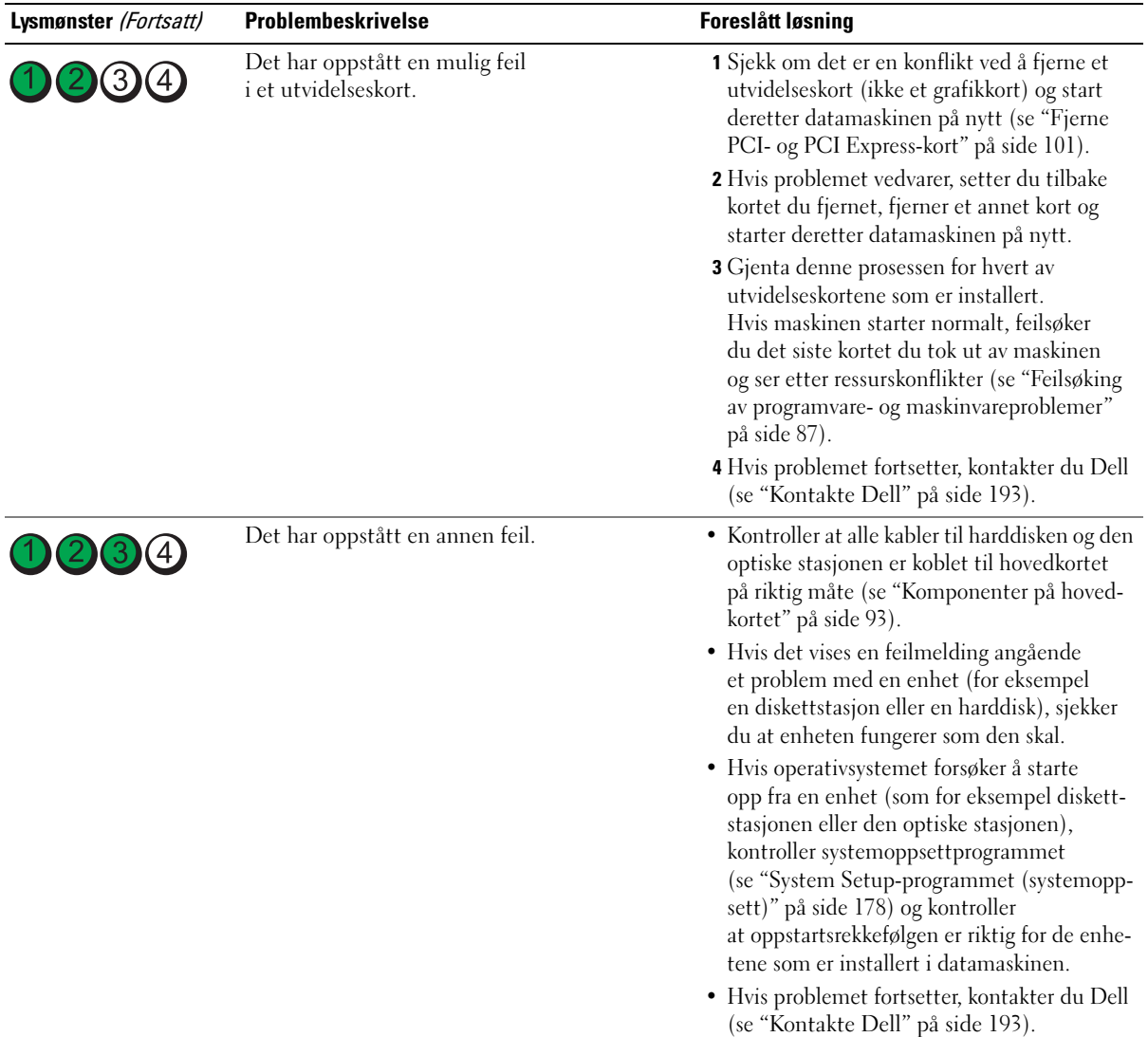

# Signalkoder

Datamaskinen kan sende ut en serie med signaler (pip) under oppstarten hvis skjermen ikke kan vise feil eller problemer. Denne serien med signaller, kalt signalkoder, identifiserer et problem. For eksempel består signalkode 1-3-1 av ett pip, tre pip etter hverandre og så ett pip. Denne signalkoden forteller deg at det oppstod et minneproblem i datamaskinen.

Ved å ta ut og sette inn minnemodulene på nytt kan du rette opp signalkodefeilene som følger. Hvis problemet vedvarer, kontakter du Dell (les ["Kontakte Dell" på side 193](#page-192-0) for informasjon om hvordan du får teknisk assistanse).

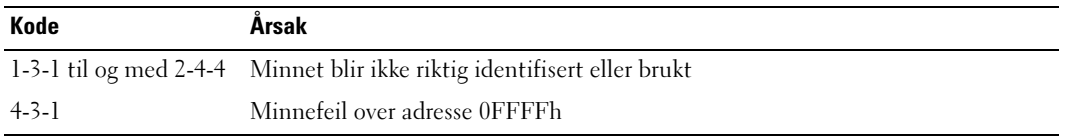

Hvis du opplever noen av følgende signalkodefeil, leser du ["Kontakte Dell" på side 193](#page-192-0) for informasjon om hvordan du får teknisk assistanse.

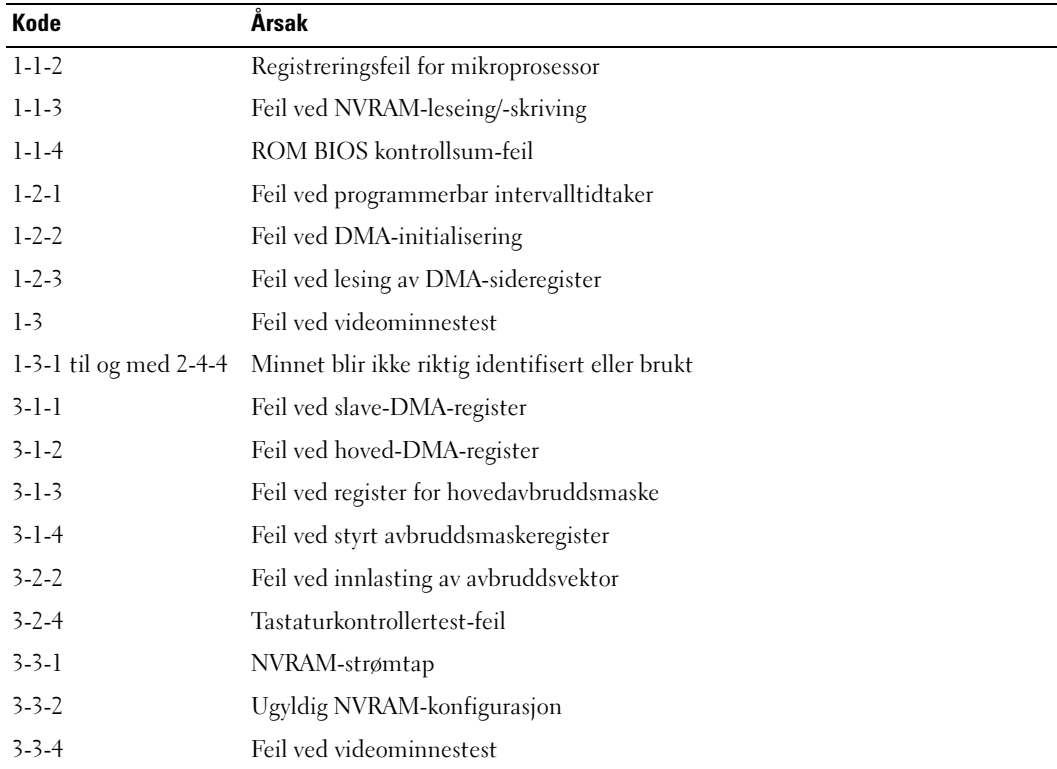
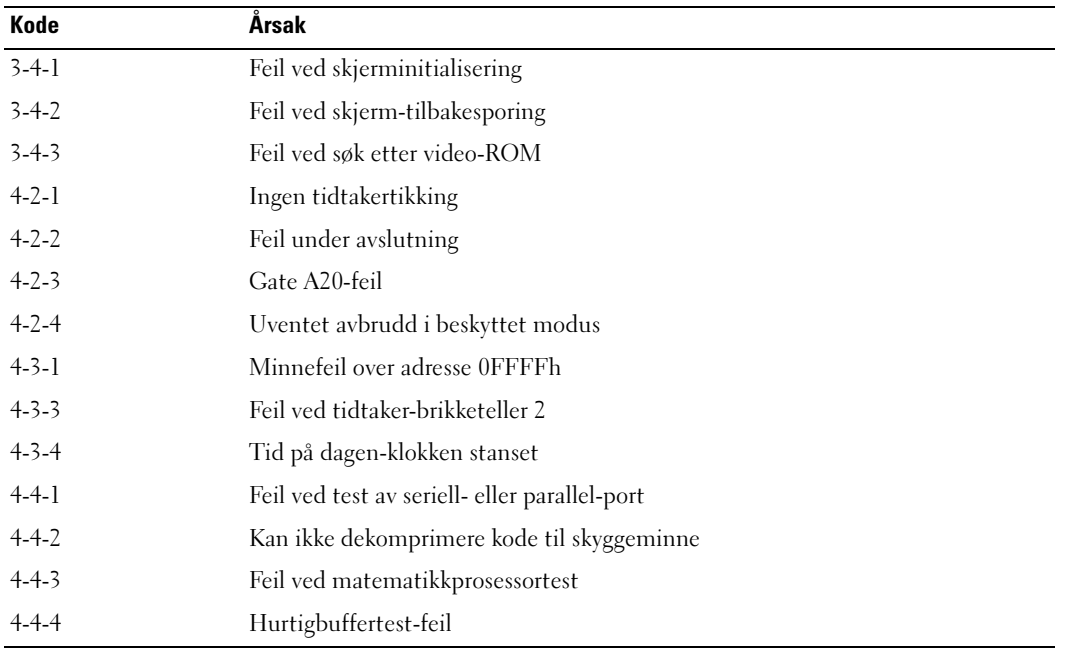

## Systemmeldinger

 $\Box$  OBS! Hvis meldingen ikke vises i tabellen, leser du dokumentasjonen for operativsystemet eller programmet du kjørte da meldingen ble vist.

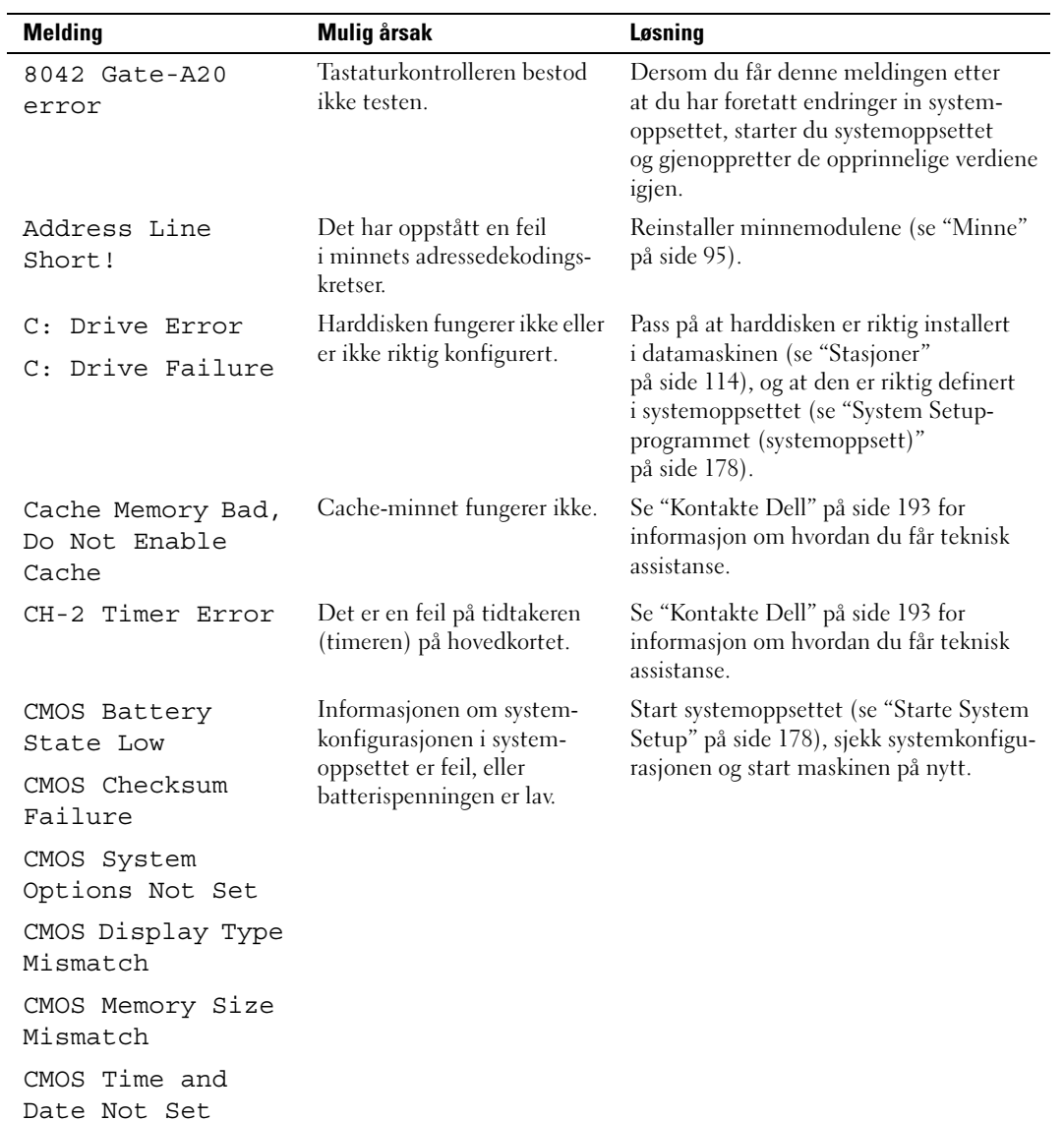

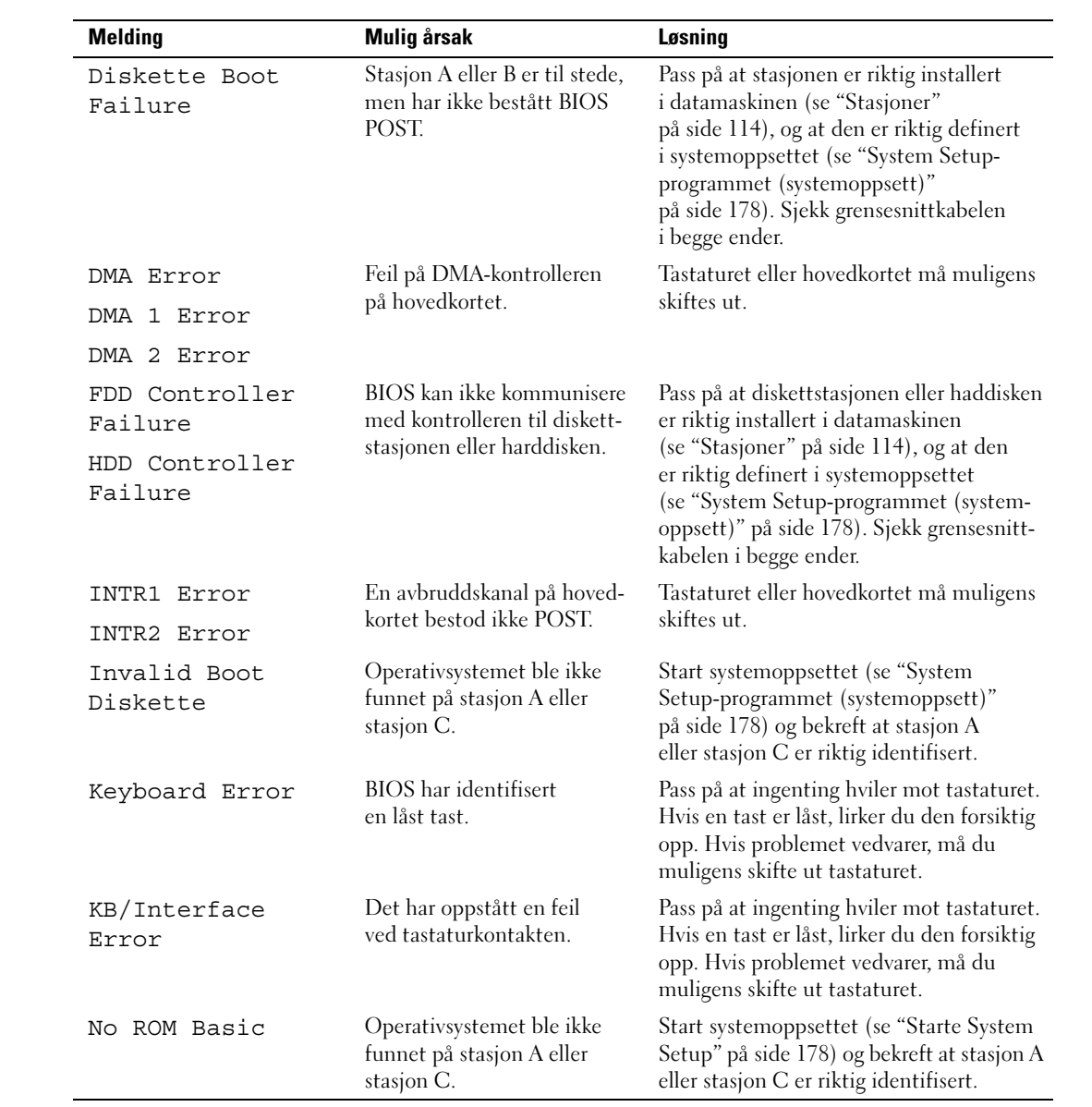

## Dell Diagnostics

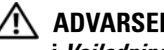

 $/$  ADVARSEL! Før du starter noen av prosedyrene i denne delen, følger du sikkerhetsinstruksjonene i Veiledning for produktinformasjon.

## Når skal du bruke Dell Diagnostics

Hvis det oppstår problemer med maskinen, utfører du testene i ["Løse problemer" på side 55](#page-54-0) og kjører Dell Diagnostics før du kontakter Dell for å få hjelp.

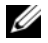

**OBS!** Dell Diagnostics fungerer bare på datamaskiner fra Dell.

Kjør Dell Diagnostics fra harddisken eller fra mediet Drivers and Utilities.

## Starte Dell Diagnostics fra harddisken

- 1 Slå på datamaskinen (eller start den på nytt).
- 2 Når DELL-logoen vises, trykker du umiddelbart på <F12>.

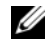

**OBS!** Tastaturfeil kan oppstå hvis en tast holdes nede over lang tid. For å unngå tastaturfeil, trykker du på <F12> med jevne mellomrom til Boot Device-menyen vises.

 $\mathscr Q$  OBS! Hvis det vises en melding om at ingen partisjon med diagnostikkverktøy ble funnet, kjører du Dell Diagnostics fra mediet *Drivers and Utilities* (se "Starte Dell Diagnostics fra mediet Drivers and [Utilities" på side 77](#page-76-0)).

Hvis du venter for lenge slik at operativsystemlogoen vises, venter du til du ser skrivebordet i Microsoft® Windows®. Deretter slår du av maskinen og prøver på nytt.

3 På Boot Device Menu (Menyen for oppstart av enheter) bruker du oppover- og nedoverpil, eller trykker på aktuell talltast på tastaturet for å utheve Boot to Utility Partition (Starte fra utilitypartisjonen). Trykk deretter på <Enter>.

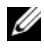

 $\mathscr{O}_\blacksquare$  OBS! Quickboot-funksjonen endrer oppstartsrekkefølge kun for gjeldende oppstart. Etter at maskinen har startet opp, er det oppstartsrekkefølgen som er angitt i systemoppsettet som gjelder.

4 På Dell Diagnostics Main Menu, venstreklikker du, eller trykker på <Tab> og deretter på <Enter>, for å velge testen du skal kjøre (se ["Dell Diagnostics-hovedmenyen \(Main\)" på side 78\)](#page-77-0).

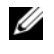

OBS! Noter eventuelle feilkoder og problembeskrivelser nøyaktig som de vises, og følg instruksjonene på skjermen.

- 5 Etter at alle testene er fullført, lukker du testvinduet for å gå tilbake til Dell Diagnostics Main Menu.
- 6 Lukk Main Menu-vinduet for å avslutte Dell Diagnostics og starte maskinen på nytt.

### <span id="page-76-0"></span>Starte Dell Diagnostics fra mediet Drivers and Utilities

- 1 Slå på datamaskinen.
- 2 Trykk på utløserknappen foran på den optiske stasjonen for å åpne stasjonsskuffen.
- 3 Plasser mediet Drivers and Utilities midt i stasjonsskuffen. Trykk deretter på utløserknappen eller skyv forsiktig skuffen innover slik at den lukkes.
- 4 Start datamaskinen på nytt.
- 5 Når DELL-logoen vises, trykker du umiddelbart på <F12>.

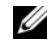

 $\mathscr O$  OBS! Tastaturfeil kan oppstå hvis en tast på tastaturet holdes nede over lang tid. For å unngå tastaturfeil, trykker du på <F12> med jevne mellomrom til Boot Device-menyen vises.

Hvis du venter for lenge, slik at operativsystemlogoen vises, venter du til du ser skrivebordet i Microsoft Windows. Deretter slår du av maskinen og prøver på nytt.

6 På Boot Device Menu (Menyen for oppstart av enheter) bruker du oppover- og nedoverpil, eller trykker på aktuell talltast på tastaturet for å utheve Onboard or USB CD-ROM (Innebygd eller USB CD-ROM). Trykk deretter på <Enter>.

 $\mathscr O$  OBS! Quickboot-funksjonen endrer oppstartsrekkefølge kun for gjeldende oppstart. Etter at maskinen har startet opp, er det oppstartsrekkefølgen som er angitt i systemoppsettet som gjelder.

7 På Boot Device Menu (Menyen for oppstart av enheter) bruker du oppover- og nedoverpil, eller trykker på aktuell talltast på tastaturet for å utheve Boot from CD-ROM (Starte fra CD-ROM). Trykk deretter på <Enter>.

Hvis du venter for lenge, slik at operativsystemlogoen vises, venter du til du ser skrivebordet i Microsoft Windows. Deretter slår du av maskinen og prøver på nytt.

- 8 Trykk på <1> for å velge Dell Diagnostics.
- 9 I Dell Diagnostics Menu trykker du på <1> for å velge Dell Diagnostics (grafisk brukergrensesnitt).
- 10 På Dell Diagnostics Main Menu, venstreklikker du, eller trykker på <Tab> og deretter på <Enter>, for å velge testen du skal kjøre (se ["Dell Diagnostics-hovedmenyen \(Main\)" på side 78\)](#page-77-0).

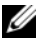

 $\mathscr Q$  OBS! Noter eventuelle feilkoder og problembeskrivelser nøyaktig som de vises, og følg instruksjonene på skjermen.

- 11 Etter at alle testene er fullført, lukker du testvinduet for å gå tilbake til Dell Diagnostics Main Menu.
- 12 Ta ut mediet Drivers and Utilities, lukk vinduet Main Menu for å avslutte Dell Diagnostics og start datamaskinen på nytt.

#### <span id="page-77-0"></span>Dell Diagnostics-hovedmenyen (Main)

Følgende tester kan kjøres fra Dell Diagnostics Main Menu:

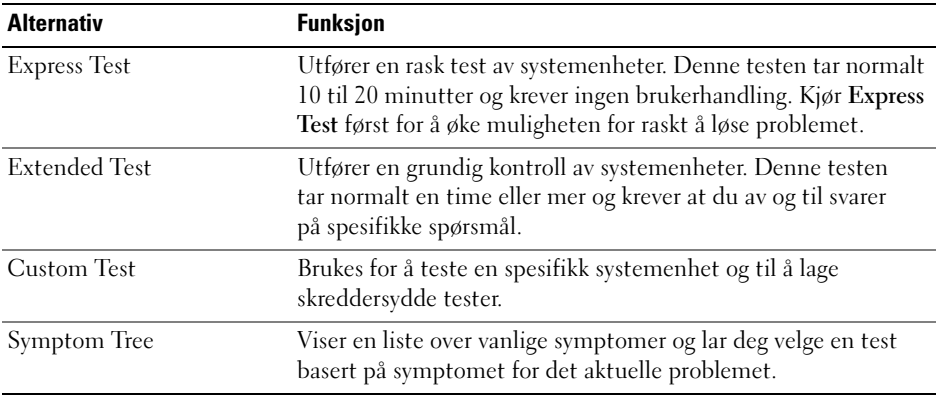

Hvis testen avdekker et problem under en test, vises en melding med feilkoden og en beskrivelse av problemet. Noter eventuelle feilkoder og problembeskrivelser nøyaktig som de vises, og følg instruksjonene på skjermen. Kontakt Dell hvis du ikke klarer å løse problemet (se ["Kontakte Dell"](#page-192-0)  [på side 193](#page-192-0)).

**OBS!** Servicemerke-ID for datamaskinen finner du øverst på hvert testskjermbilde. Ha din servicemerke-ID klart når du kontakter Dell kundestøtte.

Tabellen som følger inneholder flere opplysninger om tester som kan kjøres fra alternativene Custom Test eller Symptom Tree:

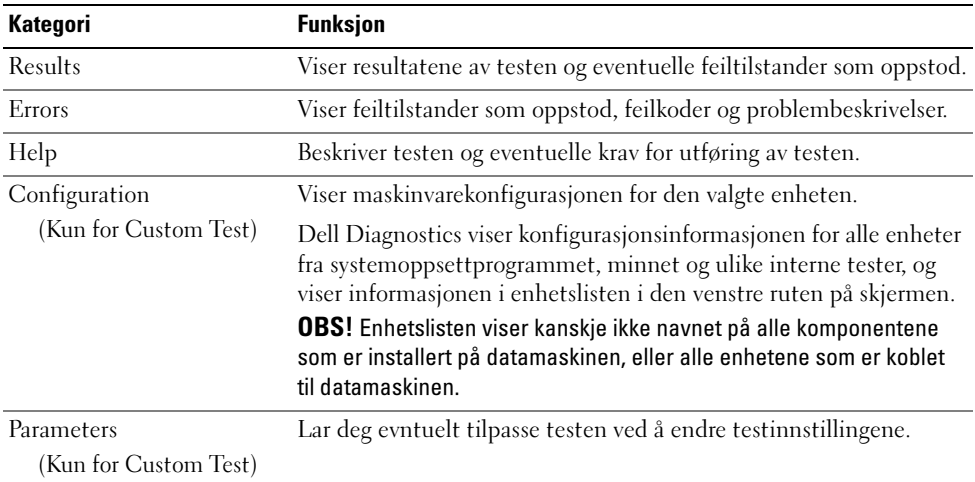

## <span id="page-78-0"></span>**Drivere**

### Hva er en driver?

En driver er et program som styrer en enhet som en skriver, en mus eller et tastatur. Alle enheter må ha et driverprogram.

En driver fungerer som en oversetter mellom enheten og eventuelle andre programmer som bruker enheten. Hver enhet har sitt eget sett av spesialkommandoer som bare driveren kjenner igjen.

Dell leverer maskinen med de nødvendige driverne installert. Du behøver ikke å installere eller konfigurere noen drivere selv.

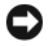

**CO** MERKNAD: Mediet *Drivers and Utilities* kan inneholde drivere for operativsystemer som ikke brukes av din datamaskin. Pass på at du installerer programvare som er kompatibelt med operativsystemet på maskinen.

Mange drivere, for eksempel tastaturdriveren, leveres sammen med Microsoft Windowsoperativsystemet. Det kan bli nødvendig å installere drivere hvis du:

- Oppgraderer operativsystemet.
- Installerer operativsystemet på nytt.
- Kobler til eller installerer en ny enhet.

#### Identifisere drivere

Hvis det oppstår et problem med en enhet, må du finne ut om driveren er kilden til problemet. Om nødvendig, må du oppdatere driveren.

Windows XP:

- 1 Klikk på Start og deretter på Kontrollpanel.
- 2 Under Velg en kategori klikker du på Ytelse og vedlikehold→ System→ Maskinvare→ Enhetsbehandling.
- 3 Bla i listen med enheter og kontroller om det vises et utropstegn (en sirkel med en [!]) ved siden av enhetsnavnet.

Hvis det vises et utropstegn ved siden av enhetsnavnet, må du kanskje installere driveren på nytt eller installere en ny driver.(se ["Drivere" på side 79\)](#page-78-0).

Windows Vista:

1 Klikk på Start → Datamaskin→ System Egenskaper→ Enhetsbehandling.

 $\mathscr Q$  OBS! Vinduet Brukerkontokontroll vises muligens. Hvis du er administrator på datamaskinen, klikker du på Fortsett. I motsatt fall kontakter du systemansvarlig for å fortsette.

2 Bla nedover listen for å se om noen av enhetsikonene er merket med et utropstegn (en gul sirkel med et [!]).

Hvis det er et utropstegn ved siden av enhetsnavnet, må du kanskje installere driveren på nytt eller installere en ny driver (se ["Installere drivere og verktøy på nytt" på side 80](#page-79-0)).

#### <span id="page-79-0"></span>Installere drivere og verktøy på nytt

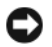

**COMERKNAD:** På Dells kundestøttenettsted support.dell.com og på mediet *Drivers and Utilities* finner du godkjente drivere for Dell™-maskiner. Hvis du installerer drivere fra andre kilder, er det ikke sikkert at maskinen kommer til å fungere som den skal.

### <span id="page-79-1"></span>Bruke Windows-funksjonen for å gå tilbake til en tidligere driver

Hvis det oppstår problemer med maskinen etter at du har installert eller oppdatert en driver, bruker du Windows-funksjonen for å rulle driveren tilbake til den forrige installerte driveren.

Windows XP:

- 1 Klikk på Start og deretter på Kontrollpanel.
- 2 Under Velg en kategori klikker du på Ytelse og vedlikehold→ System→ Systemegenskaper→ Maskinvare→ Enhetsbehandling.
- 3 Høyreklikk på enheten du installerte den nye driveren for, og klikk på Egenskaper.
- 4 Klikk på Driver og deretter på Rull driver tilbake.

Windows Vista:

1 Klikk på Start  $\bigoplus$  → Datamaskin → System Egenskaper → Enhetsbehandling.

OBS! Vinduet Brukerkontokontroll vises muligens. Hvis du er administrator på datamaskinen, klikker du på Fortsett. I motsatt fall kontakter du systemansvarlig for å få tilgang til Enhetsbehandling.

- 2 Høyreklikk på enheten du installerte den nye driveren for, og klikk på Egenskaper.
- 3 Klikk på Drivere og deretter på Rull driver tilbake.

Hvis tilbakerulling av driveren ikke løser problemet, kan du bruke Systemgjenoppretting for å tilbakestille operativsystemet til brukstilstanden det hadde før du installerte driveren.

#### Bruke mediet Drivers and Utilities (Drivere og verktøy)

Hvis tilbakerulling av driveren og systemgjenoppretting ikke løser problemet, kan du installere driveren på nytt fra mediet Drivers and Utilities.

**1** Sett inn mediet Drivers and Utilities mens skrivebordet i Windows vises på skjermen.

Hvis dette er første gangen du bruker mediet Drivers and Utilities, går du til trinn 2. Hvis ikke, gå til trinn 5.

- 2 Når installasjonsprogrammet til Drivers and Utilities starter, følger du veiledningen på skjermen.
- **3** Når vinduet InstallShield Wizard Complete vises, tar du ut mediet Drivers and Utilities og klikker på Finish for å starte datamaskinen på nytt.
- 4 Når skrivebordet i Windows er synlig, setter du inn mediet Drivers and Utilities igjen.
- 5 I skjermbildet Welcome Dell System Owner klikker du på Next.
- *CA* OBS! Mediet *Drivers and Utilities* viser kun drivere for maskinvaren som ble levert installert på datamaskinen. Hvis du har installert tilleggsmaskinvare, vises muligens ikke driverne for den nye maskinvaren via mediet Drivers and Utilities. Hvis disse driverne ikke vises, går du ut av medieprogrammet Drivers and Utilities. Du finner driveropplysninger i dokumentasjonen som fulgte med enhetene.

En melding angir at mediet Drivers and Utilities identifiserer maskinvare på datamaskinen.

Driverne som brukes av datamaskinen vises automatisk i vinduet My Drivers — The Drivers and Utilities media has identified these components in your system.

6 Klikk på driveren som du ønsker å installere på nytt og følg veiledningen på skjermen.

Dersom en spesifikk driver ikke vises, betyr det at driveren ikke kreves av operativsystemet.

#### Installere drivere på nytt manuelt

Etter at du har kopiert driverfiler fra mediet Drivers and Utilities til harddisken, må du muligens oppdatere driveren manuelt.

Windows XP:

- 1 Klikk på Start og deretter på Kontrollpanel.
- 2 Under Velg en kategori klikker du på Ytelse og vedlikehold→ System→ Systemegenskaper→ Maskinvare→ Enhetsbehandling.
- 3 Dobbeltklikk på den typen enhet du vil installere en driver for.
- 4 Høyreklikk på enheten du reinstallerer den nye driveren for, og klikk på Egenskaper.
- 5 Klikk på Driver→ Oppdater driver→ Installere fra en liste eller en bestemt plassering (Avansert)→ Neste.
- 6 Hak av for Inkluder denne plasseringen i søket, og klikk deretter på Bla gjennom. Naviger til mappen hvor driverfilene er plassert på harddisken.
- 7 Når du ser navnet på den riktige driveren, klikker du på Neste.
- 8 Klikk på Fullfør og start maskinen på nytt.

Windows Vista:

- 1 Klikk på Start → Datamaskin→ System Egenskaper→ Enhetsbehandling.
	- OBS! Vinduet Brukerkontokontroll vises muligens. Hvis du er administrator på datamaskinen, klikker du på Fortsett. I motsatt fall kontakter du systemansvarlig for å få tilgang til Enhetsbehandling.
- 2 Dobbeltklikk på den typen enhet du vil installere en driver for (for eksempel Lyd eller Video).
- 3 Dobbeltklikk på navnet på enheten du vil installere en driver for.
- 4 Klikk på Driver→ Oppdater driver→ Søk på datamaskinen etter driverprogramvare.
- 5 Klikk på Bla gjennom og gå til plasseringen hvor du har pakket ut driverfilene.
- 6 Når navnet på aktuell driver vises, klikker du på navnet til driveren.
- 7 Klikk på OK→ Neste→ Fullfør og start datamaskinen på nytt.

## Gjenopprette operativsystemet

Du kan gjenopprette operativsystemet på følgende måter:

- Med Systemgjenoppretting kan du tilbakestille maskinen til en tidligere brukstilstand uten å påvirke datafiler. Bruk Systemgjenoppretting som førstevalg for å gjenopprette operativsystemet og beholde datafiler.
- Dell PC Restore fra Symantec (tilgjengelig i Windows XP) og Dell Factory Image Restore (tilgjengelig i Windows Vista) gjenoppretter harddisken til den brukstilstanden den hadde da du kjøpte datamaskinen. Begge sletter alle data fra harddisken for godt, og fjerner eventuelle programmer du har installert etter at du har mottatt maskinen. Bruk Dell PC Restore eller Dell Factory Image Restore bare hvis Systemgjenoppretting ikke løste operativsystemproblemene dine.
- Hvis du mottok en Operativsystem-plate sammen med datamaskinen, kan du bruke den til å gjenopprette operativsystemet. Men hvis du bruker Operativsystem-platen, slettes også alle data på harddisken. Bruk platen *bare* hvis Systemgjenoppretting ikke løste operativsystemproblemene dine.

### <span id="page-81-0"></span>Bruk av Microsoft Windows Systemgjenoppretting

Windows-operativsystemene inneholder programmet Systemgjenoppretting, som lar deg tilbakestille datamaskinen til en tidligere brukstilstand (uten at datafilene påvirkes) hvis endringer i maskinvaren, programvaren eller andre systeminnstillinger har ført til at maskinen ikke fungerer som den skal. Alle endringer som Systemgjenoppretting foretar på datamaskinen er fullstendig reversible.

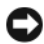

MERKNAD: Sikkerhetskopier datafilene dine regelmessig. Systemgjenoppretting vil ikke overvåke datafilene eller gjenopprette dem.

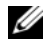

 $\mathscr{U}_\bullet$  OBS! Fremgangsmåtene i dette dokumentet er basert på at du bruker standardvisningen i Windows. De kan avvike litt fra det du ser hvis du har skiftet til klassisk visning i Windows.

#### Starte Systemgjenoppretting

Windows XP:

MERKNAD: Før du tilbakestiller datamaskinen til en tidligere brukstilstand, lagre og lukk alle åpne filer og avslutt åpne programmer. Ikke endre, åpne eller slett filer eller programmer før systemgjenopprettingen er fullført.

- 1 Klikk på Start→ Alle programmer→ Tilbehør→ Systemverktøy→ Systemgjenoppretting.
- 2 Klikk enten på Gjenopprett datamaskinen min til et tidligere tidspunkt eller på Opprett et gjenopprettingspunkt.
- 3 Klikk på Neste og følg veiledningen på skjermen.

Windows Vista:

- 1 Klikk på Start
- 2 I Start søk skriver du Systemgjenoppretting og trykker på <Enter>.

**<b>OBS!** Vinduet Brukerkontokontroll vises muligens. Hvis du er administrator på datamaskinen, klikker du på Fortsett. I motsatt fall kontakter du systemansvarlig for å fortsette med kontrollen.

3 Klikk på Neste og følg veiledningen på skjermen.

Dersom Systemgjenoppretting ikke løste problemet, kan du angre den siste systemgjenopprettingen.

#### Angre den siste systemgjenopprettingen

MERKNAD: Før du angrer den siste systemgjenopprettingen, må du lagre og lukke alle åpne filer og avslutte alle åpne programmer. Ikke endre, åpne eller slett filer eller programmer før systemgjenopprettingen er fullført.

Windows XP:

- 1 Klikk på Start→ Alle programmer→ Tilbehør→ Systemverktøy→ Systemgjenoppretting.
- 2 Klikk på Angre siste gjenoppretting og klikk på Neste.

Windows Vista:

- 1 Klikk på Start *.*
- 2 I Start søk skriver du Systemgjenoppretting og trykker på <Enter>.
- 3 Klikk på Angre siste gjenoppretting og klikk på Neste.

#### Aktivere Systemgjenoppretting

 $\mathscr Q$  OBS! Windows Vista deaktiverer ikke Systemgjenoppretting, uansett hvor lite diskplass du har. Derfor gjelder fremgangsmåten nedenfor bare Windows XP.

Hvis du installerer Windows XP med mindre enn 200 MB ledig harddiskplass, blir Systemgjenoppretting automatisk deaktivert.

Slik ser du om Systemgjenoppretting er aktivert:

- 1 Klikk på Start→ Kontrollpanel→ Ytelse og vedlikehold→ System.
- 2 Klikk på kategorien Systemgjenoppretting og pass på at Slå av systemgjenoppretting ikke er slått på.

### Bruk av Dell PC Restore og Dell Factory Image Restore

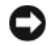

MERKNAD: Bruk av Dell PC Restore eller Dell Factory Image Restore sletter alle data fra harddisken for godt, og fjerner eventuelle programmer eller drivere du har installert etter at du har mottatt maskinen. Hvis mulig, sikkerhetskopierer du alle data før du bruker disse alternativene. Bruk PC Restore eller Dell Factory Image Restore bare hvis Systemgjenoppretting ikke løste operativsystemproblemene dine.

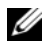

**OBS!** Dell PC Restore fra Symantec og Dell Factory Image Restore er ikke tilgjengelig i alle land og for alle maskinmodeller.

Bruk Dell PC Restore (Windows XP) eller Dell Factory Image Restore (Windows Vista) bare som en siste utvei for å gjenopprette operativsystemet. Disse alternativene gjenoppretter harddisken til den brukstilstanden den hadde da du kjøpte maskinen. Eventuelle programmer og filer som du har lagt til siden du kjøpte maskinen — også datafiler — slettes for godt fra datamaskinen. Datafiler inkluderer dokumenter, regneark, e-postmeldinger, digitale bilder, musikkfiler og så videre. Hvis mulig, sikkerhetskopierer du alle data før du bruker PC Restore eller Factory Image Restore.

#### Windows XP: Dell PC Restore

Bruke PC Restore:

1 Slå på datamaskinen.

En blå søyle med www.dell.com vises øverst på skjermen under oppstartprosessen.

2 Straks du ser den blå søylen trykker du på <Ctrl><F11>.

Hvis du ikke trykker på <Ctrl><F11> i tide, må du la maskinen gjøre ferdig oppstarten og deretter starte den på nytt igjen.

MERKNAD: Hvis du ikke vil fortsette med PC Restore, klikker du på Reboot (Start på nytt).

3 Klikk på Restore (Gjenopprett) og deretter på Confirm (Bekreft).

Gjenopprettingsprosessen tar omtrent 6 til 10 minutter.

4 Når du blir bedt om det, klikker du på Finish (Fullfør) for å starte maskinen på nytt.

 $\mathscr{D}$  OBS! Ikke slå av maskinen manuelt. Klikk på Finish (Fullfør) og la maskinen starte på nytt automatisk.

5 Når du blir bedt om det, klikker du på Yes (Ja).

Datamaskinen starter på nytt. Siden maskinen er gjenopprettet til opprinnelig brukstilstand, vil du se de samme vinduene som da du startet maskinen for første gang, for eksempel lisensavtalen for sluttbrukere.

6 Klikk på Neste.

Vinduet Systemgjenoppretting vises og datamaskinen starter på nytt.

7 Etter at datamaskinen har startet på nytt, klikker du på OK.

#### Fjerne PC Restore:

MERKNAD: Hvis du fjerner Dell PC Restore fra harddisken, sletter du PC Restore-programmet for godt fra maskinen. Etter at du har slettet Dell PC Restore, kan du ikke bruke programmet for å gjenopprette operativsystemet.

Med Dell PC Restore kan du gjenopprette harddisken til brukstilstanden den hadde da du kjøpte maskinen. Vi anbefaler at du ikke sletter PC Restore fra maskinen, selv ikke for å få mer plass på harddisken. Hvis du fjerner PC Restore fra harddisken, kan du ikke gjenopprette programmet, og du vil ikke kunne bruke PC Restore for å tilbakestille operativsystemet på maskinen til den opprinnelige brukstilstanden.

- 1 Logg på maskinen som lokal administrator.
- 2 I Microsoft Windows Utforsker går du til c:\dell\utilities\DSR.
- 3 Dobbeltklikk på filnavnet DSRIRRemv2.exe.

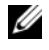

 $\mathscr Q$  OBS! Hvis du ikke er logget på som lokal administrator, får du melding om at du må gjøre det før du kan kjøre programmet. Klikk på Quit (Avbryt) og logg på som lokal administrator.

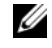

 $\mathscr Q$  OBS! Hvis partisjonen for PC Restore ikke finnes på harddisken, ser du en melding om at partisjonen ikke ble funnet. Klikk på Quit (Avbryt). Det finnes ikke noen partisjon å slette.

- 4 Klikk på OK for å fjerne PC Restore-partisjonen fra harddisken.
- **5** Klikk på **Yes** (Ja) for å bekrefte fjerningen.

PC Restore-partisjonen slettes og den frigjorte diskplassen legges til den ledige plassen på harddisken.

- 6 Høyreklikk på Lokal disk (C) i Windows Utforsker, klikk på Egenskaper og kontroller at verdien for Ledig plass har økt.
- 7 Klikk på Finish (Fullfør) for å lukke vinduet PC Restore Removal og starte maskinen på nytt.

#### Windows Vista: Dell Factory Image Restore

Bruke Factory Image Restore:

- 1 Slå på datamaskinen. Når Dell-logoen vises, trykker du på <F8> flere ganger for å få tilgang til vinduet Vista Advanced Boot Options.
- 2 Velg Repair Your Computer (Reparer datamaskinen).

Vinduet med alternativene for systemgjenoppretting vises.

- 3 Velg et tastaturoppsett og klikk på Next (Neste).
- 4 Logg på som en lokal bruker for å få tilgang til alternativene for gjenoppretting. Skriv administrator i feltet User name (Brukernavn) og klikk på OK.

**5** Klikk på Dell Factory Image Restore.

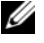

OBS! Avhengig av konfigurasjonen, må du muligens velge Dell Factory Tools og deretter Dell Factory Image Restore.

Velkomstbildet til Dell Factory Image Restore vises.

6 Klikk på Neste.

Skjermbildet for å bekrefte sletting av data vises.

MERKNAD: Hvis du ikke vil fortsette med Factory Image Restore, klikker du på Cancel (Avbryt).

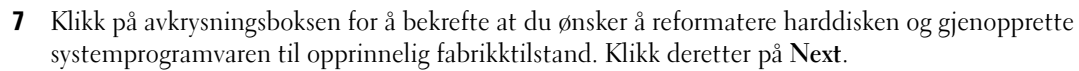

Gjenopprettingsprosessen starter og tar fem minutter eller mer å fullføre. Det vises en melding når operativsystemet og de fabrikkinstallerte applikasjonene er blitt gjenopprettet til opprinnelig tilstand.

8 Klikk på Finish (Fullfør) for å starte systemet på nytt.

#### Bruke mediet Operativsystem

#### Før du begynner

Hvis du vurderer å installere operativsystemet Windows på nytt for å rette opp et problem med en nylig installert driver, bør du først prøve tilbakerulling av enhetsdriver i Windows. Se ["Bruke Windows](#page-79-1)[funksjonen for å gå tilbake til en tidligere driver" på side 80](#page-79-1). Hvis tilbakerulling av enhetsdriver ikke løser problemet, kan du bruke Systemgjenoppretting til å tilbakestille operativsystemet til brukstilstanden det hadde før du installerte den nye enhetsdriveren. Se ["Bruk av Microsoft Windows Systemgjenoppretting"](#page-81-0)  [på side 82](#page-81-0).

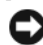

MERKNAD: Før du utfører installasjonen, må du sikkerhetskopiere alle datafilene på den primære harddisken. For konvensjonelle harddiskkonfigurasjoner er den primære harddisken den første stasjonen som identifiseres av datamaskinen.

Hvis du skal installere Windows på nytt, trenger du følgende:

- Dell™ Operativsystem-mediet
- Dell Drivers and Utilities-mediet

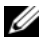

**20BS!** Mediet Dell *Drivers and Utilities* inneholder driverne som ble installert da datamaskinen ble satt sammen. Bruk mediet Dell *Drivers and Utilities* til å laste eventuelle nødvendige drivere. Avhengig av regionen hvor du bestilte datamaskinen, eller hvor du bad om mediene, er det ikke sikkert at mediet Dell Drivers and Utilities og mediet *Operativsystem* ble levert sammen med datamaskinen.

#### Installere Windows XP eller Windows Vista på nytt

Det kan ta 1 til 2 timer å fullføre ominstalleringen. Når du har installert operativsystemet på nytt, må du også installere enhetsdriverne, virusprogrammet og annen programvare.

**CO** MERKNAD: Mediet *Operativsystem* inneholder alternativer for å installere Windows XP på nytt. Alternativene kan overskrive filer og muligens påvirke programmer som er installert på harddisken. Derfor må du ikke installere Windows XP med mindre en teknisk kundestøtteperson fra Dell sier at du må gjøre det.

- 1 Lagre og lukk alle åpne filer, og avslutt alle åpne programmer.
- 2 Sett inn platen Operativsystem.
- 3 Klikk på Exit (Avslutt) hvis meldingen Install Windows (Installer Windows) vises.
- 4 Start datamaskinen på nytt.

Når DELL-logoen vises, trykker du umiddelbart på <F12>.

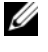

 $\mathscr Q$  OBS! Hvis du venter for lenge slik at operativsystemlogoen vises, venter du til skrivebordet i Microsoft® Windows® er synlig. Deretter slår du av maskinen og prøver på nytt.

 $\mathscr{U}_4$  OBS! De neste trinnene endrer bare oppstartsrekkefølgen for denne ene gangen. Ved neste oppstart starter datamaskinen i henhold til enhetene som er angitt i systemoppsettprogrammet.

- 5 Når listen med oppstartsenheter vises, merker du CD/DVD/CD-RW Drive og trykker på <Enter>.
- 6 Trykk på en tast for å Starte fra CD-ROM.
- 7 Følg veiledningen på skjermen for å fullføre installasjonen.

#### Feilsøking av programvare- og maskinvareproblemer

Hvis en enhet enten ikke blir identifisert under oppsettet av operativsystemet, eller identifiseres men konfigureres feil, kan du bruke Feilsøkingsverktøy for maskinvare for å løse kompatibilitetsproblemet. Windows XP:

- 1 Klikk på Start og deretter på Hjelp og støtte.
- 2 Skriv inn feilsøkingsverktøy for maskinvare i Søk-feltet, og klikk på pilen for å starte søket.
- 3 Klikk på Feilsøkingsverktøy for maskinvare i listen Søkeresultater.
- 4 I listen Feilsøkingsverktøy for maskinvare klikker du på Jeg må løse en maskinvarekonflikt på datamaskinen, og deretter klikker du på Neste.

Windows Vista:

- 1 Klikk på Start <sup>(+)</sup> og deretter på Hjelp og støtte.
- 2 Skriv inn feilsøkingsverktøy for maskinvare i søkefeltet og trykk på <Enter> for å starte søket.
- 3 I listen med søkeresultatene velger du alternativet som best beskriver problemet og utfører feilsøkingstrinnene.

# Ta ut og installere deler

## <span id="page-88-0"></span>Før du begynner

Dette kapitlet beskriver hvordan du tar ut, og hvordan du installerer komponenter i datamaskinen. Hvis ikke annet er oppgitt, forutsetter hver prosedyre at en komponent kan monteres igjen ved å utføre demonteringsprosedyren i motsatt rekkefølge.

## Anbefalte verktøy

Veiledningen i dette dokumentet kan kreve at du bruker ett eller flere av følgende verktøy:

- En liten skrutrekker med vanlig blad
- En stjerneskrutrekker
- Flash BIOS-oppdatering (se Dell kundestøttenettsted på support.dell.com)

## Forberedelser før du arbeider med innsiden av maskinen

Bruk følgende sikkerhetsretningslinjer for å beskytte deg selv og maskinen mot skader.

 $\bigwedge$  ADVARSEL! Før du starter noen av prosedyrene i denne delen, følger du sikkerhetsinstruksjonene i Veiledning for produktinformasjon.

ADVARSEL! Pass på at du ikke overbelaster stikkontakten, forgreneren eller skjøteledningen. Overbelastning kan føre til brann, elektrisk støt og personskade. Den totale amperverdien til alle produkter som er koblet til en stikkontakt, forgrener eller annet tilkoblingspunkt må ikke overstige 80 prosent av kapasiteten til strømkretsen.

ADVARSEL! Datamaskinen er tung og kan være vanskelig å manøvrere. Be om hjelp til å løfte, flytte eller tilte datamaskinen. Pass på at du løfter riktig med rak rygg, slik at du unngår skader.

MERKNAD: Bare sertifiserte serviceteknikere bør utføre reparasjoner på maskinen. Skader som oppstår som følge av service som ikke er autorisert av Dell, dekkes ikke av garantien.

 $\Box$  MERKNAD: Hvis du vil unngå skade på komponenter inne i maskinen som følge av statisk elektrisitet. bør du jorde deg selv med et jordingsarmbånd, eller regelmessig berøre en umalt metalloverflate på maskinkabinettet.

MERKNAD: Håndter komponenter og kort forsiktig. Ikke berør komponentene eller kontaktene på et kort. Hold i stedet kort i kantene eller i festebraketten av metall. Hold komponenter, som for eksempel en mikroprosessor, ved å ta tak i kantene, ikke i pinnene.

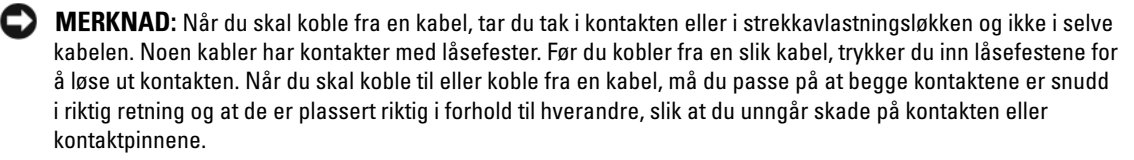

1 Pass på at arbeidsunderlaget er plant og beskyttet, slik at du unngår å ripe opp både underlaget og maskinen.

MERKNAD: Hvis du vil unngå tap av data, må du lagre og lukke eventuelle åpne filer og avslutte eventuelle åpne programmer før du slår av maskinen.

- 2 Slå av operativsystemet:
	- I Windows XP klikker du på Start→ Slå av datamaskinen→ Slå av.
	- I Windows Vista klikker du først på <sup>4</sup>, deretter på pilen i det nedre høyre hjørnet av Startmenyen og til slutt på Avslutt.

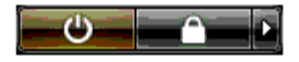

Maskinen slår seg av etter at operativsystemets avslutningsprosess er fullført.

3 Kontroller at maskinen og alle tilkoblede enheter er avslått. Hvis maskinen og de tilkoblede enhetene ikke slår seg av automatisk når du avslutter operativsystemet, trykker du på strømknappen i omtrent 4 sekunder for å slå dem av.

MERKNAD: Når du skal koble fra en nettverkskabel, kobler du først kabelen fra datamaskinen og deretter fra nettverkskontakten eller enheten.

- 4 Koble fra alle eksterne kabler på datamaskinen.
- 5 Løft forsiktig den bakre delen av datamaskinen og skyv de stabiliserende føttene inn i lukket posisjon.
- 6 Med assistanse fra en medhjelper legger du forsiktig maskinen ned på en plan overflate. Maskindekslet kan vende opp.

## <span id="page-90-0"></span>Ta av maskindekslet

 $\bigwedge$  ADVARSEL! Før du starter noen av prosedyrene i denne delen, følger du sikkerhetsinstruksjonene i Veiledning for produktinformasjon.

ADVARSEL! Hvis du vil unngå elektriske støt, må du alltid koble maskinen fra stikkontakten før du åpner dekslet.

MERKNAD: Hvis du vil unngå skade på komponenter inne i maskinen som følge av statisk elektrisitet, bør du jorde deg selv med et jordingsarmbånd, eller regelmessig berøre en umalt metalloverflate på maskinkabinettet.

- 1 Følg veiledningen i ["Før du begynner" på side 89.](#page-88-0)
- 2 Skyv dekselutløseren bakover.

MERKNAD: Pass på at du har nok plass til å legge fra deg dekslet — minst 30 cm med skrivebordsplass.

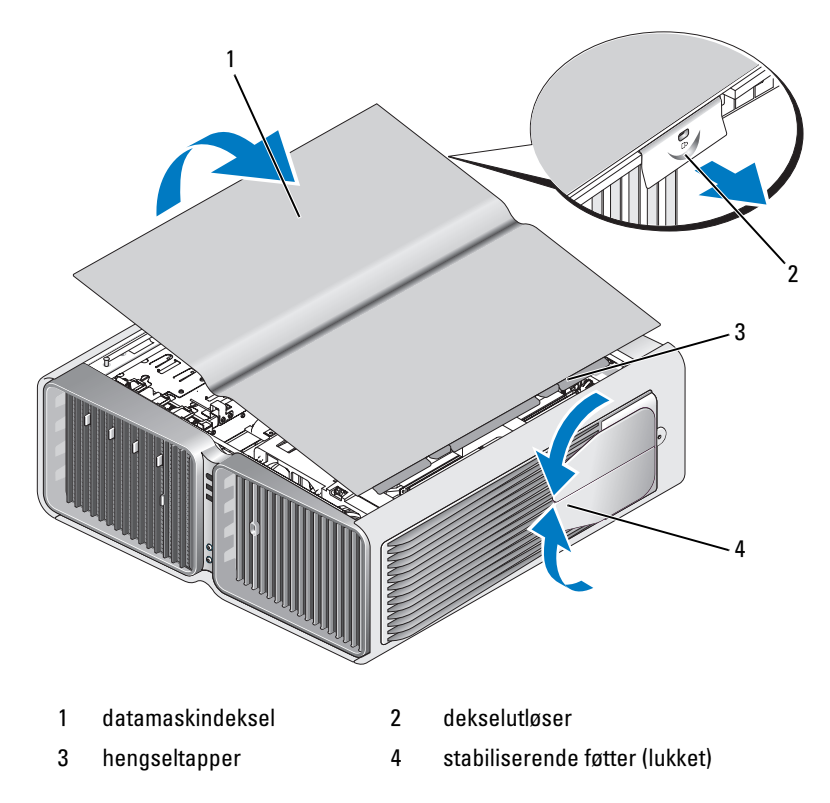

- 3 Med dekselutløseren trukket tilbake, tar du tak i sidene av dekslet og svinger det opp og bort fra datamaskinen.
- 4 Skyv dekslet fremover og opp for å fjerne det fra hengselsporene. Sett dekslet til side på et sikkert sted.

## Innsiden av maskinen

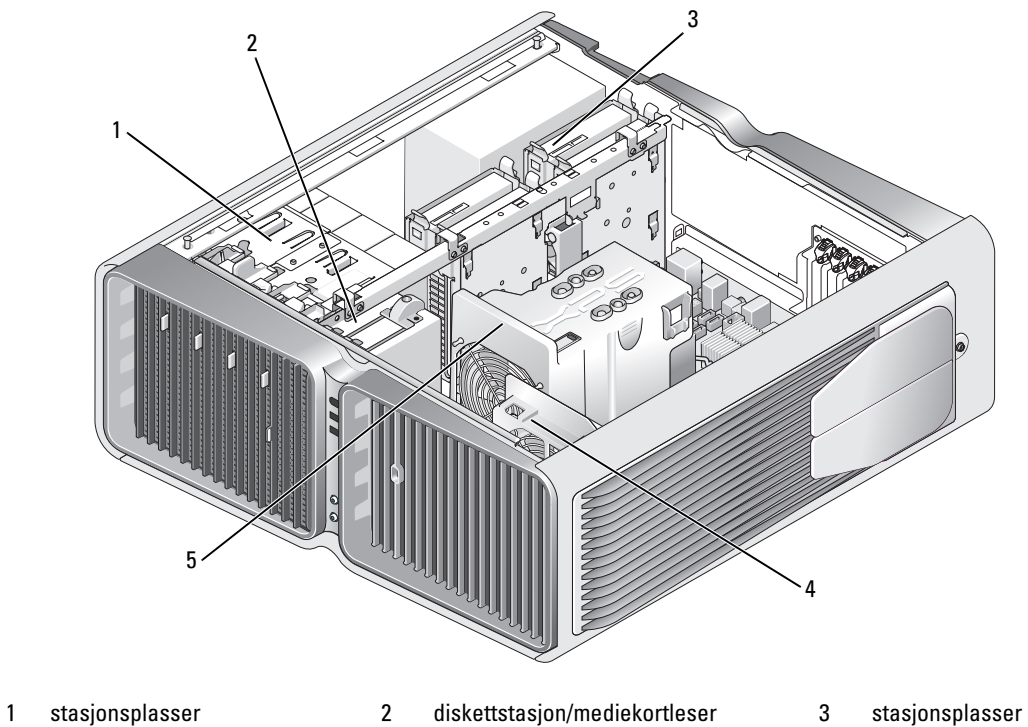

- for optiske stasjoner (4)
- 

for harddisker (4)

- 
- 4 kortvifte 5 fremre vifte

## Komponenter på hovedkortet

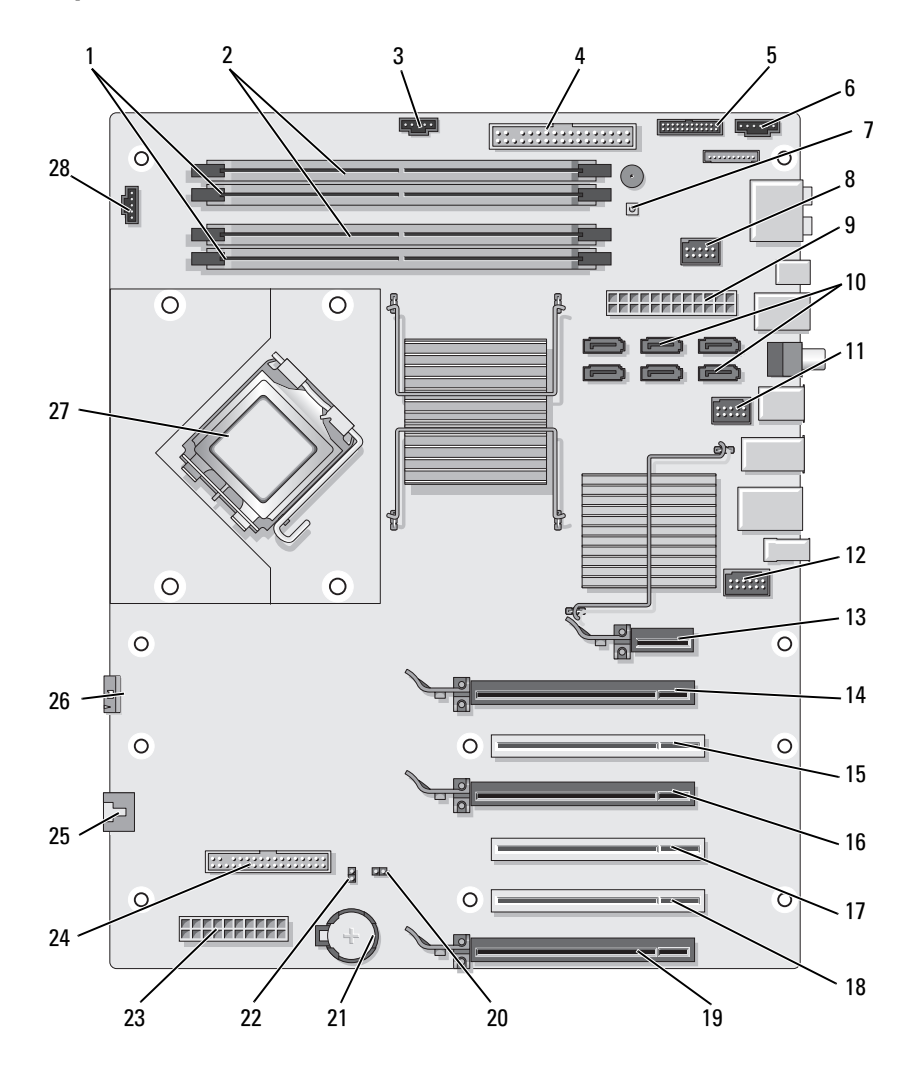

- 1 *hvite* minnemodulkontakter (DIMM\_1-2)
- 4 kontakt for IDE-stasjon (IDE) 5 frontpanel I/O-kontakt
- 
- 
- 13 PCI Express x1-kortspor (SLOT1) Dette sporet er ikke tilgjengelig ved bruk av to grafikkort (dualgraphics)
- 16 PCI Express x16-kortspor (SLOT4) 17 PCI-kortspor (SLOT5) 18 PCI-kortspor (SLOT6)
- 19 PCI Express x16-kortspor (SLOT7) 20 RTC-tilbakestillingsjumper (RTCRST) 21 batterikontakt (BATTERY)
- 22 passordjumper (PASSWORD) 23 strømkontakt (POWER2) 24 diskettstasjon (DSKT)
- 25 kontakt for kortsporvifte (FAN\_CAGE)
- 28 prosessorviftekontakt (FAN1\_CPU)
- 2 *svarte* minnemodulkontakter (DIMM\_3-4)
- (FRONTPANEL)
- 
- 10 SATA-kontakter (SATA0-5) 11 front USB-kontakt (FRNT\_USB) 12 frontpanel 1394-kontakt
	- 14 PCI Express x16-kortspor (SLOT2) 15 PCI-kortspor (SLOT3)
		-
		-
	-
	- 26 kjøleenhet (TEC\_PUMP) 27 prosessor (CPU)
- 3 kontakt for harddiskvifte (FAN\_HDD)
- 6 bakre LED-kontakt
- 7 strømknapp (PWR\_BT) 8 FlexBay-kontakt (INT\_USB) 9 nettstrømkontakt (POWER1)
	- (FP1394)
	- Dette sporet er ikke tilgjengelig ved bruk av to grafikkort (dual-graphics), eller dobbel bredde og ett grafikkort.
	-
	-
	-
	-

## <span id="page-94-0"></span>**Minne**

Du kan utvide datamaskinens minnekapasitet ved å installere minnemoduler på hovedkortet.

Maskinen støtter DDR2-minne. Flere opplysninger om hvilken minnetype som støttes av maskinen, finner du i ["Minne" på side 173](#page-172-0).

## DDR2-minneoversikt

• DDR2-minnemoduler bør installeres i parvise moduler av samme minnestørrelse og hastighet. Hvis DDR2-minnemodulene ikke installeres i matchende par, vil maskinen fortsatt fungere, men med litt lavere ytelse. Se etiketten i modulens øvre høyre eller øvre venstre hjørne for å se hvilken kapasitet den har.

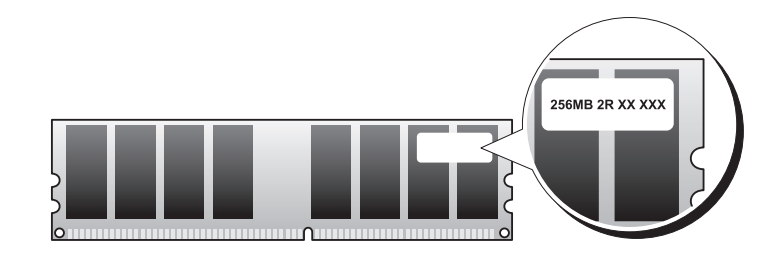

**OBS!** Installer alltid DDR2-minnemoduler i den rekkefølgen som er angitt på hovedkortet.

Anbefalte minnekonfigurasjoner er:

– Et matchende par av minnemoduler installert i DIMM-kontakt 1 og 2

eller

– Et matchende par av minnemoduler installert i DIMM-kontakt 1 og 2 og et annet matchende par av minnemoduler installert i DIMM-kontakt 3 og 4

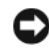

**COMERKNAD:** Du må ikke installere ECC-minnemoduler.

- Hvis du installerer blandede par av PC2-5300 (DDR2 667-MHz)- og PC2-6400 (DDR2 800-MHz) minne, fungerer modulene på hastigheten til den tregeste installerte modulen.
- Pass på et du installerer en enkel minnemodul i DIMM-kontakt 1, kontakten nærmest prosessoren, før du installerer en modul i noen andre kontakter.

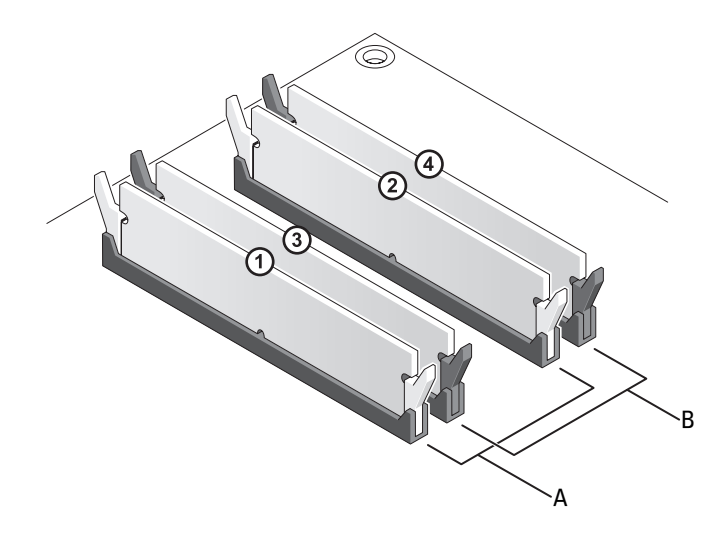

- A et matchende par av moduler installert i DIMM-kontakt 1 og 2 (hvite festeklips)
- B et matchende par av minnemoduler installert i DIMM-kontakt 3 og 4 (svarte festeklips)

MERKNAD: Hvis du tar ut de opprinnelige minnemodulene fra maskinen under en minneoppgradering, må du ikke blande dem med eventuelle nye moduler, selv ikke om de nye modulene er kjøpt fra Dell. Hvis mulig, bør du unngå å sette en opprinnelig minnemodul i par med en ny minnemodul. Hvis du gjør dette, er det ikke sikkert at maskinen starter som den skal. Du bør installere de opprinnelige minnemodulene i par i enten DIMM-kontakt 1 og 2 eller DIMM-kontakt 3 og 4.

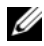

**OBS!** Minne som er kjøpt fra Dell dekkes av maskingarantien.

#### Adressering av minnekonfigurasjoner

Hvis du bruker et 32-bits operativsystem som for eksempel Microsoft*®* Windows Vista™, støtter datamaskinen maksimum 4 GB med minne. Hvis du bruker et 64-bits operativsystem, støtter datamaskinen maksimum 8 GB (2-GB DIMM i hvert av de fire sporene) med minne.

#### Installere minne

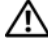

#### ADVARSEL! Før du starter noen av prosedyrene i denne delen, følger du sikkerhetsinstruksjonene i Veiledning for produktinformasjon.

MERKNAD: Hvis du vil unngå skade på komponenter inne i maskinen som følge av statisk elektrisitet, bør du jorde deg selv med et jordingsarmbånd, eller regelmessig berøre en umalt metalloverflate på maskinkabinettet.

- 1 Følg veiledningen i ["Før du begynner" på side 89.](#page-88-0)
- 2 Ta av maskindekslet (se ["Ta av maskindekslet" på side 91\)](#page-90-0).
- 3 Trykk festeklipsene i hver ende av minnemodulen utover.

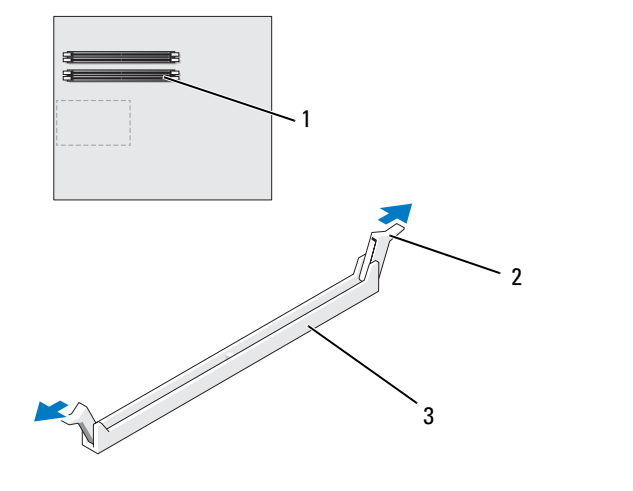

1 minnekontakten nærmest prosessoren 2 festeklips (2) 3 minnekontakt

4 Plasser hakket i bunnen av kontakten over tverrsporet i kontakten.

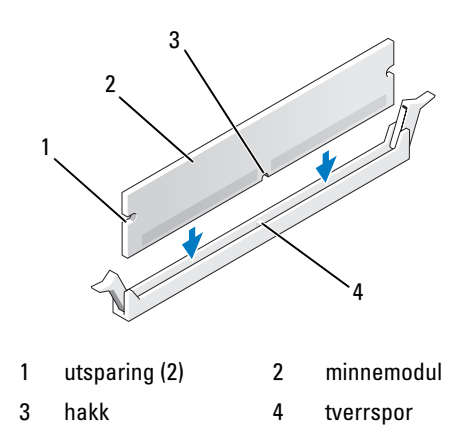

MERKNAD: Hvis du vil unngå å skade minnemodulen, bør du trykke den rett ned i kontakten med like stor kraft i begge ender av modulen.

5 Sett modulen inn i kontakten til den klikker på plass.

Hvis du setter inn modulen på riktig måte, går festeklipsene i lås i utsparingene på hver ende av modulen.

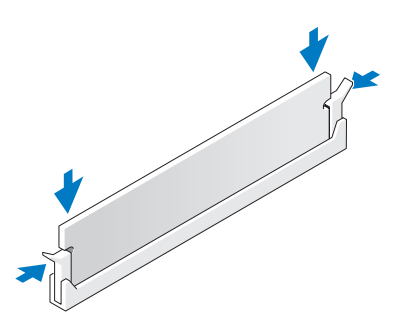

6 Sett på plass maskindekslet (se ["Sette på plass maskindekslet" på side 171\)](#page-170-0).

MERKNAD: Hvis du skal koble til en nettverkskabel, kobler du først kabelen til nettverkskontakten eller enheten, og deretter til datamaskinen.

- 7 Koble maskinen og andre enheter til strømnettet, og slå dem på.
- 8 Når meldingen om at minnestørrelsen er endret vises, trykker du på <F1> for å fortsette.
- 9 Logg inn på maskinen.
- 10 Høyreklikk på Min datamaskin-ikonet på skrivebordet i Windows og klikk deretter på Egenskaper.
- 11 Klikk på Generelt-kategorien.
- 12 Kontroller hvor mye minne (RAM) som vises for maskinen, for å bekrefte at minnet er installert på riktig måte.

### Ta ut minne

#### $\bigwedge$  ADVARSEL! Før du starter noen av prosedyrene i denne delen, følger du sikkerhetsinstruksjonene i Veiledning for produktinformasjon.

- MERKNAD: Hvis du vil unngå skade på komponenter inne i maskinen som følge av statisk elektrisitet, bør du jorde deg selv med et jordingsarmbånd, eller regelmessig berøre en umalt metalloverflate på maskinkabinettet.
	- 1 Følg veiledningen i ["Før du begynner" på side 89.](#page-88-0)
- 2 Trykk festeklipsene i hver ende av minnemodulen utover.
- 3 Ta tak i modulen og trekk den oppover.

Hvis det er vanskelig å ta ut modulen, gynger du den forsiktig frem og tilbake for å løsne den fra kontakten.

## Kort

#### $\bigwedge$  ADVARSEL! Før du starter noen av prosedyrene i denne delen, følger du sikkerhetsinstruksjonene i Veiledning for produktinformasjon.

Datamaskinen har følgende spor for PCI- og PCI Express-kort:

- Tre PCI-kortspor
- To PCI Express x16-kortspor (kan brukes til konfigurasjoner med to grafikkort)
- Ett PCI Express x16-kortspor (koblet som x8)
- Ett PCI Express x1-kortspor

*CA* OBS! Dersom det er installert et grafikkort i hvert av PCI Express x16-kortsporene i en konfigurasjon med to grafikkort, vil PCI Express x1-kortsporet og ett av PCI-kortsporene ikke kunne brukes.

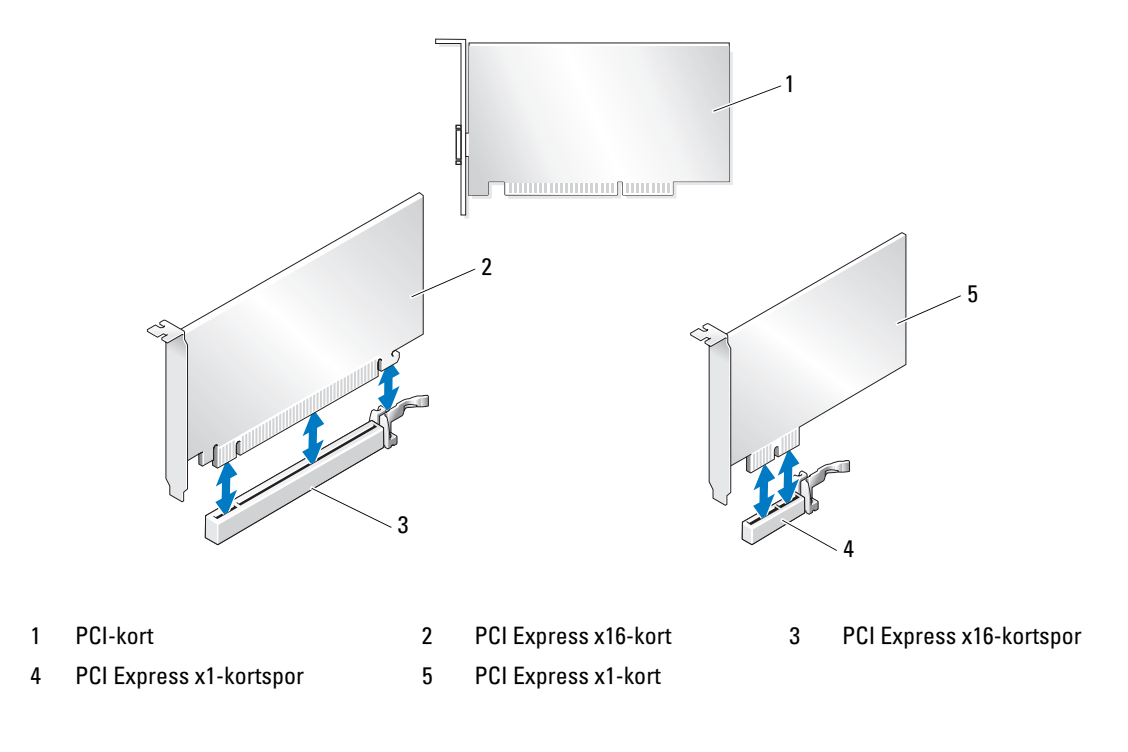

## <span id="page-100-0"></span>Fjerne PCI- og PCI Express-kort

MERKNAD: Hvis du vil unngå skade på komponenter inne i maskinen som følge av statisk elektrisitet, bør du jorde deg selv med et jordingsarmbånd, eller regelmessig berøre en umalt metalloverflate på maskinkabinettet.

MERKNAD: Dersom datamaskinen ble levert med et PCI-grafikkort installert, trenger du ikke fjerne dette når du skal installere ytterligere grafikkort, men kortet er nødvendig til feilsøkingsformål. Hvis du tar ut kortet, må du lagre det på et sikkert sted.

MERKNAD: Dersom du bruker en konfigurasjon med to grafikkort (dual graphics), se ["Fjerne et PCI Express](#page-105-0)[grafikkort fra en konfigurasjon med to grafikkort" på side 106](#page-105-0) for opplysninger om hvordan du tar ut eller skifter ut et grafikkort.

- 1 Følg veiledningen i ["Før du begynner" på side 89.](#page-88-0)
- 2 Ta av maskindekslet (se ["Ta av maskindekslet" på side 91\)](#page-90-0).
- 3 Koble fra eventuelle kabler som er festet til kortet.
- 4 Trykk ned tappen øverst på kortholderen til aktuelt kortspor og sving kortholderen bakover gjennom kabinettveggen.
- 5 Trykk på tappen på kortfestet (hvis tilgjengelig) som ligger over de installerte kortene, og løft den opp for å få tilgang til kortet.

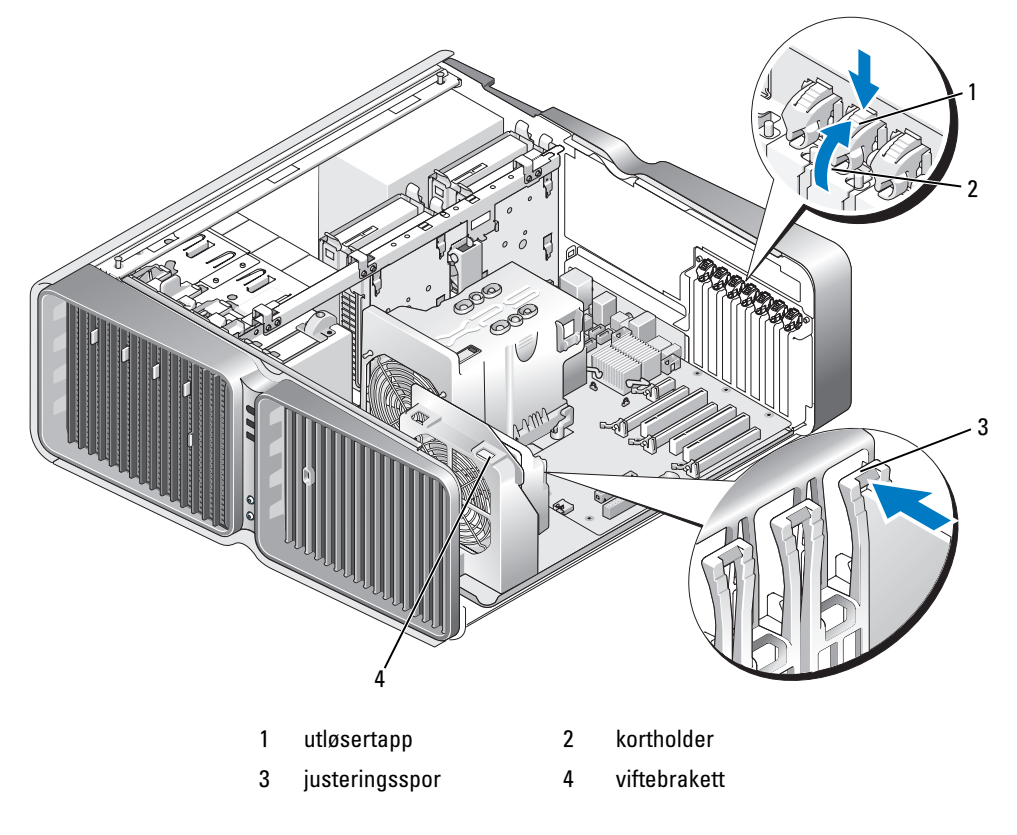

6 Trykk på utløsertappen (hvis tilgjengelig) på hovedkortkontakten og ta tak i kortets øvre hjørner. Løft kortet forsiktig ut av kontakten.

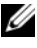

 $\mathscr{Q}_4$  OBS! Dersom kortet har full lengde, trykker du på utløsertappen i enden av justeringssporene i viftebraketten.

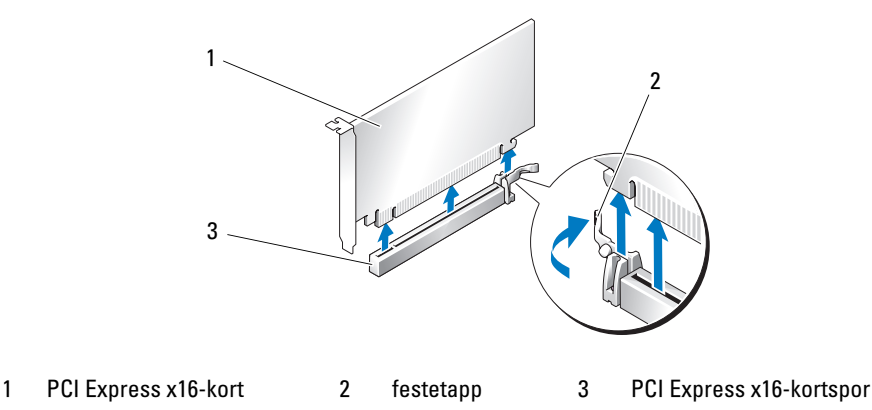

7 Installer en fyllbrakett i den tomme kortsporåpningen. Hvis du skal skifte ut kortet, se ["Installere PCI](#page-102-0)[og PCI Express-kort" på side 103](#page-102-0).

OBS! Du må installere fyllbraketter i tomme korsportåpninger for å beholde FCC-sertifiseringen av maskinen. Brakettene holder også støv og smuss ute av maskinen.

MERKNAD: Før du svinger kortholderen tilbake på plass, må du passe på at toppen av alle kort og fyllbraketter står jevnt med justeringskanten, og at hakket øverst på hvert kort eller fyllbrakett passer rundt justeringssporet.

MERKNAD: Ikke før ledninger over eller bak kortene. Hvis du legger ledninger over kortene, kan det føre til at du ikke får lukket maskindekslet, eller til at utstyret blir skadet.

8 Sving kortholderen tilbake til sin opprinnelige posisjon. Trykk på tuppen, slik at tappen låses på plass.

MERKNAD: Hvis du skal koble til en nettverkskabel, kobler du først kabelen til nettverkskontakten eller enheten, og deretter kobler du kabelen til datamaskinen.

- 9 Skyv ned kortfestet (hvis tilgjengelig) som ligger over de installerte kortene, slik at det klikker det på plass.
- 10 Sett på plass maskindekslet (se ["Sette på plass maskindekslet" på side 171\)](#page-170-0), koble maskinen og enhetene til strømnettet og slå dem deretter på.
- 11 Avinstaller driveren for kortet du har fjernet.

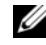

OBS! Hvis du har fjernet et lydkort eller et nettverkskort, se ["Innstillinger for nettverkskort og lydkort"](#page-112-0)  [på side 113.](#page-112-0)

#### <span id="page-102-0"></span>Installere PCI- og PCI Express-kort

- MERKNAD: Hvis du vil unngå skade på komponenter inne i maskinen som følge av statisk elektrisitet, bør du jorde deg selv med et jordingsarmbånd, eller regelmessig berøre en umalt metalloverflate på maskinkabinettet.
- MERKNAD: Dersom datamaskinen ble levert med et PCI-grafikkort installert, trenger du ikke fjerne dette når du skal installere ytterligere grafikkort, men kortet er nødvendig til feilsøkingsformål. Hvis du tar ut kortet, må du lagre det på et sikkert sted.
- MERKNAD: Hvis du har oppgradert eller er i ferd med å oppgradere til en konfigurasjon med to grafikkort (tilleggsutstyr), se ["Installere et PCI Express-grafikkort i en konfigurasjon med to grafikkort" på side 109](#page-108-0) for opplysninger om hvordan du installerer et grafikkort.
- 1 Følg veiledningen i ["Før du begynner" på side 89.](#page-88-0)
- 2 Ta av maskindekslet (se ["Ta av maskindekslet" på side 91\)](#page-90-0).
- 3 Trykk på tappen på kortfestet (hvis tilgjengelig) som ligger over de installerte kortene, og løft den opp for å få tilgang til kortet.
- 4 Trykk ned tappen øverst på kortholderen til aktuelt kortspor og sving kortholderen bakover gjennom kabinettveggen.

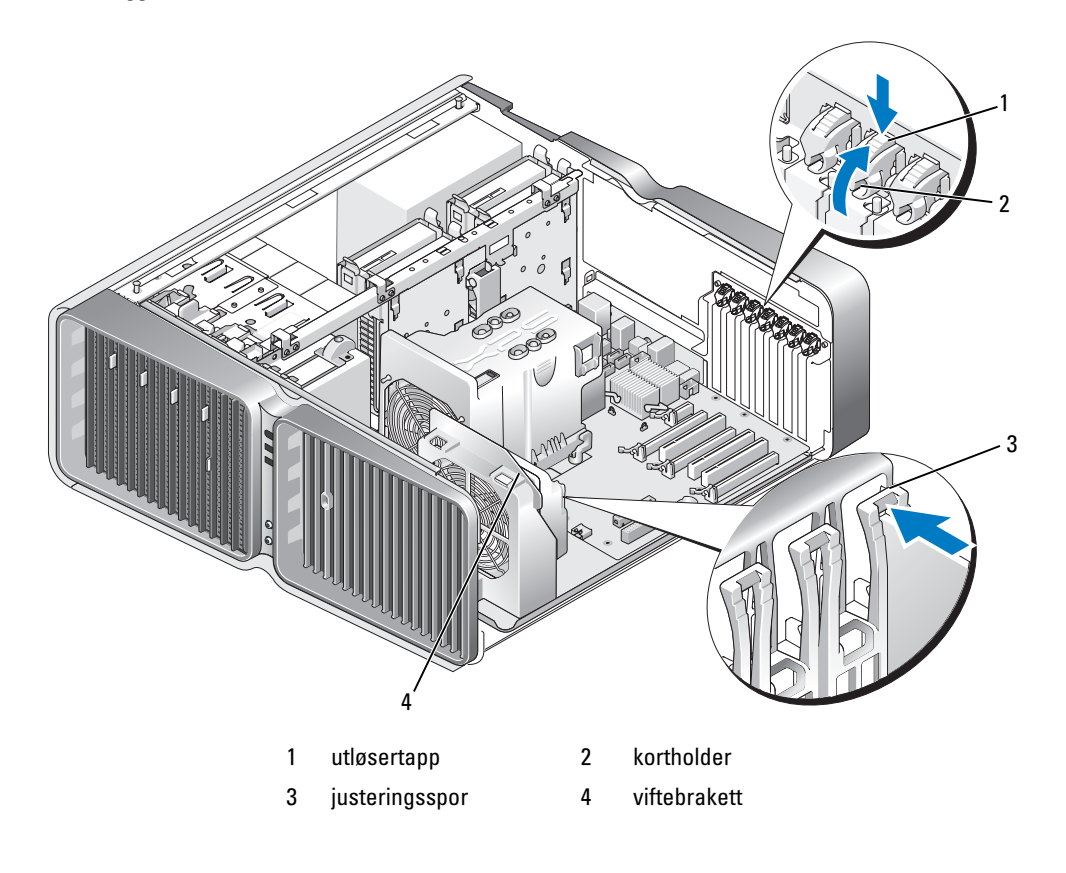

- 5 Fjern fyllbraketten eller det eksisterende kortet (se ["Fjerne PCI- og PCI Express-kort" på side 101\)](#page-100-0) slik at du får en kortsporåpning.
- 6 Gjør kortet klart for installering.

Les dokumentasjonen for kortet hvis du vil ha informasjon om hvordan du konfigurerer kortet, kobler det til maskinen og eventuelt tilpasser det til maskinen.

7 Plasser kortet slik at det er justert i forhold til sporet. Festetappen (hvis tilgjenglig) skal være justert i forhold til festesporet.

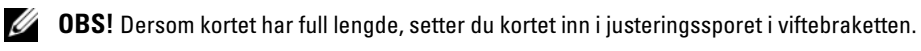

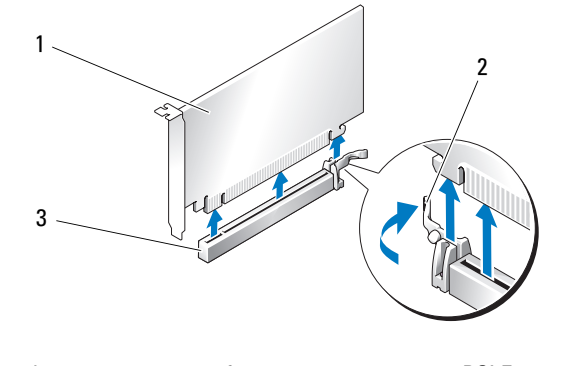

1 PCI Express x16-kort 2 festetapp 3 PCI Express x16-kortspor

MERKNAD: Pass på at du utløser festetappen for å kunne plassere kortet. Hvis kortet ikke blir riktig installert kan det skade systemkortet.

8 Trekk forsiktig i festetappen (hvis tilgjengelig) og plasser kortet i kontakten. Trykk kortet bestemt ned og pass på at det er helt på plass i sporet.

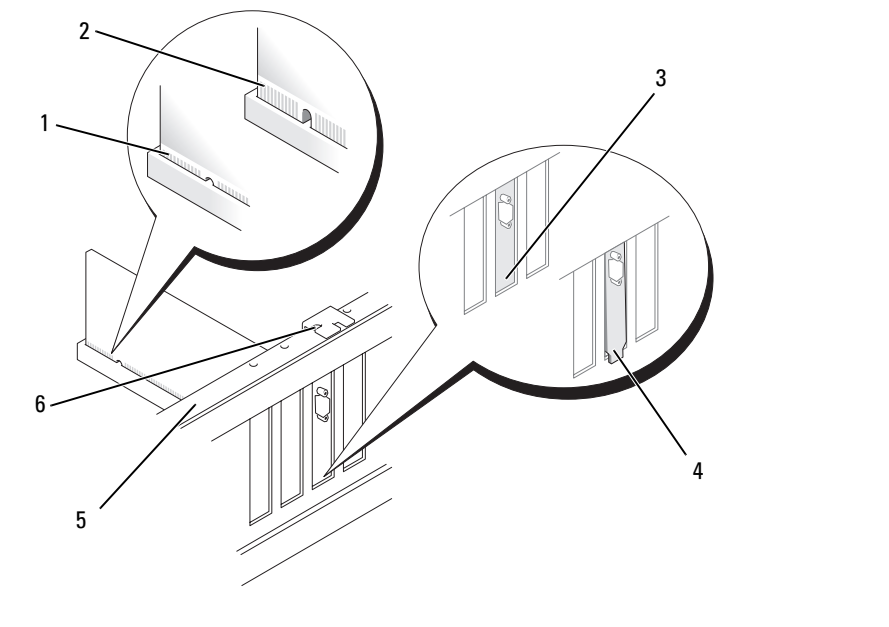

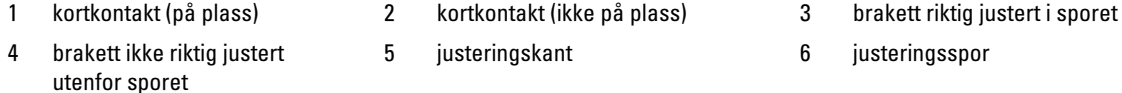

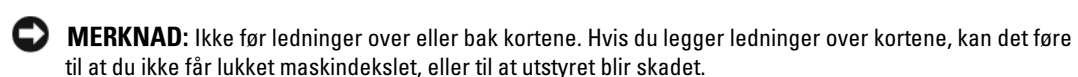

MERKNAD: Hvis strømkabelen til grafikkortet ikke er riktig koblet til, kan det føre til forringet grafikkytelse.

9 Koble til eventuelle ledninger som skal festes til kortet.

I dokumentasjonen for kortet finner du opplysninger om hvordan du kobler til ledninger.

MERKNAD: Før du svinger kortholderen tilbake på plass, må du passe på at toppen av alle kort og fyllbraketter står jevnt med justeringskanten, og at hakket øverst på hvert kort eller fyllbrakett passer rundt justeringssporet.

10 Sving kortholderen tilbake til sin opprinnelige posisjon. Trykk på tuppen, slik at tappen låses på plass.

11 Skyv ned kortfestet (hvis tilgjengelig) som ligger over de installerte kortene, slik at det klikker det på plass.

MERKNAD: Hvis du skal koble til en nettverkskabel, kobler du først kabelen til nettverkskontakten eller enheten, og deretter kobler du kabelen til datamaskinen.

- 12 Sett på plass maskindekslet (se ["Sette på plass maskindekslet" på side 171\)](#page-170-0), koble maskinen og enhetene til strømnettet og slå dem deretter på.
- 13 Installer eventuelle drivere som beskrevet i dokumentasjonen for kortet.

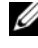

OBS! Hvis du installerte et lydkort eller et nettverkskort, se ["Innstillinger for nettverkskort og lydkort"](#page-112-0)  [på side 113.](#page-112-0)

#### <span id="page-105-0"></span>Fjerne et PCI Express-grafikkort fra en konfigurasjon med to grafikkort

**COBS!** Denne delen handler kun om doble konfigurasjoner med PCI Express x16-grafikkort. Hvis du trenger opplysninger om fjerning av andre typer PCI- eller PCI Express-kort, se ["Fjerne PCI- og PCI Express-kort"](#page-100-0)  [på side 101](#page-100-0).

- 1 Følg veiledningen i ["Før du begynner" på side 89.](#page-88-0)
- 2 Ta av maskindekslet (se ["Ta av maskindekslet" på side 91\)](#page-90-0).
- 3 Trykk på tappen på kortfestet (hvis tilgjengelig) som ligger over de installerte kortene, og løft den opp for å få tilgang til kortet.
- 4 Mens du forsiktig holder begge grafikkortene med den ene hånden, fjerner du grafikkortbroen (hvis tilgjengelig) med den andre hånden ved å trekke den opp og bort fra maskinen. Sett broen til side.

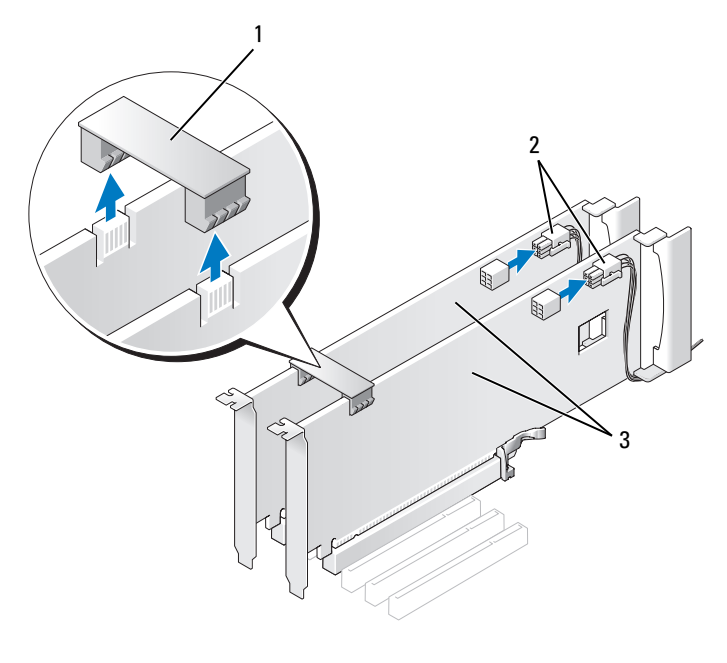

1 grafikkortbro 2 strømkontakter (2) 3 to PCI Express-grafikkort

- 5 Koble fra eventuelle kabler som er festet til kortet.
- 6 Trykk ned tappen øverst på kortholderen til aktuelt kortspor og sving kortholderen bakover gjennom kabinettveggen.

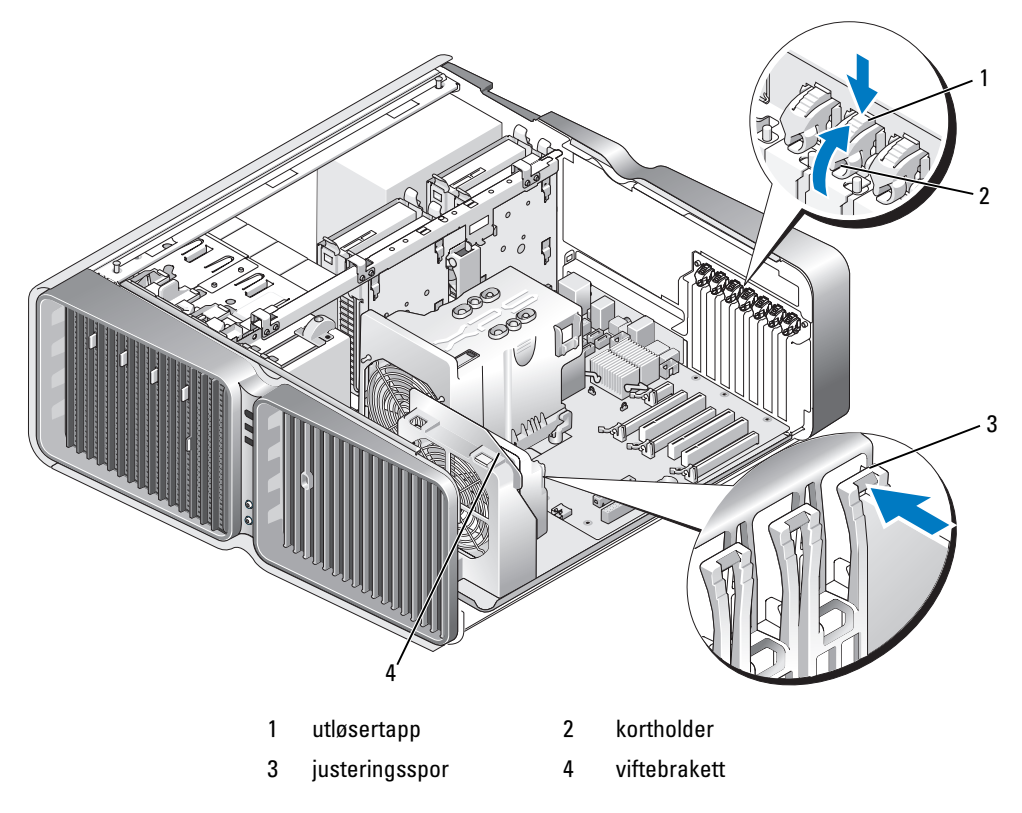

7 Trykk på utløsertappen (hvis tilgjengelig) på hovedkortkontakten og ta tak i kortets øvre hjørner. Løft kortet forsiktig ut av kontakten.

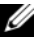

**OBS!** Dersom kortet har full lengde, trykker du på utløsertappen i enden av justeringssporene i viftebraketten.

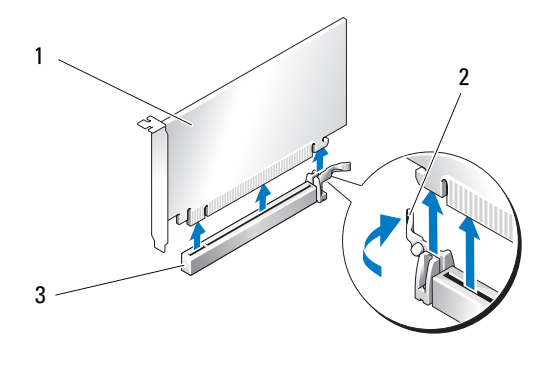

- 1 PCI Express x16-kort 2 festetapp 3 PCI Express x16-kortspor
- 8 Installer en fyllbrakett i den tomme kortsporåpningen. Hvis du skal skifte ut kortet, se ["Installere](#page-108-0)  [et PCI Express-grafikkort i en konfigurasjon med to grafikkort" på side 109](#page-108-0).

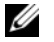

OBS! Du må installere fyllbraketter i tomme korsportåpninger for å beholde FCC-sertifiseringen av maskinen. Brakettene holder også støv og smuss ute av maskinen.

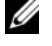

OBS! Grafikkortbroen (ikke brukt i alle konfigurasjoner med to grafikkort) er ikke nødvendig i konfigurasjoner med ett grafikkort.

MERKNAD: Før du svinger kortholderen tilbake på plass, må du passe på at toppen av alle kort og fyllbraketter står jevnt med justeringskanten, og at hakket øverst på hvert kort eller fyllbrakett passer rundt justeringssporet.

MERKNAD: Ikke før ledninger over eller bak kortene. Hvis du legger ledninger over kortene, kan det føre til at du ikke får lukket maskindekslet, eller til at utstyret blir skadet.

- 9 Sving kortholderen tilbake til sin opprinnelige posisjon. Trykk på tuppen, slik at tappen låses på plass.
- MERKNAD: Hvis du skal koble til en nettverkskabel, kobler du først kabelen til nettverkskontakten eller enheten, og deretter kobler du kabelen til datamaskinen.
- 10 Skyv ned kortfestet (hvis tilgjengelig) som ligger over de installerte kortene, slik at det klikker det på plass.
- 11 Sett på plass maskindekslet (se ["Sette på plass maskindekslet" på side 171\)](#page-170-0), koble maskinen og enhetene til strømnettet og slå dem deretter på.
### Installere et PCI Express-grafikkort i en konfigurasjon med to grafikkort

 $\%$  OBS! Hvis du skal oppgradere til eller nedgradere fra en konfigurasjon med to grafikkort, trenger du ekstra deler som du kan bestille fra Dell (se ["Kontakte Dell" på side 193](#page-192-0)).

Denne delen gjelder bare konfigurasjoner med to PCI Express-grafikkort. Hvis du trenger opplysninger om installering av andre typer PCI- eller PCI Express-kort, se ["Installere PCI- og PCI Express-kort"](#page-102-0)  [på side 103](#page-102-0).

PCI Express x1-kortsporet kan ikke brukes hvis det er installert et grafikkort i hver av PCI Express x16 kortsporene i en konfigurasjon for to grafikkort. Hvis du oppgraderer fra en konfigurasjon med ett grafikkort til en med to grafikkort, må du fjerne eventuelle kort som er installert i PCI Express x1 kortsporet (se ["Komponenter på hovedkortet" på](#page-92-0) side 93 for å finne PCI Express x1-kortsporet). Du finner opplysninger om hvordan du fjerner et PCI Express-kort i ["Fjerne PCI- og PCI Express-kort"](#page-100-0)  [på side 101](#page-100-0).

#### MERKNAD: Hvis du ønsker opplysninger om oppgradering til teknologi med dobbelt grafikkort og NVIDIA SLI (Scalable Link Interface), kan du gå til support.dell.com.

Hvis du ønsker å lære mer om teknologi med dobbelt grafikkort og NVIDIA SLI (Scalable Link Interface), se ["Hva er dobbel grafikk-teknologi?" på side 51](#page-50-0).

- 1 Følg veiledningen i ["Før du begynner" på side 89.](#page-88-0)
- 2 Ta av maskindekslet (se ["Ta av maskindekslet" på side 91\)](#page-90-0).
- 3 Trykk på tappen på kortfestet (hvis tilgjengelig) som ligger over de installerte kortene, og løft den opp for å få tilgang til kortet.
- 4 Trykk ned tappen øverst på kortholderen til aktuelt kortspor og sving kortholderen bakover gjennom kabinettveggen.

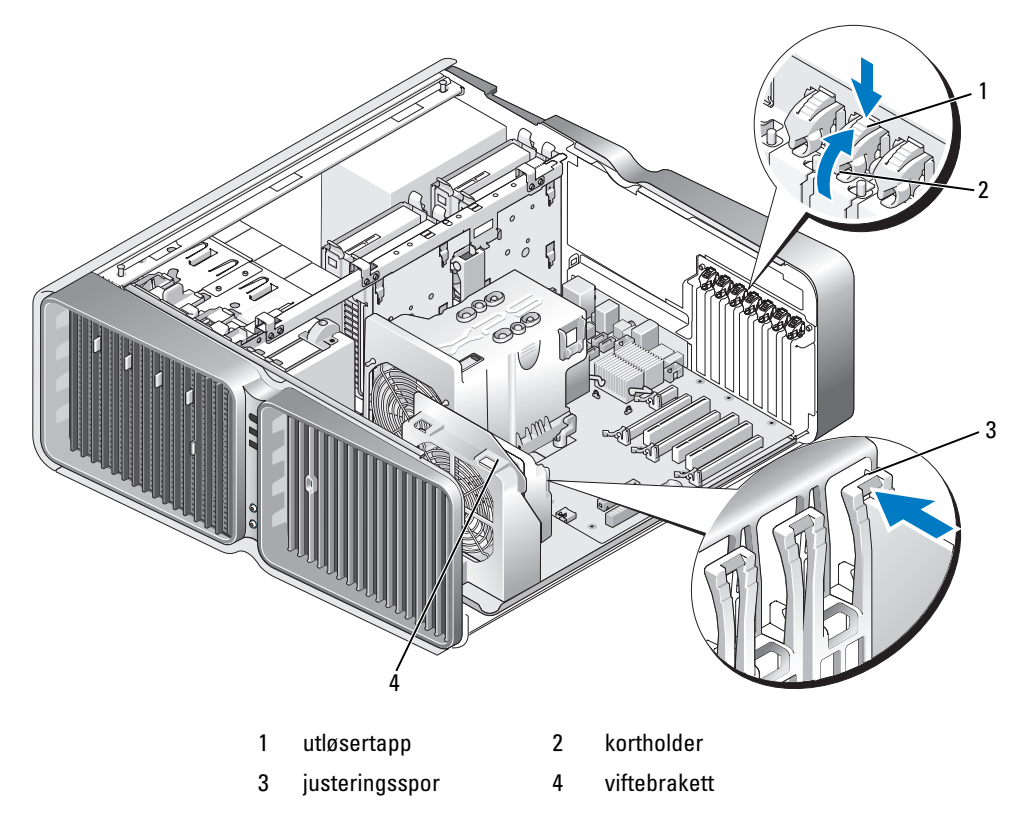

5 Fjern fyllbraketten eller det eksisterende grafikkortet (se ["Fjerne et PCI Express-grafikkort fra](#page-105-0)  [en konfigurasjon med to grafikkort" på side 106\)](#page-105-0), slik at du får en kortsporåpning.

OBS! Hvis du oppgraderer til en konfigurasjon med to grafikkort og har installert et kort i PCI Express x1 kortsporet, må du fjerne kortet (se ["Fjerne PCI- og PCI Express-kort" på side 101](#page-100-0)).

**6** Gjør kortet klart for installering.

Les dokumentasjonen for kortet hvis du vil ha informasjon om hvordan du konfigurerer kortet, kobler det til maskinen og eventuelt tilpasser det til maskinen.

7 Plasser kortet slik at det er justert i forhold til sporet. Festetappen (hvis tilgjenglig) skal være justert i forhold til festesporet.

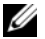

OBS! Dersom kortet har full lengde, setter du kortet inn i justeringssporet i viftebraketten.

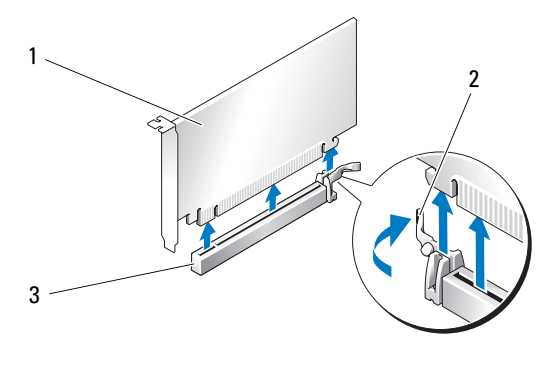

1 PCI Express x16-kort 2 festetapp 3 PCI Express x16-kortspor

 $\Box$  MERKNAD: Pass på at du utløser festetappen for å kunne plassere kortet. Hvis kortet ikke blir riktig installert kan det skade systemkortet.

8 Trekk forsiktig i festetappen (hvis tilgjengelig) og plasser kortet i kontakten. Trykk kortet bestemt ned og pass på at det er helt på plass i sporet.

MERKNAD: Ikke før ledninger over eller bak kortene. Hvis du legger ledninger over kortene, kan det føre til at du ikke får lukket maskindekslet, eller til at utstyret blir skadet.

MERKNAD: Hvis strømkabelen til grafikkortet ikke er riktig koblet til, kan det føre til forringet grafikkytelse.

9 Koble til eventuelle ledninger som skal festes til kortet.

I dokumentasjonen for kortet finner du opplysninger om hvordan du kobler til ledninger.

MERKNAD: Før du svinger kortholderen tilbake på plass, må du passe på at toppen av alle kort og fyllbraketter står jevnt med justeringskanten, og at hakket øverst på hvert kort eller fyllbrakett passer rundt justeringssporet.

- 10 Sving kortholderen tilbake til sin opprinnelige posisjon. Trykk på tuppen, slik at tappen låses på plass.
- 11 Fest grafikkortbroen (hvis grafikkonfigurasjonen krever det) og trykk den bestemt ned, slik at den dekker tappene helt.

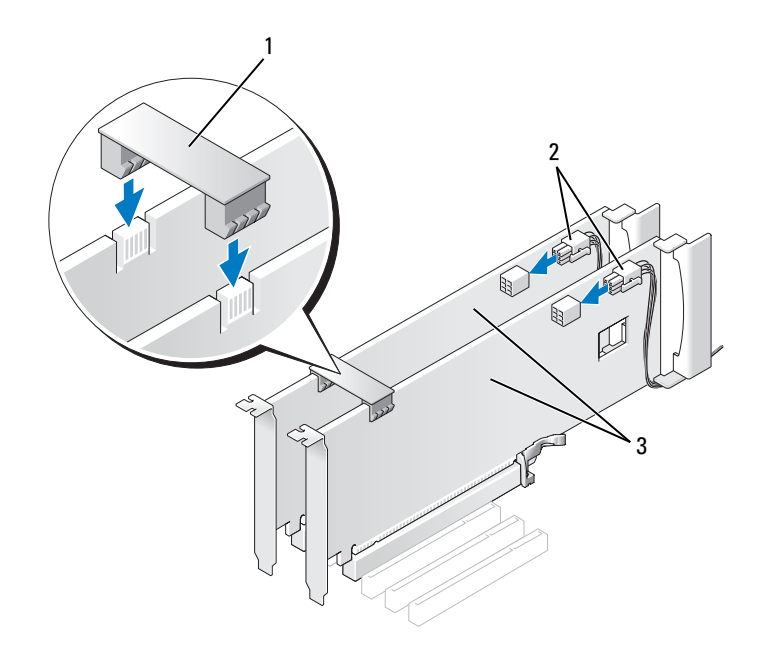

1 grafikkortbro (ikke nødvendig for alle doble grafikkortkonfigurasjoner)

2 strømkontakter (2) 3 to PCI Express-grafikkort

MERKNAD: Hvis du skal koble til en nettverkskabel, kobler du først kabelen til nettverkskontakten eller enheten, og deretter kobler du kabelen til datamaskinen.

- 12 Skyv ned kortfestet (hvis tilgjengelig) som ligger over de installerte kortene, slik at det klikker det på plass.
- 13 Sett på plass maskindekslet (se ["Sette på plass maskindekslet" på side 171\)](#page-170-0), koble maskinen og enhetene til strømnettet og slå dem deretter på.

### Innstillinger for nettverkskort og lydkort

Hvis du har installert et lydkort:

- 1 Start systemoppsett (se ["Starte System Setup" på side 178\)](#page-177-0), velg Integrated Audio Controller (Innebygd lydkort) og endre innstillingen til Off (Av).
- 2 Koble eksterne lydenheter til kontaktene på lydkortet. Ikke koble eksterne lydenheter til kontakter for mikrofon/høyttaler/hodetelefon eller utgående linje på baksiden av maskinen.

Hvis du har tatt ut et lydkort:

- 1 Start systemoppsett (se ["Starte System Setup" på side 178\)](#page-177-0), velg Integrated Audio Controller (Innebygd lydkort) og endre innstillingen til On (På).
- 2 Koble eksterne lydenheter til lydkontaktene på maskinens bakpanel.

Hvis du har installert et nettverkskort, og vil deaktivere det interne nettverkskortet:

- 1 Start systemoppsett (se ["Starte System Setup" på side 178\)](#page-177-0), velg Integrated NIC Controller (Innebygd nettverkskort) og endre innstillingen til Off (Av).
- 2 Koble nettverkskabelen til kontakten på det nye nettverkskortet. Ikke koble nettverkskabelen til kontakten på det interne nettverkskortet på baksiden av maskinen.

Hvis du har tatt ut et nettverkskort:

- 1 Start systemoppsett (se ["Starte System Setup" på side 178\)](#page-177-0), velg Integrated NIC Controller (Innebygd nettverkskort) og endre innstillingen til On (På).
- 2 Koble nettverkskabelen til det interne nettverkskortet på baksiden av maskinen.

# **Stasjoner**

Datamaskinen din støtter:

- Seks SATA-enheter (harddisker eller optiske stasjoner)
- To IDE-enheter (to harddisker eller to optiske stasjoner)
- En diskettstasjon
- Én mediekortleser

MERKNAD: Når du tar ut eller skifter ut stasjoner, må du passe på at stasjonsdatakabler og strømkabler er koblet O til hovedkortet.

OBS! Den 5,25-tommers stasjonsholderen til mediekortleseren/diskettstasjonen og harddiskholderen kan ikke brukes om hverandre.

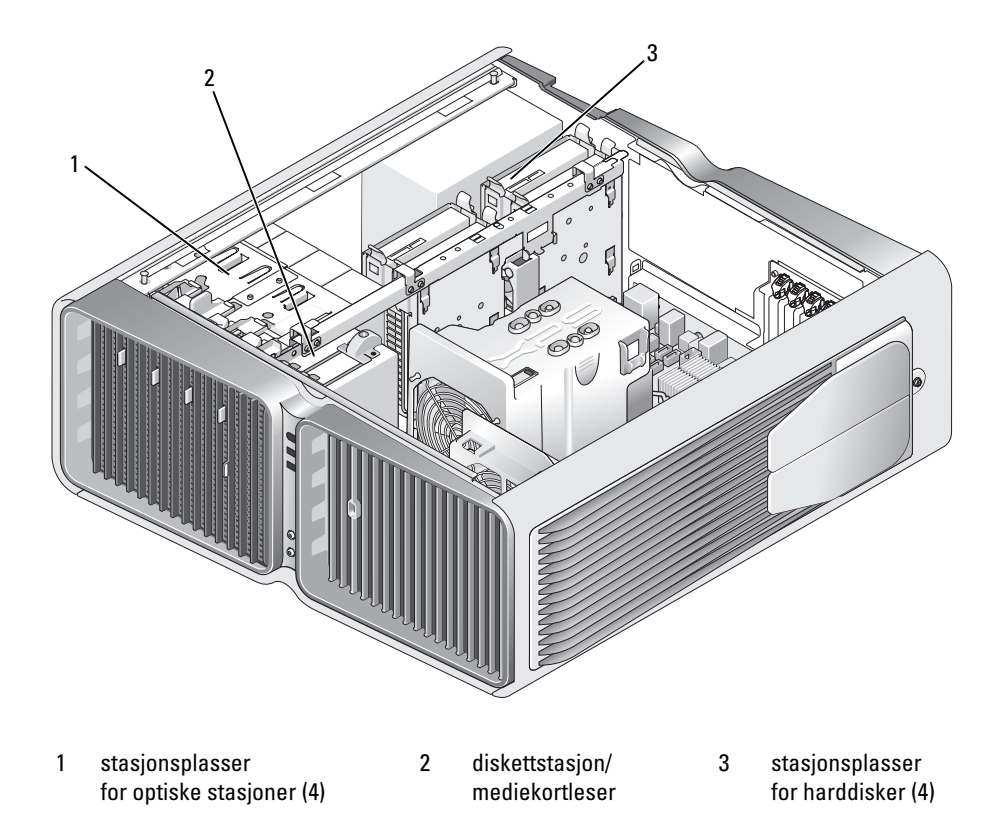

## Om serielle ATA-stasjoner

Datamaskinen støtter inntil fire serielle ATA-stasjoner og to serielle optiske ATA-stasjoner. Serielle ATAstasjoner gir følgende fordeler ved at de overfører data med seriell teknologi og mer fleksible kabler som er tynnere og lengre enn IDE-kabler:

- Forbedret kabelføring gir mer effektiv ventilasjon i kabinettet.
- Kompakte kabelkontakter frigir plass på hovedkortet og på harddisken, slik at man får bedre plassutnyttelse i kabinettet.

### Generelle retningslinjer for installasjon av stasjoner

SATA-harddisker skal kobles til kontaktene merket "HDD" på hovedkortet. SATA-enheter som ikke er harddisker skal kobles til kontaktene som er merket SATA. Et unntak er en femte SATA-harddisk installert i en 5,25-tommers stasjonsplass — den må kobles til kontakten merket SATA0. Optiske IDEstasjoner skal kobles til kontaktene merket "IDE".

Når du skal koble til en SATA-kabel, holder du kabelkontakten i begge kanter og trykker den bestemt inn i kontakten. Når du skal koble fra en SATA-kabel, holder du kabelkontakten i begge kanter og trekker den ut av i kontakten til den løsner.

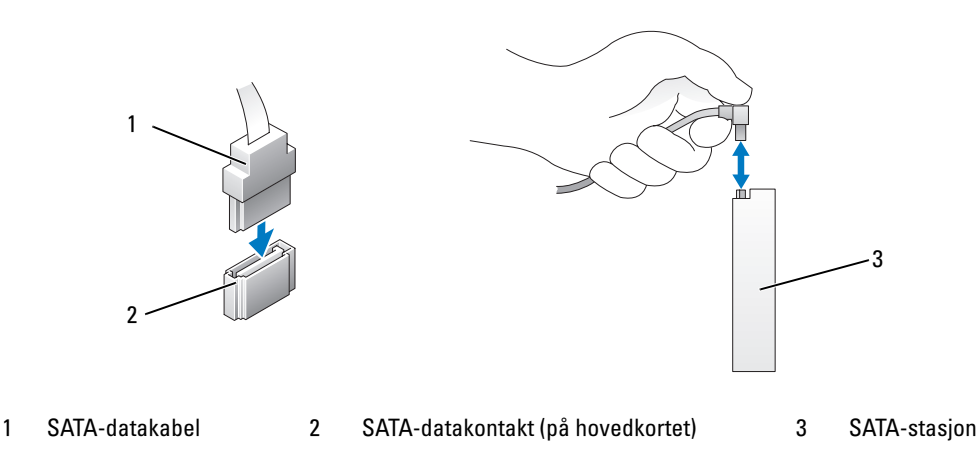

Når du kobler to IDE-enheter til én IDE-datakabel og konfigurerer dem for kabelvalginnstillingen, vil enheten du kobler til den siste kontakten på datakabelen være primærenheten eller boot-enheten, mens enheten som er koblet til den midterste kontakten på datakabelen, blir sekundærenheten. I dokumentasjonen for oppgraderingsenheten finner du opplysninger om hvordan du konfigurerer enhetene for kabelvalginnstilling.

Hvis du skal koble til en IDE-datakabel, må du justere tappen på den ene kontakten med hakket på den andre. Når du skal koble fra en IDE-datakabel, tar du tak i den fargede trekktappen og trekker til kontakten løsner.

# Harddisk

### <span id="page-115-0"></span>Ta ut en harddisk

 $\bigwedge$  ADVARSEL! Før du starter noen av prosedyrene i denne delen, følger du sikkerhetsinstruksjonene i Veiledning for produktinformasjon.

ADVARSEL! Hvis du vil unngå elektriske støt, må du alltid koble maskinen fra stikkontakten før du åpner dekslet.

- MERKNAD: Hvis du skal skifte ut en harddisk som inneholder data som du vil beholde, må du sikkerhetskopiere filene før du starter denne fremgangsmåten.
- 1 Følg veiledningen i ["Før du begynner" på side 89.](#page-88-0)
- 2 Ta av maskindekslet (se ["Ta av maskindekslet" på side 91\)](#page-90-0).
- 3 Koble fra strømledningen og datakabelen på harddisken.

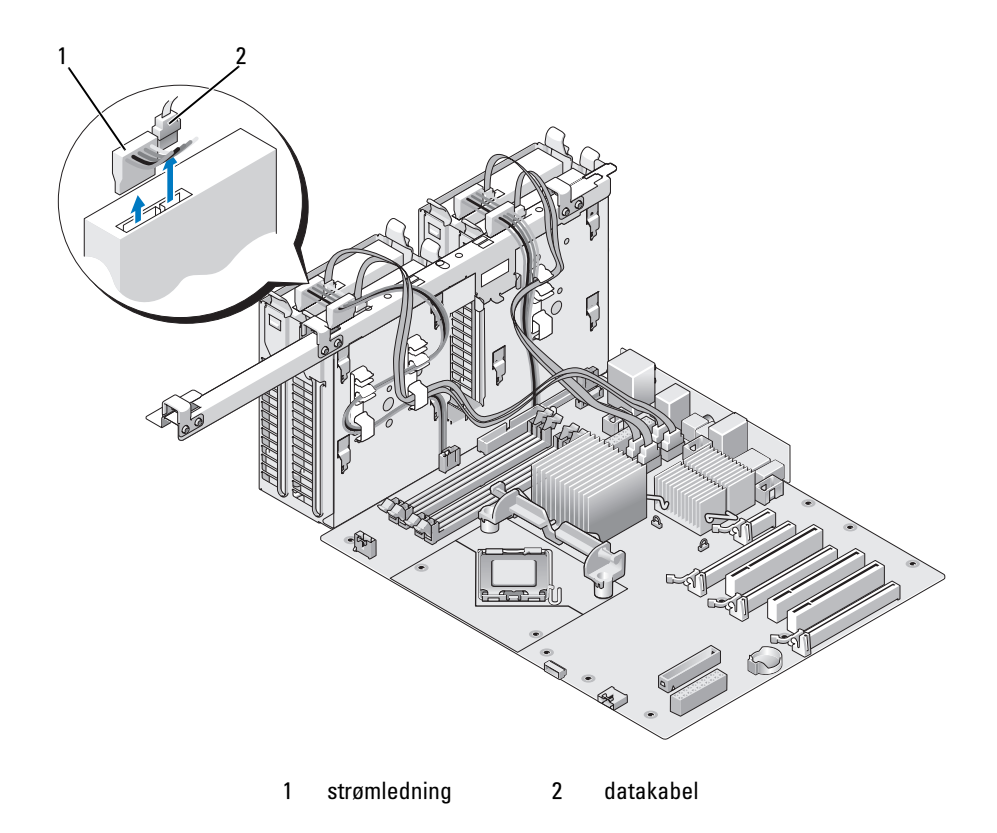

 Trykk de blå tappene på hver side av harddiskbraketten mot hverandre, og skyv harddisken opp og ut av stasjonsplassen.

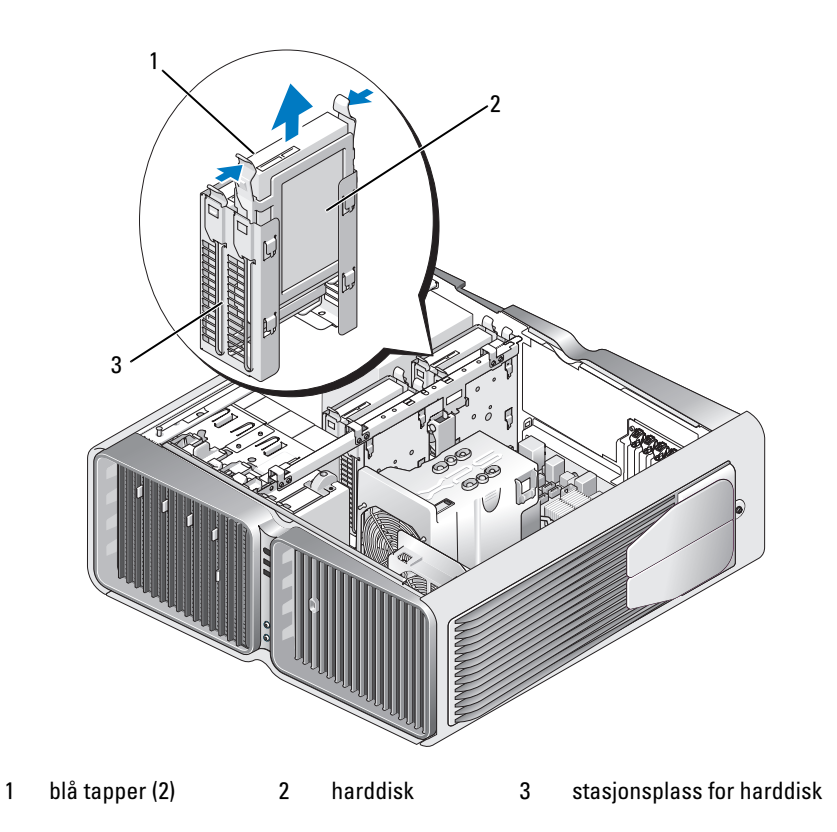

- Pass på at alle kontakter er riktig kablet og godt festet.
- Sett på plass maskindekslet (se ["Sette på plass maskindekslet" på side 171\)](#page-170-0).
- MERKNAD: Hvis du skal koble til en nettverkskabel, kobler du først kabelen til nettverkskontakten eller enheten, C) og deretter til datamaskinen.
- Koble datamaskinen og andre enheter til strømnettet, og slå dem på.

#### Installere en harddisk

#### $\bigwedge$  ADVARSEL! Før du starter noen av prosedyrene i denne delen, følger du sikkerhetsinstruksjonene i Veiledning for produktinformasjon.

- 1 Følg veiledningen i ["Før du begynner" på side 89.](#page-88-0)
- 2 Ta av maskindekslet (se ["Ta av maskindekslet" på side 91\)](#page-90-0).
- 3 Ta om nødvendig ut den eksisterende harddisken (se ["Ta ut en harddisk" på side 116](#page-115-0)).

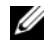

**OBS!** Hvis det er installert en harddiskbrakett i stasjonsplassen for harddisken, må du fjerne braketten før du installerer den nye harddisken.

4 Klargjør den nye harddisken for installasjon og sjekk i harddiskens dokumentasjon om den er konfigurert for datamaskinen.

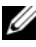

**COBS!** Hvis harddisken du installerer ikke er festet til harddiskbrakett, bruker du den opprinnelige braketten. Klikk braketten på den nye harddisken.

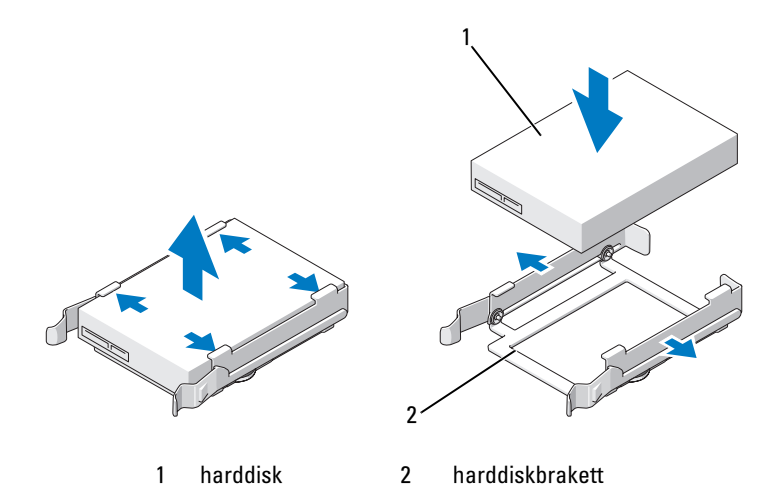

5 Sjekk at stasjonsplassen for harddisken er tom og uten hindringer.

Skyv harddisken inn i stasjonsplassen til den klikker forsvarlig på plass.

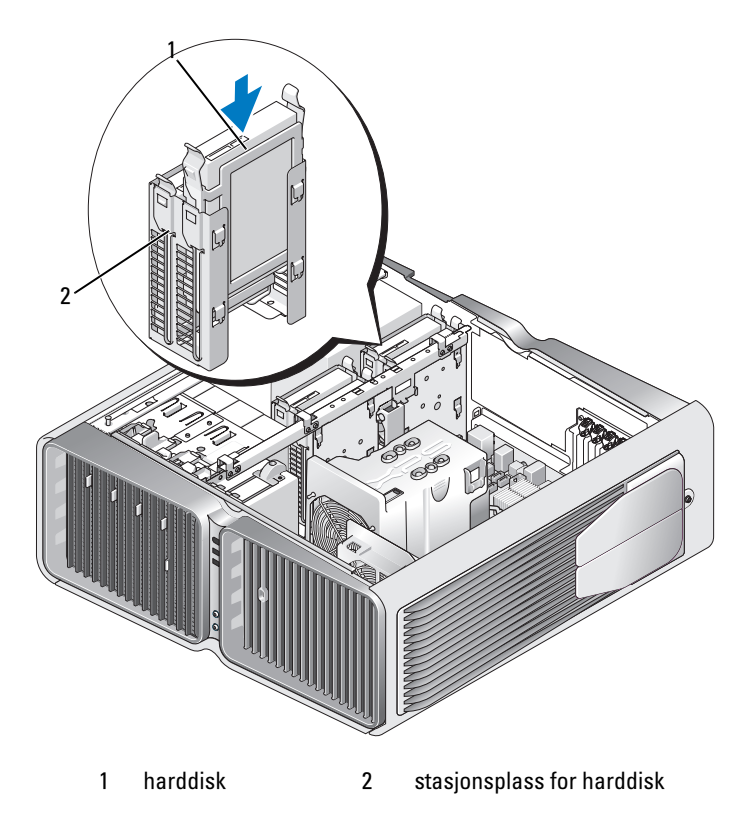

- MERKNAD: Pass på at alle kontakter er riktig kablet og godt festet.
- Koble strømledningen til harddisken.
- Koble datakabelen til harddisken.

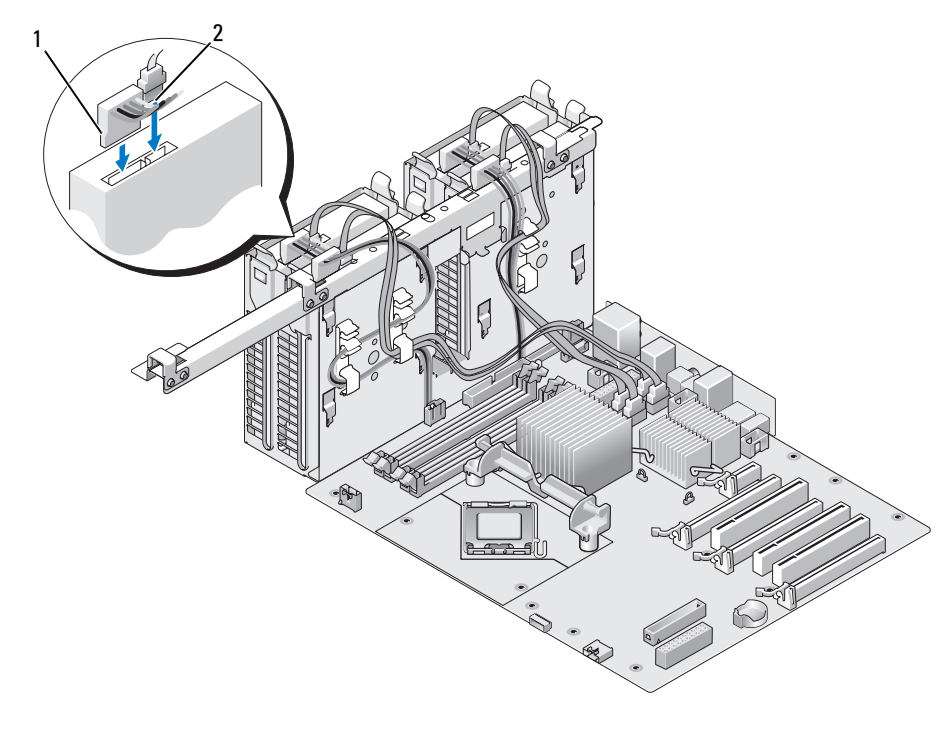

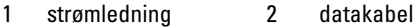

9 Sett på plass maskindekslet (se ["Sette på plass maskindekslet" på side 171\)](#page-170-0).

**MERKNAD:** Hvis du skal koble til en nettverkskabel, kobler du først kabelen til nettverkskontakten eller enheten, og deretter til datamaskinen.

10 Koble datamaskinen og andre enheter til strømnettet, og slå dem på.

Se dokumentasjonen som fulgte med harddisken hvis du vil ha instruksjoner om installering av programvare som kreves for å bruke harddisken.

# Stasjonspanel

 $\bigwedge$  ADVARSEL! Før du starter noen av prosedyrene i denne delen, følger du sikkerhetsinstruksjonene i Veiledning for produktinformasjon.

### <span id="page-120-0"></span>Ta av stasjonspanelet

- 1 Følg veiledningen i ["Før du begynner" på side 89.](#page-88-0)
- 2 Ta av maskindekslet (se ["Ta av maskindekslet" på side 91\)](#page-90-0).
- 3 Skyv stasjonsutløseren mot midten av datamaskinen til stasjonspanelet åpnes.

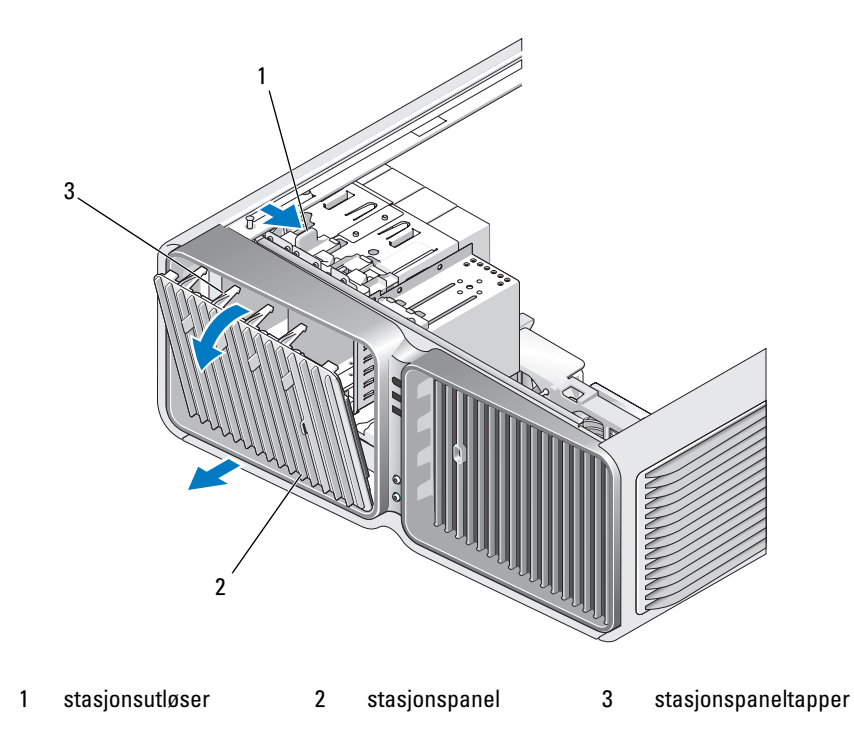

- 4 Sving stasjonspanelet utover og løft det av sidehengslene.
- 5 Sett stasjonspanelet til side på et sikkert sted.

### <span id="page-121-0"></span>Sette på plass stasjonspanelet

- Følg veiledningen i ["Før du begynner" på side 89.](#page-88-0)
- Ta av maskindekslet (se ["Ta av maskindekslet" på side 91\)](#page-90-0).
- Juster stasjonspaneltappene i forhold til hengslene på sidedøren.

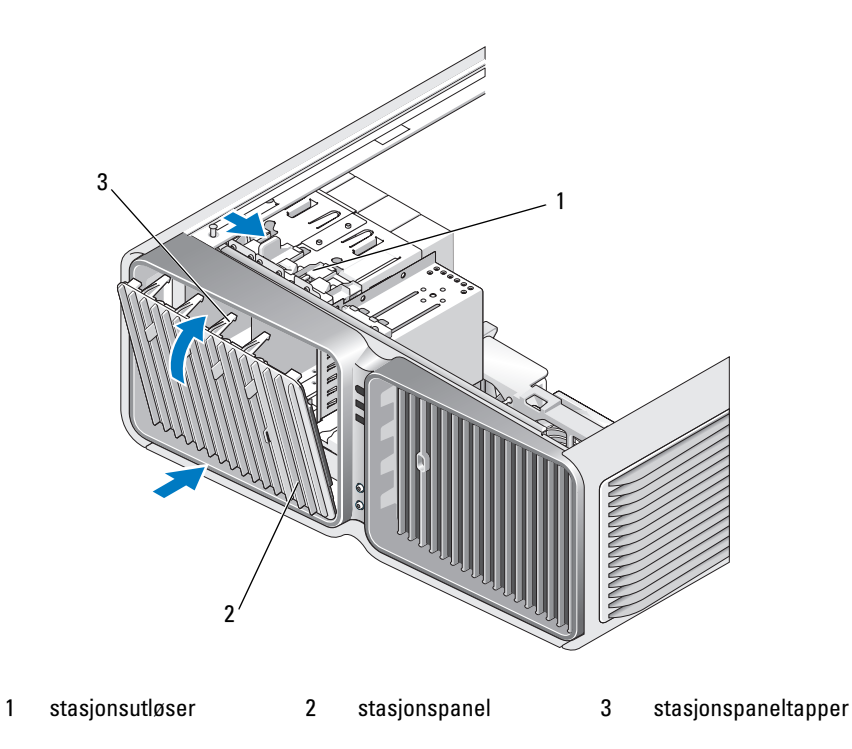

- Sving stasjonspanelet mot datamaskinen inntil det går i lås på frontpanelet.
- Sett på plass maskindekslet (se ["Sette på plass maskindekslet" på side 171\)](#page-170-0).

Se dokumentasjonen som fulgte med harddisken hvis du vil ha instruksjoner om installering av programvare som kreves for å bruke harddisken.

# Diskettstasjon

 $\bigwedge$  ADVARSEL! Før du starter noen av prosedyrene i denne delen, følger du sikkerhetsinstruksjonene i Veiledning for produktinformasjon.

### <span id="page-122-0"></span>Ta ut en diskettstasjon

- 1 Følg veiledningen i ["Før du begynner" på side 89.](#page-88-0)
- 2 Ta av maskindekslet (se ["Ta av maskindekslet" på side 91\)](#page-90-0).
- 3 Ta av stasjonspanelet (se ["Ta av stasjonspanelet" på side 121](#page-120-0)).
- 4 Koble fra strømledningen og datakabelen bak på diskettstasjonen.

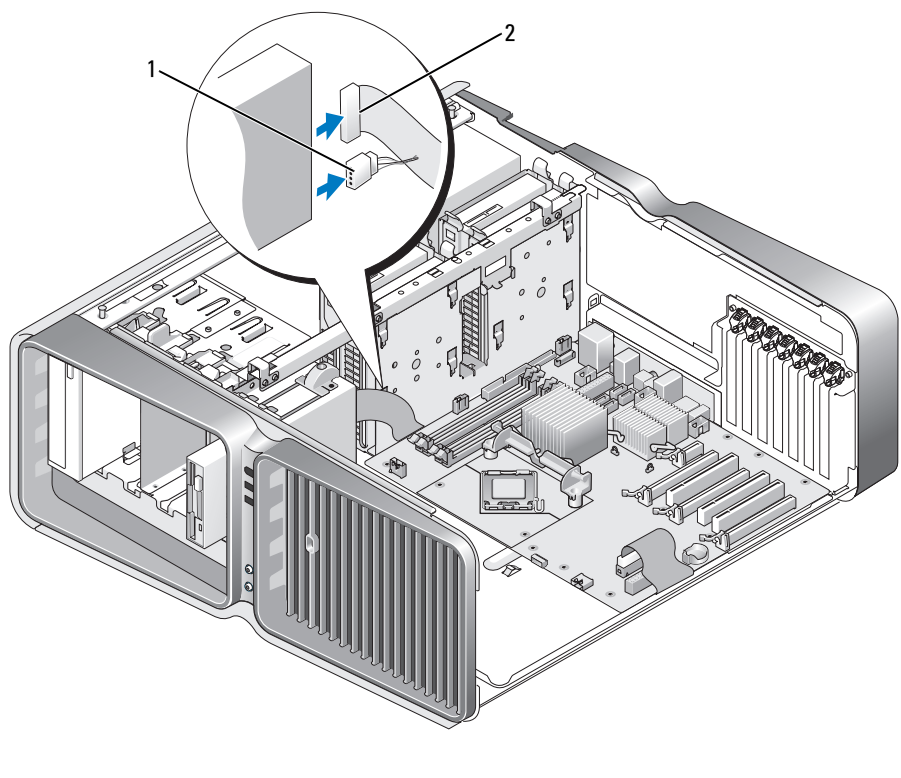

1 strømledning 2 datakabel for diskettstasjon

5 Skyv stasjonsutløseren mot midten av datamaskinen for å løse ut skulderskruen. Skyv deretter stasjonen ut av stasjonsplassen.

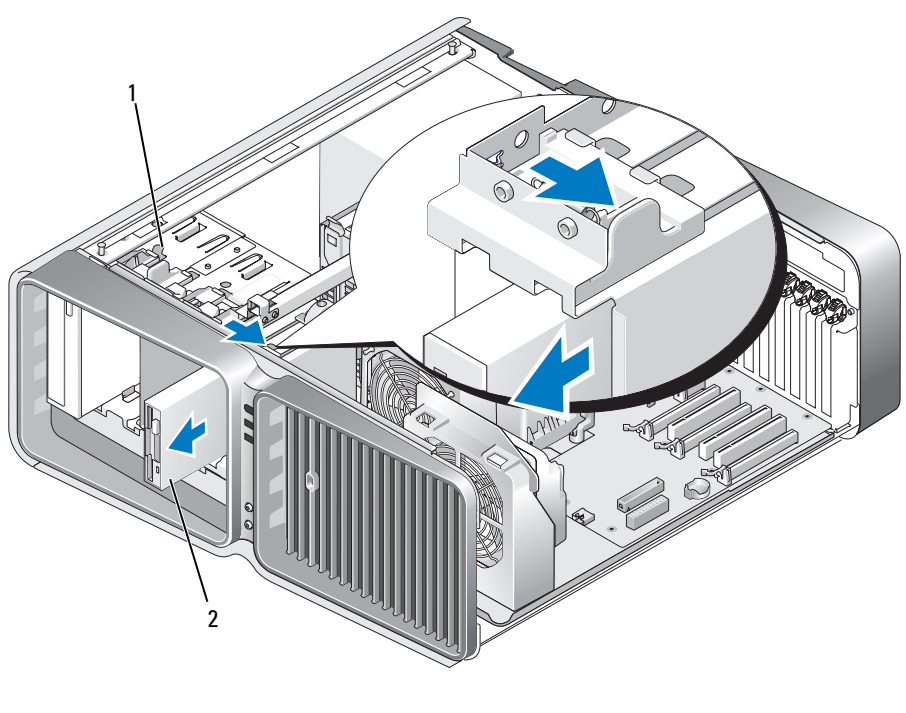

1 stasjonsutløser 2 diskettstasjon

- 6 Sett på stasjonspanelet (se ["Sette på plass stasjonspanelet" på side 122](#page-121-0)).
- 7 Sett på plass maskindekslet (se ["Sette på plass maskindekslet" på side 171\)](#page-170-0).
- MERKNAD: Hvis du skal koble til en nettverkskabel, kobler du først kabelen til nettverkskontakten eller enheten, C) og deretter til datamaskinen.
- 8 Koble datamaskinen og andre enheter til strømnettet, og slå dem på.

#### Installere en diskettstasjon

- Følg veiledningen i ["Før du begynner" på side 89.](#page-88-0)
- Ta av maskindekslet (se ["Ta av maskindekslet" på side 91\)](#page-90-0).
- Ta av stasjonspanelet (se ["Ta av stasjonspanelet" på side 121](#page-120-0)).
- Ta om nødvendig ut den eksisterende diskettstasjonen (se ["Ta ut en diskettstasjon" på side 123](#page-122-0)).
- Hvis det ikke er festet noen skruer til den nye diskettstasjonen, ser du på innsiden av stasjonspanelet om det kan være noen skulderskruer der. Hvis du finner skruer, fester du dem til den nye stasjonen.

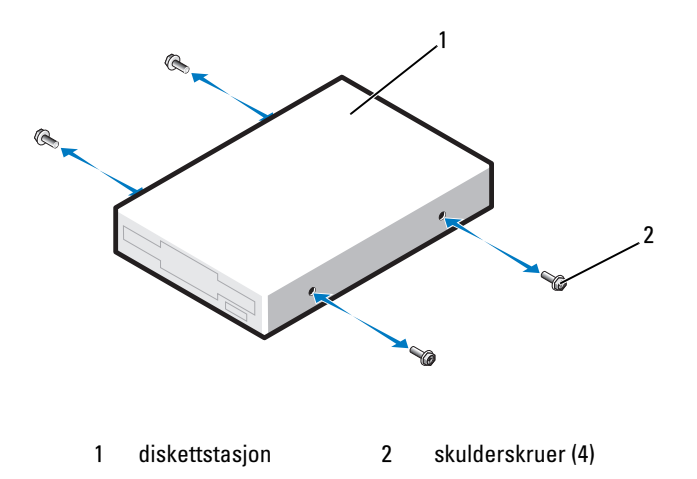

6 Skyv diskettstasjonen inn i stasjonsplassen til den klikker på plass.

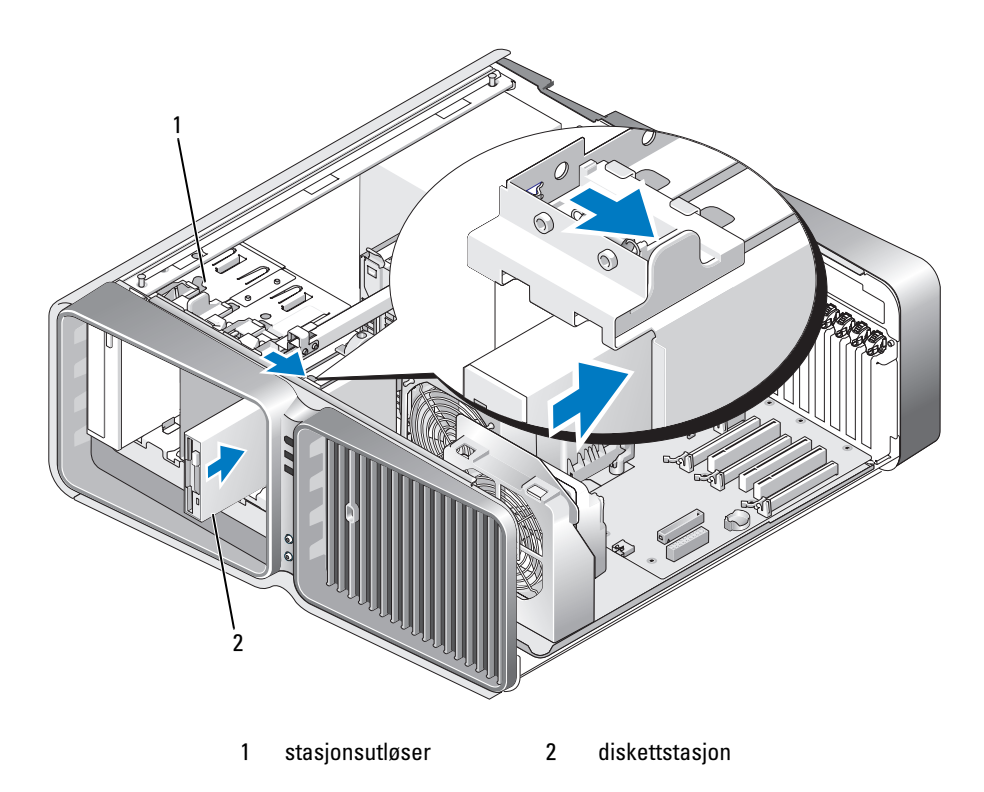

- 7 Koble til strømledningen og datakabelen bak på diskettstasjonen.
- 8 Kontroller alle tilkoblinger og legg kabler og ledninger slik at de ikke hindrer luftstrømmen mellom viften og luftespaltene.
- 9 Sett på stasjonspanelet (se ["Sette på plass stasjonspanelet" på side 122](#page-121-0)).
- 10 Sett på plass maskindekslet (se ["Sette på plass maskindekslet" på side 171\)](#page-170-0).
- MERKNAD: Hvis du skal koble til en nettverkskabel, kobler du først kabelen til nettverkskontakten eller enheten, og deretter til datamaskinen.
- 11 Koble maskinen og andre enheter til strømnettet, og slå dem på.

Se dokumentasjonen som fulgte med harddisken hvis du vil ha instruksjoner om installering av programvare som kreves for å bruke harddisken.

12 Start systemoppsett (se ["Starte System Setup" på side 178\)](#page-177-0) og velg aktuelt valg for Diskette Drive (diskettstasjon).

# Mediekortleser

ADVARSEL! Før du starter noen av prosedyrene i denne delen, følger du sikkerhetsinstruksjonene i Veiledning for produktinformasjon.

### <span id="page-126-0"></span>Ta ut en mediekortleser

- 1 Følg veiledningen i ["Før du begynner" på side 89.](#page-88-0)
- 2 Ta av maskindekslet (se ["Ta av maskindekslet" på side 91\)](#page-90-0).
- 3 Ta av stasjonspanelet (se ["Ta av stasjonspanelet" på side 121](#page-120-0)).
- 4 Koble fra strømledningen og datakabelen bak på mediekortleseren.

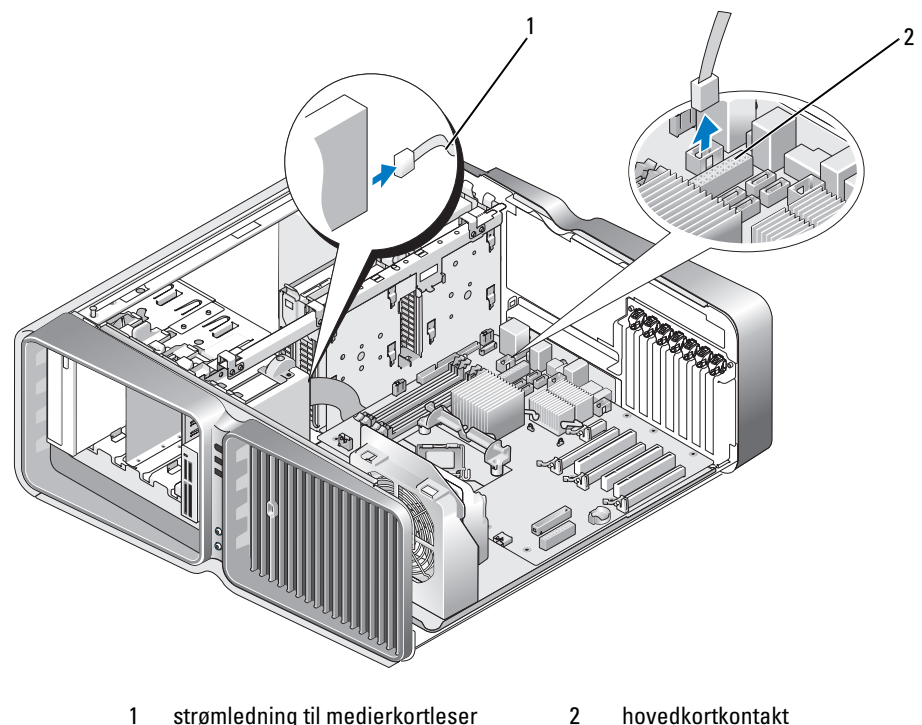

- 
- 5 Skyv stasjonsutløseren mot midten av datamaskinen for å løse ut skulderskruen. Skyv deretter mediekortleseren ut av stasjonsplassen.

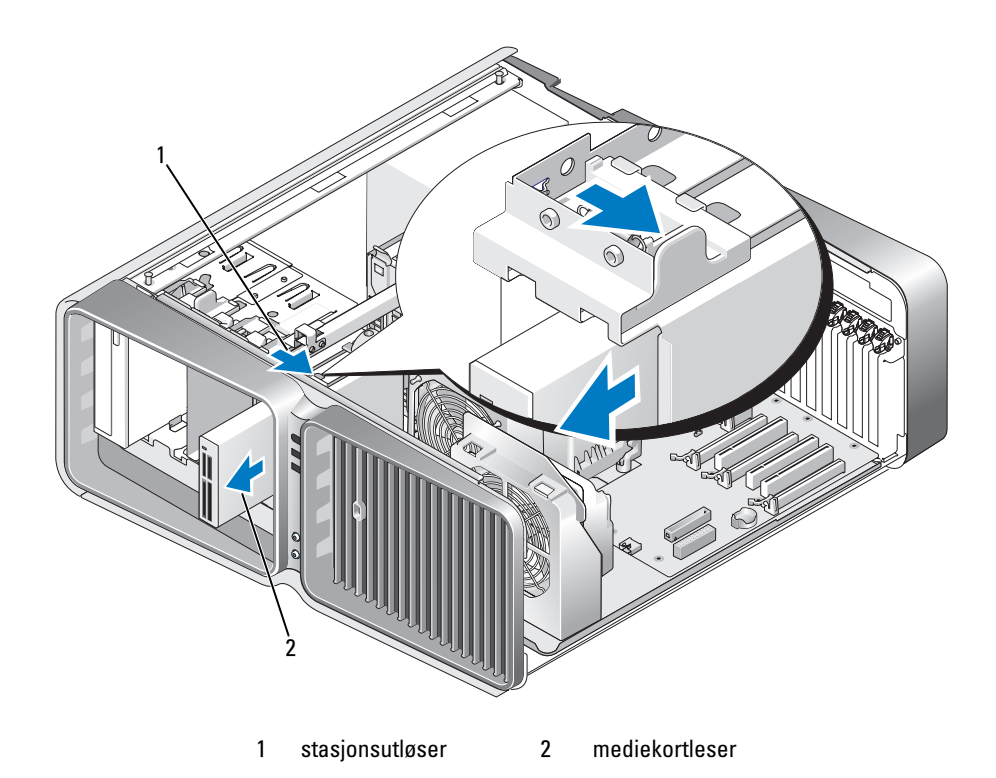

- 6 Sett på stasjonspanelet (se ["Sette på plass stasjonspanelet" på side 122](#page-121-0)).
- 7 Sett på plass maskindekslet (se ["Sette på plass maskindekslet" på side 171\)](#page-170-0).
- MERKNAD: Hvis du skal koble til en nettverkskabel, kobler du først kabelen til nettverkskontakten eller enheten, O og deretter til datamaskinen.
- 8 Koble datamaskinen og andre enheter til strømnettet, og slå dem på.

#### Installere en mediekortleser

- Følg veiledningen i ["Før du begynner" på side 89.](#page-88-0)
- Ta av maskindekslet (se ["Ta av maskindekslet" på side 91\)](#page-90-0).
- Ta av stasjonspanelet (se ["Ta av stasjonspanelet" på side 121](#page-120-0)).
- Ta om nødvendig ut den eksisterende mediekortleseren (se ["Ta ut en mediekortleser" på side 127\)](#page-126-0).
- Hvis det ikke er festet noen skruer til mediekortleseren, ser du på innsiden av stasjonspanelet om det kan være noen skulderskruer der. Hvis du finner skruer, fester du dem til den nye mediekortleseren.

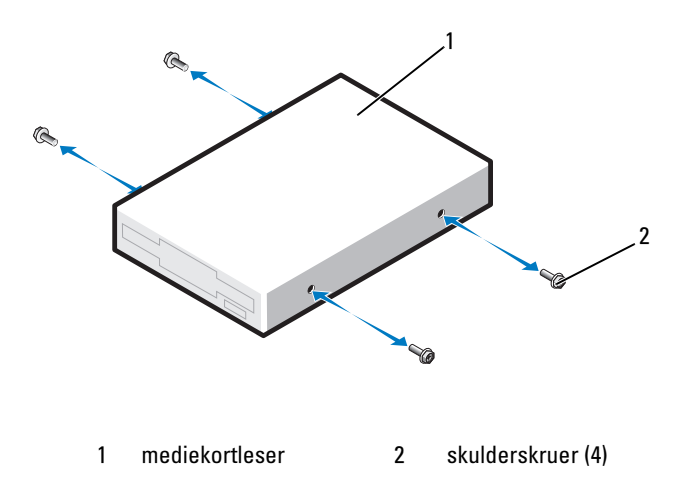

6 Skyv mediekortleseren inn i stasjonsplassen til den klikker på plass.

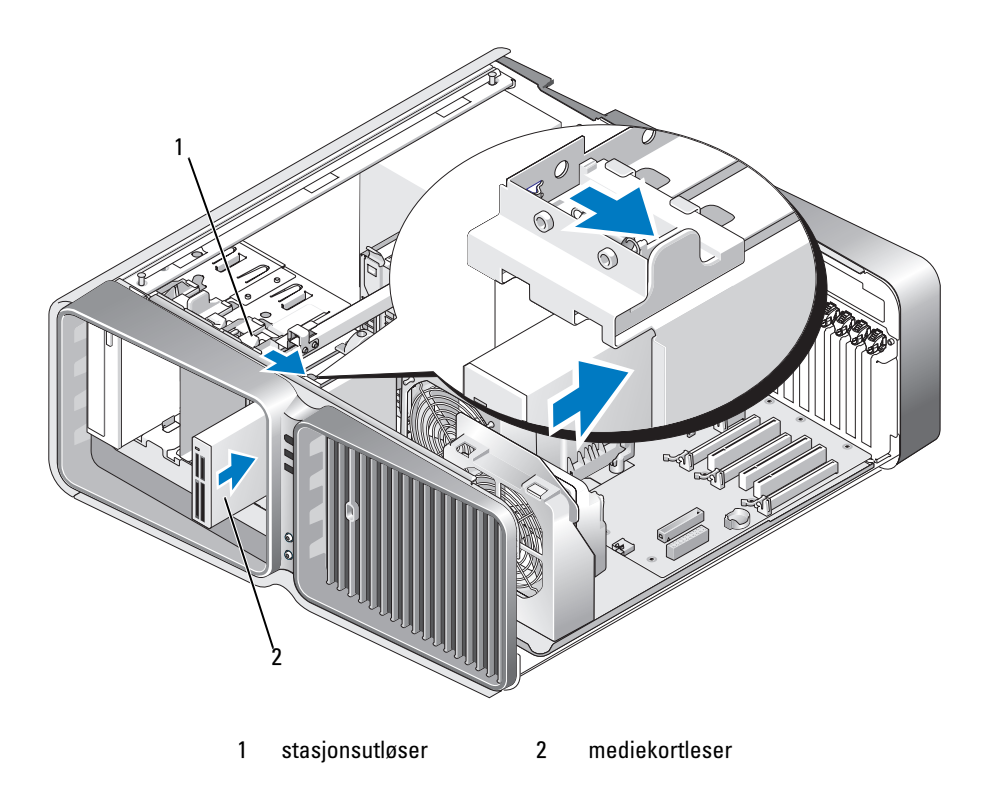

- 7 Koble til strømledningen og datakabelen bak på mediekortleseren.
- 8 Kontroller alle tilkoblinger og legg kabler og ledninger slik at de ikke hindrer luftstrømmen mellom viften og luftespaltene.
- 9 Sett på stasjonspanelet (se ["Sette på plass stasjonspanelet" på side 122](#page-121-0)).
- 10 Sett på plass maskindekslet (se ["Sette på plass maskindekslet" på side 171\)](#page-170-0).
- MERKNAD: Hvis du skal koble til en nettverkskabel, kobler du først kabelen til nettverkskontakten eller enheten, og deretter til datamaskinen.
- 11 Koble maskinen og andre enheter til strømnettet, og slå dem på.

Se dokumentasjonen som fulgte med harddisken hvis du vil ha instruksjoner om installering av programvare som kreves for å bruke harddisken.

12 Start systemoppsett (se ["Starte System Setup" på side 178\)](#page-177-0) og velg aktuelt alternativ for USB for FlexBay.

# Optisk stasjon

 $\bigwedge$  ADVARSEL! Før du starter noen av prosedyrene i denne delen, følger du sikkerhetsinstruksjonene i Veiledning for produktinformasjon.

### <span id="page-130-0"></span>Ta ut en optisk stasjon

- 1 Følg veiledningen i ["Før du begynner" på side 89.](#page-88-0)
- 2 Ta av maskindekslet (se ["Ta av maskindekslet" på side 91\)](#page-90-0).
- 3 Ta av stasjonspanelet (se ["Ta av stasjonspanelet" på side 121](#page-120-0)).
- 4 Koble fra strømledningen og datakabelen bak på stasjonen.
	- OBS! Hvis du skal ta ut din eneste optiske stasjon og på det nåværende tidspunkt ikke skal skifte den ut med en annen, kobler du datakabelen fra på hovedkortet og legger den til side.

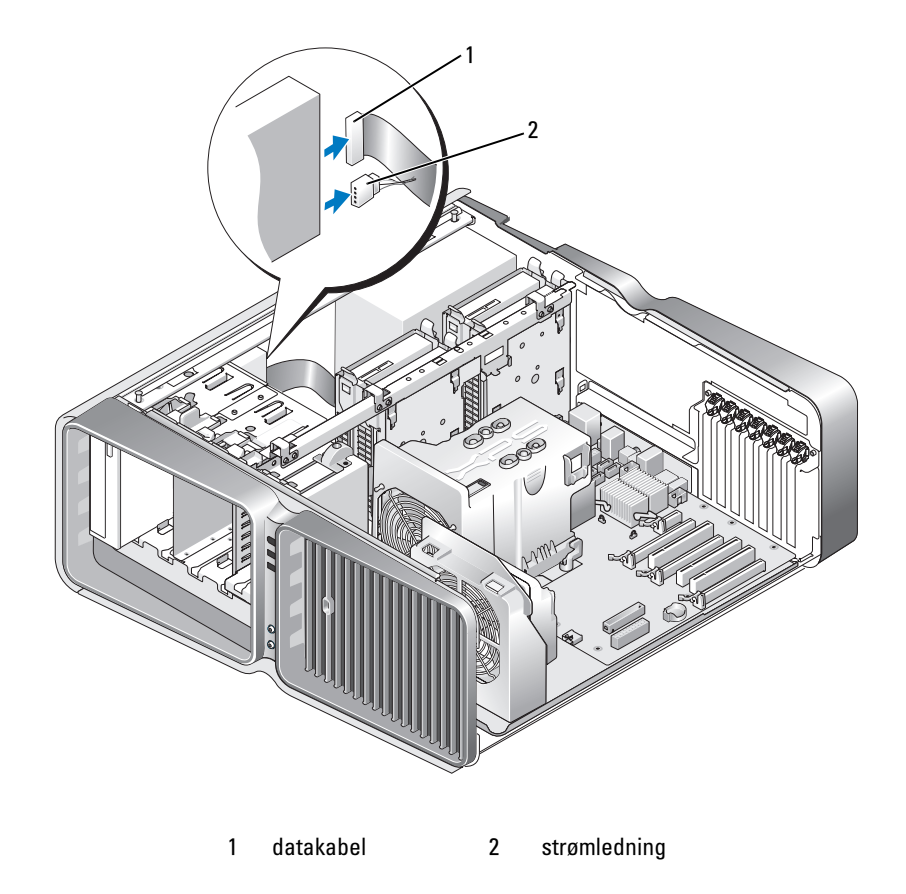

5 Skyv stasjonsutløseren mot midten av datamaskinen for å løse ut skulderskruen. Skyv deretter den optiske stasjonen ut av stasjonsplassen.

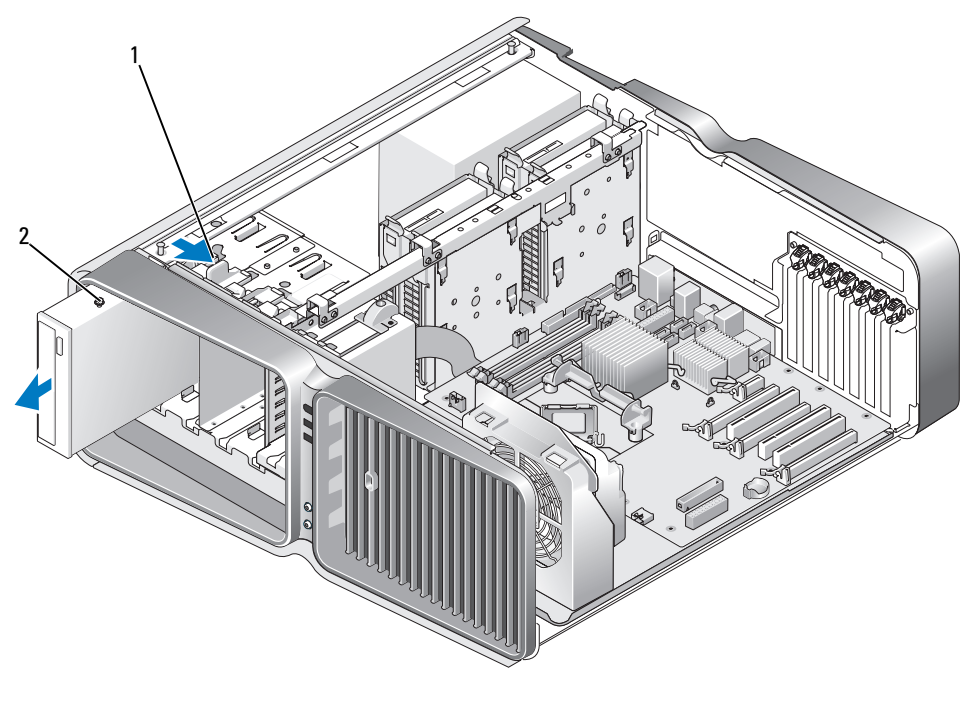

1 stasjonsutløser 2 optisk stasjon

- 6 Sett på stasjonspanelet (se ["Sette på plass stasjonspanelet" på side 122](#page-121-0)).
- 7 Sett på plass maskindekslet (se ["Sette på plass maskindekslet" på side 171\)](#page-170-0).
- MERKNAD: Hvis du skal koble til en nettverkskabel, kobler du først kabelen til nettverkskontakten eller enheten, C) og deretter til datamaskinen.
- 8 Koble datamaskinen og andre enheter til strømnettet, og slå dem på.

#### Installere en optisk stasjon

- 1 Følg veiledningen i ["Før du begynner" på side 89.](#page-88-0)
- 2 Ta av maskindekslet (se ["Ta av maskindekslet" på side 91\)](#page-90-0).
- 3 Ta av stasjonspanelet (se ["Ta av stasjonspanelet" på side 121](#page-120-0)).
- 4 Ta om nødvendig ut den eksisterende optiske stasjonen (se ["Ta ut en optisk stasjon" på side 131\)](#page-130-0).
- 5 Klargjør den nye optiske stasjonen for installasjon og sjekk i stasjonens dokumentasjon om den er konfigurert for datamaskinen.

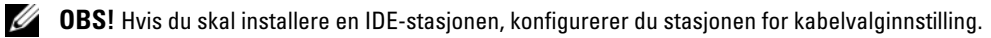

6 Hvis det ikke er festet noen skruer til stasjonen, ser du på innsiden av stasjonspanelet etter skruer. Finner du skruer, fester du dem til den nye stasjonen.

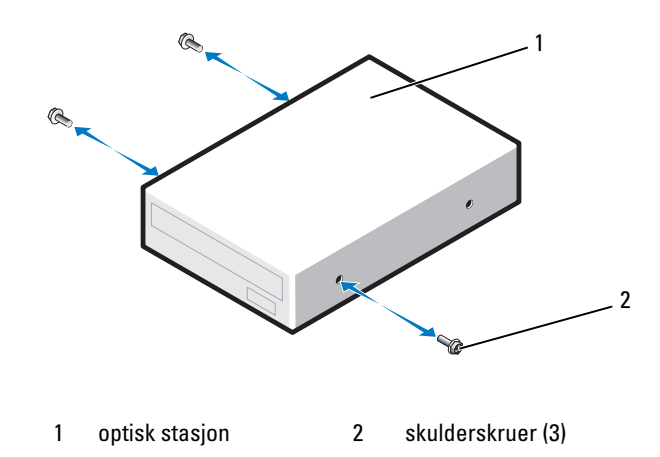

7 Skyv forsiktig stasjonen inn i stasjonsplassen til du hører et klikk og kjenner at stasjonen er på plass.

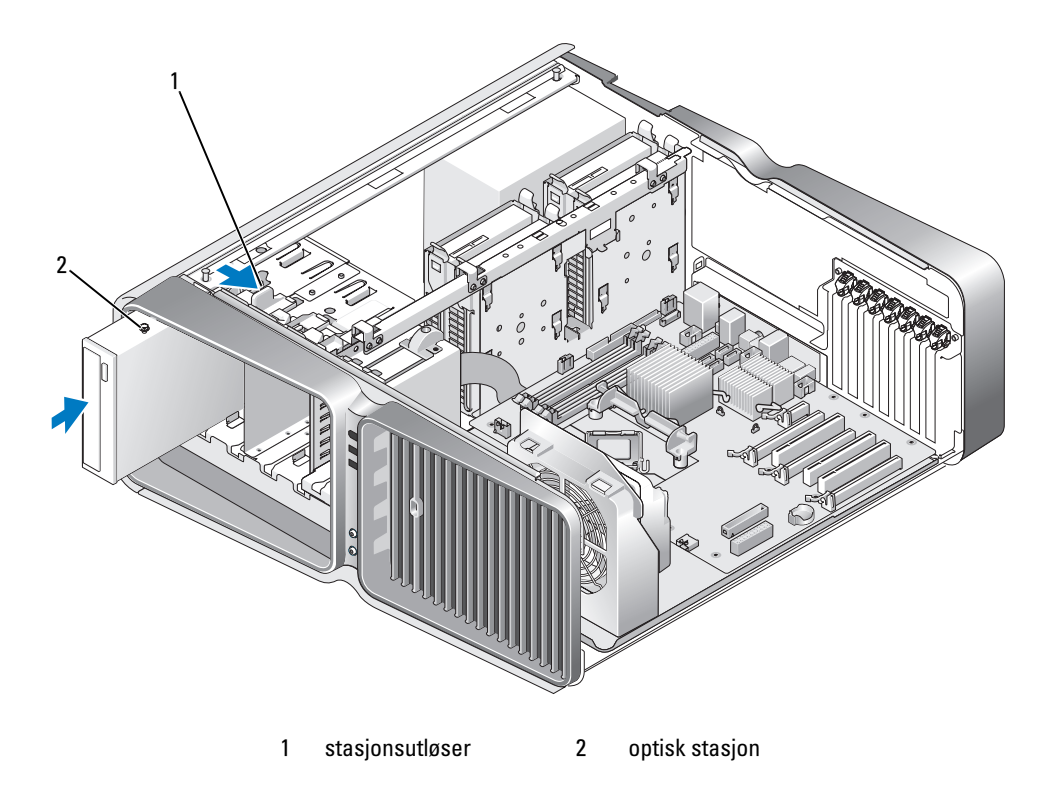

8 Koble strømledningen og datakabelen til den optiske stasjonen. Se ["Komponenter på hovedkortet" på side 93](#page-92-0) for å finne ut hvor kontakten på hovedkortet er.

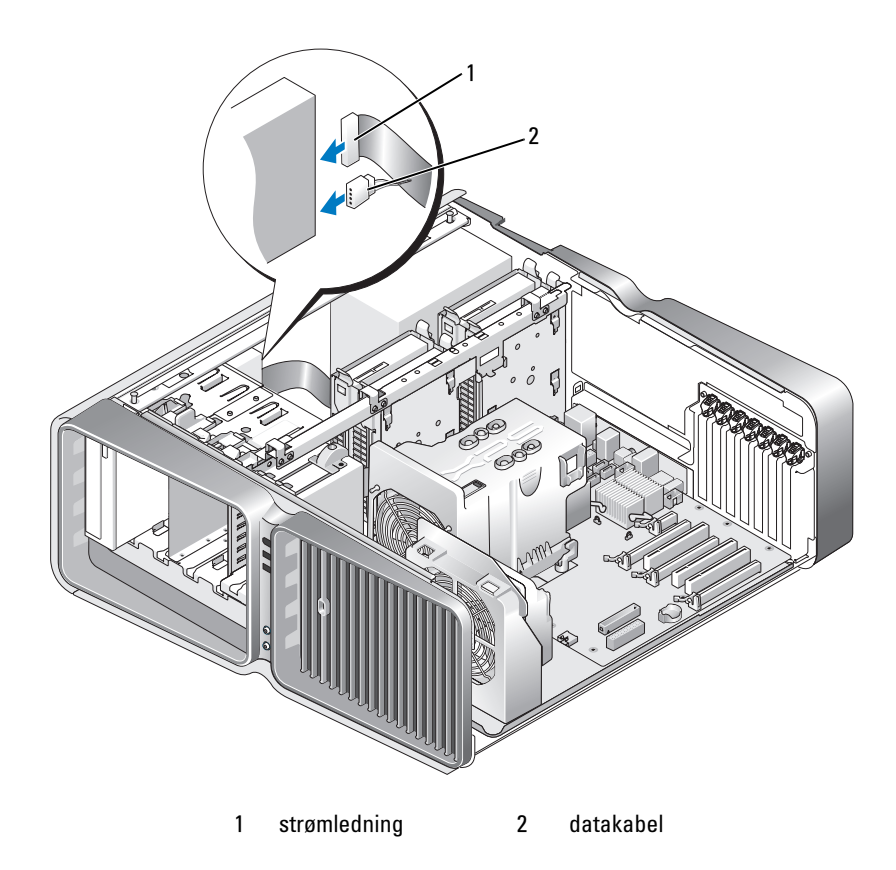

- 9 Kontroller alle tilkoblinger og legg kabler og ledninger slik at de ikke hindrer luftstrømmen mellom viften og luftespaltene.
- 10 Sett på stasjonspanelet (se ["Sette på plass stasjonspanelet" på side 122](#page-121-0)).
- 11 Sett på plass maskindekslet (se ["Sette på plass maskindekslet" på side 171\)](#page-170-0).

MERKNAD: Hvis du skal koble til en nettverkskabel, kobler du først kabelen til nettverkskontakten eller enheten, og deretter til datamaskinen.

12 Koble maskinen og andre enheter til strømnettet, og slå dem på.

Se dokumentasjonen som fulgte med harddisken hvis du vil ha instruksjoner om installering av programvare som kreves for å bruke harddisken.

13 Start systemoppsett (se ["Starte System Setup" på side 178\)](#page-177-0) og velg riktig Drive (stasjon)-alternativ.

# Prosessorviftehus

ADVARSEL! Før du utfører denne prosedyren, følg sikkerhetsinstruksjonene i Veiledning for produktinformasjon.

#### <span id="page-135-0"></span>Ta ut prosessorviftehuset

- 1 Følg veiledningen i ["Før du begynner" på side 89.](#page-88-0)
- 2 Ta av maskindekslet (se ["Ta av maskindekslet" på side 91\)](#page-90-0).

ADVARSEL! Prosessorens varmeavleder kan bli svært varm ved normal drift. Sørg for at varmeavlederen får kjøle seg tilstrekkelig ned før du berører den.

3 Koble viftekabelen fra kontakten FAN1\_CPU på hovedkortet (se ["Komponenter på hovedkortet"](#page-92-0)  [på side 93\)](#page-92-0).

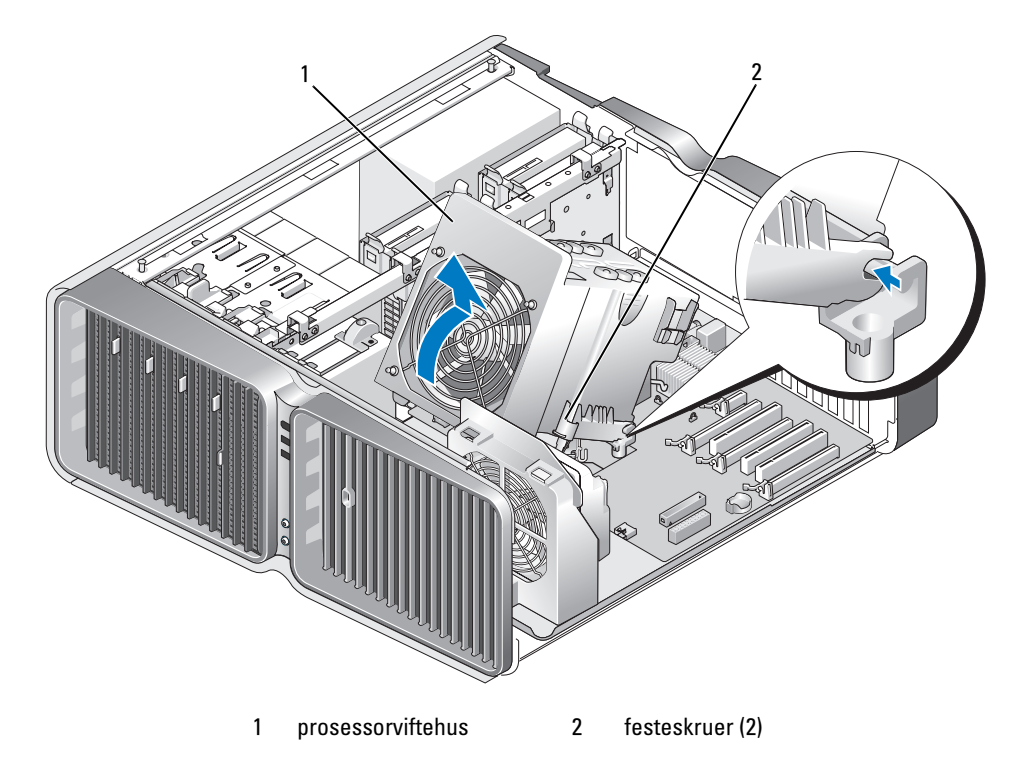

MERKNAD: Prosessorens varmeavleder er festet til prosessorviftehuset. Når du tar ut viftehuset, legger du det opp-ned eller på siden, slik at du unngår å skade det termale grensesnittet til varmeavlederen.

- 4 Løsne festeskruene som fester prosessorviftehuset til kabinettet og sving det bakover.
- 5 Løft prosessorviftehuset ut av datamaskinen og sett det til side.

#### <span id="page-136-0"></span>Installere prosessorviftehuset

- 1 Følg veiledningen i ["Før du begynner" på side 89.](#page-88-0)
- 2 Ta av maskindekslet (se ["Ta av maskindekslet" på side 91\)](#page-90-0).
- 3 Pass på at hengselsporene på prosessorviftehuset er på linje med styreskinnene på hovedkortet.
- 4 Sving prosessorviftehuset forsiktig mot viften, og skru til de to festeskruene.
- 5 Koble viftekabelen til kontakten FAN1\_CPU på hovedkortet (se ["Komponenter på hovedkortet"](#page-92-0)  [på side 93\)](#page-92-0).
- 6 Sett på plass maskindekslet (se ["Sette på plass maskindekslet" på side 171\)](#page-170-0).

MERKNAD: Hvis du skal koble til en nettverkskabel, kobler du først kabelen til nettverkskontakten eller enheten, og deretter til datamaskinen.

7 Koble maskinen og andre enheter til strømnettet, og slå dem på.

# Prosessor

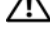

 $\bigwedge$  ADVARSEL! Før du starter noen av prosedyrene i denne delen, følger du sikkerhetsinstruksjonene i Veiledning for produktinformasjon.

**CO** MERKNAD: Du må ikke utføre trinne som følger hvis du ikke er vant til å ta ut og sette på plass maskinvarekomponenter. Dersom du utfører disse trinnene på feil måte, kan det skade hovedkortet.

#### Ta ut prosessoren

- 1 Følg veiledningen i ["Før du begynner" på side 89.](#page-88-0)
- 2 Ta av maskindekslet (se ["Ta av maskindekslet" på side 91\)](#page-90-0).
- 3 Koble strømledningene fra kontaktene POWER1 og POWER2 (se ["Komponenter på hovedkortet"](#page-92-0)  [på side 93\)](#page-92-0) på hovedkortet.
- 4 Ta ut viftehuset (se ["Ta ut prosessorviftehuset" på side 136\)](#page-135-0).
- 5 Trykk utløserspaken for kontakten ned og deretter ut.
- 6 Løft utløserspaken for kontakten og åpne prosessordekslet.

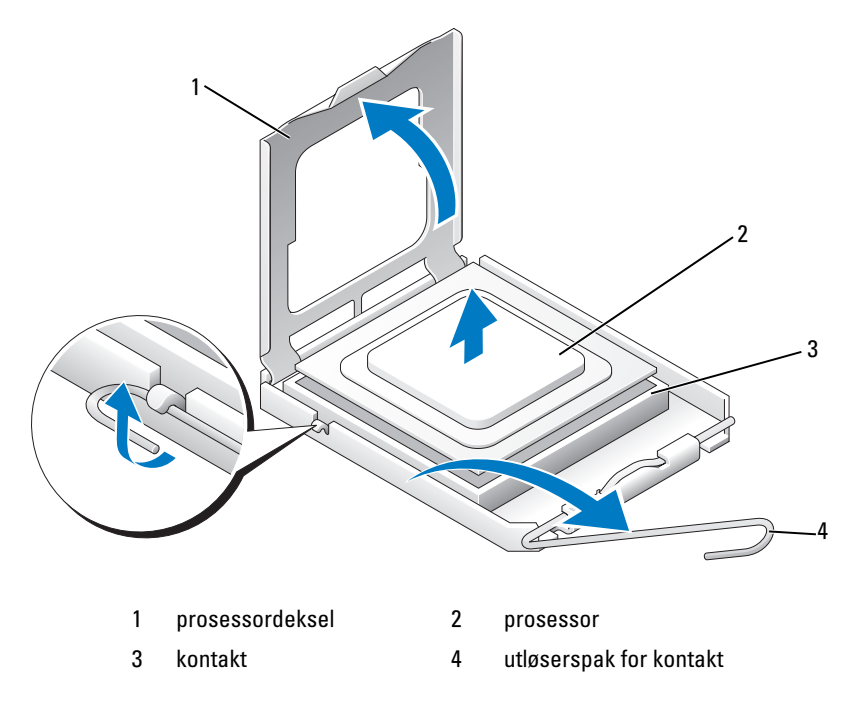

7 Fjern prosessoren fra kontakten. La utløserspaken være i utløst posisjon, slik at kontakten er klar for den nye prosessoren.

#### Installere prosessoren

MERKNAD: Jord deg selv ved å berøre en umalt metalloverflate bak på maskinen.

- 1 Pakk ut den nye prosessoren.
- MERKNAD: Du må plassere prosessoren riktig i kontakten for å unngå permanent skade på prosessoren og datamaskinen når du slår på maskinen.
- 2 Dersom utløserspaken ikke står i helt utløst posisjon, må du sørge for at den gjør det.
- 3 Juster pinne 1-hjørnet av prosessoren med kontakten.

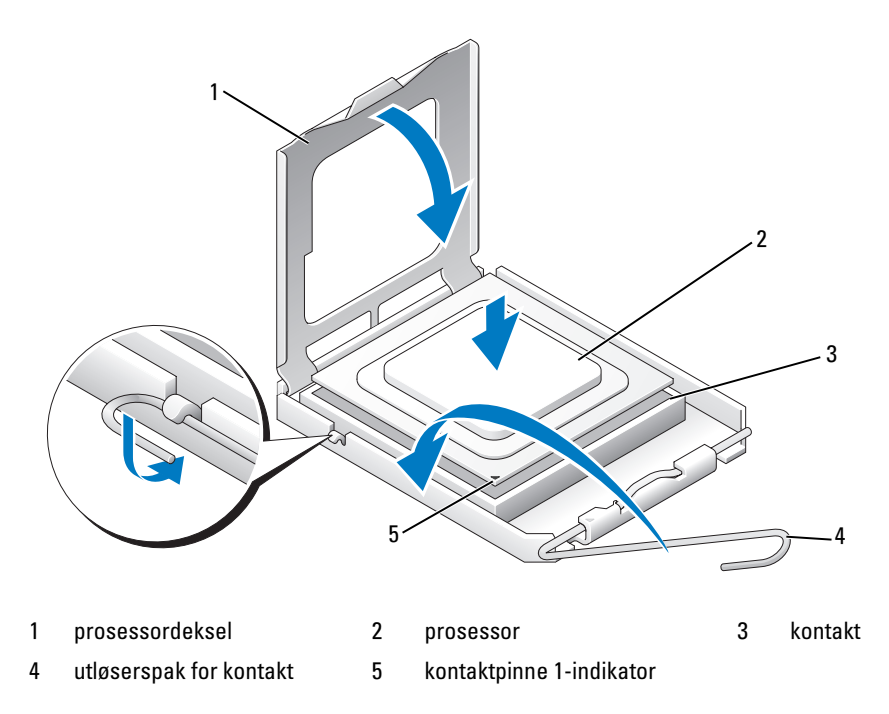

**MERKNAD:** Kontaktpinnene er skjøre. For å unngå skade, må du passe på at prosessoren er justert riktig i forhold til kontakten, og du må ikke bruke for mye kraft når du installerer prosessoren. Vær forsiktig så du ikke bøyer pinnene på hovedkortet.

- 4 Sett prosessoren forsiktig på plass i kontakten og pass på at den ligger riktig i kontakten. Når prosessoren er riktig passert, trykker du den forsiktig ned for å feste den.
- 5 Når prosessoren er festet, lukker du igjen prosessordekslet.
- 6 Sving utløserspaken tilbake mot kontakten og lås den på plass for å sikre prosessoren.
- 7 Sett på plass prosessorviftehuset (se ["Installere prosessorviftehuset" på side 137\)](#page-136-0).
- 8 Koble strømledningene til kontaktene POWER1 og POWER2 (se ["Komponenter på hovedkortet"](#page-92-0)  [på side 93\)](#page-92-0) på hovedkortet.
- 9 Sett på plass maskindekslet (se ["Sette på plass maskindekslet" på side 171\)](#page-170-0).
- MERKNAD: Hvis du skal koble til en nettverkskabel, kobler du først kabelen til nettverkskontakten eller enheten, og deretter til datamaskinen.
- 10 Koble maskinen og andre enheter til strømnettet, og slå dem på.

# **Vifter**

# Ta ut kortviften

- 1 Følg veiledningen i ["Før du begynner" på side 89.](#page-88-0)
- 2 Ta av maskindekslet (se ["Ta av maskindekslet" på side 91\)](#page-90-0).
- 3 Ta ut eventuelle utvidelseskort som har full lengde (se ["Fjerne PCI- og PCI Express-kort" på side 101\)](#page-100-0).
- 4 Koble viftekabelen fra kontakten FAN\_CAGE på hovedkortet (se ["Komponenter på hovedkortet"](#page-92-0)  [på side 93\)](#page-92-0).
- 5 Trykk ned de to tappene på toppen av vifteholderen, og skyv deretter vifteholderen bakover og ut av viftehuset.

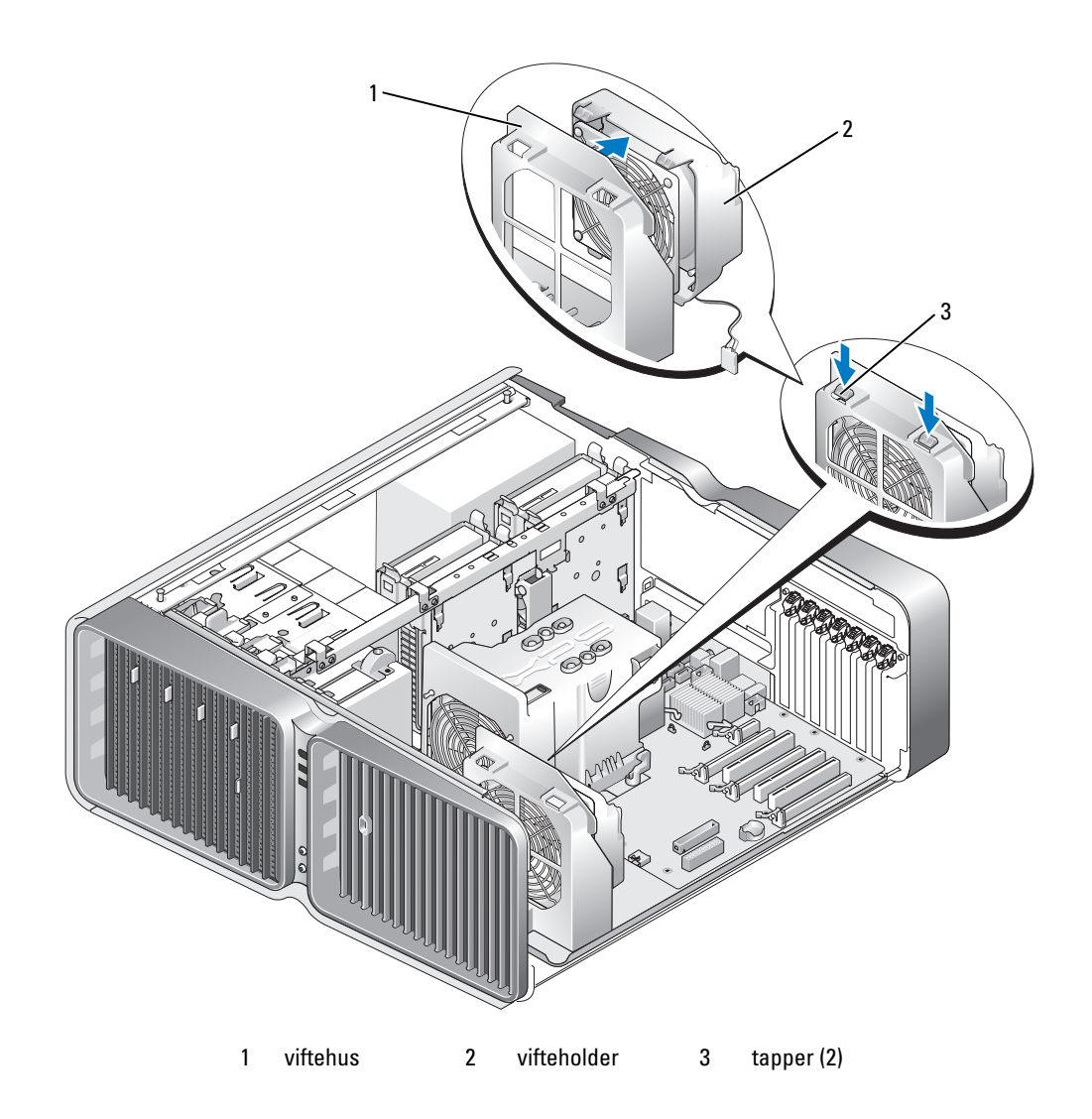

6 I tur og orden trekker du i hvert hjørne av viften, slik at den løsner fra gummipinnene som fester viften til vifteholderen.

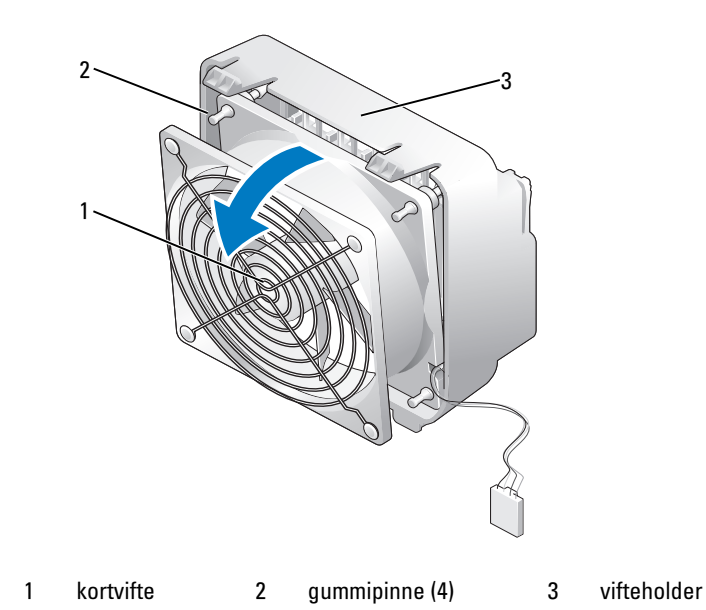

#### Installere kortviften

- MERKNAD: Pass på at viftekabelen er riktig ført gjennom åpningen i det nedre høyre hjørnet av vifteholderen.
- 1 Med viftekabelen vendt nedover og gummipinnene på viften justert i forhold til hullene i hjørnene på vifteholderen, presser du de to enhetene sammen til de klikker på plass.

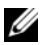

OBS! Retningen for løftstrømmen og hvilken vei viften skal stå, vises på siden av viften.

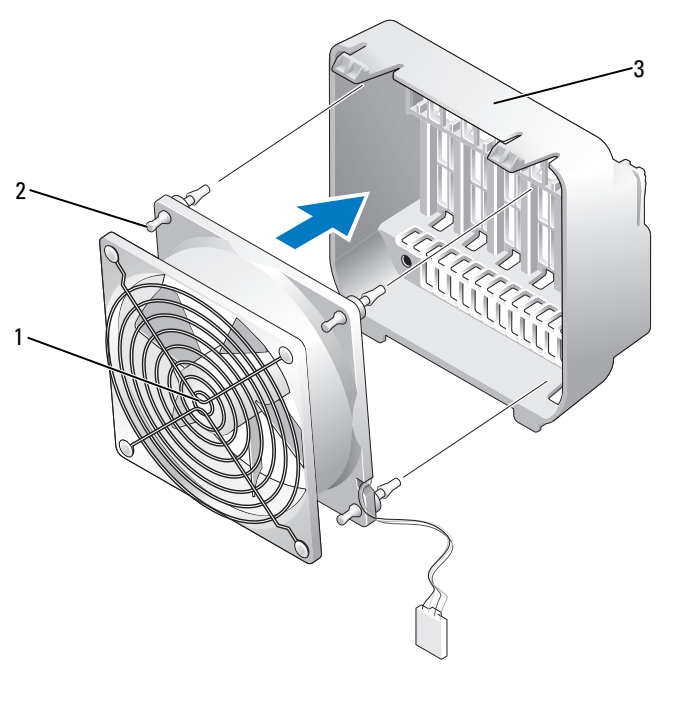

1 kortvifte 2 gummipinne (4) 3 vifteholder

- 2 Sett tappene i bunnen av vifteholderen inn i sine korresponderende spor i viftehuset, og sving vifteholderen fremover til den klikker på plass.
- 3 Koble viftekabelen til kontakten FAN\_CAGE på hovedkortet (se ["Komponenter på hovedkortet"](#page-92-0)  [på side 93\)](#page-92-0).
- 4 Sett på plass eventuelle utvidelseskort som du fjernet (se ["Installere PCI- og PCI Express-kort"](#page-102-0)  [på side 103](#page-102-0)).
- 5 Sett på plass maskindekslet (se ["Sette på plass maskindekslet" på side 171\)](#page-170-0).
- **MERKNAD:** Hvis du skal koble til en nettverkskabel, kobler du først kabelen til nettverkskontakten eller enheten, og deretter til datamaskinen.
- 6 Koble maskinen og andre enheter til strømnettet, og slå dem på.

### Ta ut prosessorviften

- 1 Følg veiledningen i ["Før du begynner" på side 89.](#page-88-0)
- 2 Ta av maskindekslet (se ["Ta av maskindekslet" på side 91\)](#page-90-0).
- 3 Koble viftekabelen fra kontakten FAN1 CPU på hovedkortet (se "Komponenter på hovedkortet" [på side 93\)](#page-92-0).
- 4 Ta ut prosessorviftehuset (se ["Ta ut prosessorviftehuset" på side 136\)](#page-135-0).
- 5 Trekk forsiktig i de to nedre hjørnene av viften, slik at de løsner fra gummipinnene som fester viften til prosessorviftehuset.

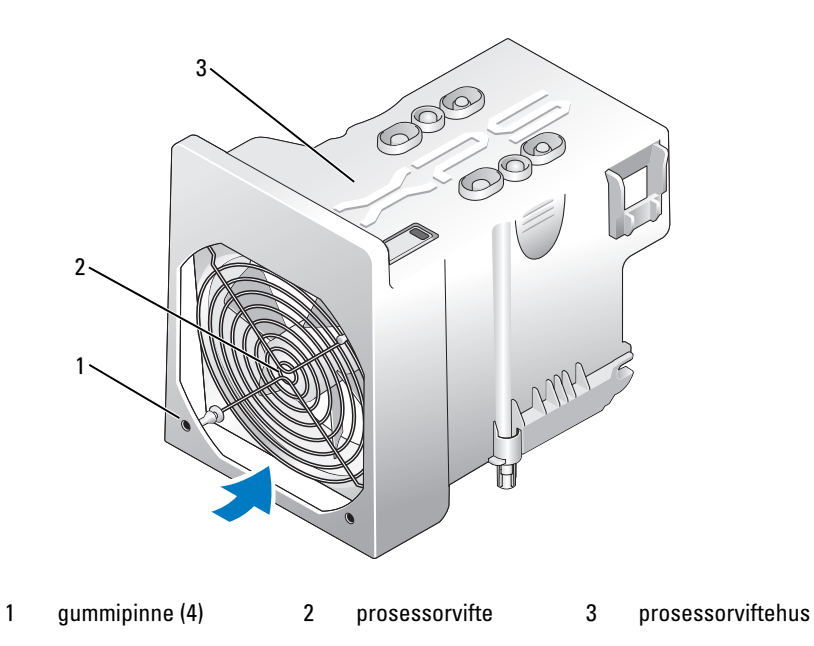
#### Installere prosessorviften

1 Med viftekabelen vendt nedover og gummipinnene på viften justert i forhold til hullene i hjørnene på prosessorviftehuset, trykker du gummipinnene gjennom hullene til de klikker på plass.

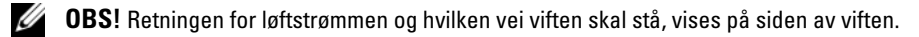

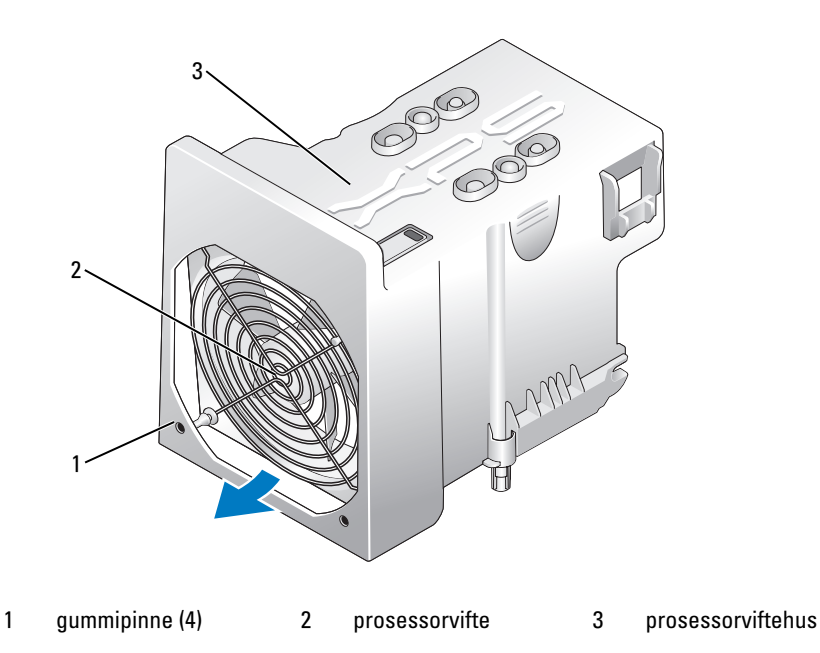

- 2 Sett på plass prosessorviftehuset (se ["Installere prosessorviftehuset" på side 137\)](#page-136-0).
- 3 Koble viftekabelen til kontakten FAN1 CPU på hovedkortet (se "Komponenter på hovedkortet" [på side 93\)](#page-92-0).
- 4 Sett på plass maskindekslet (se ["Sette på plass maskindekslet" på side 171\)](#page-170-0).

MERKNAD: Hvis du skal koble til en nettverkskabel, kobler du først kabelen til nettverkskontakten eller enheten, og deretter til datamaskinen.

5 Koble maskinen og andre enheter til strømnettet, og slå dem på.

#### <span id="page-144-0"></span>Ta ut harddiskviften (tilleggsutstyr)

- 1 Følg veiledningen i ["Før du begynner" på side 89.](#page-88-0)
- 2 Ta av maskindekslet (se ["Ta av maskindekslet" på side 91\)](#page-90-0).
- 3 Ta ut alle installerte minnemoduler (se ["Ta ut minne" på side 99\)](#page-98-0).
- 4 Koble viftekabelen fra kontakten FAN\_HDD på hovedkortet (se ["Komponenter på hovedkortet"](#page-92-0)  [på side 93\)](#page-92-0).

5 Trykk på utløseren for harddiskviften, skyv viften ut mellom harddiskplassene og løft den ut av datamaskinen.

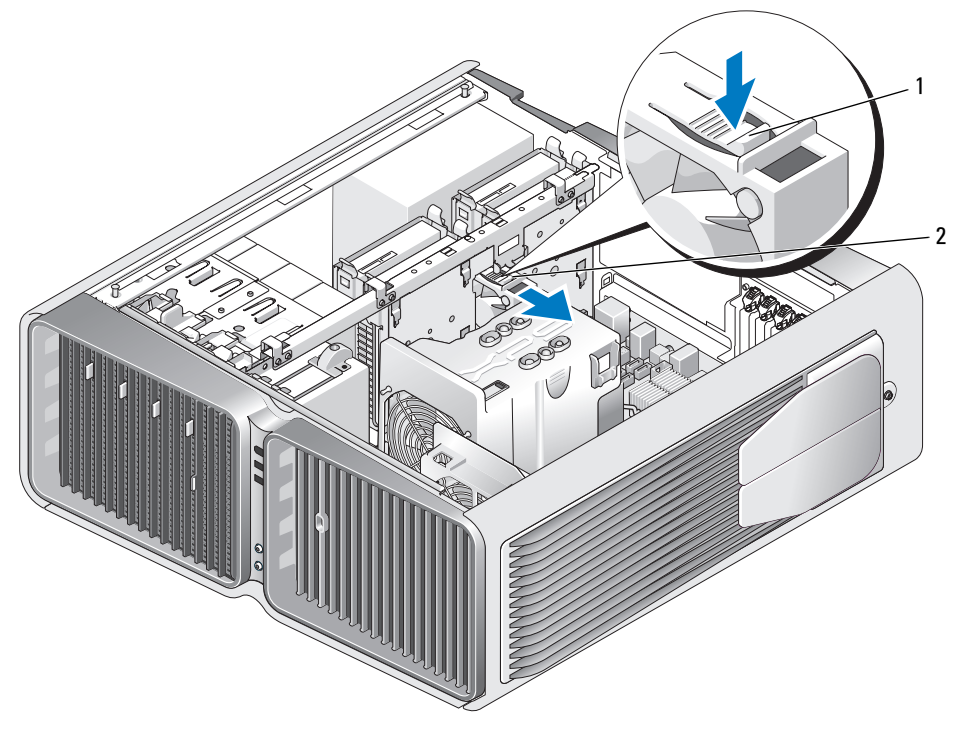

1 utløser for harddiskvifte 2 harddiskvifte

#### <span id="page-145-0"></span>Installere harddiskviften (tilleggsutstyr)

- 1 Skyv viften inn mellom harddiskplassene til den klikker på plass.
- 2 Koble viftekabelen til kontakten FAN\_HDD på hovedkortet (se ["Komponenter på hovedkortet"](#page-92-0)  [på side 93\)](#page-92-0).
- 3 Sett på plass maskindekslet (se ["Sette på plass maskindekslet" på side 171\)](#page-170-0).
- MERKNAD: Hvis du skal koble til en nettverkskabel, kobler du først kabelen til nettverkskontakten eller enheten, og deretter til datamaskinen.
- 4 Koble maskinen og andre enheter til strømnettet, og slå dem på.

### Hovedkort

 $\bigwedge$  ADVARSEL! Før du starter noen av prosedyrene i denne delen, følger du sikkerhetsinstruksjonene i Veiledning for produktinformasjon.

#### Ta ut hovedkortet

O **MERKNAD:** Hovedkortet og metallbrettet er koblet sammen og tas ut i én del.

- 1 Følg veiledningen i ["Før du begynner" på side 89.](#page-88-0)
- 2 Ta av maskindekslet (se ["Ta av maskindekslet" på side 91\)](#page-90-0).
- 3 Koble viftekabelen fra kontakten FAN\_CAGE på hovedkortet (se "Komponenter på hovedkortet" [på side 93\)](#page-92-0).
- 4 Ta ut eventuelle utvidelseskort som har full lengde (se ["Fjerne PCI- og PCI Express-kort" på side 101\)](#page-100-0).
- 5 Fjern de to skruene som fester kortviftehuset, ta ut kortviftehuset og sett det til side.

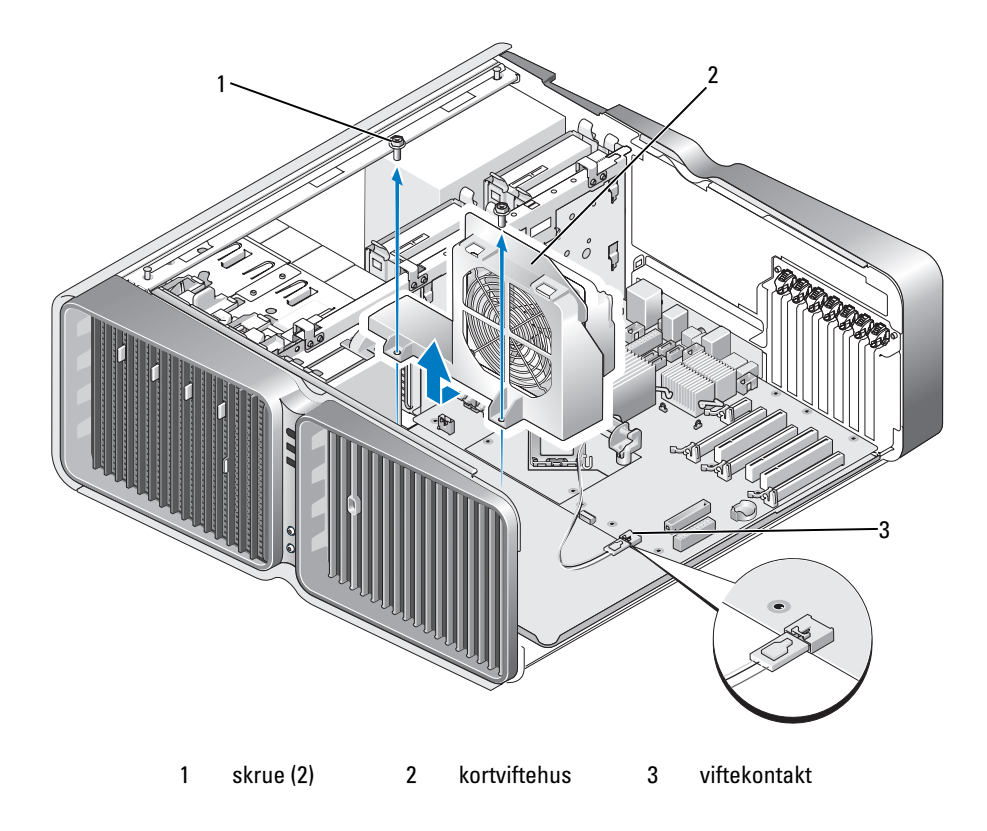

- 6 Ta ut eventuelle andre komponenter som hindrer tilgang til hovedkortet.
- 7 Koble alle kabler fra hovedkortet.

MERKNAD: Hvis du skal skifte ut hovedkortet, sammenligner du det nye kortet med det eksisterende, slik at du er helt sikker på at du har fått riktig hovedkort.

8 Fjern de to skruene som fester hovedkortet til kabinettet. Trekk deretter i de to tappene for å skyve metallbrettet med hovedkortet mot fronten av datamaskinen.

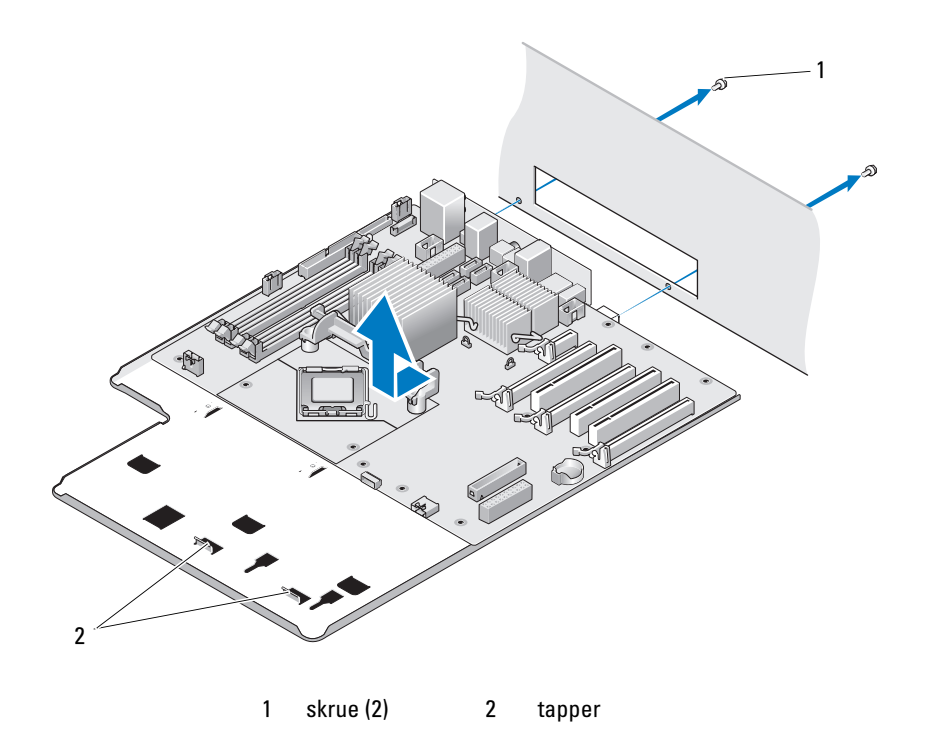

MERKNAD: Hovedkortet og metallbrettet er koblet sammen og tas ut i én del.

9 Forsiktig løfter du metallbrettet med hovedkortet ut av datamaskinen.

#### Installere hovedkortet

MERKNAD: Hovedkortet og metallbrettet er koblet sammen og installeres i én del.

**CO** MERKNAD: Hvis du skal skifte ut hovedkortet, sammenligner du det nye kortet med det eksisterende, slik at du er helt sikker på at du har fått riktig hovedkort.

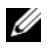

 $\mathscr{Q}_4$  OBS! Noen komponenter og kontakter kan ha en annen plassering på det nye hovedkortet enn på det eksisterende hovedkortet.

OBS! Jumper-innstillingene på det nye hovedkortet er forhåndsinnstilt på fabrikken.

- 1 Overfør om nødvendig komponenter fra det eksisterende hovedkortet til det nye.
- 2 Sørg for at hovedkortet er vendt riktig. Hakkene i bunnen av metallbrettet skal stå på linje med tappene på datamaskinen.
- 3 Skyv metallbrettet med hovedkortet mot baksiden av datamaskinen til det klikker på plass.
- 4 Skru fast de to skruene som fester hovedkortet til kabinettet.
- 5 Plasser kortviftehuset slik at skruehullene i huset stemmer overens med dem på hovedkortet. Skru fast de to skruene som fester kortviftehuset til hovedkortet.
- 6 Koble viftekabelen til kontakten FAN\_CAGE på hovedkortet (se ["Komponenter på hovedkortet"](#page-92-0)  [på side 93\)](#page-92-0).
- 7 Sett på plass eventuelle utvidelseskort som du fjernet (se ["Installere PCI- og PCI Express-kort"](#page-102-0)  [på side 103](#page-102-0)).
- 8 Sett på plass eventuelle andre komponenter som du fjernet fra hovedkortet.
- 9 Koble alle kablene til hovedkortet igjen.
- 10 Sett på plass maskindekslet (se ["Sette på plass maskindekslet" på side 171\)](#page-170-0).

MERKNAD: Hvis du skal koble til en nettverkskabel, kobler du først kabelen til nettverkskontakten eller enheten, og deretter til datamaskinen.

- 11 Koble maskinen og andre enheter til strømnettet, og slå dem på.
- 12 Oppdater om nødvendig system-BIOS.

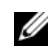

OBS! Du finner opplysninger om hvordan du oppdater system-BIOS på support.dell.com.

## Strømforsyning

 $\bigwedge$  ADVARSEL! Før du starter noen av prosedyrene i denne delen, følger du sikkerhetsinstruksjonene i Veiledning for produktinformasjon.

Pinnetildeling på strømforsyningens likestrømkontakter

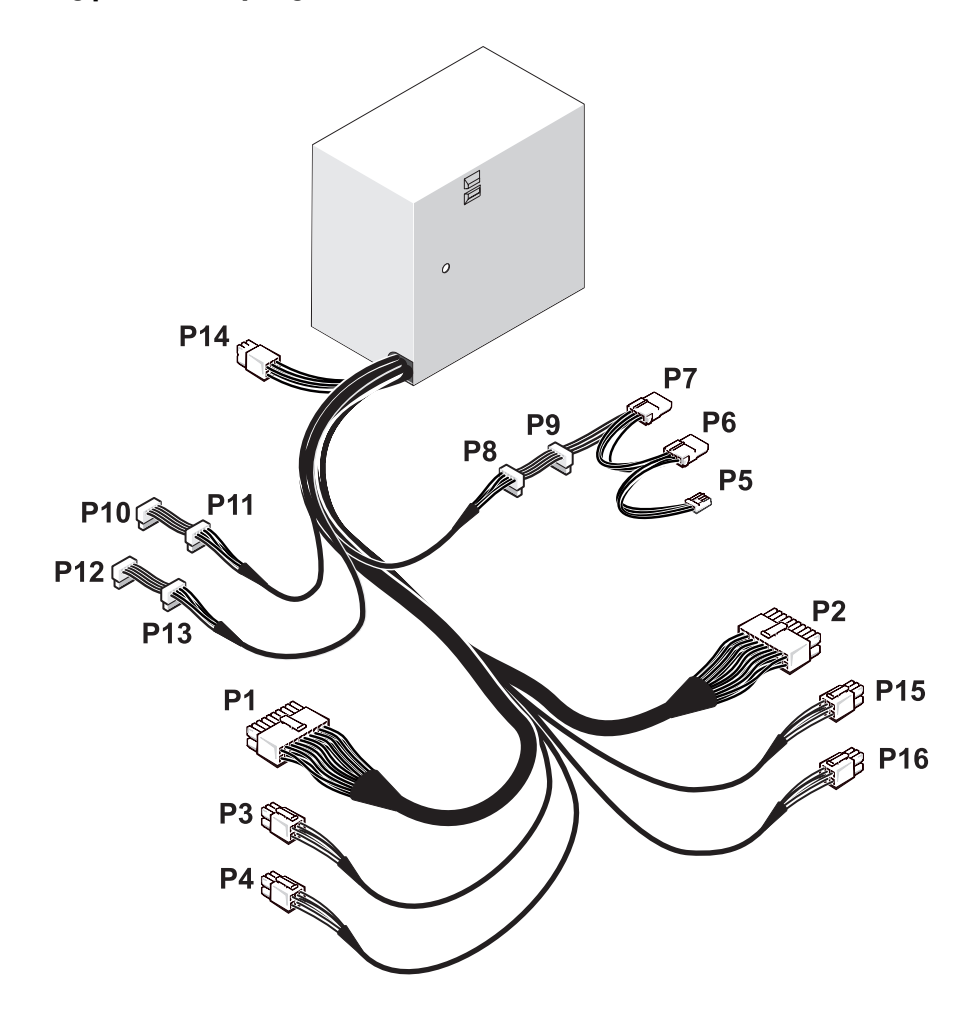

#### Strømforsyningens likestrømkontakt P1

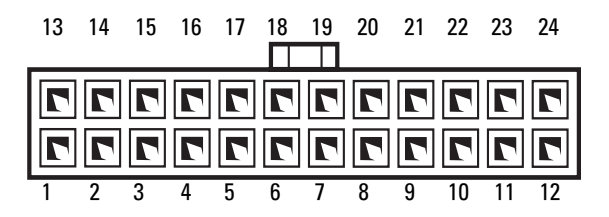

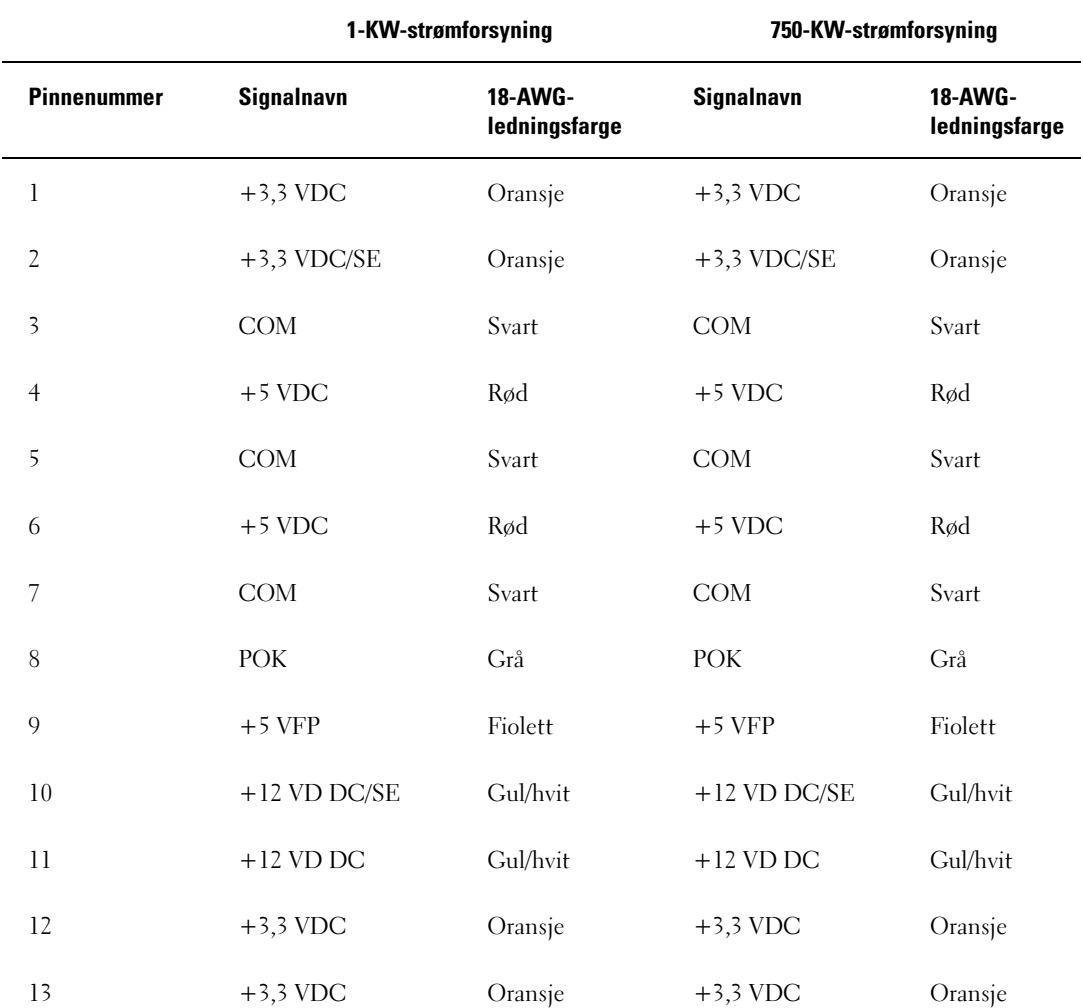

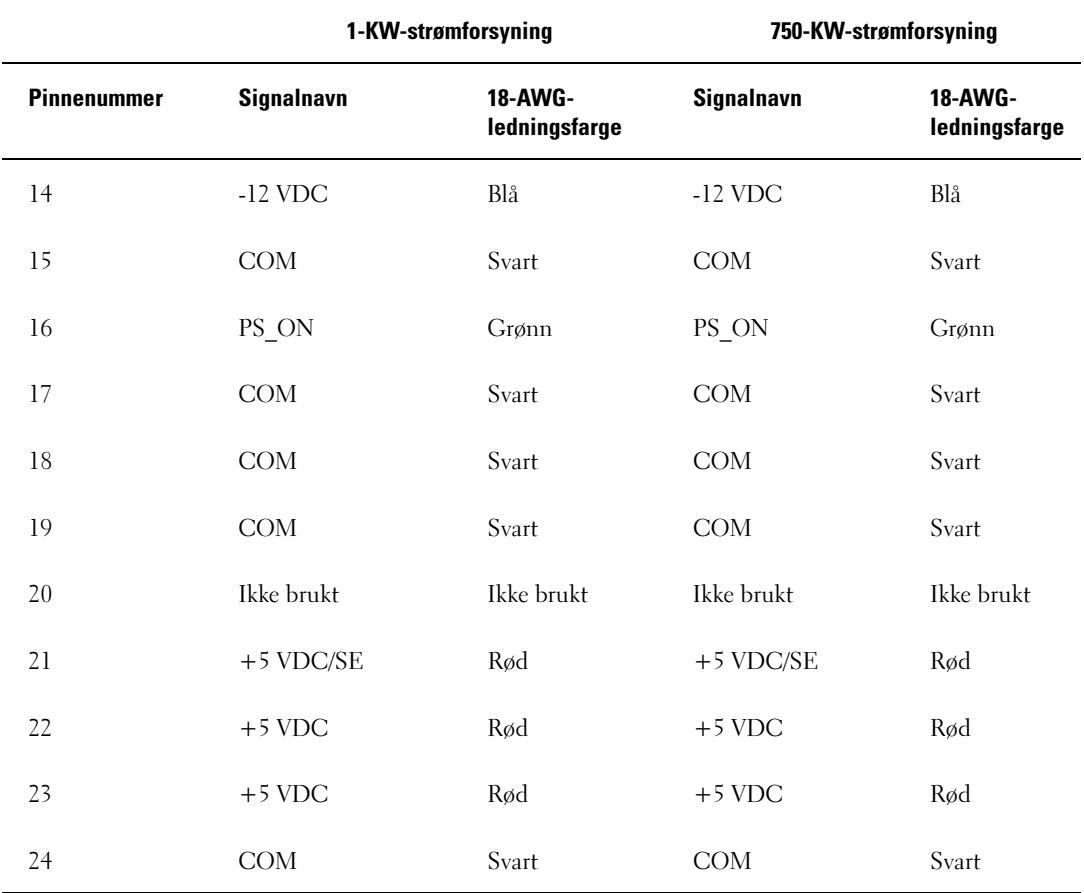

#### Strømforsyningens likestrømkontakt P2

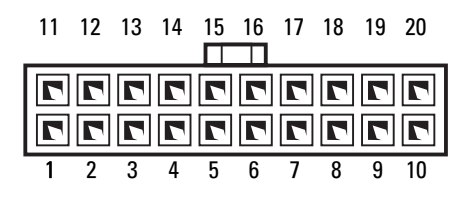

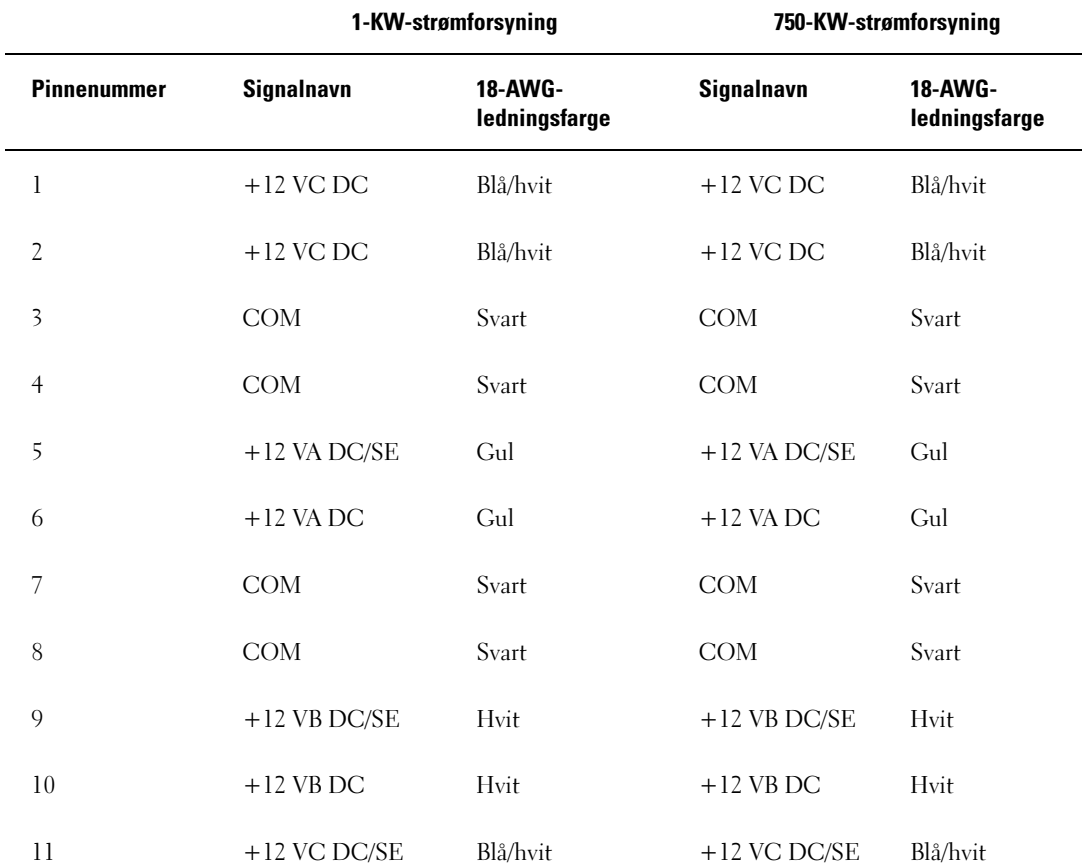

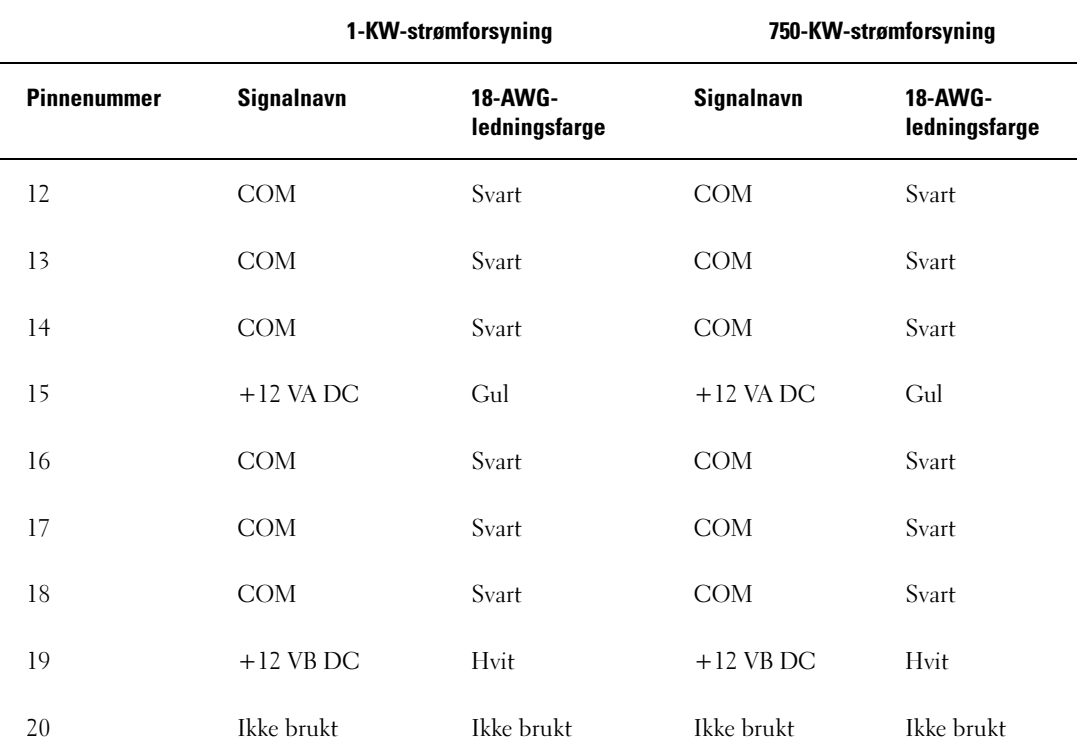

#### Strømforsyningens likestrømkontakt P3 (grafikkort)

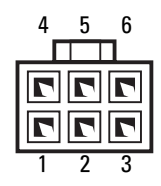

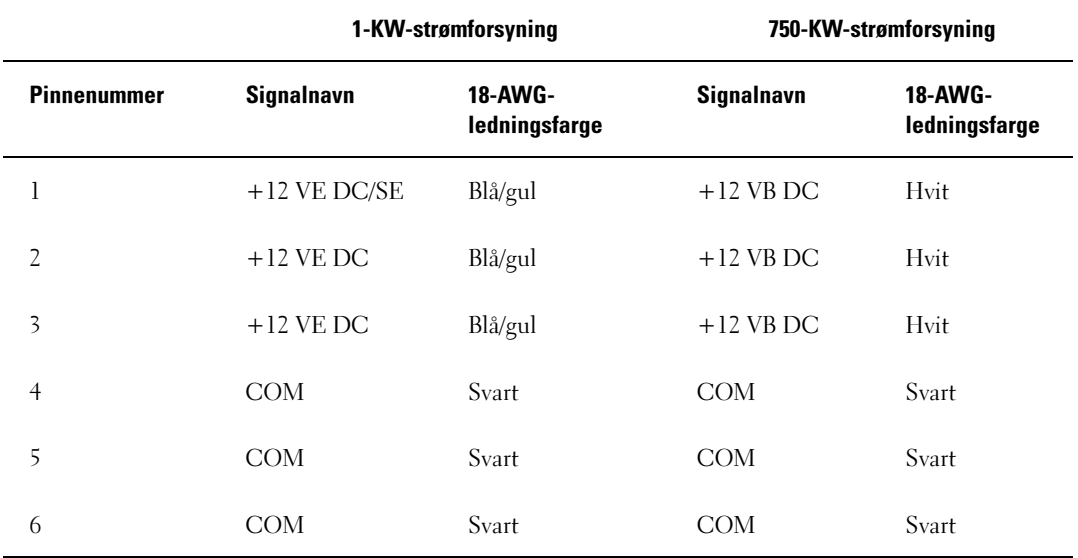

#### Strømforsyningens likestrømkontakt P4 (grafikkort)

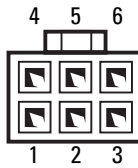

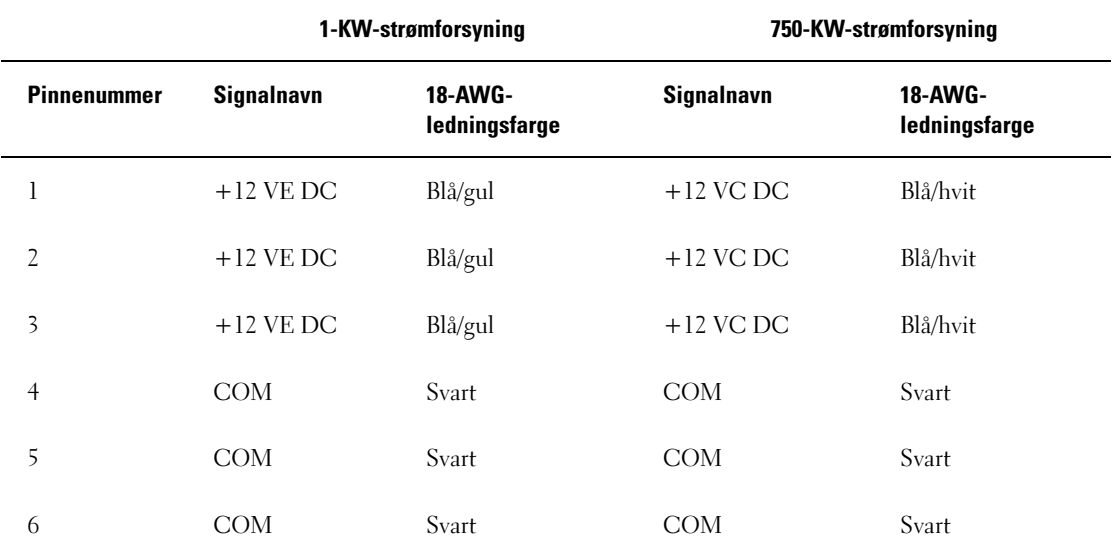

**OBS!** P3- og P4-kontaktene er beregnet brukt på PCI Express-grafikkort som krever mer enn 75 watts strømforsyning.

#### Strømforsyningens likestrømkontakt P5 (FD1)

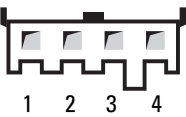

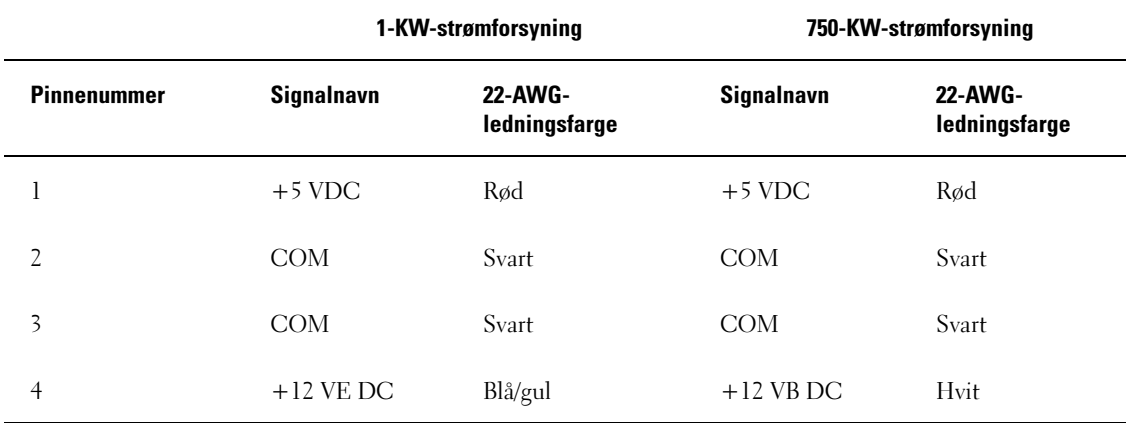

Strømforsyningens likestrømkontakt P6 og P7 (BAY1 og BAY2)

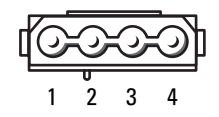

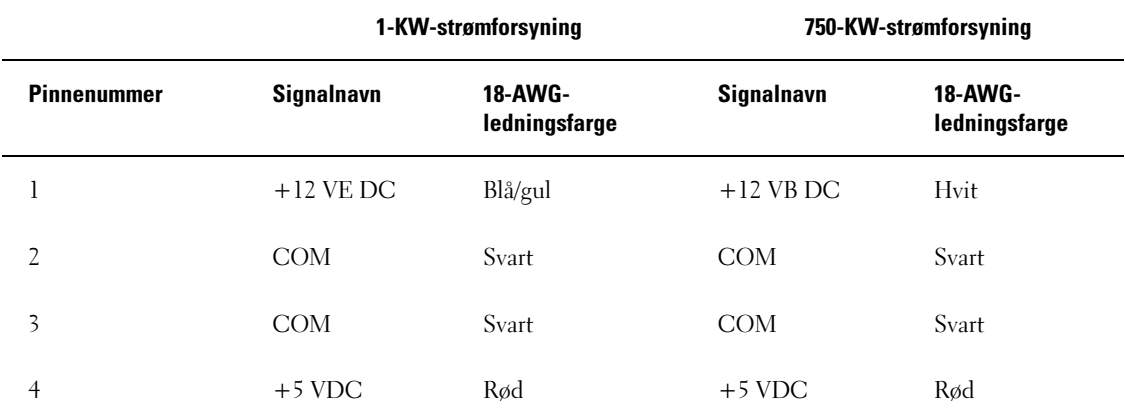

#### Strømforsyningens likestrømkontakt P8 og P9 (HDD0 og HDD1)

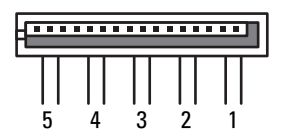

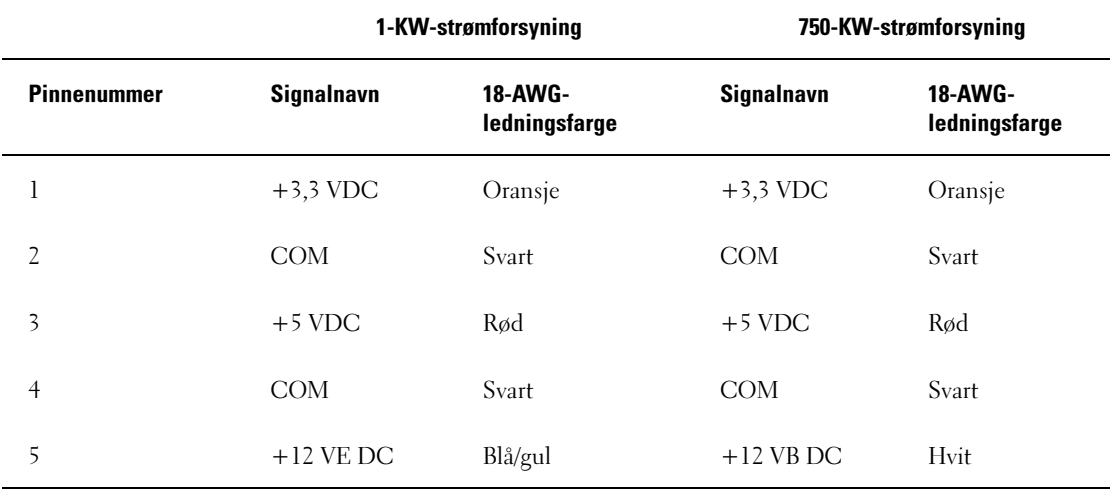

#### Strømforsyningens likestrømkontakt P10-P13 (HDD2 og HDD5)

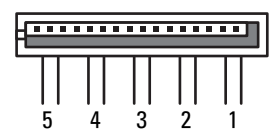

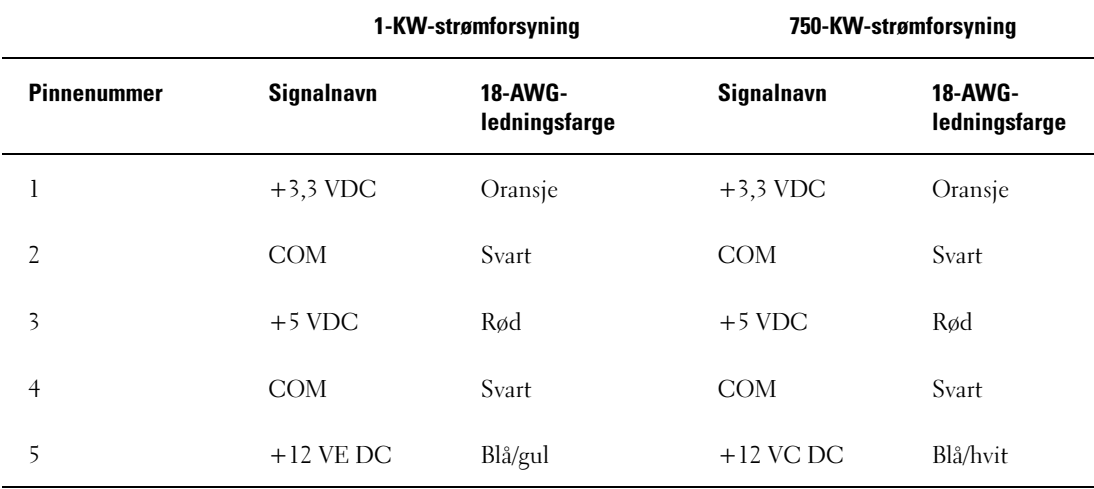

#### Strømforsyningens likestrømkontakt P14 (periferiutstyr)

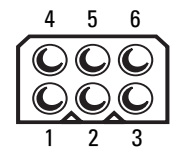

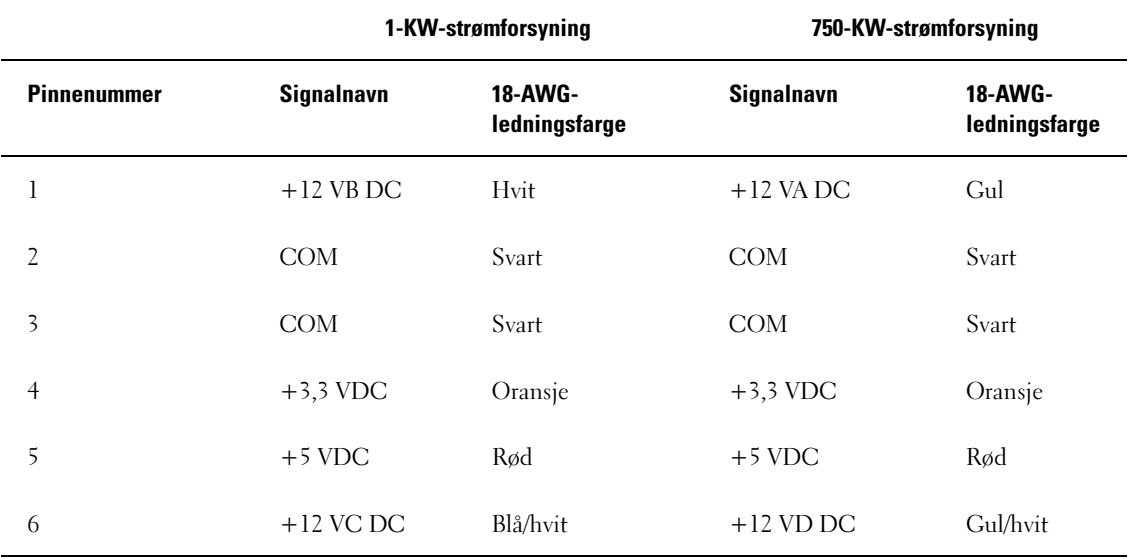

#### Strømforsyningens likestrømkontakt P15 (grafikkort — kun 1-KW PSU)

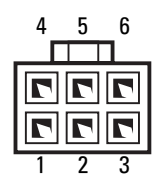

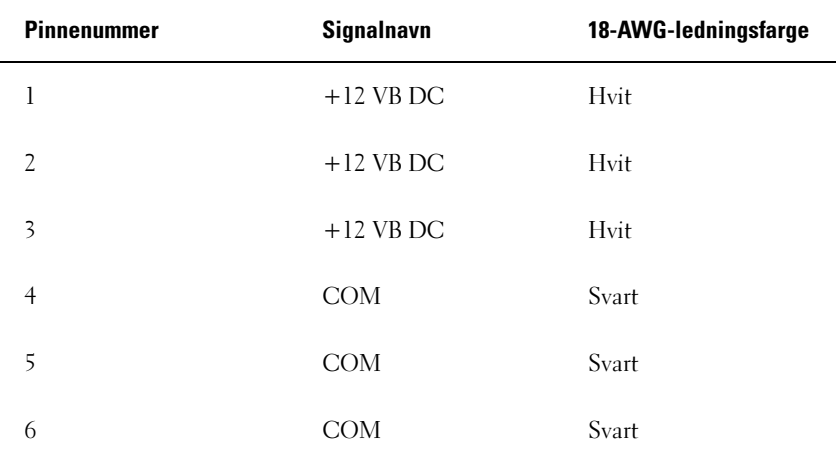

#### Strømforsyningens likestrømkontakt P16 (grafikkort — kun 1-KW PSU)

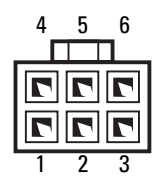

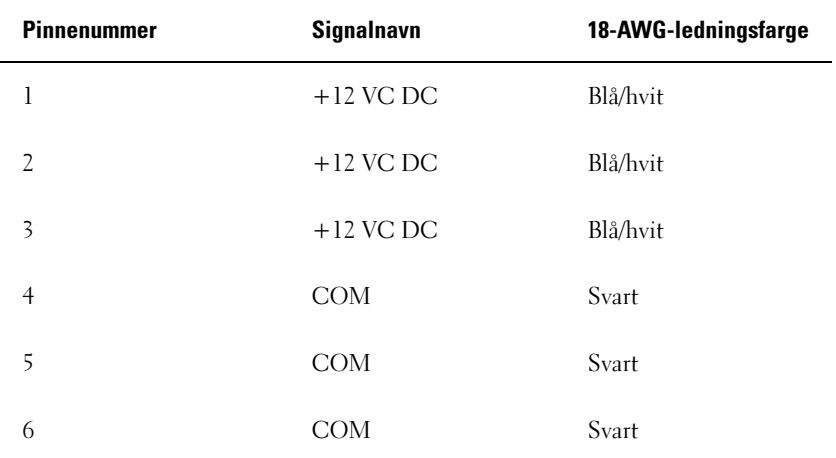

**OBS!** P15- og P16-kontaktene er beregnet brukt på PCI Express-grafikkort som krever mer enn 75 watts strømforsyning.

#### Ta ut strømforsyningen

- 1 Følg veiledningen i ["Før du begynner" på side 89.](#page-88-0)
- 2 Ta av maskindekslet (se ["Ta av maskindekslet" på side 91\)](#page-90-0).

MERKNAD: Skriv ned plasseringen og ID-en til alle strømkontaktene før du kobler fra strømforsyningskablene.

3 Følg likestrømskablene som går ut fra strømforsyningen og koble dem fra.

 $\%$  OBS! Legg merke til kabelføringen etter hvert som du kobler kablene fra. Kablene må føres på tilsvarende måter når du skal legge dem tilbake, slik at de ikke klemmes eller skades.

- 4 Ta ut alle harddiskene som er installert i de interne stasjonsplassene (se ["Ta ut en harddisk"](#page-115-0)  [på side 116](#page-115-0)).
- 5 Ta om nødvendig ut harddiskviften (tilleggsutstyr) (se ["Ta ut harddiskviften \(tilleggsutstyr\)"](#page-144-0)  [på side 145](#page-144-0)).
- **6** Fjern de to skruene som fester hver harddiskplass.

7 Ta harddiskplassene ut av kabintettet.

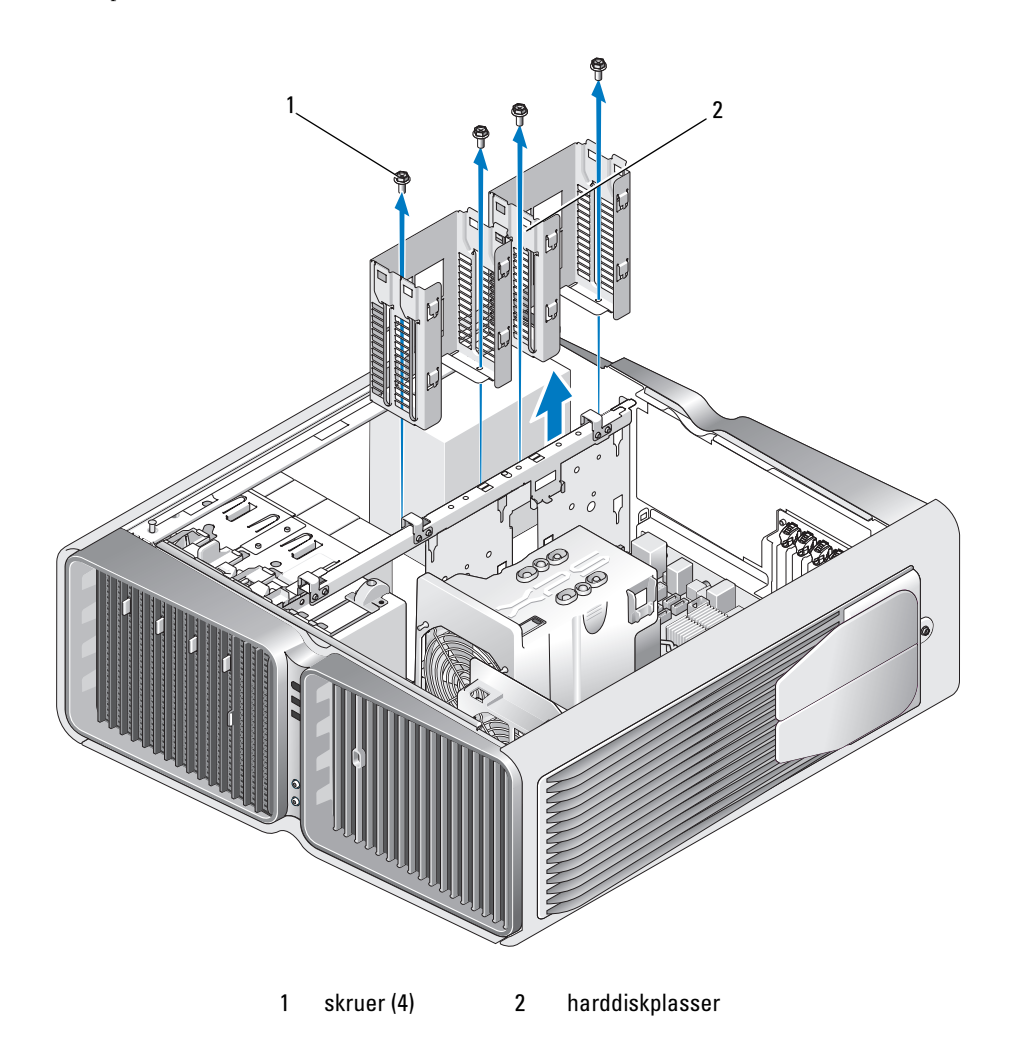

- 8 Fjern de fire skruene som fester strømforsyningen til baksiden av maskinkabinettet.
- 9 Samle sammen kabelbuntene som går ut av strømforsyningen, slik at det blir enklere å ta den ut.

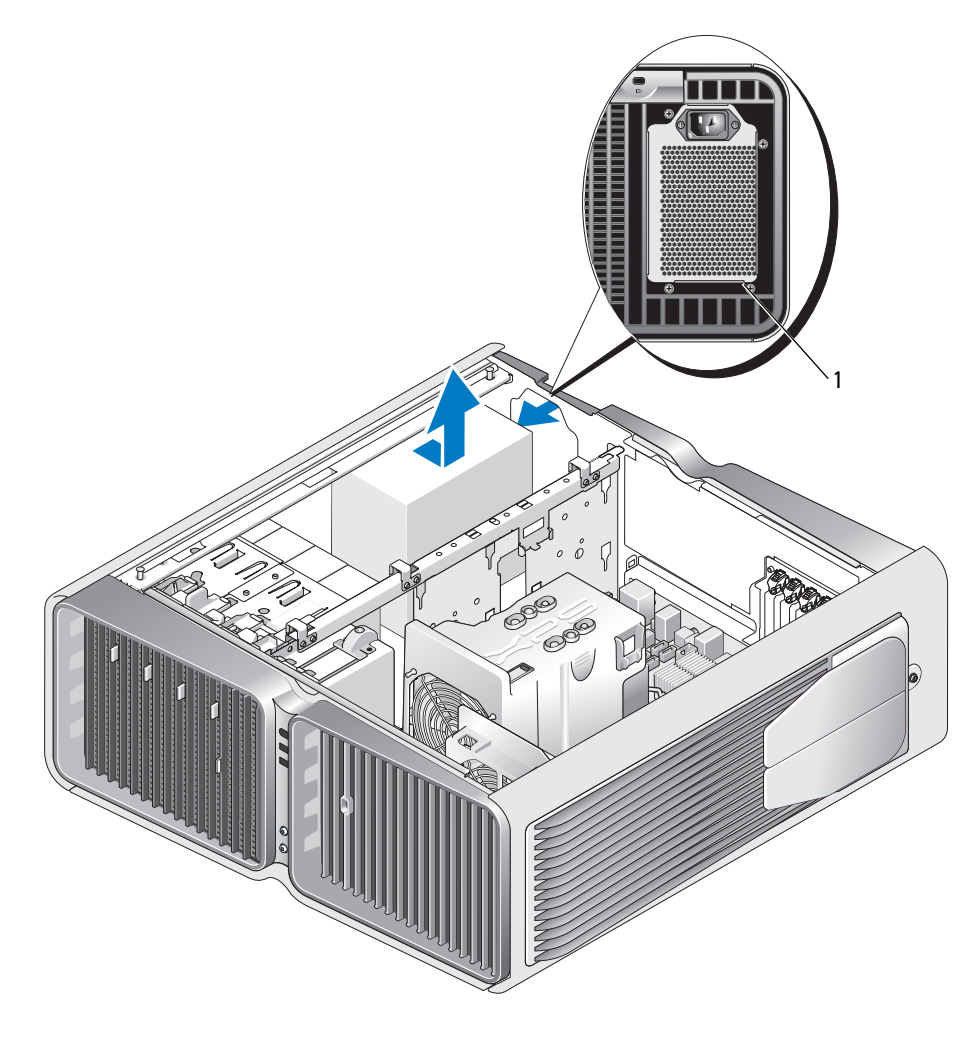

1 skruer til strømforsyningen (4)

- 10 Skyv strømforsyningen mot fronten av datamaskinen, slik at den løsner fra festetappene i maskinkabinettet.
- 11 Skyv strømforsyningen mot området for harddiskplasser, slik at den går fri av den fremstikkende kanten av kabinettet. Løft deretter strømforsyningen ut av datamaskinen.

#### Installere strømforsyningen

- 1 Skyv strømforsyningen på plass. Pass på at tappene på den bakre kabinettveggen klikker på plass.
- 2 Skru til de fire skruene som fester strømforsyningen til baksiden av maskinkabinettet.
- 3 Sett på plass de to harddiskplassene.
- 4 Sett på plass alle harddiskene som var installert i de interne harddiskplassene (se ["Installere en](#page-117-0)  [harddisk" på side 118](#page-117-0)).
- 5 Sett om nødvendig på plass harddiskviften (tilleggsutstyr) (se ["Installere harddiskviften \(tilleggsut](#page-145-0)[styr\)" på side 146](#page-145-0)).
- 6 Koble til alle likestrømskablene som du koblet fra. Pass på at kabelføringen blir slik den var opprinnelig.
- 7 Sett på plass maskindekslet (se ["Sette på plass maskindekslet" på side 171\)](#page-170-0).
- MERKNAD: Hvis du skal koble til en nettverkskabel, kobler du først kabelen til nettverkskontakten eller enheten, og deretter til datamaskinen.
- 8 Koble maskinen og andre enheter til strømnettet, og slå dem på.

## Frontpanel I/U

#### Frontpanel I/U-komponenter

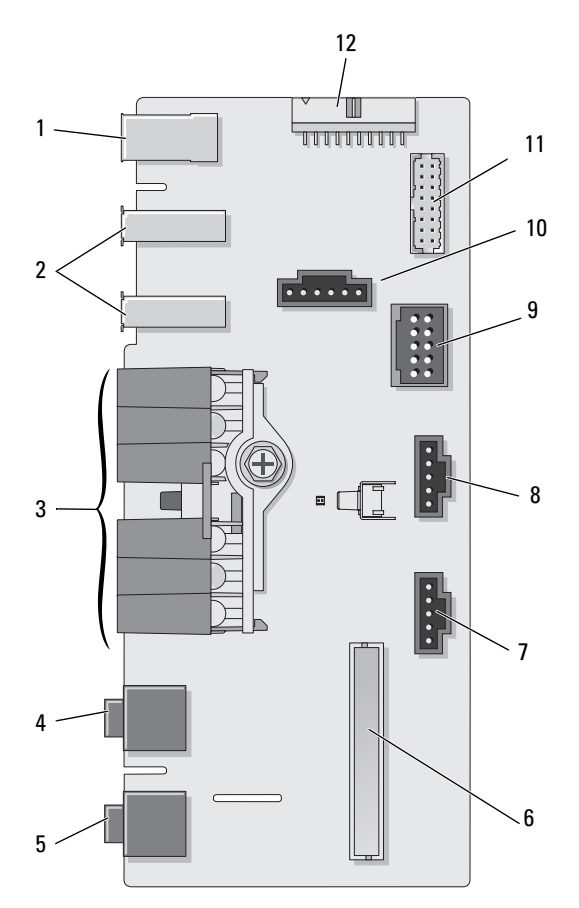

- 
- 
- 7 kontakt for nedre LED 8 kontakt for øvre LED 9 intern USB-kontakt
- 
- 
- 
- 
- 
- 1 ekstern IEEE 1394-kontakt 2 eksterne USB-kontakter (2) 3 LED-lamper for strøm, diagnose, harddisk og nettverksaktivitet
- 4 hodetelefonkontakt 5 mikrofonkontakt 6 intern I/U-kontakt for frontpanel
	-
- 10 strømknappkontakt 11 intern 1394-kontakt 12 intern kontakt for lydgrensesnitt

#### Ta ut front I/U-panelet

#### $\sqrt{!}$  ADVARSEL! Før du starter noen av prosedyrene i denne delen, følger du sikkerhetsinstruksjonene i Veiledning for produktinformasjon.

- 1 Følg veiledningen i ["Før du begynner" på side 89.](#page-88-0)
- 2 Ta av maskindekslet (se ["Ta av maskindekslet" på side 91\)](#page-90-0).
- 3 Ta ut eventuelle utvidelseskort som har full lengde (se ["Fjerne PCI- og PCI Express-kort" på side 101\)](#page-100-0).

C) MERKNAD: Legg nøye merket til kabelføringen for hver enkelt kabel før du kobler dem fra, slik at du er sikker på kablene blir lagt tilbake på tilsvarende måte. Feil kabelføring, eller kabler som ikke er koblet til, kan føre til maskinproblemer.

- 4 Ta ut prosessorviftehuset (se ["Ta ut prosessorviftehuset" på side 136\)](#page-135-0).
- 5 Koble den fremre viften og kortviften fra hovedkortet.
- 6 Fjern de to skruene som fester prosessoren og kortviftehuset, og løft enheten ut av datamaskinen.
- 7 Koble kontrollpanelkabelen fra I/U-panelkontakten ved å trekke i strekkavlastningsløkken.

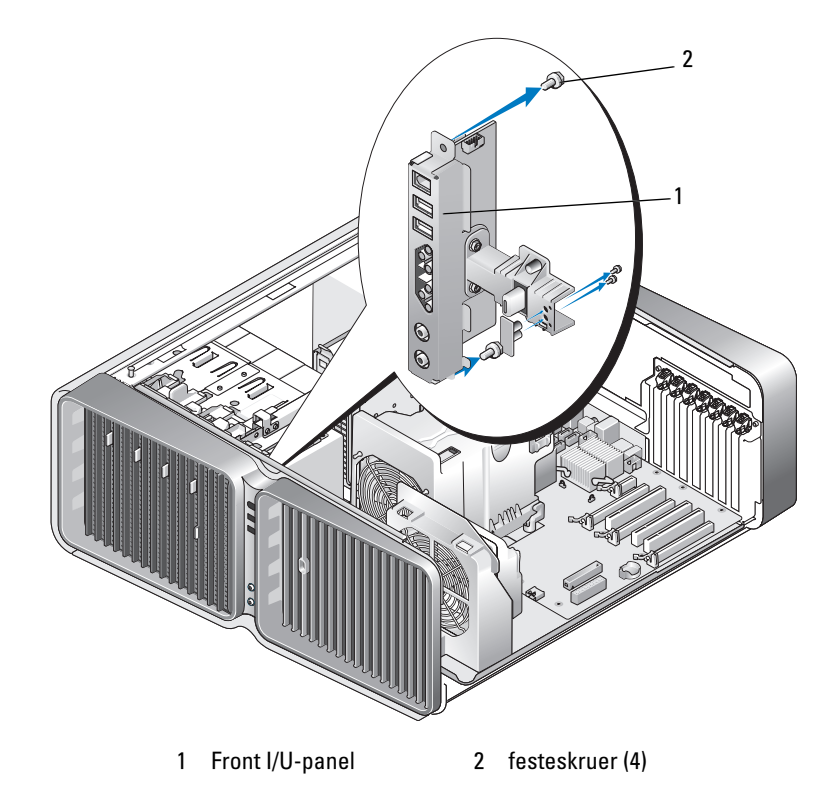

- 8 Fjern de fire festeskruene fra I/U-panelet.
- 9 Ta I/U-panelet ut av datamaskinen.

#### Installere I/U-panelet

ADVARSEL! Før du starter noen av prosedyrene i denne delen, følger du sikkerhetsinstruksjonene i Veiledning for produktinformasjon.

MERKNAD: Pass på at du kobler alle kablene til I/U-panelet, slik at du unngår maskinproblemer.

- Følg veiledningen i ["Før du begynner" på side 89.](#page-88-0)
- Ta av maskindekslet (se ["Ta av maskindekslet" på side 91\)](#page-90-0).
- Skru til de fire skruene som fester I/U-panelet til maskinkabinettet.
- Koble kontrollpanelkabelen til kontakten på I/U-panelet.
- Sett på plass prosessoren og kortviftehuset.
- Koble den fremre viften og kortviften til hovedkortet.
- Sett på plass prosessorviftehuset (se ["Installere prosessorviftehuset" på side 137\)](#page-136-0).
- Sett på plass eventuelle kort med full lengde (se ["Installere PCI- og PCI Express-kort" på side 103\)](#page-102-0) som ble tatt ut i forbindelse med fjerningen av I/U-panelet.
- Sett på plass maskindekslet (se ["Sette på plass maskindekslet" på side 171\)](#page-170-0).

## **Batteri**

 $\sqrt{N}$  ADVARSEL! Før du starter noen av prosedyrene i denne delen, følger du sikkerhetsinstruksjonene i Veiledning for produktinformasjon.

#### Skifte batteriet

Batteriet sørger for at du ikke mister informasjon om maskinkonfigurasjonen og dato/klokkeslett når du slår av maskinen. Batteriet kan vare i mange år.

Hvis du stadig må stille inn dato og klokkeslett etter at du har slått av maskinen, bør du bytte batteriet.

 $\hat{A}$  ADVARSEL! Et nytt batteri kan eksplodere hvis du installerer det feil. Bytt batteriet bare med samme eller en tilsvarende type som er anbefalt av produsenten. Kvitt deg med brukte batterier i samsvar med produsentens veiledning.

Slik bytter du batteriet:

- <span id="page-168-0"></span>1 Skriv ned alle innstillingene i skjermbildene for systemoppsett (se ["System Setup-programmet](#page-177-0)  [\(systemoppsett\)" på side 178\)](#page-177-0) slik at du kan gå tilbake til de riktige innstillingene etter at batteriet er installert.
- 2 Følg veiledningen i ["Før du begynner" på side 89.](#page-88-0)
- 3 Åpne maskindekslet (se ["Ta av maskindekslet" på side 91](#page-90-0)).
- 4 Finn frem til batterikontakten (se ["Komponenter på hovedkortet" på side 93\)](#page-92-0).

MERKNAD: Hvis du lirker batteriet ut av kontakten med en stump gjenstand, må du være forsiktig slik at du ikke berører hovedkortet med gjenstanden. Pass på at gjenstanden er plassert mellom batteriet og kontakten før du forsøker å lirke ut batteriet. Hvis ikke, kan du skade hovedkortet ved å løsne kontakten eller bryte kretsene på hovedkortet.

- 5 Ta ut batteriet ved å lirke det ut av kontakten med fingrene dine.
- 6 Sett inn det nye batteriet (CR2032) i kontakten med siden merket "+" vendt oppover, og trykk batteriet på plass.
- 7 Sett på plass maskindekslet (se ["Sette på plass maskindekslet"](#page-170-0)  [på side 171](#page-170-0)).

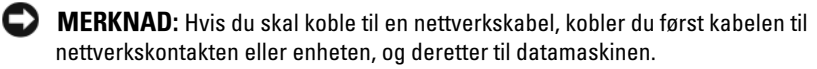

- 8 Koble maskinen og andre enheter til strømnettet, og slå dem på.
- 9 Start systemoppsett (se ["System Setup-programmet \(systemoppsett\)" på side 178](#page-177-0)) og legg inn innstillingene du registrerte i [trinn 1](#page-168-0).
- 10 Sørg for at det brukte batteriet kasseres på en forsvarlig måte. I Veiledning for produktinformasjon finner du opplysninger om hvordan du kasserer batterier.

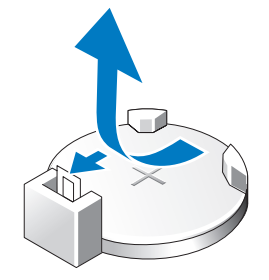

## Demontere datamaskinfoten

 $\bigwedge$  ADVARSEL! Før du starter noen av prosedyrene i denne delen, følger du sikkerhetsinstruksjonene i Veiledning for produktinformasjon.

ADVARSEL! Datamaskinen er tung og kan være vanskelig å manøvrere. Be om hjelp til å løfte, flytte eller tilte datamaskinen. Pass på at du løfter riktig med rak rygg, slik at du unngår skader.

ADVARSEL! Datamaskinfoten bør alltid være montert for å sikre maksimum stødighet. Hvis du ikke monterer datamaskinfoten, kan det føre til at datamaskinen velter og dermed forårsaker personskade eller skade på maskinen.

- 1 Følg veiledningen i ["Før du begynner" på side 89.](#page-88-0)
- 2 Løsne skruen som fester foten til datamaskinen.
- 3 Skyv forsiktig foten bakover mot den bakre delen av datamaskinen. Trekk deretter foten bort fra datamaskinen for å fjerne den.

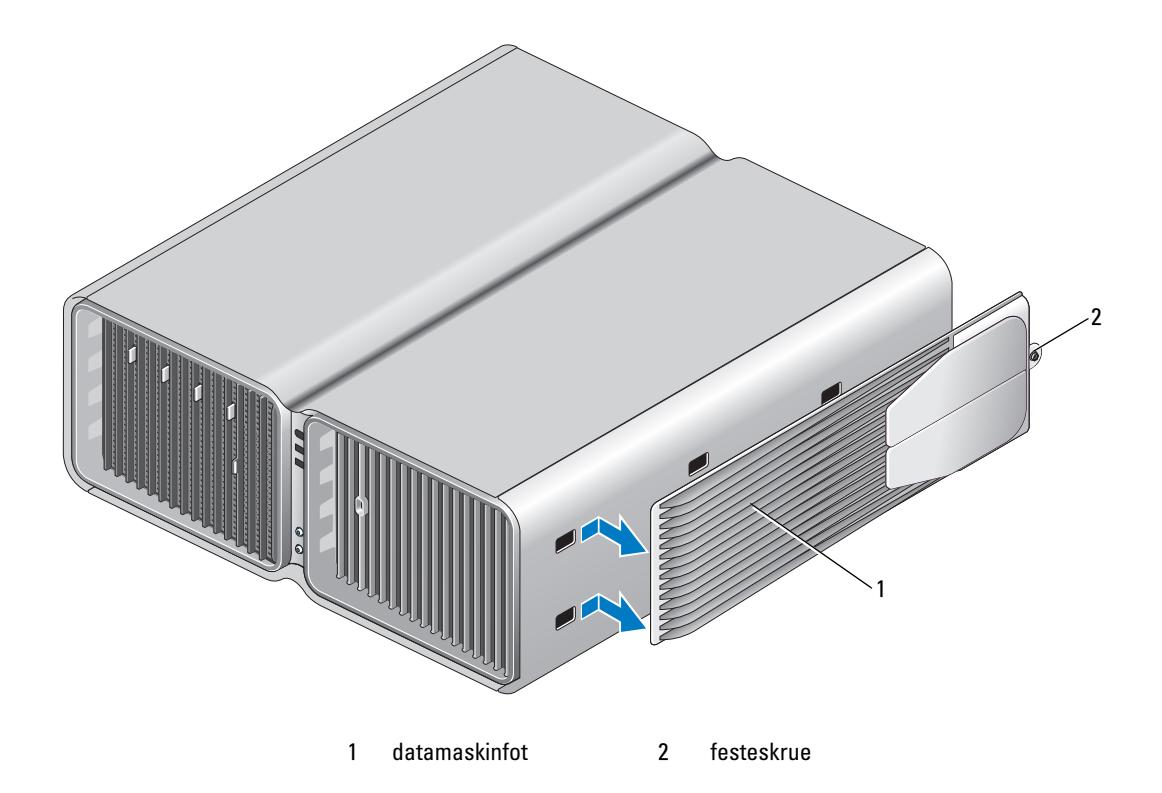

## <span id="page-170-0"></span>Sette på plass maskindekslet

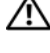

ADVARSEL! Før du starter noen av prosedyrene i denne delen, følger du sikkerhetsinstruksjonene i Veiledning for produktinformasjon.

ADVARSEL! Datamaskinen er tung og kan være vanskelig å manøvrere. Be om hjelp til å løfte, flytte eller tilte datamaskinen. Pass på at du løfter riktig med rak rygg, slik at du unngår skader.

ADVARSEL! Datamaskinfoten bør alltid være montert for å sikre maksimum stødighet. Hvis du ikke monterer datamaskinfoten, kan det føre til at datamaskinen velter og dermed forårsaker personskade eller skade på maskinen.

MERKNAD: Hvis du vil unngå skade på komponenter inne i maskinen som følge av statisk elektrisitet, bør du jorde deg selv med et jordingsarmbånd, eller regelmessig berøre en umalt metalloverflate på maskinkabinettet.

- 1 Pass på at alle kabler og ledninger er koblet til på riktig måte, og at de ikke kan komme i klem.
- 2 Pass på at du ikke har glemt noen verktøy eller ekstra deler inne i maskinen.
- 3 Sving dekslet ned i posisjon.
- 4 Trykk dekslet nedover til det klikker på plass.

 $\mathscr Q$  OBS! Maskindekslet klikker vanligvis enkelt på plass, men skulle det være nødvendig, kan du trekke dekselutløseren bakover til dekslet er fullstendig lukket, og deretter skyve dekselutløseren fremover for å låse det.

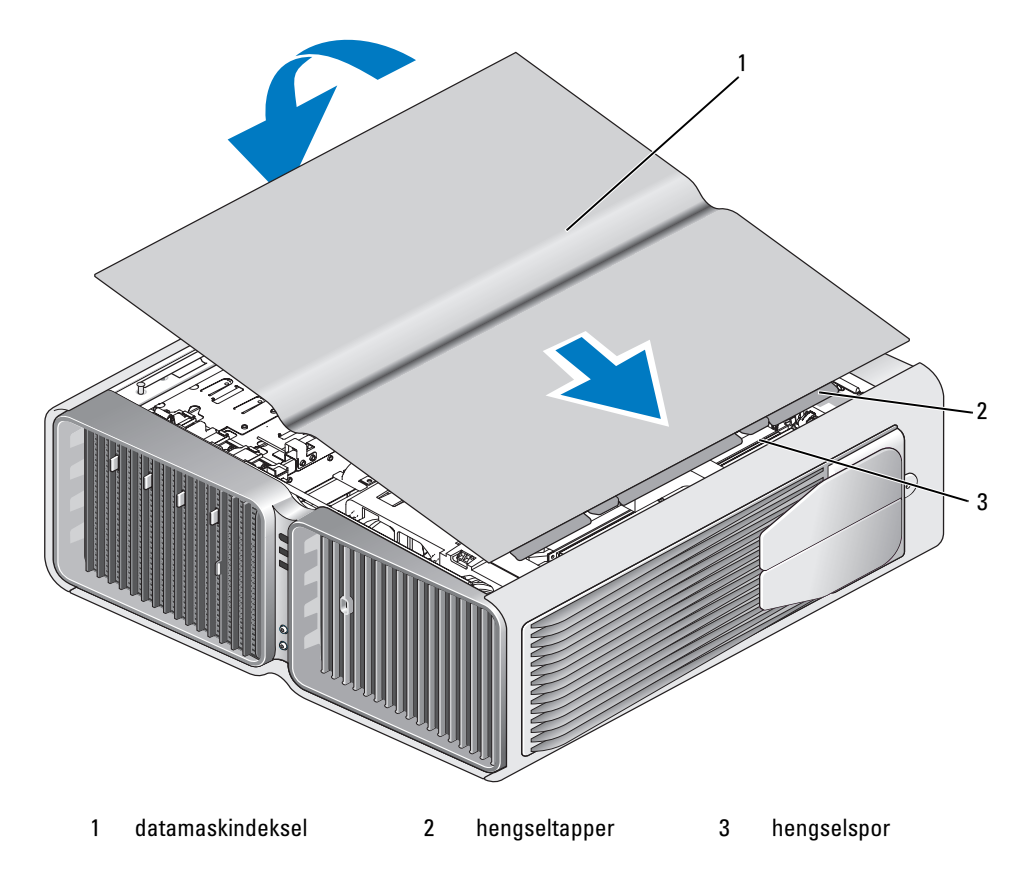

- 5 Løft forsiktig den bakre delen av datamaskinen og skyv de stabiliserende føttene ut i åpen posisjon.
- 6 Med assistanse fra en medhjelper setter du forsiktig maskinen i oppreist stilling.
- MERKNAD: Hvis du skal koble til en nettverkskabel, kobler du først kabelen til nettverkskontakten eller enheten, O og deretter til datamaskinen.
- 7 Koble maskinen og andre enheter til strømnettet, og slå dem på.

# 6

## Vedlegg

## Spesifikasjoner

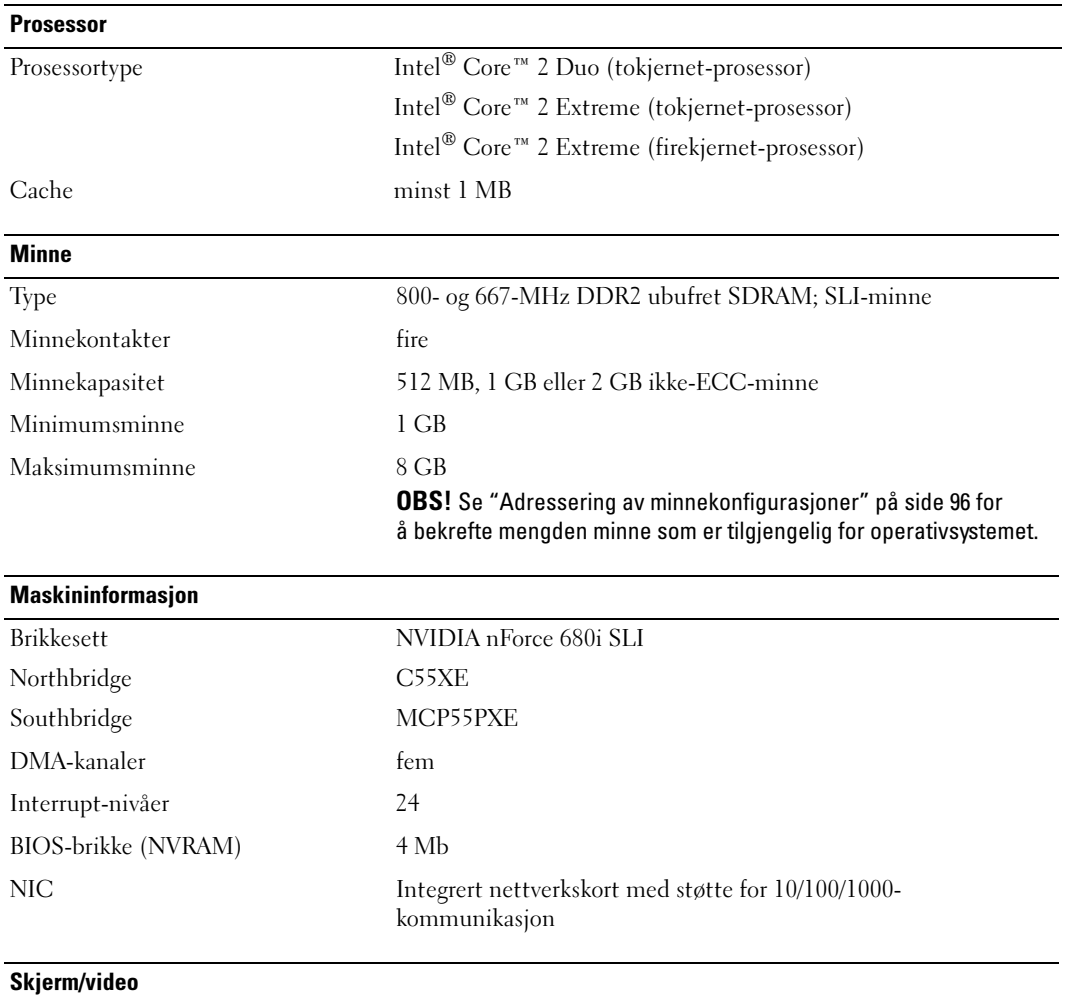

Type PCI Express

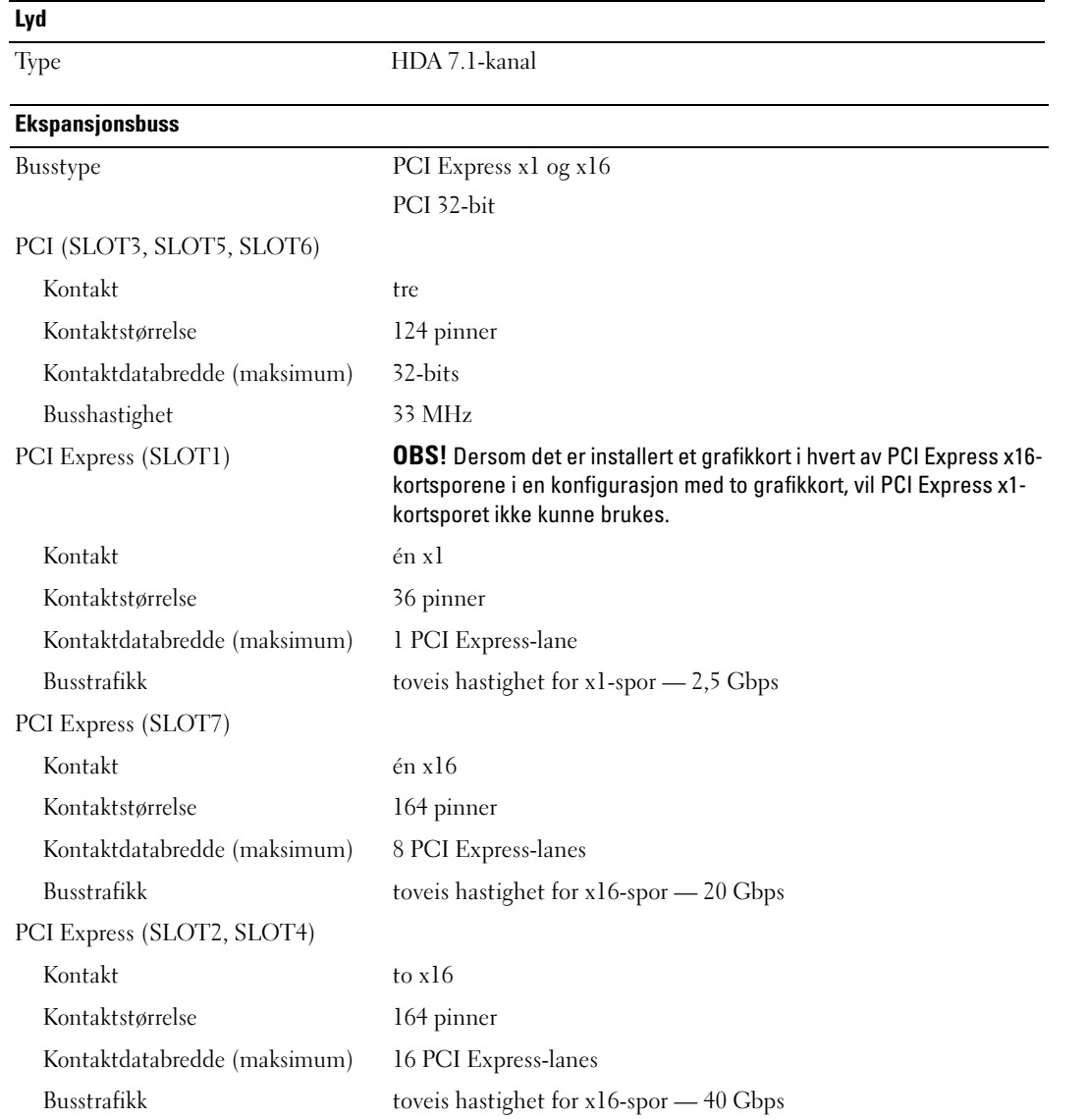

#### Stasjoner

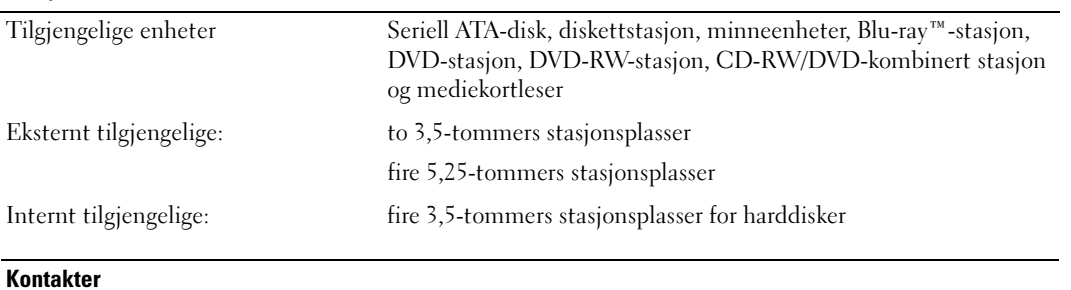

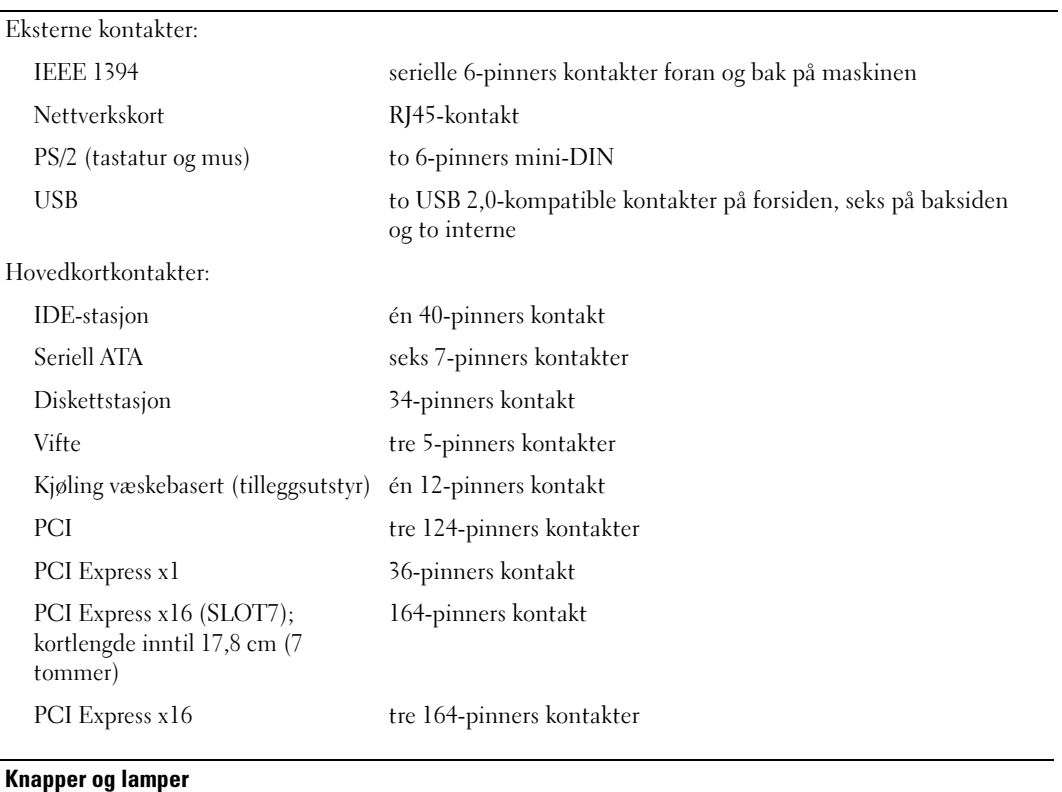

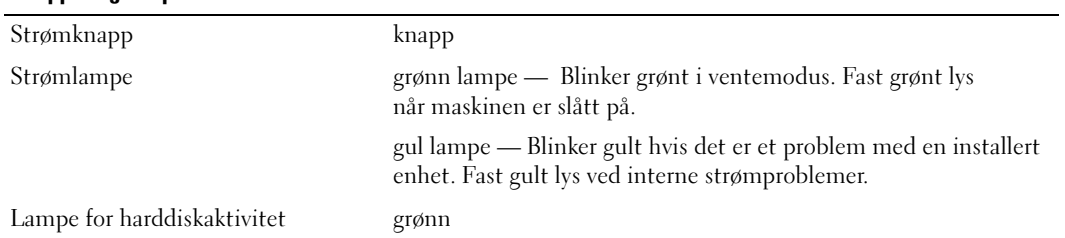

#### Knapper og lamper (Fortsatt)

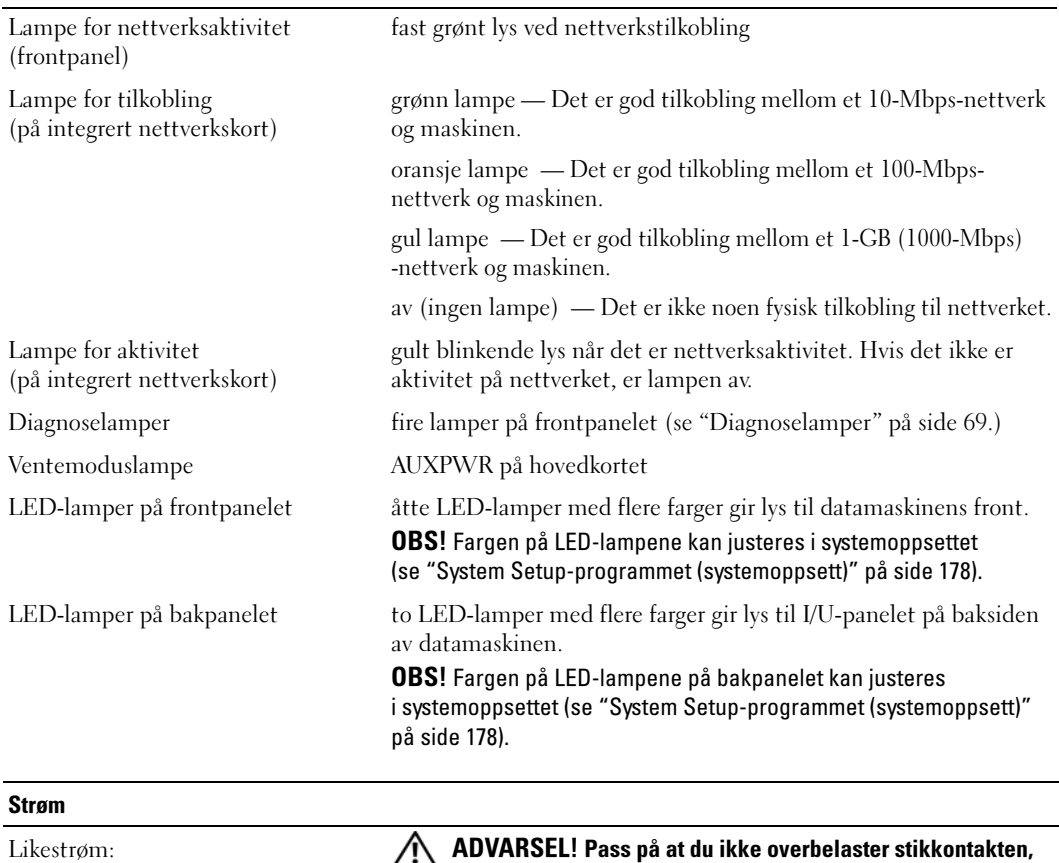

forgreneren eller skjøteledningen. Overbelastning kan føre til brann, elektrisk støt og personskade. Den totale amperverdien til alle produkter som er koblet til en stikkontakt, forgrener eller annet tilkoblingspunkt, må ikke overstige 80 prosent av kapasiteten til strømkretsen.

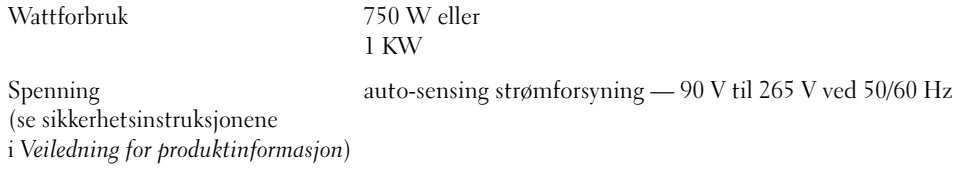

Backupbatteri 3-V CR2032 lithium-batteri

#### Fysiske dimensjoner

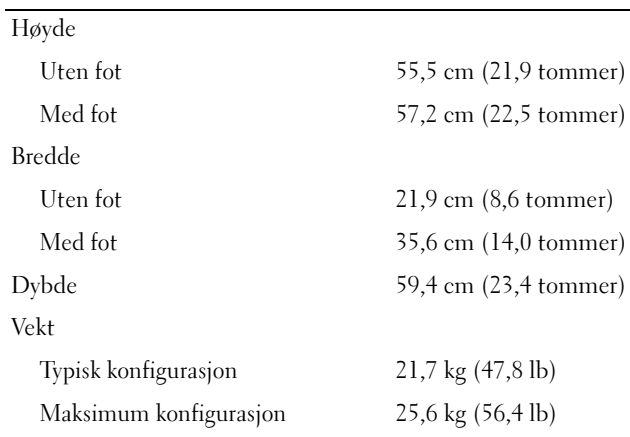

#### Miljø

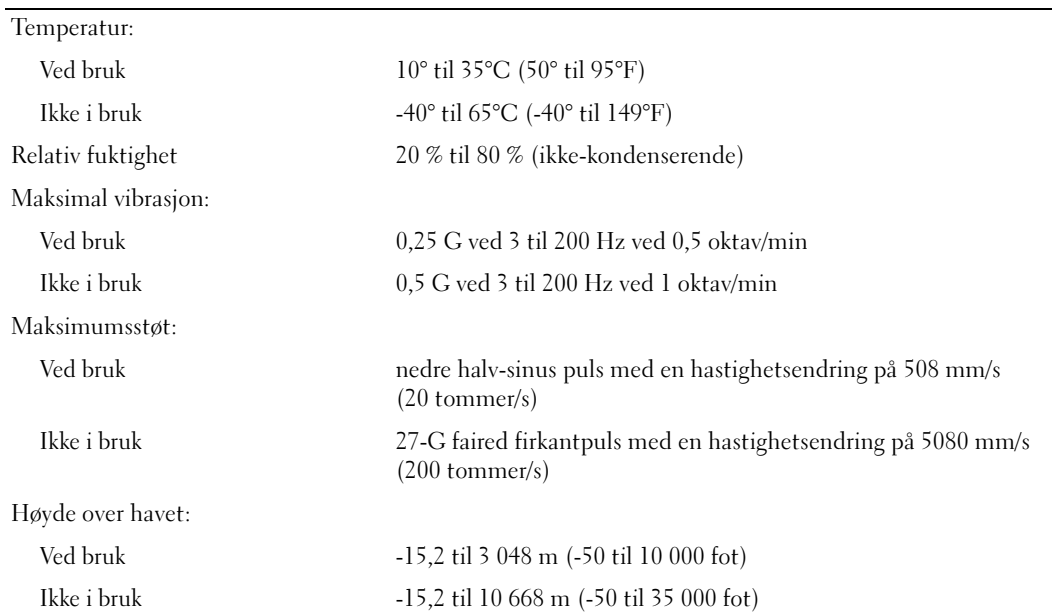

÷.

## <span id="page-177-1"></span><span id="page-177-0"></span>System Setup-programmet (systemoppsett)

#### Oversikt

Du kan bruke systemoppsettprogrammet til følgende:

- Endre systemkonfigurasjonen etter at du har installert, endret eller fjernet maskinvare i maskinen
- Velge eller endre brukertilgjengelige valg som brukerpassordet
- Se hvor mye minne eller hvilken type harddisk som er installert

Før du kan bruke systemoppsettprogrammet, anbefaler vi at du skriver ned de gjeldende innstillingene, slik at du har dem tilgjengelig hvis du skulle ønske å tilbakestille innstillingene.

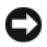

**MERKNAD:** Hvis du ikke er en avansert datamaskinbruker, bør du ikke endre innstillingene i systemoppsett. Enkelte endringer kan gjøre at maskinen ikke fungerer som den skal.

#### Starte System Setup

- 1 Slå på datamaskinen (eller start den på nytt).
- 2 Når DELL-logoen vises, trykker du umiddelbart på <F2>.

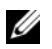

 $\%$  OBS! Tastaturfeil kan oppstå hvis en tast på tastaturet holdes nede over lang tid. For å unngå tastaturfeil, trykker du på <F2> med jevne mellomrom til systemoppsettvinduet vises.

Hvis du venter for lenge slik at operativsystemlogoen vises, venter du til du ser skrivebordet i Microsoft® Windows®. Deretter slår du av maskinen og prøver på nytt.

#### Systemkonfigurasjonsskjermene

System Setup-vinduet viser de gjeldende innstillingene eller innstillingene du kan endre for maskinen. Informasjonen på skjermen er delt inn i tre områder: listen med alternativer, feltet med aktive alternativer og tastefunksjonene.

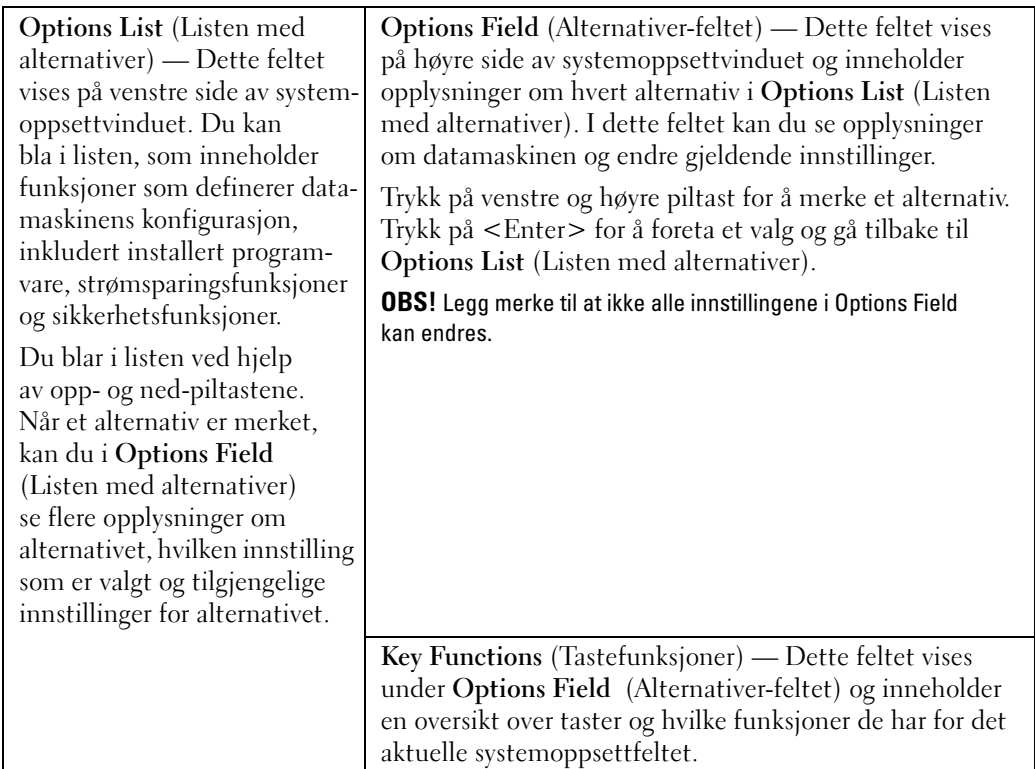

#### System Setup-alternativer

OBS! Avhengig av maskinmodellen og hvilke enheter som er installert, kan noen av elementene i denne delen ikke vises i det hele tatt, eller kan vises på en annen måte.

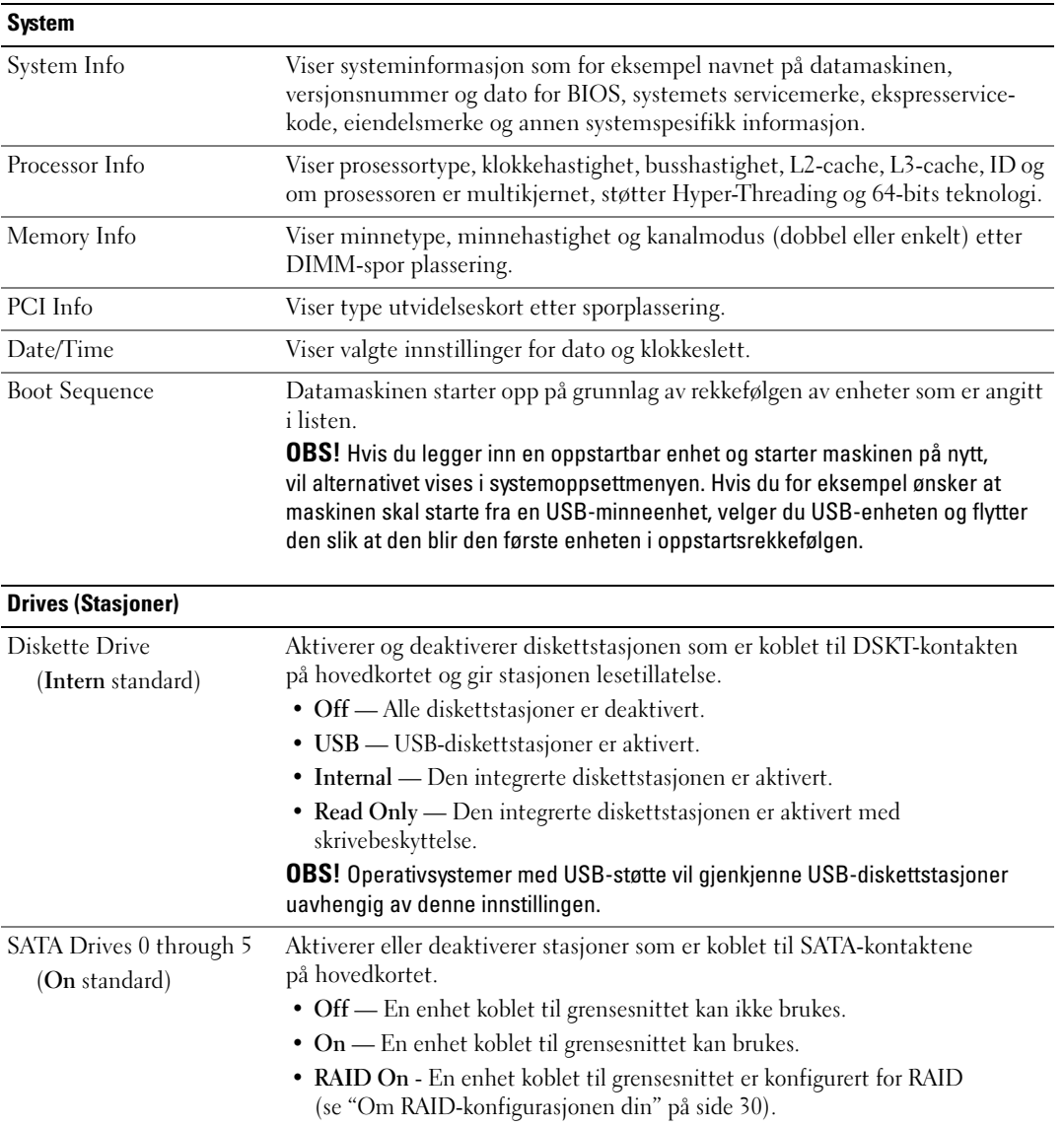
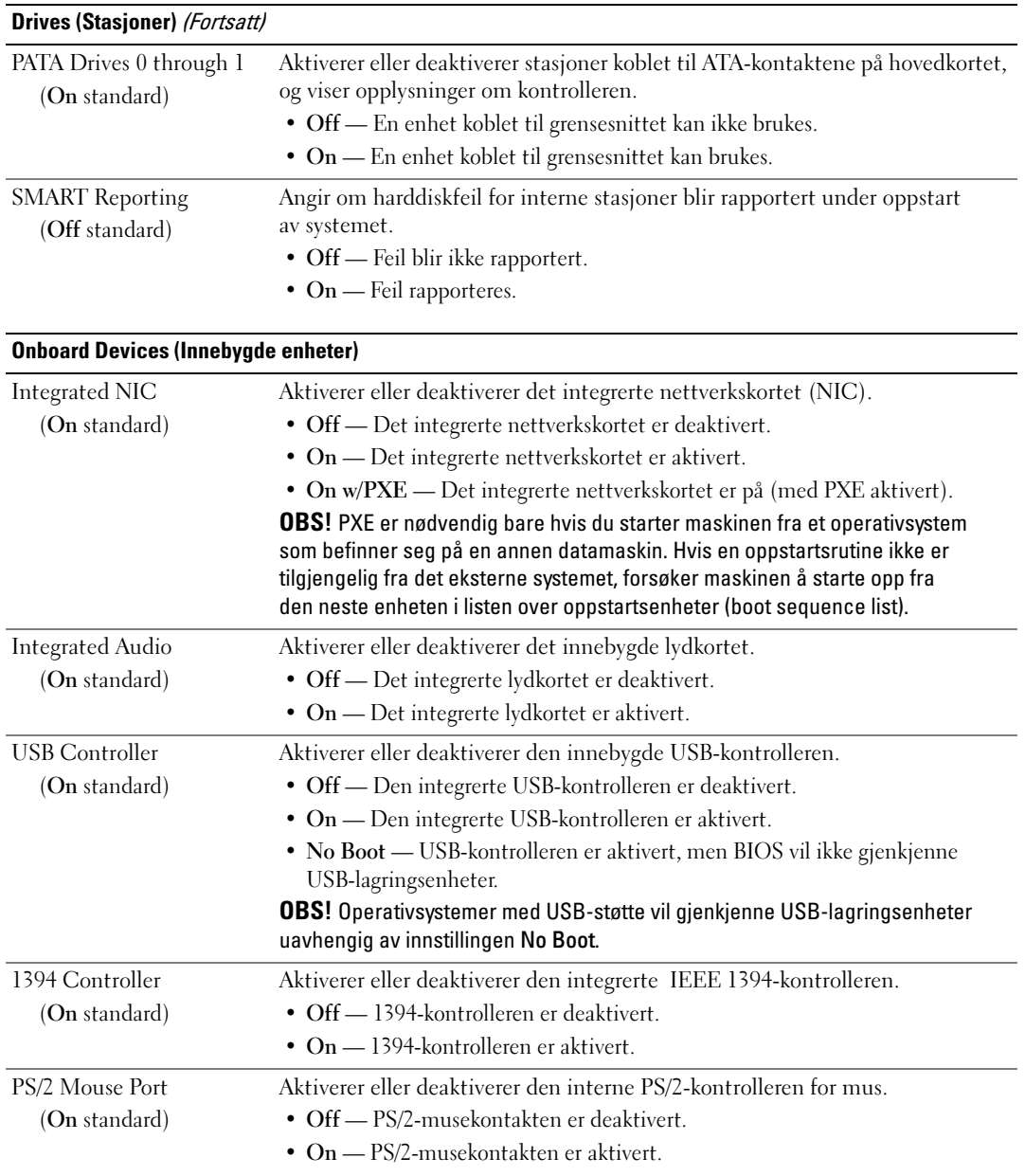

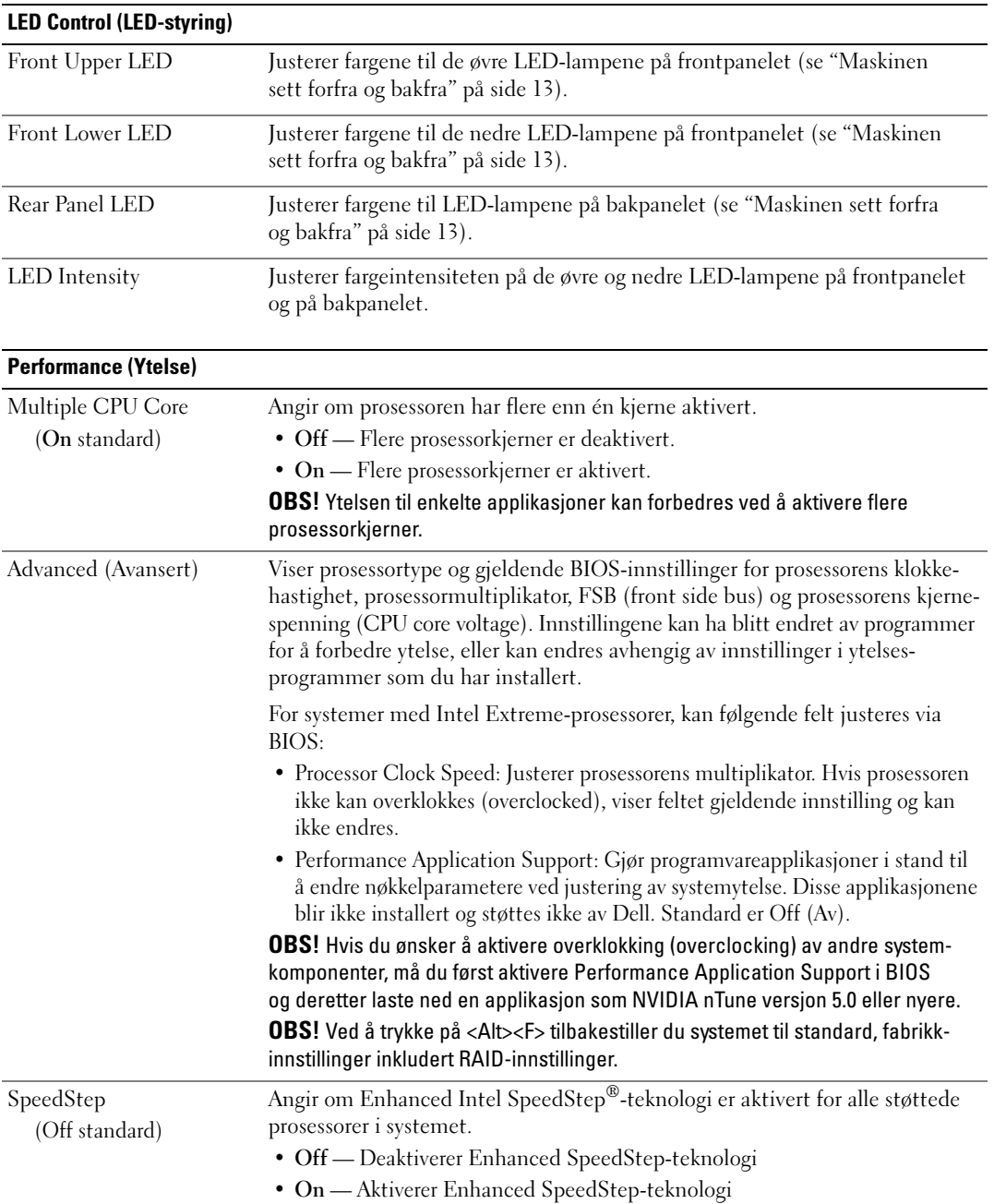

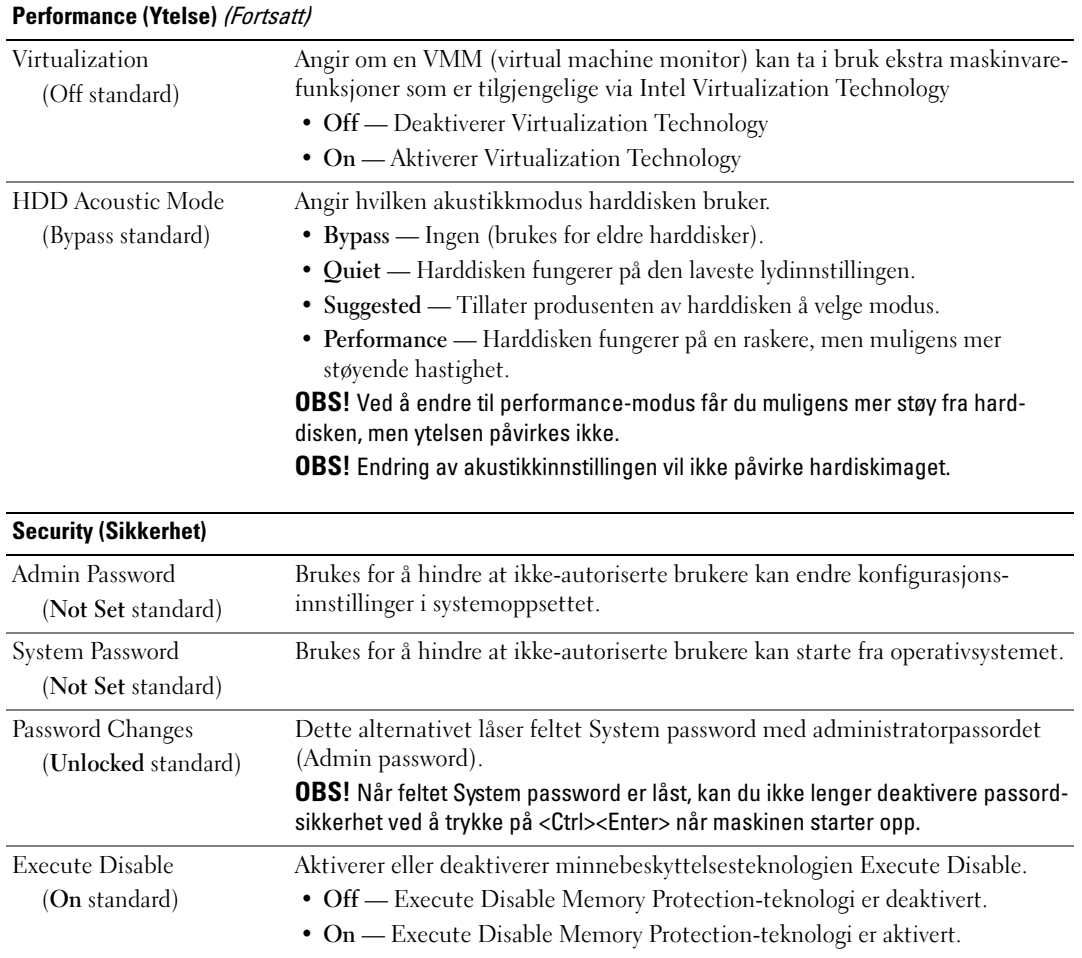

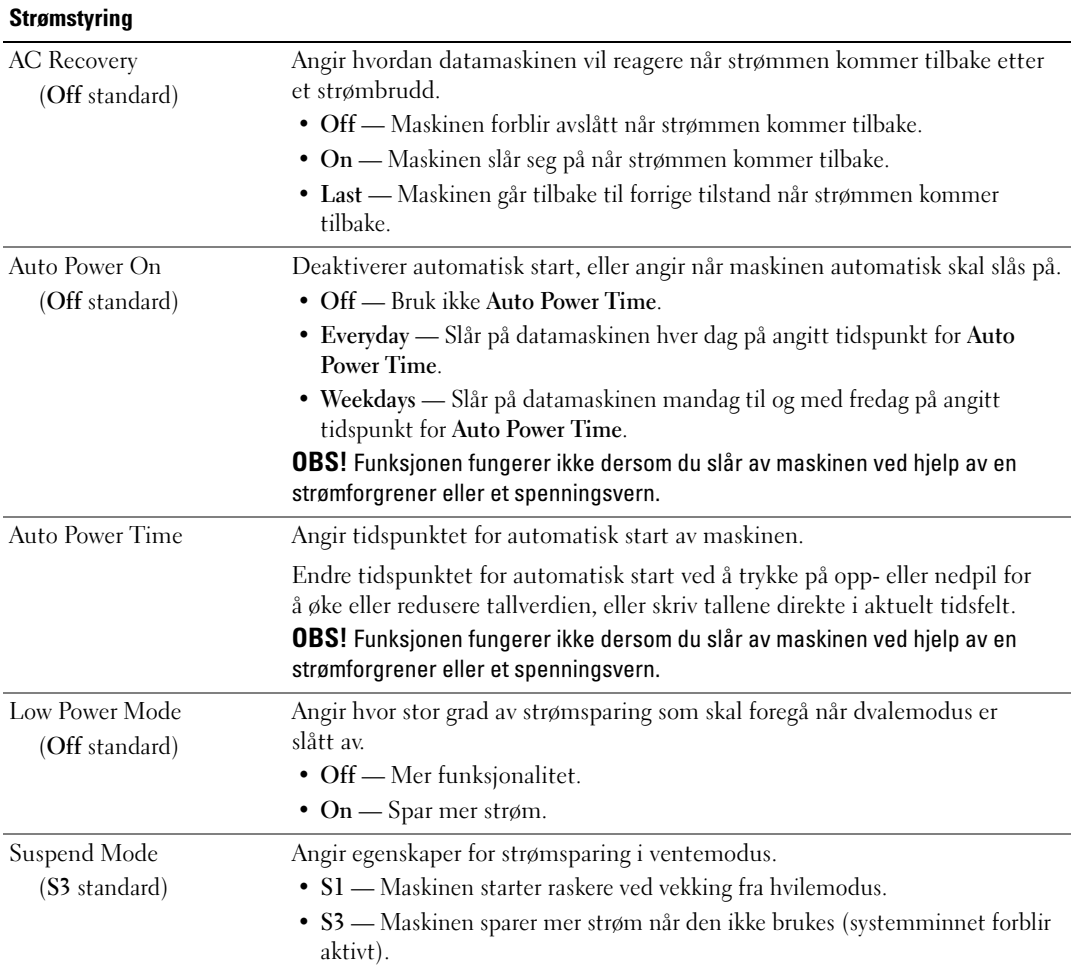

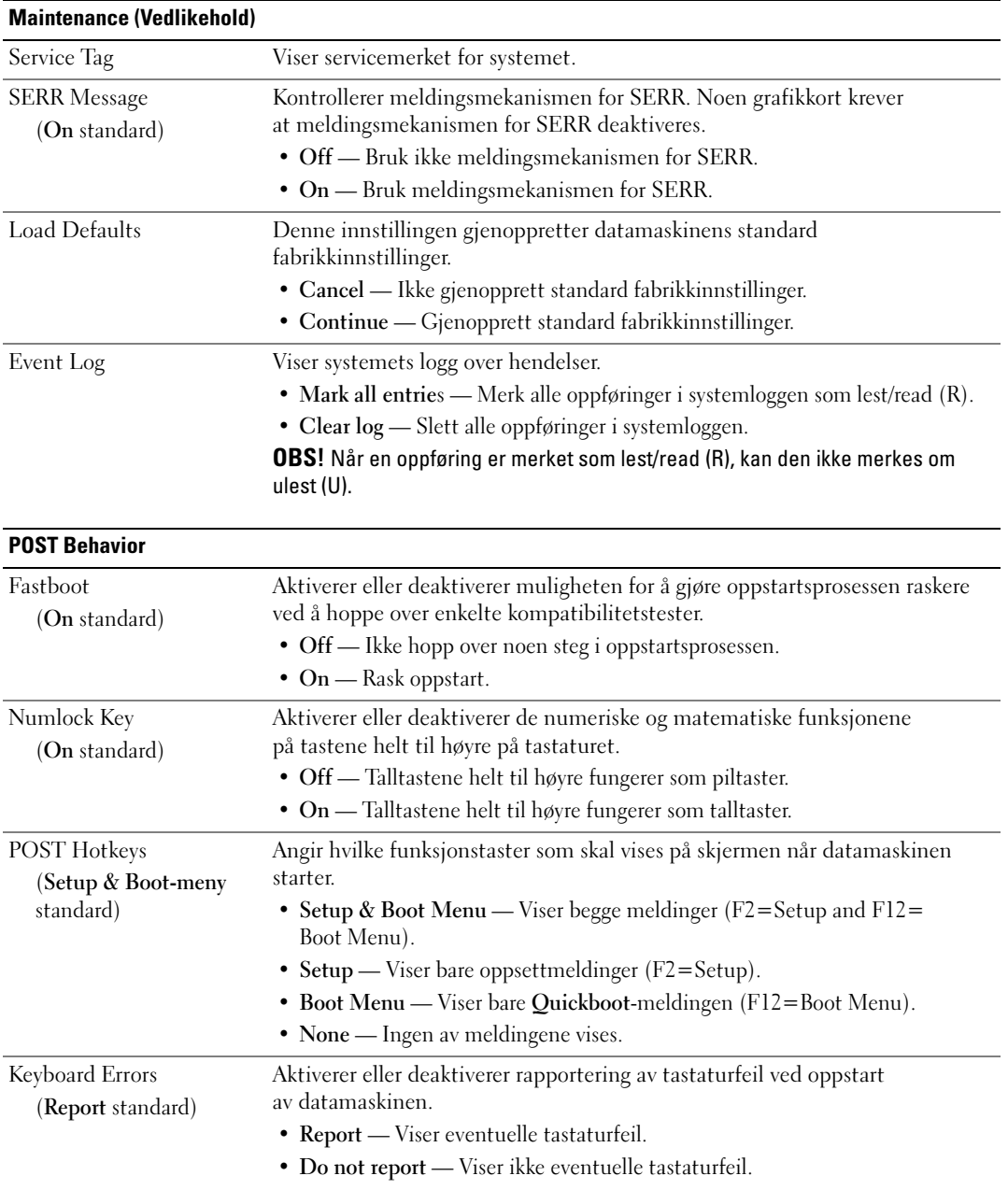

### Boot Sequence (Oppstartsrekkefølge)

Med denne funksjonen kan du endre oppstartsrekkefølgen for oppstartbare enheter som er installert på maskinen.

#### Innstillinger

- Diskette Drive Maskinen forsøker å starte fra diskettstasjonen. Hvis disketten i stasjonen ikke er oppstartbar, hvis det ikke er noen diskett i stasjonen eller hvis det ikke er noen diskettstasjon i maskinen, vil maskinen prøve å starte fra neste oppstartbare enhet i oppstartsrekkefølgen.
- Hard Drive Maskinen forsøker å starte fra primærharddisken. Hvis det ikke er noe operativsystem på stasjonen, prøver maskinen å starte fra neste oppstartsenhet i oppstartsrekkefølgen.
- CD Drive Maskinen forsøker å starte fra CD-stasjonen. Hvis det ikke er en CD i stasjonen, eller om CD-en ikke har noe operativsystem, forsøker maskinen å starte fra neste oppstartsenhet i oppstartsrekkefølgen.
- USB Flash Device Sett en minneenhet i en av USB-kontaktene og start maskinen på nytt. Når meldingen F12 = Boot Menu vises i det øverste høyre hjørnet av skjermen, trykker du på <F12>. BIOS finner USB-enheten og legger den til i oppstartsmenyen (boot menu).

 $\mathscr{Q}_\blacktriangle$  OBS! For at du skal kunne starte maskinen fra en USB-enhet, må enheten være oppstartbar. Les dokumentasjonen for enheten for å finne ut om enheten er oppstartbar.

OBS! Først når maskinen har forsøkt å starte fra alle oppstartbare enheter i oppstartsrekkefølgen, og ikke noe operativsystem blir funnet, vises det en feilmelding.

#### Endre oppstartsrekkefølge for gjeldende oppstart

Du kan for eksempel bruke denne funksjonen for at maskinen skal starte fra CD-stasjonen, slik at du kan kjøre Dell Diagnostics på mediet Drivers and Utilities, samtidig som du ønsker at maskinen skal starte fra harddisken når diagnosetestene er fullførte. Du kan også bruke denne funksjonen for å starte maskinen fra en USB-enhet som en diskettstasjon, en minnepinne eller en CD-RW-stasjon.

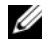

 $\mathscr{U}$  OBS! Hvis du vil starte maskinen fra en USB-diskettstasjon, må du først sette diskettstasjonen til OFF i systemoppsettet (se ["System Setup-programmet \(systemoppsett\)" på side 178\)](#page-177-0).

- 1 Hvis du vil starte fra en USB-enhet, kobler du USB-enheten til en USB-kontakt (se ["Maskinen sett](#page-15-0)  [bakfra" på side 16](#page-15-0)).
- 2 Slå på datamaskinen (eller start den på nytt).

3 Når DELL-logoen vises, trykker du umiddelbart på <F12>.

 $\%$  OBS! Tastaturfeil kan oppstå hvis en tast på tastaturet holdes nede over lang tid. For å unngå tastaturfeil, trykker du på <F12> med jevne mellomrom til Boot Device-menyen vises.

Hvis du venter for lenge slik at operativsystemlogoen vises, venter du til du ser skrivebordet Microsoft Windows. Deretter slår du av maskinen og prøver på nytt.

4 På Boot Device-menyen bruker du oppover- og nedoverpil eller trykker på aktuell talltast for å utheve enheten som bare skal brukes til den gjeldende oppstarten. Trykk deretter på <Enter>.

Hvis du for eksempel skal starte fra en USB-minnepinne, merker du USB Flash Device og trykker på <Enter>.

OBS! For at du skal kunne starte maskinen fra en USB-enhet, må enheten være oppstartbar. Les dokumentasjonen for enheten for å finne ut om enheten er oppstartbar.

#### Endre oppstartsrekkefølgen for fremtidige oppstarter

- 1 Start systemoppsett (se ["Starte System Setup" på side 178\)](#page-177-1).
- 2 Bruk venstre og høyre piltaster for å merke Boot Sequence-menyen. Deretter trykker du på <Enter> for å vise menyen.

 $\mathscr Q$  OBS! Skriv ned den gjeldende oppstartsrekkefølgen i tilfelle du ønsker å gå tilbake til den senere.

- 3 Trykk på oppover- og nedoverpil for å bla gjennom listen av enheter.
- 4 Trykk på mellomromstasten for å aktivere eller deaktivere en enhet (aktiverte enheter har en hake).
- 5 Trykk på pluss (+) eller minus (–) for å flytte en valgt enhet opp eller ned i listen.

# Slette glemte passord

 $/$  ADVARSEL! Før du starter noen av prosedyrene i denne delen, følger du sikkerhetsinstruksjonene i Veiledning for produktinformasjon.

 **MERKNAD**: Denne fremgangsmåten sletter både system- og admin-passordet.

- 1 Følg veiledningen i ["Før du begynner" på side 89.](#page-88-0)
- 2 Ta av maskindekslet (se ["Ta av maskindekslet" på side 91\)](#page-90-0).

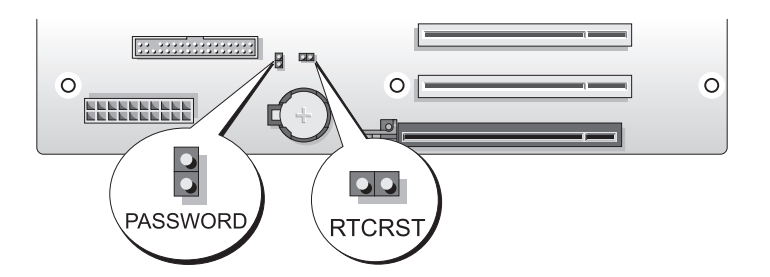

- 3 Finn frem til 2-pinners passordjumperen (PASSWORD) på hovedkortet (se ["Komponenter på hoved](#page-92-0)[kortet" på side 93\)](#page-92-0), ta av jumperpluggen og sett den til side.
- 4 Lukk maskindekslet.
- 5 Koble til tastaturet og musen, koble datamaskinen og skjermen til strømnettet og slå dem på.
- <sup>6</sup> Når du ser skrivebordet i Microsoft® Windows®, slår du av maskinen.
	- a Lagre og lukk alle åpne filer, og avslutt alle åpne programmer.
	- **b** Slå av operativsystemet:
		- I Windows XP klikker du på Start→ Slå av datamaskinen→ Slå av.
		- I Windows Vista klikker du først på Start (+), deretter på pilen i det nedre høyre hjørnet av Start-menyen og til slutt på Avslutt.

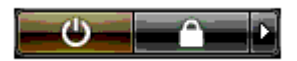

Maskinen slår seg av etter at operativsystemets avslutningsprosess er fullført.

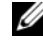

 $\mathscr O$  OBS! Pass på at datamaskinen er slått av og ikke befinner seg i strømsparingsmodus. Hvis det ikke er mulig å slå av datamaskinen via operativsystemet, trykker du på strømknappen og holder den nede i 4 sekunder.

- 7 Koble fra tastaturet og musen, og koble deretter datamaskinen og skjermen fra strømnettet.
- 8 Trykk på strømknappen på datamaskinen for å jorde hovedkortet.

9 Åpne maskindekslet (se ["Ta av maskindekslet" på side 91](#page-90-0)).

 **MERKNAD**: Pluggen for passordjumperen må festes på pinnene til passordjumperen igjen for at passordfunksjonen skal aktiveres.

10 Finn frem til passordjumperen (2-pinner) på hovedkortet (se ["Komponenter på hovedkortet"](#page-92-0)  [på side 93\)](#page-92-0) og sett tilbake jumperpluggen for å aktivere passordfunksjonen igjen.

11 Sett på plass maskindekslet (se ["Sette på plass maskindekslet" på side 171\)](#page-170-0).

**TA** MERKNAD: Hvis du skal koble til en nettverkskabel, kobler du først kabelen til nettverkskontakten i veggen og deretter til datamaskinen.

12 Koble maskinen og andre enheter til strømnettet, og slå dem på.

OBS! I systemoppsettet (se ["Starte System Setup" på side 178](#page-177-1)), vises både system- og administratorpassordet som Not Set. Passordfunksjonen er aktivert, men du har ikke angitt noe passord.

### Slette CMOS-innstillinger

 $\bigwedge$  ADVARSEL! Før du starter noen av prosedyrene i denne delen, følger du sikkerhetsinstruksjonene i Veiledning for produktinformasjon.

**OBS!** Denne fremgangsmåten sletter ikke og tilbakestiller ikke system- og setup-passordene.

- 1 Følg veiledningen i ["Før du begynner" på side 89.](#page-88-0)
- 2 Ta av maskindekslet (se ["Ta av maskindekslet" på side 91\)](#page-90-0).
- 3 Finn frem til jumperne for passord (PASSWORD) og CMOS (RTCRST) på hovedkortet (se ["Komponenter på hovedkortet" på side 93\)](#page-92-0).
- 4 Fjern jumperpluggen for passord og fest den på CMOS-jumperpinnene. Vent deretter i omtrent 5 sekunder.

 **MERKNAD**: Jumperpluggen for passord må festes på pinnene til passordjumperen igjen for at passordfunksjonen skal aktiveres.

5 Fjern jumperpluggen fra CMOS-jumperpinnene, og sett pluggen tilbake på jumperpinnene for passord for å aktivere passordfunksjonen.

6 Lukk maskindekslet (se ["Sette på plass maskindekslet" på side 171](#page-170-0)).

**CO** MERKNAD: Hvis du skal koble til en nettverkskabel, kobler du først kabelen til nettverkskontakten i veggen og deretter til datamaskinen.

7 Koble maskinen og andre enheter til strømnettet, og slå dem på.

# Rengjøre datamaskinen

 $\bigwedge$  ADVARSEL! Før du starter noen av prosedyrene i denne delen, følger du sikkerhetsinstruksjonene i Veiledning for produktinformasjon.

#### Maskinen, tastaturet og skjermen

 $/\!\!\!/\chi$  ADVARSEL! Før du skal rengjøre maskinen, må du koble den fra strømnettet. Rengjør maskinen med en myk klut som er fuktet med vann. Ikke spray eller sprut på rengjøringsmidler. Disse kan inneholde brennbare stoffer.

• Bruk en støvsuger med børste og fjern forsiktig støv fra spor og åpninger i maskinen. Støvsug også mellom tastene på tastaturet.

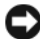

 **MERKNAD**: Skjermen må ikke rengjøres med såpe eller vaskemidler som inneholder alkohol. Dette kan ødelegge antirefleksoverflaten på skjermen.

- Når du skal rengjøre skjermen, bruker du en myk, ren klut som er lett fuktet med vann. Hvis mulig bruker du spesielle renseservietter eller rengjøringsmidler som ikke ødelegger den antistatiske beskyttelsen på skjermen.
- Tørk av tastaturet, maskinen og plastdelene av skjermen med en myk klut som er fuktet med vann. Pass på at kluten ikke er for våt, og at det ikke drypper vann inn i maskinen eller tastaturet.

#### Mus

Hvis musepekeren ikke flytter seg på vanlig måte når du beveger musen, kan det være på tide å rengjøre musen. Slik rengjør du en ikke-optisk mus:

- 1 Vri holderringen på undersiden av musen mot urviseren, og ta ut ballen.
- 2 Tørk av ballen med en ren og lofri klut.
- 3 Blås forsiktig inn i ballrommet for å blåse ut støv og oppsamlet lo.
- 4 Hvis rullene inne i kulerommet er skitne, vasker du dem med en bomullspinne fuktet med isopropylalkohol.
- 5 Pass på at rullene sitter riktig på plass. Pass på at det ikke henger igjen lo på rullene.
- 6 Sett på plass ballen og holderringen, og vri holderringen med urviseren til den klikker på plass.

### Diskettstasjon

 **MERKNAD**: Ikke forsøk å rengjøre stasjonshodene med en bomullspinne. Hodene kan komme ut av posisjon og hindre at stasjonen fungerer som den skal.

Kjøp et eget rensesett for rengjøring av diskettstasjoner. Disse settene inneholder spesialdisketter som kan fjerne smuss som har bygd seg opp over tid.

### CD-er og DVD-er

 **MERKNAD**: Bruk alltid komprimert luft for å rengjøre linsen i en optisk stasjon, og følg veiledningen som følger med trykkluftboksen. Pass på at du aldri berører linsen i stasjonen.

Hvis det er problemer med avspillingen av plater, forsøk å rengjøre platene.

1 Ta tak i platens ytterkanter. Du kan også berøre den indre kanten av hullet i midten.

**CO** MERKNAD: Ikke tørk av platen med sirkelbevegelser. Dette kan skade overflaten.

2 Bruk en myk, lofri klut og tørk forsiktig av undersiden av platen (siden uten etikett) i en rett linje fra midten til den ytre kanten av platen.

Du kan også benytte mildt såpevann for å fjerne vanskelige flekker. Du kan også kjøpe egne midler for rengjøring av plater. Disse kan også gi en viss beskyttelse mot støv, fingeravtrykk og riper. Rengjøringsmidler for CD-er kan trygt brukes til DVD-er.

# FCC-merknader (kun USA)

De fleste datamaskinsystemer fra Dell er klassifiserte av FCC (Federal Communications Commission) som digitale enheter av klasse B. Hvis du vil sjekke hvilken klassifisering som gjelder for din datamaskin, kan du undersøke FCC-etikettene som befinner seg på bunnen, siden eller på maskinens bakpanel. Du kan også finne FCC-etiketter på kortmonteringsbraketter og på selve kortene. Hvis noen av etikettene inneholder benevnelsen Class A, betraktes hele systemet som en digital enhet av klasse A. Hvis alle etikettene har benevnelsen FCC Class B, enten i form av et FCC ID-nummer eller FCClogoen, (FC), betraktes datamaskinen som en digital enhet av klasse B.

Når du har funnet ut hvilken FCC-klassifisering datamaskinen har, kan du lese korresponderende FCC-merknad. Legg merke til at FCC-forskriftene forutsetter at endringer og modifiseringer som ikke uttrykkelig er godkjent av Dell kan ugyldiggjøre din rett til å bruke utstyret.

Denne enheten følger del 15 av FCCs regler. Bruken har to forbehold, som følger:

- 1 Enheten kan ikke forårsake skadelig interferens.
- 2 Enheten må håndtere all interferens som mottas, inklusive interferens som kan føre til uønskede funksjoner.

### Class A

Dette utstyret har blitt testet og funnet i samsvar med grensene for en klasse A digital enhet ifølge del 15 av FCCs regler. Disse grensene er laget for å gi rimelig beskyttelse mot skadelig interferens når utstyret brukes i et kommersielt miljø. Dette utstyret lager, bruker og kan stråle ut energi i radiofrekvensbåndet, og, hvis det ikke installeres og brukes i henholdt til produsentens instrukser, kan det forårsake skadelig interferens med radiokommunikasjon. Bruk av utstyret i boligstrøk kan sannsynligvis forårsake skadelig interferens. I så fall er du selv ansvarlig for å korrigere interferensproblemet og bekoste dette selv.

### Class B

Dette utstyret har blitt testet og funnet i samsvar med grensene for en klasse B digital enhet ifølge del 15 av FCCs regler. Disse grensene er laget for å gi rimelig beskyttelse mot skadelig interferens i en installasjon i boligstrøk. Dette utstyret genererer, bruker og utstråler radiofrekvensenergi og, hvis det ikke installeres og brukes i samvar med produsentens instruksjonshåndbok, kan forårsake interferens med radiokommunikasjon. Det finnes imidlertid ingen garanti for at interferens ikke kan oppstå i en spesifikk installasjon. Hvis utstyret fører til skadelig interferens ved mottak av radio- eller TV-signaler, noe som kan påvises ved å slå utstyret av og på, anbefales det at du prøver å korrigere interferensen med en eller flere av følgende tiltak:

- Snu mottakerantennen eller plassere den et annet sted.
- Øke avstanden mellom utstyret og mottakeren.
- Koble utstyret til en stikkontakt som befinner seg på en annen strømkrets enn mottakeren.
- Rådfør deg med forhandleren eller en erfaren radio/tv-tekniker.

### FCC-identifikasjon

Følgende informasjon vises på enheten eller enhetene som omhandles i dette dokumentet - og som er i samsvar med FCC-forskriftene:

- Produktnavn: Dell™ XPS™ 720
- Modellnummer: DCDO

Selskapsnavn:

Dell Inc. One Dell Way Round Rock, Texas 78682 USA 512-338-4400

## Kontakte Dell

Du kan kontakte Dell via Internett eller telefon:

- Hvis du ønsker kundestøtte via nettet, går du til support.dell.com.
- Hvis du trenger verdensomspennende kundestøtte via nettet, bruker du menyen Choose A Country/ Region nær bunnen av siden, eller finner relevant nettadresse i tabellen som følger.
- Hvis du ønsker kundestøtte via e-post, finner du relevant e-postadresse i tabellen som følger.

**OBS!** Gratisnumrene gjelder i landet der de står oppført.

**ØBS!** I enkelte land kan du få egen kundestøtte for Dell™ XPS™-maskiner via et eget telefonnummer. Hvis det ikke vises et eget telefonnummer for XPS-maskiner, kan du kontakte Dell via det vanlige kundestøttenummeret og bli henvist videre.

• Hvis du ønsker kundestøtte via telefon, finner du telefonnummer og koder i tabellen som følger. Hvis du trenger hjelp til å finne ut hvilken koder du skal bruke, kontakter du en lokal eller internasjonal telefonoperatør.

OBS! Kontaktinformasjonen som er gitt, ble ansett for å være riktig da dette dokumentet gikk i trykken og kan endre seg.

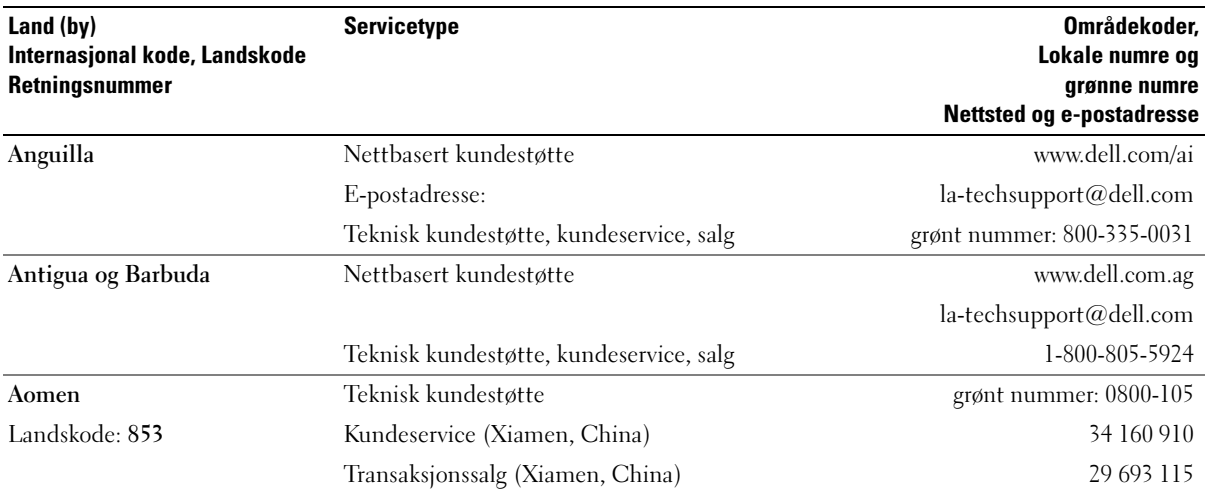

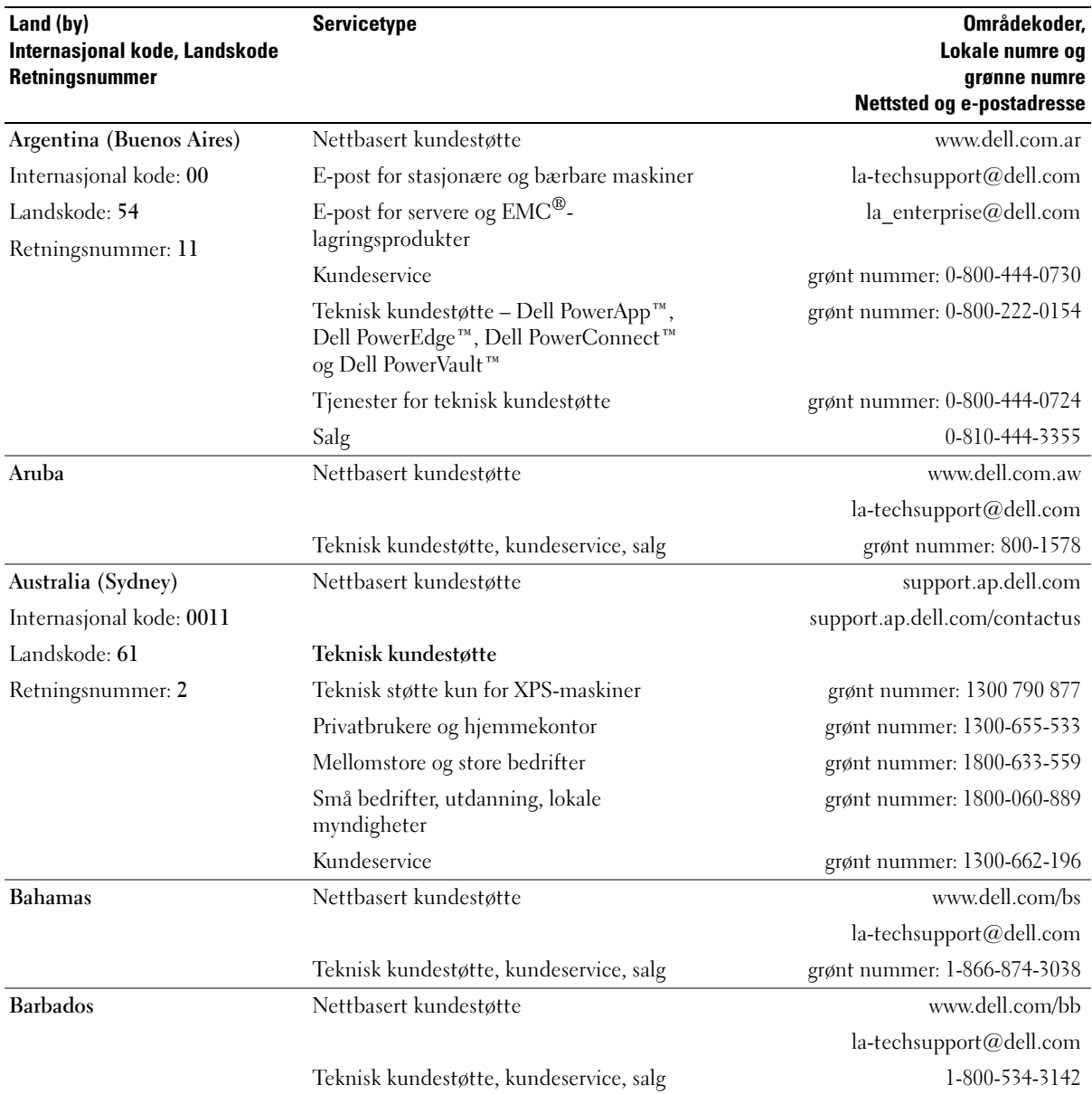

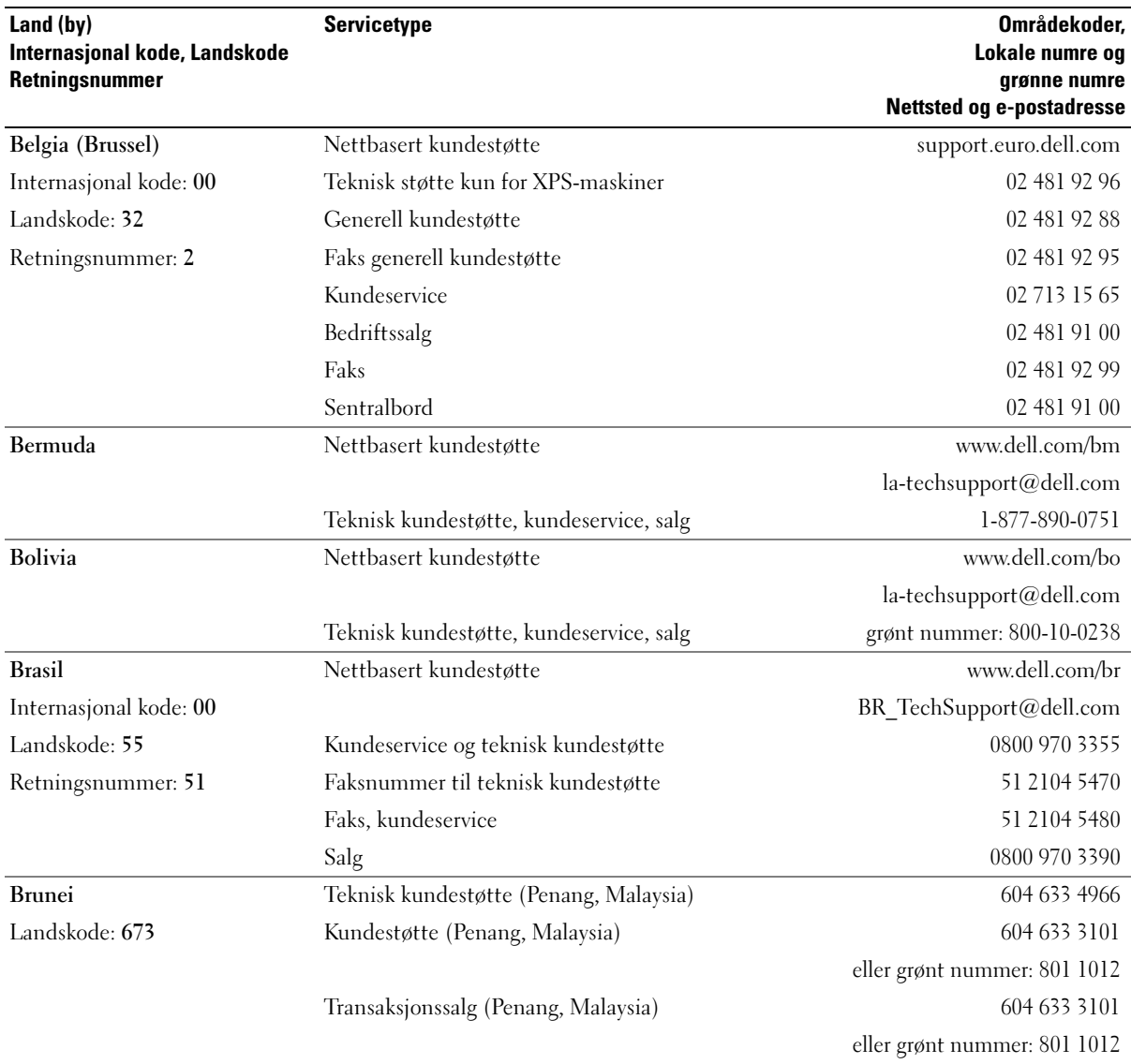

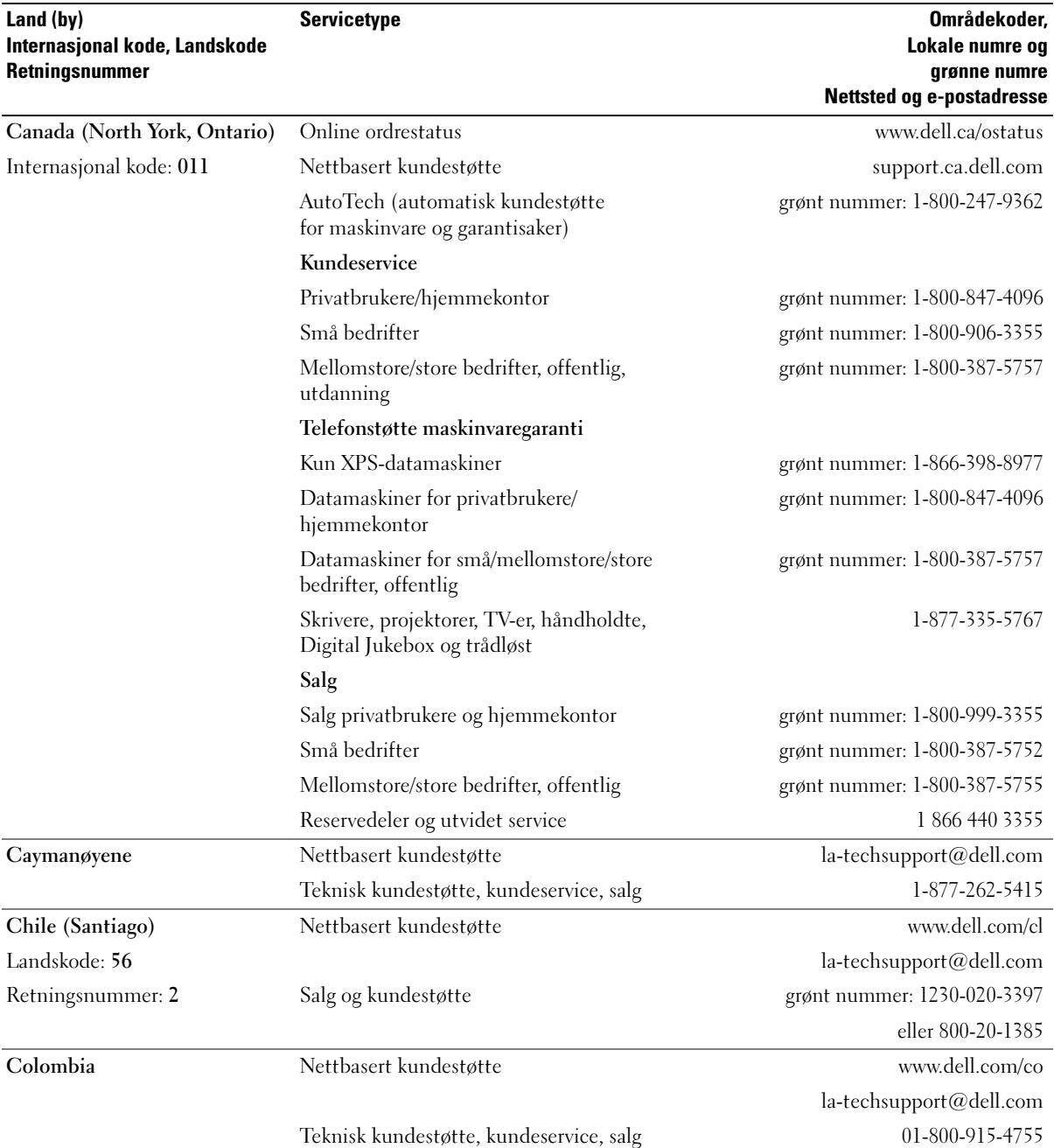

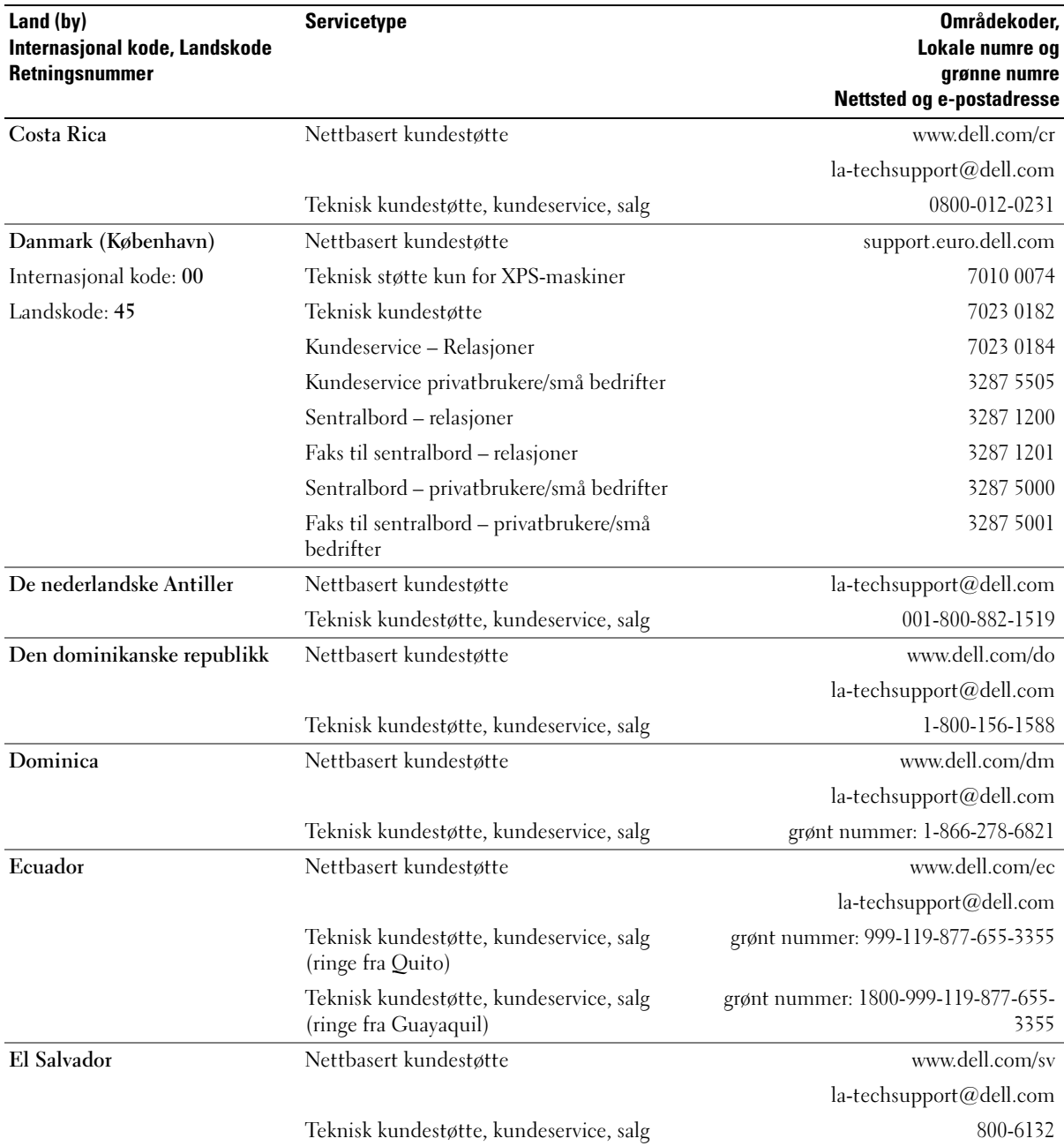

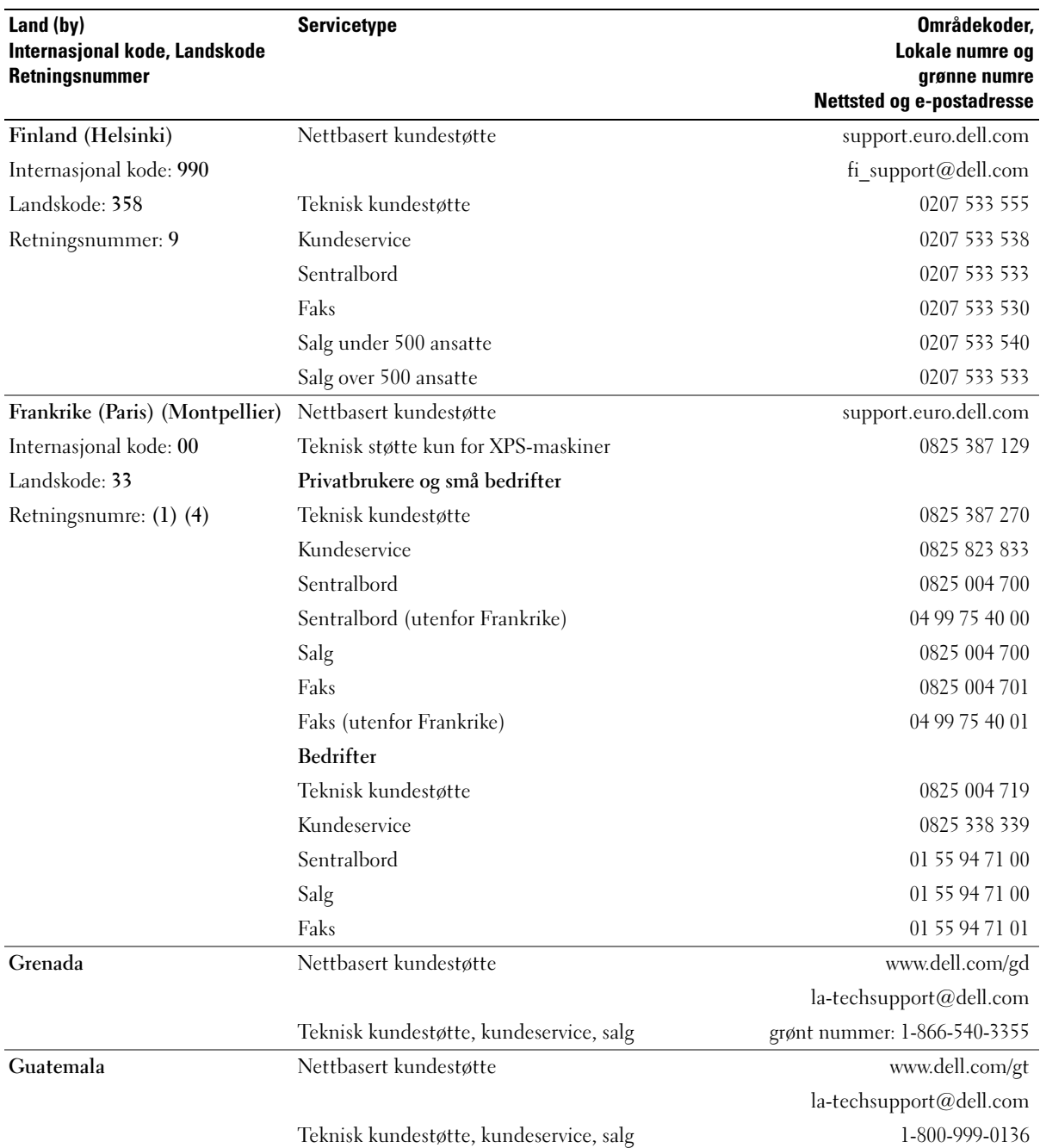

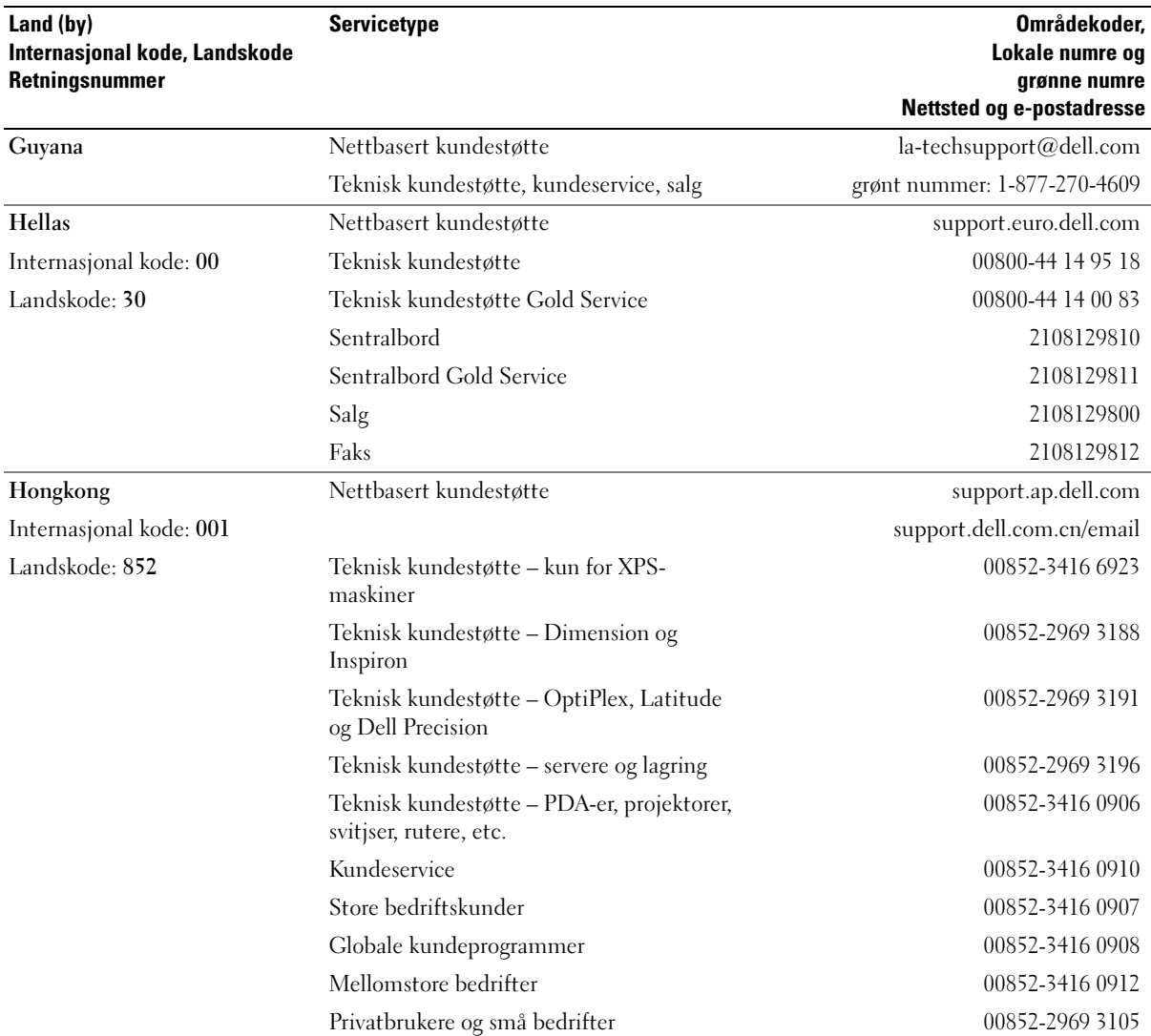

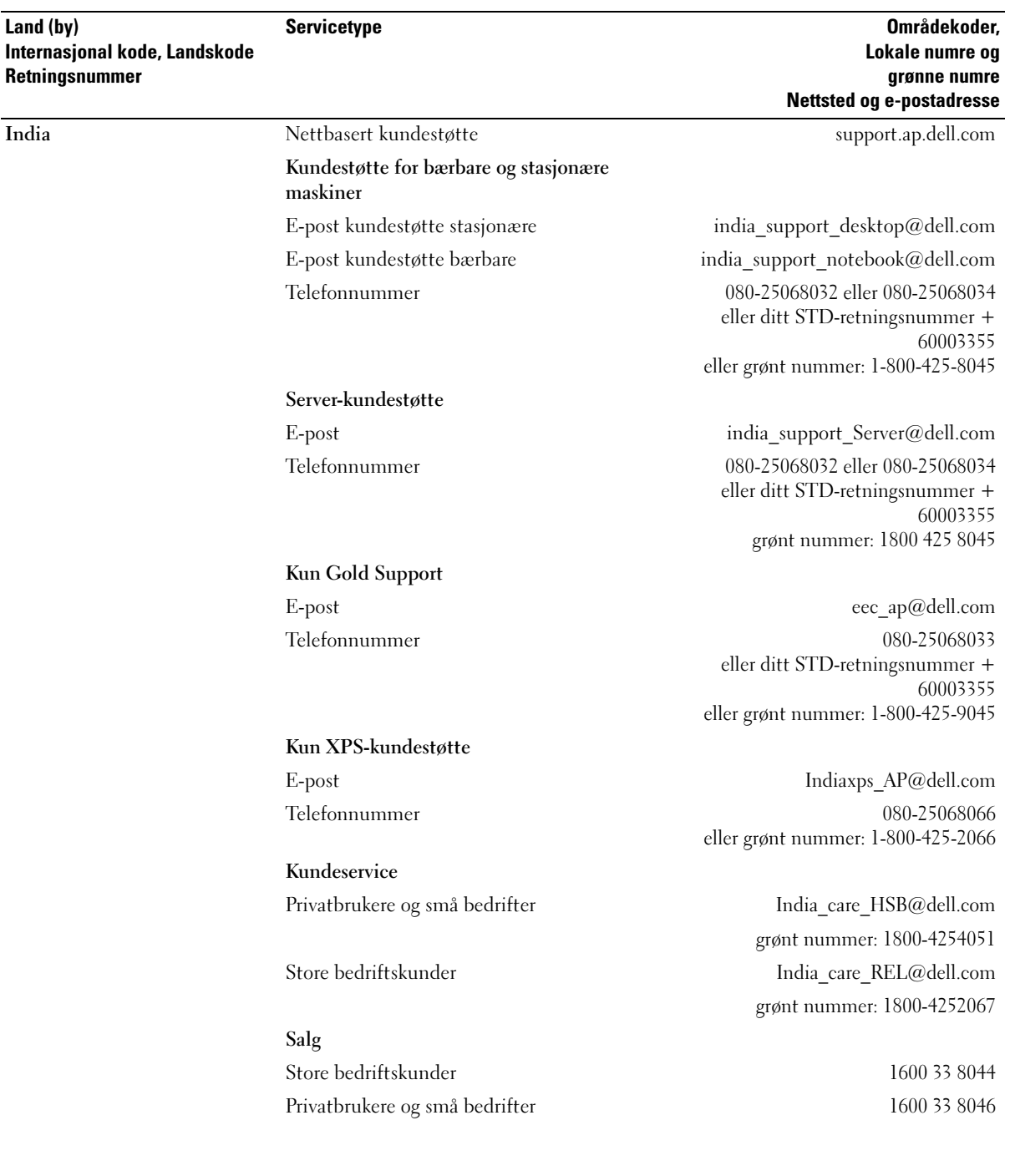

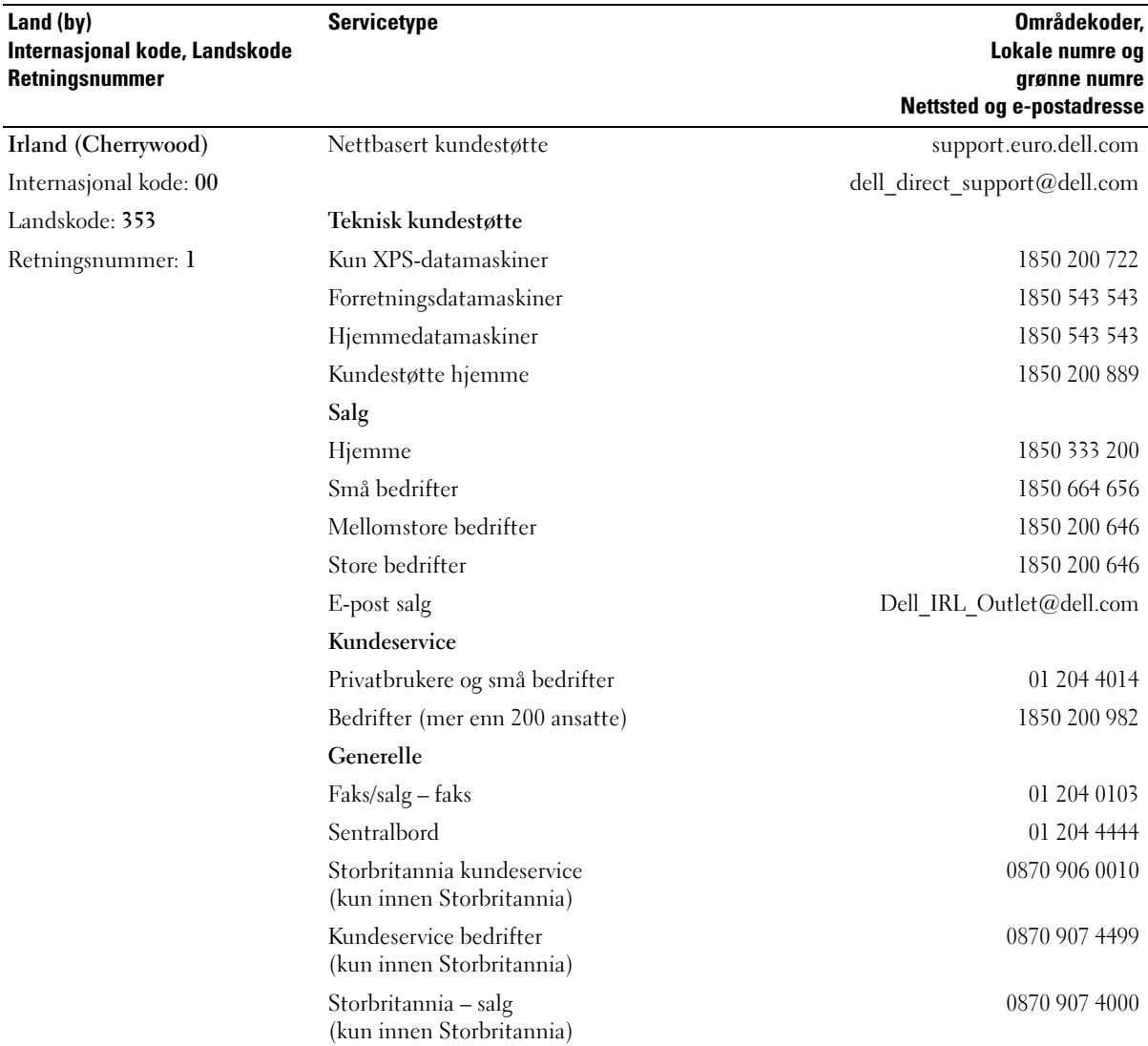

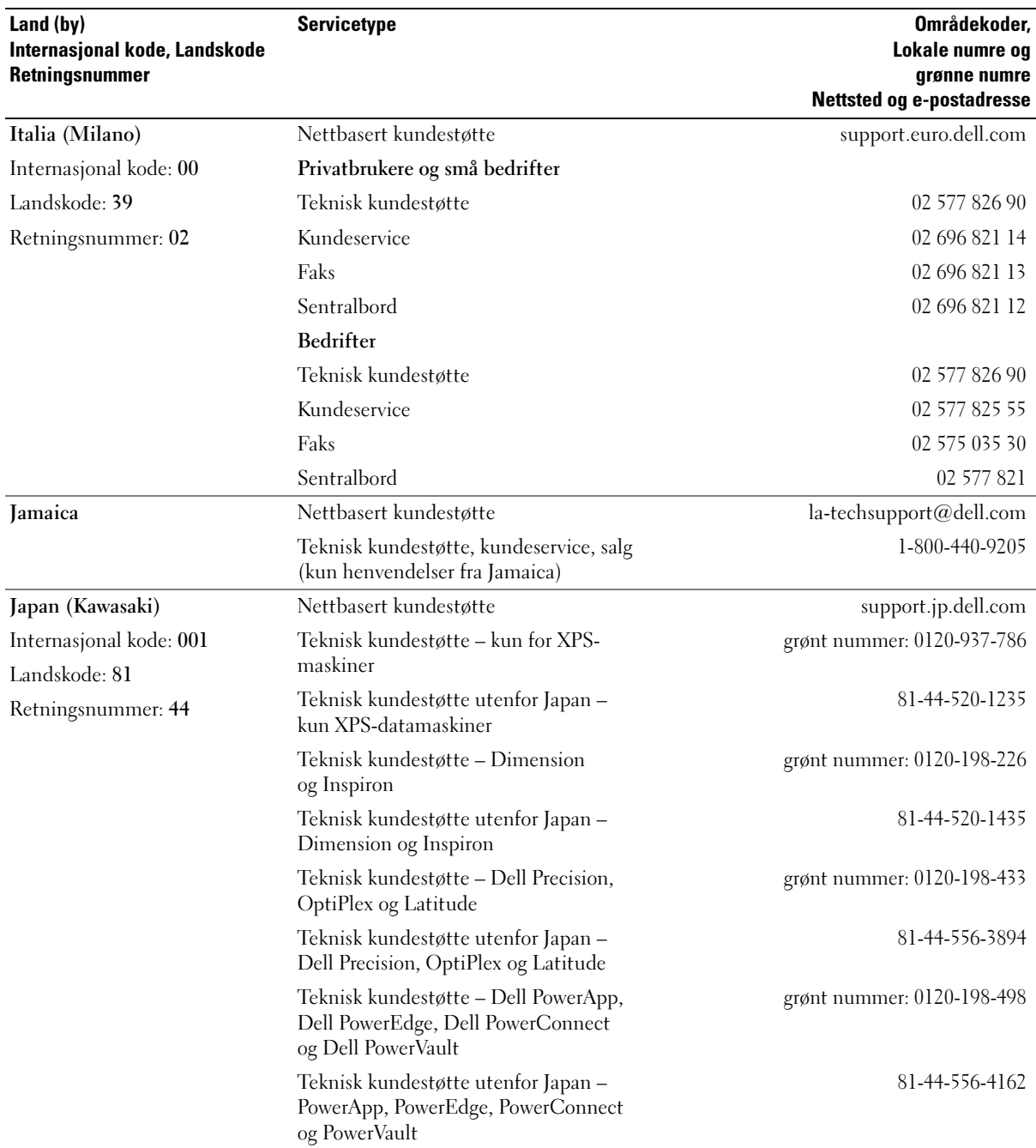

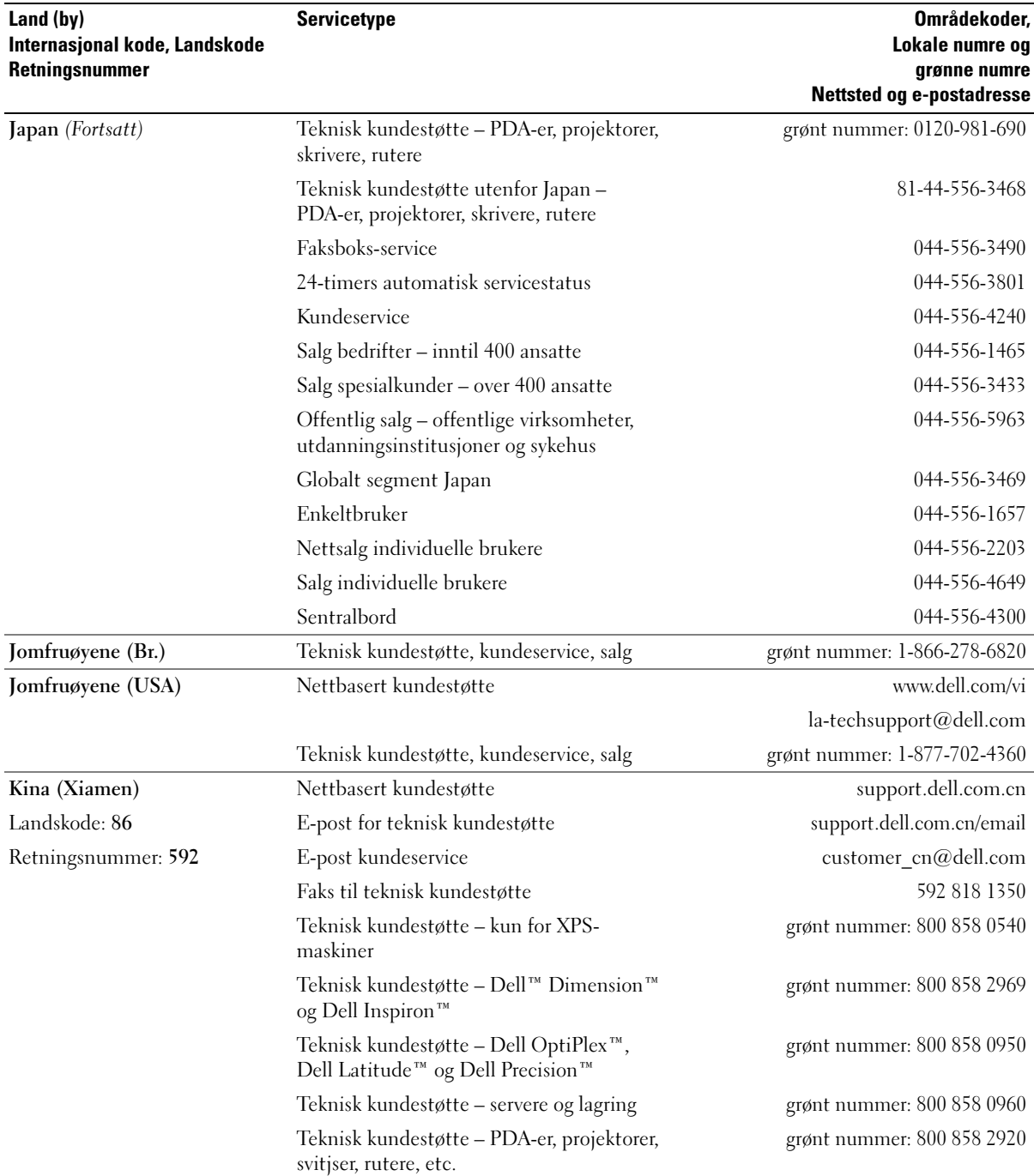

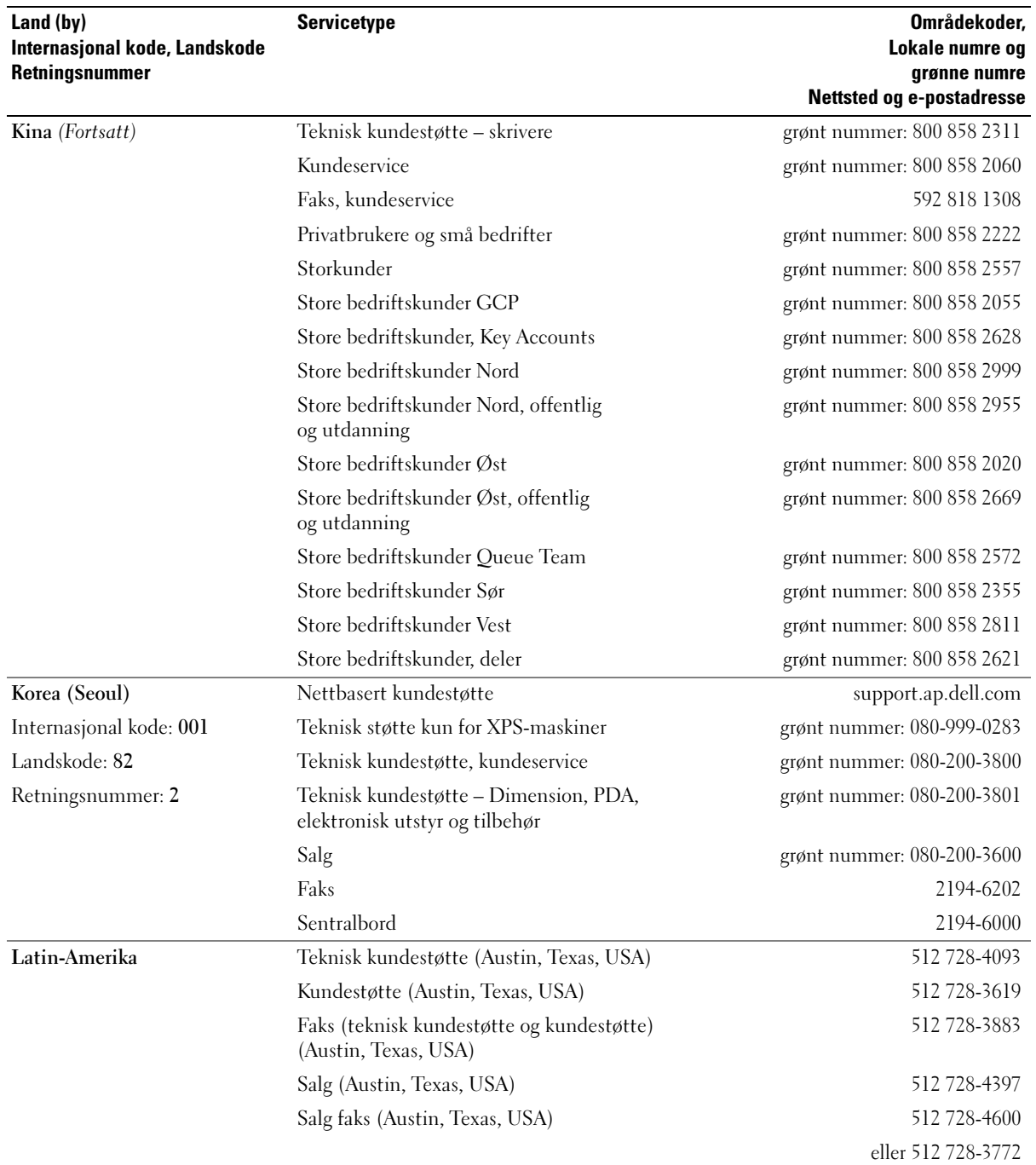

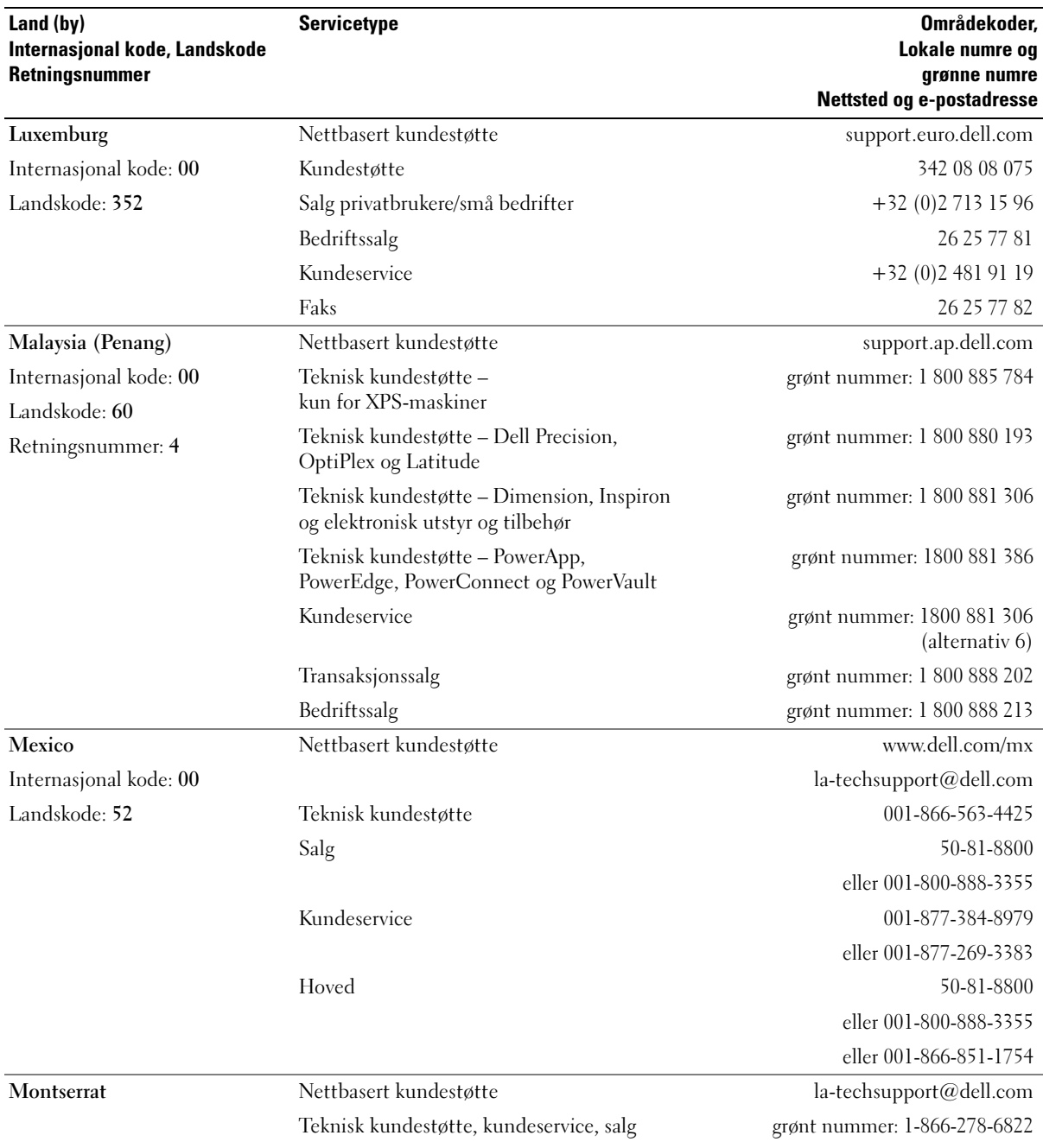

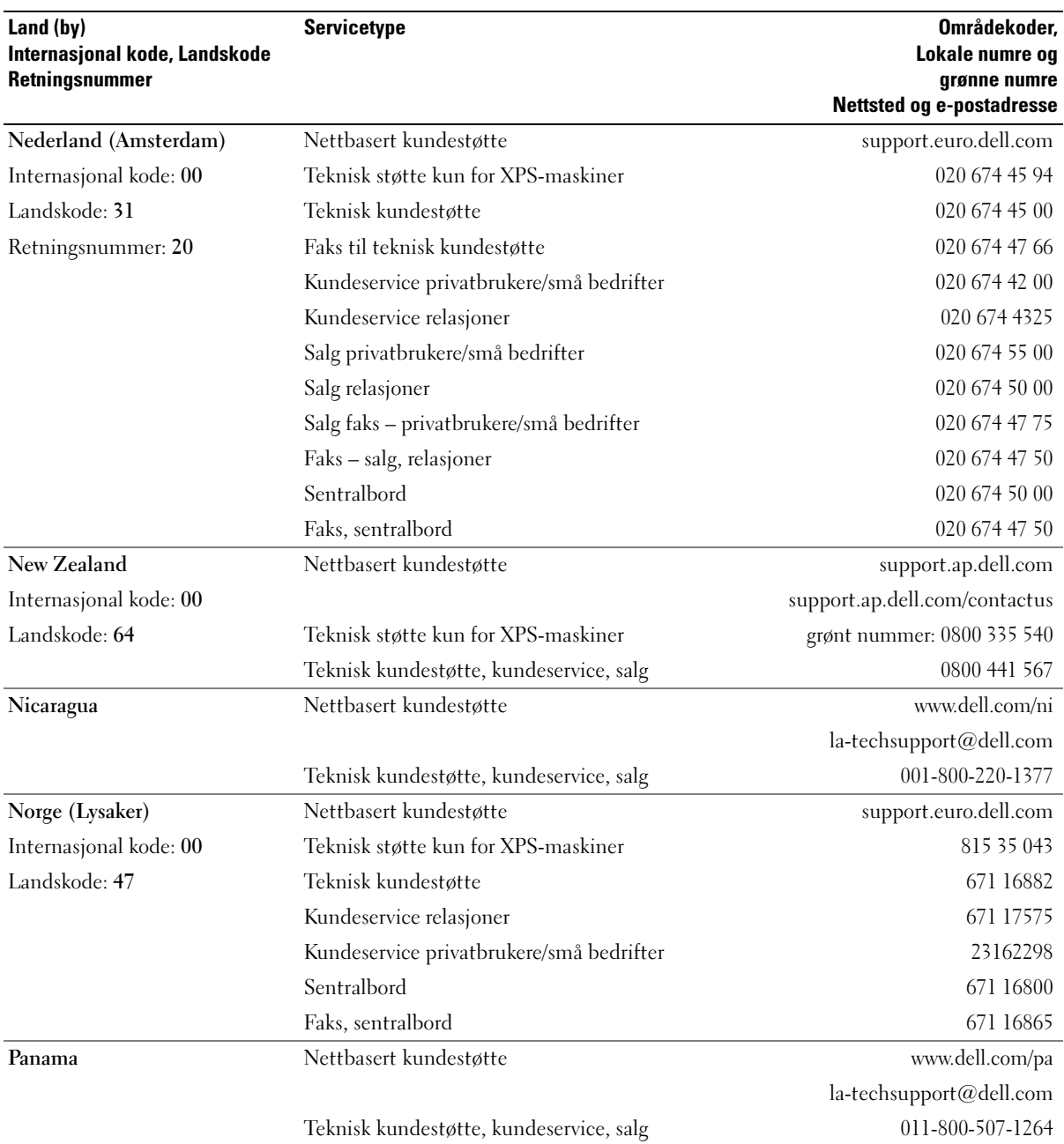

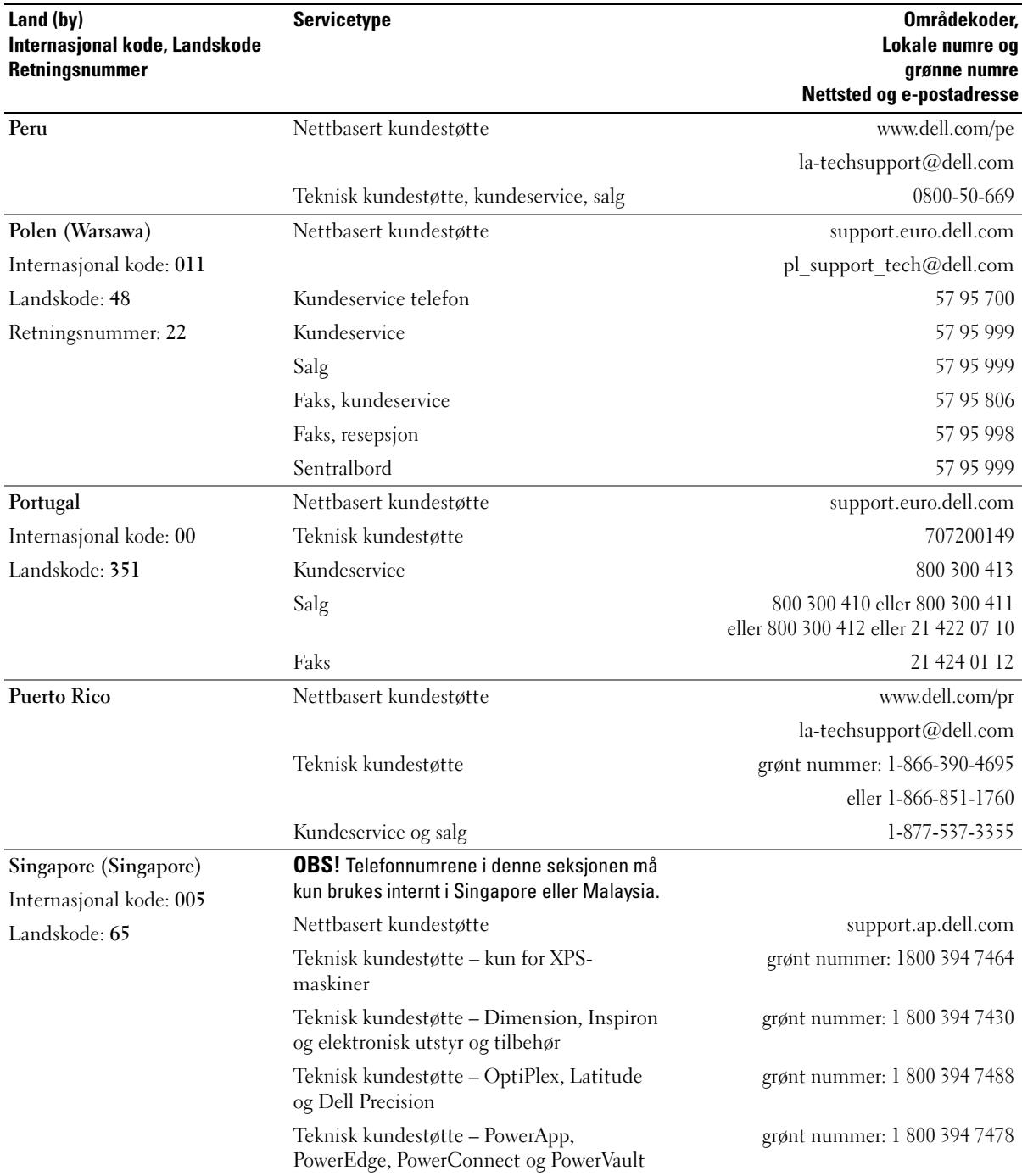

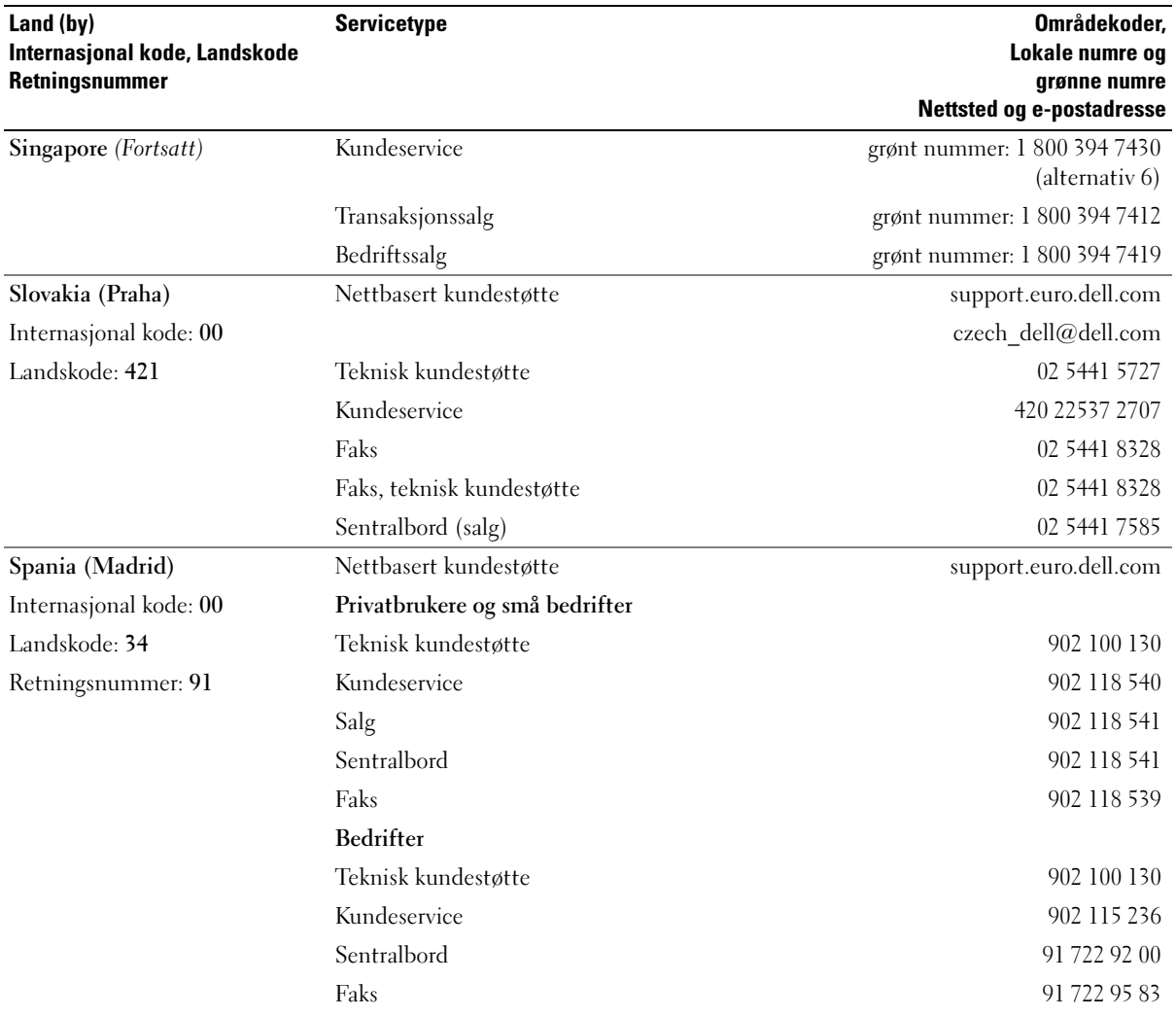

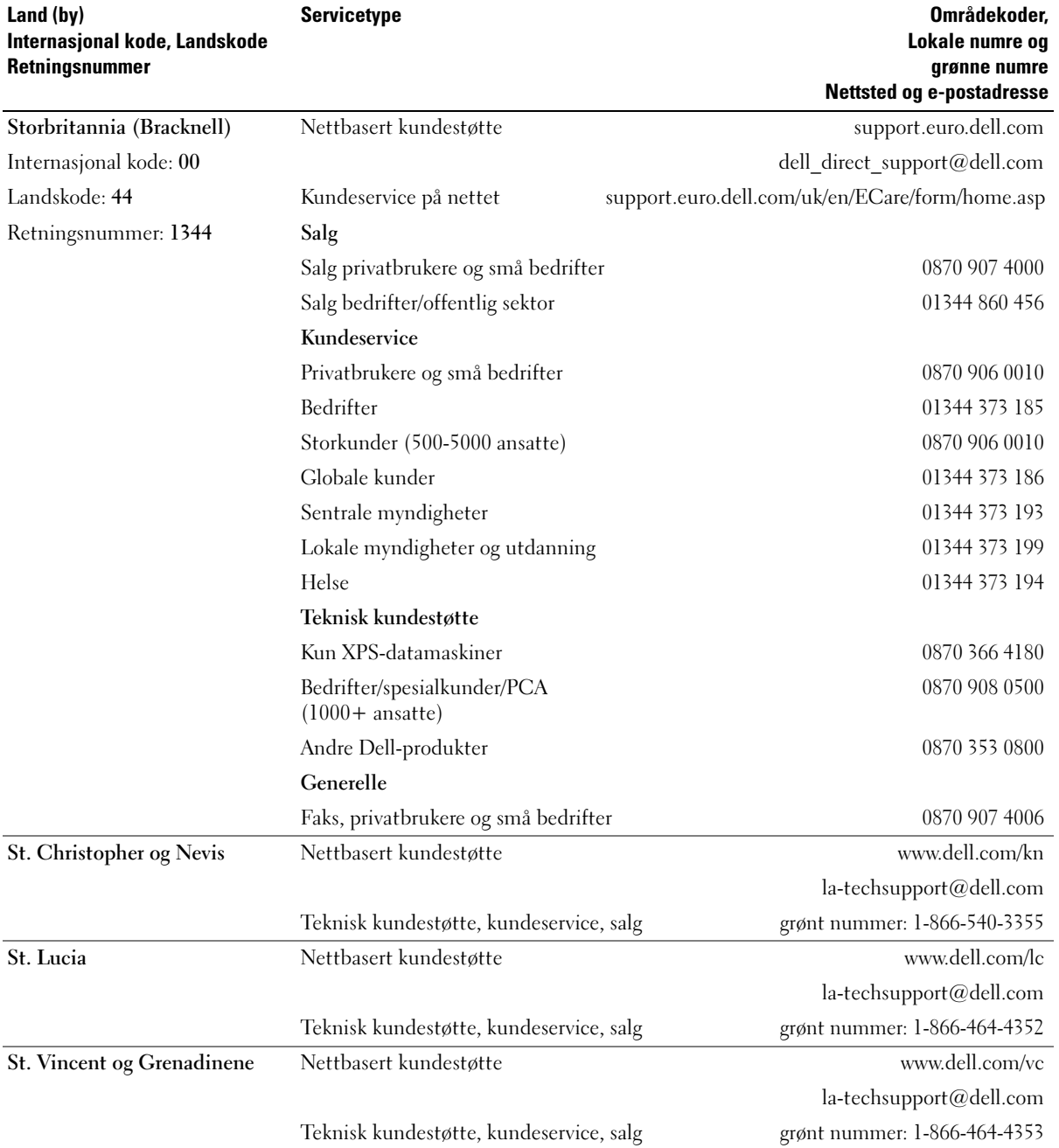

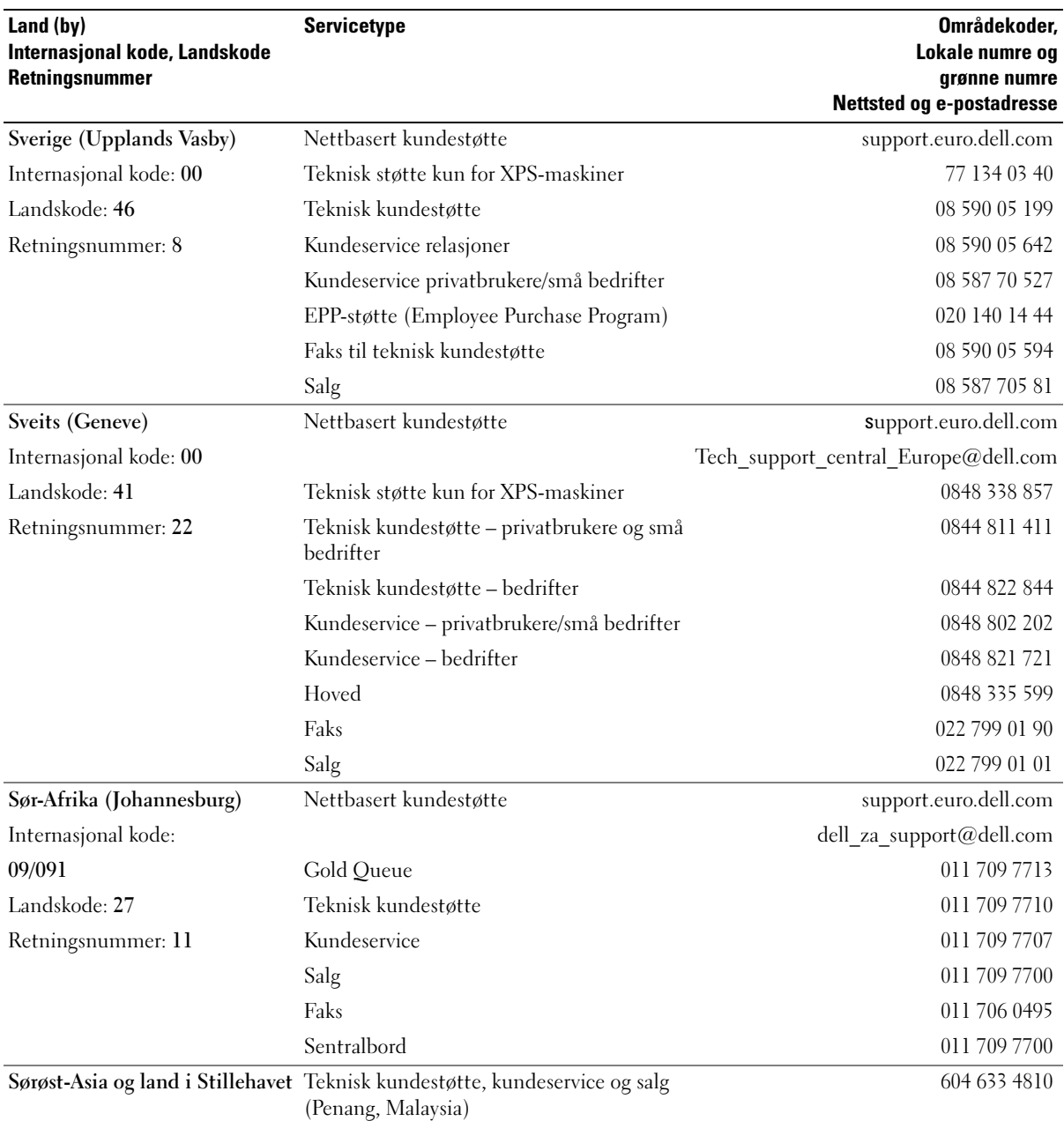

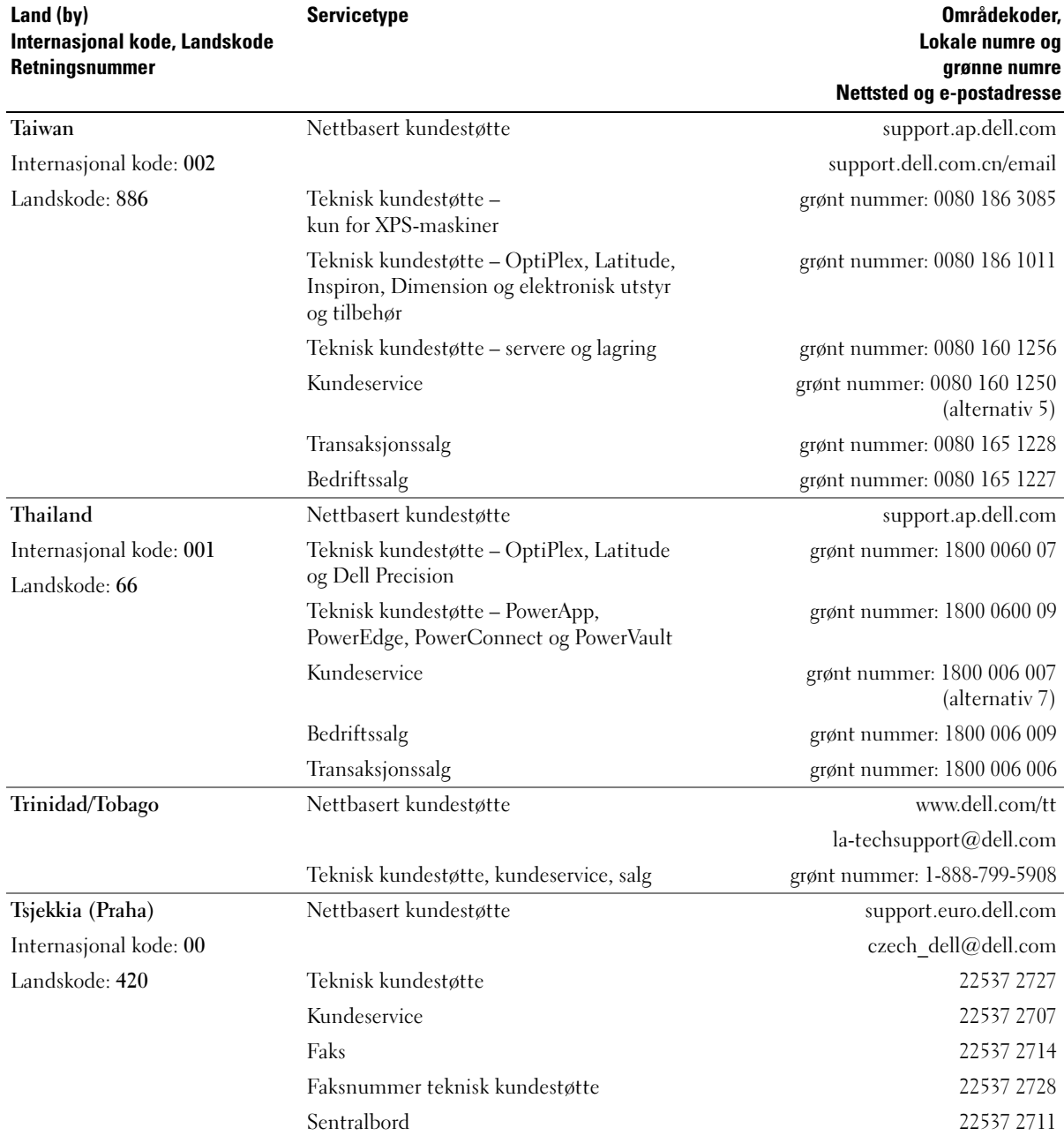

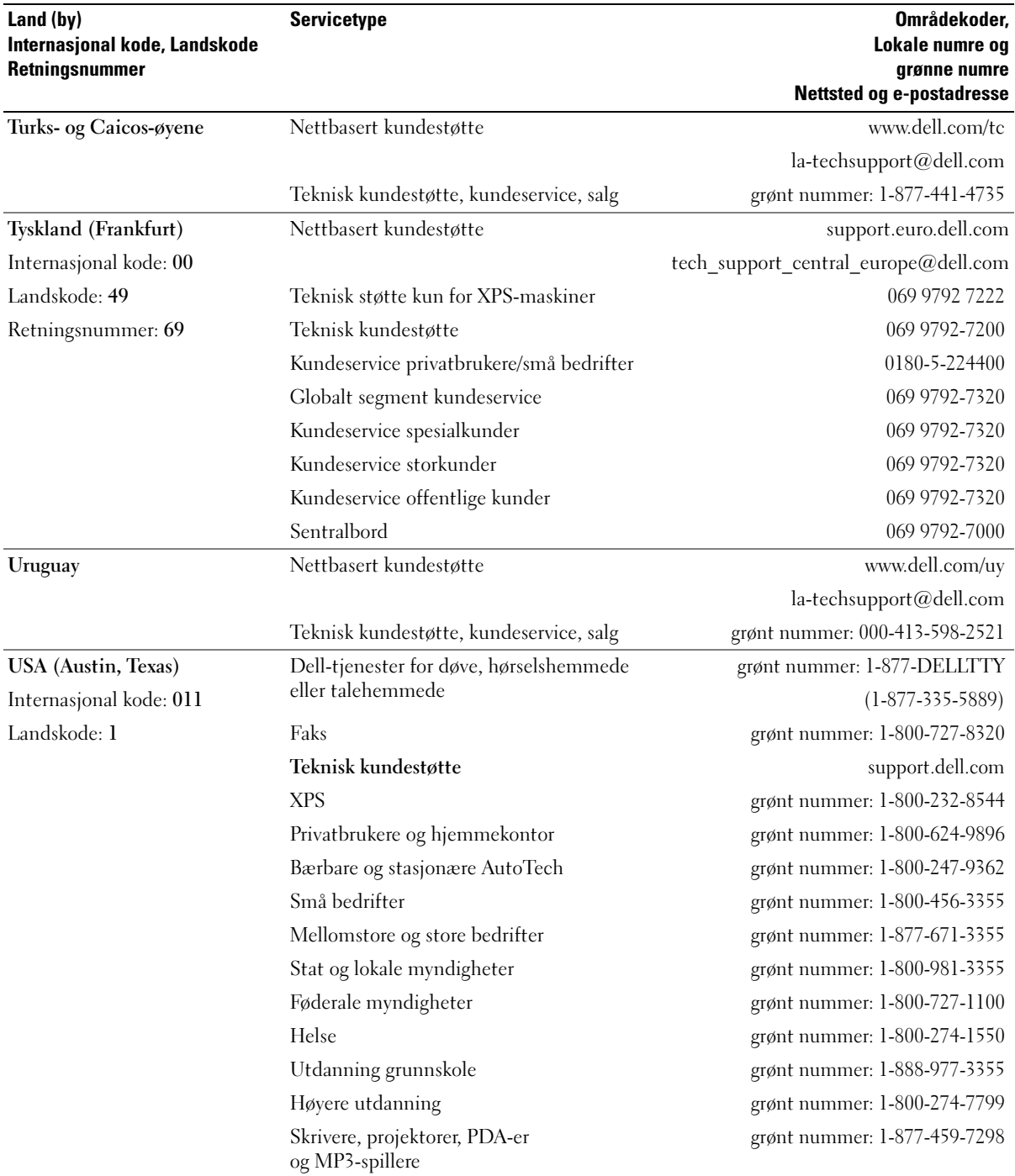

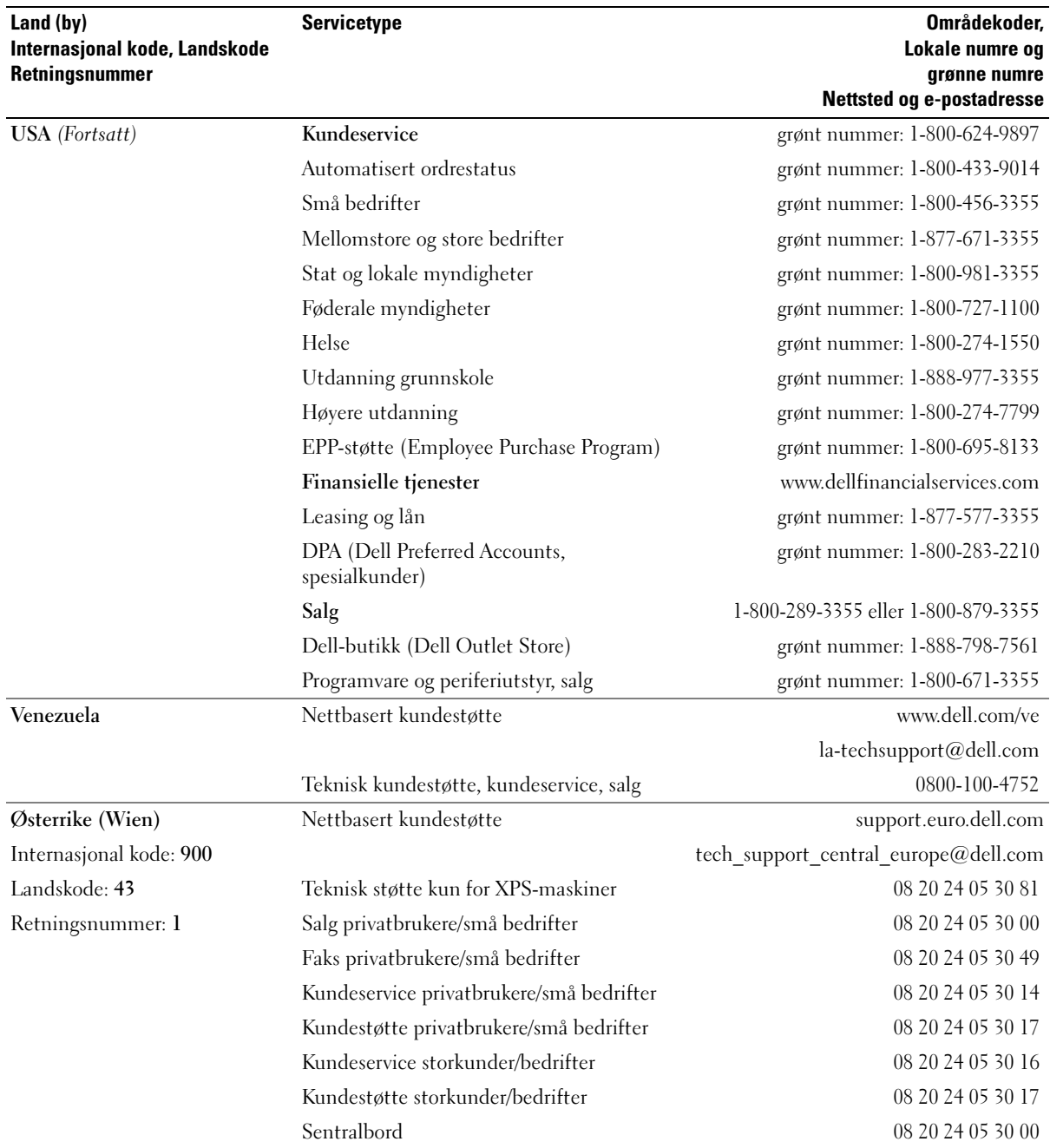

# **Ordliste**

Ordene og begrepene i denne ordlisten er ment til informasjon, og kan også beskrive funksjoner som ikke er levert sammen med din maskinmodell.

### A

AC — forkortelse for "alternating current", vekselstrøm — Den strømtypen som driver maskinen når du kobler vekselstrømadapteren til strømnettet.

ACPI — forkortelse for "advanced configuration and power interface" — En strømstyringsspesifikasjon som gjør at Microsoft® Windows®-operativsystemene kan sette maskinen i ventemodus eller dvalemodus for å spare på strømmen som blir brukt av de ulike enhetene som er koblet til maskinen.

AGP — forkortelse for "accelerated graphics port" — En dedikert grafikkport som gjør at systemminnet kan brukes til videorelaterte oppgaver. AGP gir gode videobilder i ekte farger på grunn av den raske grensesnittet mellom videokretsene og maskinminnet.

AHCI — forkortelse for "Advanced Host Controller Interface" — Et grensesnitt for en SATA-harddiskhostkontroller som gjør at lagringsdriveren kan bruke teknologier som NCQ (Native Command Queuing) og "hot plug".

ALS — forkortelse for "ambient light sensor" — En funksjon som hjelper til med å kontrollere lysstyrken på skjermen.

antivirusprogramvare — Et dataprogram som er laget for å oppdage virus på datamaskinen, og eventuelt sette virusene i karantene og/eller slette dem.

ASF — forkortelse for "alert standards format" — En standard for å definere en mekanisme for å rapportere maskinvare- og programvarevarsler til et administrasjonskonsoll. ASF er laget for å være plattformog operativsystemuavhengig.

### B

bakgrunn — Bakgrunnsmønsteret eller -bildet på skrivebordet i Windows. Du kan endre bakgrunnen via kontrollpanelet i Windows. Du kan også skanne inn et bilde og bruke det som bakgrunn.

batteridriftstid — Hvor lang tid (minutter eller timer) batteriet i en bærbar maskin klarer å drive maskinen.

batterilevetid — Hvor lang tid (år) batteriet i bærbare maskiner kan lades ut og opp igjen.

BIOS — forkortelse for "basic input/output system" — Et program som utgjør grensesnittet mellom maskinvaren og operativsystemet. Hvis du ikke er sikker på hvordan disse innstillingene fungerer, bør du ikke endre dem. Kalles også system setup (systemoppsett).

bit — Den minste dataenheten som kan tolkes av maskinen.

Bluetooth® trådløs teknologi — En standard for sammenkobling av nettverksenheter over kortere avstander (9 m [29 fot]). Standarden tillater at enhetene automatisk oppdager hverandre.

Blu-ray Disc<sup>™</sup> (BD)— En teknologi for optisk lagring som tilbyr lagringskapasitet på inntil 50 GB, full 1080p video-oppløsning (krever HDTV) og 7.1-kanaler med naturtro, ukomprimert surround lyd.

bps — bits per sekund — Standard måleenhet for å måle dataoverføringshastigheter.

BTU — en forkortelse for "British thermal unit" — Et mål på varmeutstråling.

buss — En kommunikasjonsvei mellom komponenter i maskinen.

buss-hastighet— Hastighet, i MHz, som viser hvor raskt en buss kan overføre informasjon.

byte — Den grunnleggende dataenheten som brukes av maskinen. En byte tilsvarer vanligvis 8 bits.

# C

C — Celsius — En temperaturskala der 0° er frysepunktet og 100° er kokepunktet for vann.

cache — En høyhastighets lagringsmekanisme som kan være enten en reservert del av hovedminnet eller en uavhengig høyhastighets lagringsenhet. Cache gjør at mange prosessoroperasjoner kan utføres mer effektivt.

carnet — Et internasjonalt tolldokument som gjør midlertidig import enklere. Kalles også varepass.

CD-R — forkortelse for "CD recordable" — En opptakbar CD. Du kan bare lagre data én gang på en CD-R. Etter at dataene er lagret, kan du ikke slette eller skrive over dem.

CD-RW — forkortelse for "CD rewritable" — En overskrivbar CD. Du kan skrive data til CD-RWplater, og så slette eller skrive over dataene igjen.

CD-RW/DVD-stasjon — En stasjon, ofte kalt en kombinertstasjon, som kan lese CD-er og DVD-er, og som kan skrive til CD-RW- og CD-R-plater. Du kan skrive til CD-RW-plater flere ganger, mens du bare kan skrive én gang til CD-R-plater.

CD-RW-stasjon — En stasjon som kan lese CD-er og skrive til CD-RW- og CD-R-plater. Du kan skrive til CD-RW-plater flere ganger, mens du bare kan skrive én gang til CD-R-plater.

CMOS — En type elektronisk krets. Datamaskiner bruker en liten mengde batteridrevet CMOS-minne til lagring av dato, tid og innstillinger for systemoppsett.

COA — forkortelse for Certificate of Authenticity — Windows-koden som du finner på en etikett på maskinen. Kalles også Produktnøkkel eller Produkt-ID.

controller — En brikke som styrer overføringen av data mellom prosessoren og minnet eller mellom prosessoren og enhetene.

CRIMM — forkortelse for "continuity rambus in-line memory module" — En spesialmodul som ikke har noen minnebrikker og som brukes for å fylle opp ubrukte RIMM-spor.

### D

DDR SDRAM — forkortelse for "double-data-rate SDRAM" — En type SDRAM som dobler databurstsyklusen og dermed øker systemytelsen.

DDR2 SDRAM — forkortelse for "double-data-rate 2 SDRAM" — En type DDR SDRAM som bruker 4-bits "prefetch" andre arkitekturendringer for å øke minnehastigheten til over 400 MHz.

DIMM — forkortelse for "dual in-line memory module" — Et kretskort med minnebrikker som er koblet til en minnemodul på systemkortet.

DIN-kontakt — En rund, sekspinners kontakt som samsvarer med DIN-standardene (Deutsche Industrie-Norm). Brukes ofte for å koble til et PS/2-tastatur eller musekabler.
diskstriping — En teknikk for å spre data over flere disker. Diskstriping kan føre til høyere hastighet på operasjoner som henter data fra disker. Datamaskiner som benytter diskstriping lar vanligvis brukeren velge daaenhetsstørrelse eller stripebredde.

DMA — forkortelse for "direct memory access" — En kanal som tillater at visse typer dataoverføring mellom RAM og en enhet kan gå utenom prosessoren.

DMTF — Distributed Management Task Force — Et konsortium av maskinvare- og programvarebedrifter som utvikler administrasjonsstandarder for distribuerte skrivebords-, nettverks, bedrifts- og Internett-miljøer.

Dokkingstasjon — også kalt forankringsenhet, gir portreplikering, kabelstyring og sikkerhetsfunksjoner som tilpasser din bærbare maskin til et skrivebordsmiljø.

domene — En gruppe datamaskiner, programmer og enheter i et nettverk som administreres som en enhet med felles regler og prosedyrer beregnet brukt av en spesifikk gruppe av brukere. En bruker logger seg på domenet for å få tilgang til ressursene.

DRAM — forkortelse for dynamic random-access memory — Minne som lagrer informasjon i integrerte kretser som inneholder kapasitatorer.

driver — Programvare som gjør at operativsystemet kan styre enheter, for eksempel en skriver. Mange enheter vil ikke fungere som de skal, uten at riktige driveren er installert på maskinen.

DSL — forkortelse for "Digital Subscriber Line" — En teknologi som gir en fast, høyhastighets internetttilkobling via en analog telefonlinje.

dual-core — En teknologi der to fysiske databehandlingsenheter (to kjerner) eksisterer i én prosessorpakke. På den måten økes effektiviteten og muligheten til å utføre flere oppgaver samtidig (multi-tasking).

dvalemodus — En strømsparingsmodus som lagrer alt som ligger i minnet på maskiner, på et reservert område på harddisken, og som deretter slår av maskinen. Når du starter maskinen igjen, henter den automatisk frem minneinformasjonen som ble lagret på harddisken slik at du kan fortsette arbeidet der du slapp.

DVD+RW — forkortelse for "DVD rewritable" — En overskrivbar DVD. Du kan skrive data til DVD-RWplater, og så slette eller skrive over dataene igjen. DVD+RW-teknologi er ikke det samme som DVD-RWteknologi.

DVD+RW-stasjon — en stasjon som kan lese DVD-er og de fleste CD-medier og som kan skrive til DVD+RWplater.

DVD-R — forkortelse for "DVD recordable" — En opptakbar DVD. Du kan bare lagre data én gang på en DVD-R. Etter at dataene er lagret, kan du ikke slette eller skrive over dem.

DVI — forkortelse for "digital video interface" — En standard for digital overføring mellom en datamaskin og en dataskjerm.

## E

ECC — en forkortelse for "error checking and correction" — En type minne som inneholder spesialkretser for å teste nøyaktigheten av data som passerer inn og ut av minnet.

ECP — forkortelse for "extended capabilities port" — Et parallellkontaktdesign som gir bedre toveis dataoverføring. På samme måte som EPP, bruker ECP direkte minnetilgang for å overføre data og øke ytelsen.

EIDE — forkortelse for "enhanced integrated device electronics" — En forbedret versjon av IDE-grensesnittet for harddisker og CD-stasjoner.

Ekspresservicekode — En tallkode som du finner på en etikett på Dell™-maskinen. Bruk Ekspresservicekoden når du kontakter Dell for å få hjelp. Tjenesten knyttet til Ekspresservicekoden er ikke tilgjengelig i alle land.

EMI — elektromagnetisk interferens — Elektriske forstyrrelser som skyldes elektromagnetisk stråling.

ENERGY STAR® — Krav fra Environmental Protection Agency som reduserer det totale strømforbruket.

enhet — Maskinvare som en harddisk, en skriver eller et tastatur som er installert i eller koblet til maskinen.

enhetsdriver — Se driver.

EPP — forkortelse for "enhanced parallel port" — Et parallellkontaktdesign som toveis dataoverføring.

ESD — forkortelse for "electrostatic discharge" (utløsning av statisk elektrisitet) — En rask utløsning av statisk elektrisitet. ESD kan ødelegge integrerte kretser i datamaskiner og kommunikasjonsutstyr.

ExpressCard — Et uttakbart I/U-kort som overholder PCMCIA-standarden. Modemkort og nettverkskort er vanlige ExpressCard-typer. ExpressCard støtter både PCI Express- og USB 2.0-standarden.

## F

Fahrenheit — En temperaturskala der 32° er frysepunktet og 212° er kokepunktet for vann.

FBD — forkortelse for "fully-buffered DIMM" — En DIMM med DDR2 DRAM-brikker og en AMB (Advanced Memory Buffer) som øker kommunikasjonen mellom DDR2 SDRAM-brikkene og systemet.

FCC — Federal Communications Commission — En amerikansk etat med ansvaret for kommunikasjonsrelaterte forskrifter og regelverk for hvor mye stråling som skal være tillatt fra datamaskiner og annet elektronisk utstyr.

fingeravtrykksleser — En sensor som bruker fingeravtrykket ditt for å godkjenne deg som en gyldig bruker av datamaskinen.

formatere — En prosess som klargjør en disk eller stasjon for lagring av filer. Når du formaterer en disk eller stasjon, vil eksisterende informasjon som er lagret på den, bli slettet for godt.

FSB — forkortelse for "front side bus" — Databanen og det fysiske grensesnittet mellom prosessoren og RAM.

FTP — forkortelse for "file transfer protocol" — En standard internettprotokoll for utveksling av filer mellom maskiner som er koblet til Internett.

## G

G — forkortelse for "gravity", tyngdekraft — Måleenhet for vekt og kraft.

GB — forkortelse for gigabyte — Måleenhet for datalagring som tilsvarer 1024 MB (1.073.741.824 byte). Brukt for å beskrive lagringsplass på en harddisk, rundes dette ofte av til 1 000 000 000 byte.

GHz — forkortelse for gigahertz — Målenhet for frekvens som tilsvarer tusen millioner Hz, eller tusen MHz. Hastigheten på datamaskin-prosessorer, -busser og -grensesnitt måles ofte i GHz.

grafikkmodus — En bildemodus som kan defineres som x piksler horisontalt ganger y piksler vertikalt ganger z farger. Grafikkmoduser kan vise et ubegrenset antall former og fonter.

GUI — forkortelse for "graphical user interface" — Programvare som lar brukere benyttes menyer, vinduer og ikoner for å samhandle med dataprogrammer. De fleste programmer som kjører på Windows-operativsystemer, er GUI-basert.

# H

harddrive — En stasjon som leser og skriver data på en harddisk. Begrepene harddrive og harddisk brukes ofte om hverandre.

heat sink — En metallplate på enkelte prosessorer som hjelper til med å avlede varme.

hovedkort — Hovedkretskortet i maskinen. Kalles også systemkortet.

HTTP — forkortelse for "hypertext transfer protocol" — En protokoll for å utveksle filer mellom datamaskiner som er koblet til Internett.

Hyper-Threading — Hyper-Threading er en Intelteknologi som kan øke maskinytelsen ved å tillate én prosessor å fungere som to logiske prosessorer, og på den måten øke ytelsen på enkelte oppdatere.

Hz — en forkortelse for hertz — En måleenhet for frekvens som tilsvarer 1 syklus per sekund. Datamaskiner og elektroniske enheter måles ofte i kilohertz (kHz), megahertz (MHz), gigahertz (GHz) eller terahertz  $(THz)$ .

# I

I/U — inndata/utdata — En operasjon eller enhet som sender eller henter data til eller fra datamaskinen. Et tastatur og en skriver er eksempler på I/U-enheter.

I/U-adresse — En adresse i RAM som er knyttet til en bestemt enhet (for eksempel en seriekontakt, parallellkontakt eller utvidelsesspor) og som gjør at prosessoren kan kommunisere med enheten.

IC — forkortelse for "integrated circuit", integrert krets — En halvlederbrikke som inneholder tusener eller millioner av små elektroniske komponenter, og som brukes i datamaskiner, lydenheter eller bildeog video-enheter.

IDE — forkortelse for "integrated device electronics" — Et grensesnitt for masselagringsenheter der kontrolleren er integrert i harddisken eller CD-stasjonen.

IEEE 1394 — forkortelse for "Institute of Electrical and Electronics Engineers, Inc." — En høyytelses seriebuss som brukes for å koble IEEE 1394-kompatible enheter, for eksempel digitalkameraer og DVD-spillere, til maskinen.

infrarødsensor — En port som gjør at du kan overføre data mellom datamaskinen og infrarød-kompatible enheter uten å bruke kabler eller ledninger.

installeringsprogram — Et program som brukes for å installere og konfigurere maskinvare og programvare. De fleste programvarepakker i Windows leveres med et installeringsprogram som heter setup.exe eller install.exe. Installeringsprogram (setup program) er ikke det samme som systemoppsett (system setup).

integrert — Brukes vanligvis om komponenter som fysisk befinner seg på hovedkortet i maskinen. Kalles også innebygd.

IrDA — forkortelse for "Infrared Data Association" — Organisasjonen som lager de internasjonale standardene for infrarød kommunikasjon.

IRQ — forkortelse for "interrupt request" — En elektronisk bane tildelt en bestemt enhet slik at enheten kan kommunisere med prosessoren. Hver enhetstilkobling må være tildelt en IRQ. Selv om to enheter kan dele den samme IRQtildelingen, kan du ikke bruke begge enhetene samtidig.

ISP — forkortelse for "Internet service provider", internettleverandør — Et firma som gjør at du kan koble deg til en vertsmaskin for å koble deg direkte til Internett, sende og motta epost og gå til nettsteder. Fra internettleverandøren får du vanligvis en programvarepakke, et brukernavn og et tilkoblingsnummer mot å betale for tilgangen.

# K

Kb — kilobit — En dataenhet som tilsvarer 1024 bit. En måleenhet for kapasiteten til minnekretser.

KB — kilobyte — En dataenhet som tilsvarer 1024 byte, men som ofte rundes av til 1000 byte.

kHz — kilohertz — En målenhet for frekvens som tilsvarer 1000 Hz.

klokkehastighet — Hastighet, i MHz, som viser hvor raskt maskinkomponentene som er koblet til systembussen, kan operere.

Kontrollpanel — Et Windows-program som du kan bruke for å endre innstillinger for operativsystemet og maskinvaren, for eksempel skjerminnstillingene.

## L

L1-cache — Primærcache lagret inne i prosessoren.

L2-cache — Sekundærcache som kan være enten internt eller eksternt i prosessoren eller bygget inn i prosessorarkitekturen.

LAN — forkortelse for "local area network", lokalnett — Et datanettverk som dekker et lite område. Et LAN dekker vanligvis ikke mer enn én bygning eller noen få bygninger i nærheten av hverandre. Et LAN kan kobles til et annet LAN via telefonlinjer og radio for å utgjøre et WAN (wide area network).

LCD — forkortelse for "liquid crystal display" — Teknologien som brukes til flatskjermer og skjermene på bærbare PC-er.

LED — forkortelse for "light-emitting diode" — En elektronisk komponent som sender ut lys for å vise status for maskinen.

lokal buss — En databuss som gir rask trafikk mellom enheter og prosessoren.

LPT — forkortelse for "line print terminal" — Tildelingen for en parallell tilkobling til en skriver eller en annen parallell enhet.

### M

mappe — Et område på en disk eller stasjon som inneholder en samling av filer eller andre mapper. Du kan vise og organisere filene i mappe på ulike måter, for eksempel alfabetisk eller etter dato og størrelse.

markør — Merket på skjermen som viser hvor neste trykk på tastaturet, styreputen eller musen vil få effekt. Det er ofte en blinkende strek eller en liten pil.

Mb — megabit — En måleenhet for minnebrikkekapasitet som tilsvarer 1024 Kb.

MB — megabyte — Måleenhet for datalagring som tilsvarer 1.048.576 byte. 1 MB tilsvarer 1024 KB. Brukt for å beskrive lagringsplass på en harddisk, rundes dette ofte av til 1 000 000 byte.

MB/sek — forkortelse for "megabyte per sekund" — En million byte per sekund. Denne måleenheten brukes ofte for å angi dataoverføringsytelse.

Mbps — forkortelse for "megabits per second" — En million bits per sekund. Denne måleenheten benyttes ofte for å måle overføringshastigheter for nettverk og modemer.

mediastasjonsplass — En stasjonsplass som støtter enheter som optiske stasjoner, ekstra batterier eller en Dell TravelLite™-modul.

MHz — megahertz — En måleenhet for frekvens, som tilsvarer 1 million sykluser per sekund. Hastigheten på datamaskin-prosessorer, -busser og -grensesnitt måles ofte i MHz.

Mini PCI — En standard for integrerte periferienheter med vekt på kommunikasjon, for eksempel modemer og nettverkskort. Et Mini PCI-kort er et lite eksternt kort som har samme funksjoner som et standard PCI-kort.

Mini-kort— Et lite kort for integrerte perifierienheter, for eksempel nettverkskort. Mini-kort har samme funksjoner som et standard PCI-kort.

minne — Et midlertidig datalagringsområde i datamaskinen. Fordi dataene i minnet ikke er permanente, anbefales det at du ofte lagrer filer mens du arbeider med dem, og at du alltid lagrer filer før du slår av datamaskinen. Maskinen kan ha flere typer minne, for eksempel RAM, ROM og skjermminne. Ordet minne brukes ofte som synonym for RAM.

minneadresse — Et bestemt sted der data lagres midlertidig i RAM.

minnemapping— Prosessen som datamaskinen bruker for å tildele minneadresser til fysiske steder ved oppstart. Enheter og programvare kan deretter identifisere informasjon som prosessoren kan få tilgang til.

minnemodul — Et lite kretskort som inneholder minnebrikker, og som er koblet til hovedkortet.

modem — En modem som gjør at maskinen kan kommunisere med andre datamaskiner via analoge telefonlinjer. Det et tre hovedtyper modemer: eksterne, PC-kort og interne. Modemer brukes vanligvis for å koble maskinen til Internett og for å utveksle e-post.

modulplass — Se mediastasjonsplass.

MP — megapiksel — Et mål på bildeoppløsning brukt i digitale kamera.

ms — millisekund — En måleenhet for tid som tilsvarer et tusendels sekund. Aksesstiden til lagringsenheter måles ofte i ms.

## N

nettverkskort — En brikke som gir nettverksfunksjoner. Maskinen kan ha et nettverkskort på hovedkortet, eller den kan ha et PC-kort med innebygget nettverkskort. Nettverkskort kalles ofte NIC (network interface controller).

NIC — Se nettverkskort.

ns — nanosekund — En måleenhet for tid som tilsvarer et tusenmilliondels sekund.

NVRAM — forkortelse for "nonvolatile random access memory" — En minnetype som lagres data når datamaskinen slås av eller når det oppstår et strømbrudd. NVRAM brukes for å lagre maskinkonfigurasjonsinformasjon som dato, klokkeslett og andre systemalternativer som du kan velge.

## O

oppdateringshastighet — Viser med hvilken frekvens, målt i Hz, som de horisontale linjene på skjermen blir oppdatert (kalles også den vertikale frekvensen). Jo høyere oppdateringshastighet, jo mindre flimring på skjermen.

oppløsning — Hvor skarpt og klart et bilde gjengis av en skriver eller en skjerm. Jo høyere oppløsning, jo skarpere bilde.

oppstartbart medium – En CD, DVD eller diskett som du kan bruke for å starte maskinen. I tilfelle harddisken skulle bli ødelagt eller maskinen få en virus, bør du ha en oppstartbar CD, DVD eller diskett tilgjengelig. Mediet Drivers and Utilities er et eksempel på et oppstartbart medium.

oppstartrekkefølge — Angir i hvilken rekkefølge maskinen skal forsøke å starte fra de ulike enhetene i maskinen.

optisk stasjon — En stasjon som bruker optisk teknologi for å lese eller skrive data fra eller til CD-er, DVD-er eller DVD+RW-er. Eksempler på optiske stasjoner er CD-stasjoner, DVD-stasjoner, CD-RW-stasjoner og CD-RW/DVD-kombinertstasjoner.

## P

parallellkontakt — En I/U-port som ofte brukes for å koble en parallellskriver til datamaskinen. Kalles også en LPT-port.

partisjon — Et fysisk lagringsområde på harddisken som er tildelt til ett eller flere logiske lagringsområder som kalles logiske stasjoner. Hver partisjon kan inneholde flere logiske stasjoner.

PCI — forkortelse for "peripheral component interconnect" — PCI er en lokal buss som støtter 32 og 64-bits databaner, og som gir en høyhastighets databane mellom prosessoren og enheter som skjerm, stasjoner og nettverk.

PCI Express — En modifikasjon av PCI-grensesnittet som øker dataoverføringshastigheten mellom prosessoren og enhetene som er koblet til den. PCI Express kan overføre data med hastigheter fra 250 MB/sek til 4 GB/sek. Hvis PCI Express-brikkesettet og enheten kan operere med ulik hastighet, vil de benytte den laveste hastigheten.

PC-kort — Et uttakbart I/U-kort som overholder PCMCIA-standarden. Modemkort og nettverkskort er vanlige PC-korttyper.

PCMCIA — forkortelse for "Personal Computer Memory Card International Association" — Organisasjonen som oppretter standarder for PC-kort. piksel — Et enkeltpunkt på en skjerm. Pikslene er ordnet i rader og kolonner for å lage et bilde. En skjermoppløsning, som 800 x 600, viser hvor mange piksler som vises horisontalt og vertikalt.

PIO — forkortelse for "programmed input/output" — En metode for å overføre data mellom to enheter via prosessoren som en del av databanen.

Plug-and-Play — Datamaskiners evne til å konfigurere enheter automatisk. Plug-and-Play sørger for automatisk installering, konfigurering og kompatibilitet med eksisterende maskinvare hvis både BIOS, operativsystemet og alle andre enheter støtter Plug-and-Play.

POST — forkortelse for "power-on self-test" — Diagnoseprogrammer, som lastes automatisk av BIOS, og som utfører grunnleggende tester av viktige datamaskinkomponenter, som minne, harddisker og skjerm. Hvis det ikke oppdages problemer under POST, fortsetter maskinen-oppstarten.

prosessor — En databrikke som tolker og utfører programinstrukser. Prosessoren kalles også CPU-en (central processing unit).

PS/2 — forkortelse for "personal system/2" — En kontakttype for å koble til PS/2-kompatible tastatur eller datamus.

PXE — pre-boot execution environment — En WfMstandard (Wired for Management) som gjør at nettverksmaskiner uten operativsystem kan konfigureres og startes eksternt.

# R

RAID — forkortelse for "redundant array of independent disks" — En metode for å sikre dataredundans. Noen vanlige implementasjoner av RAID inkluderer RAID 0, RAID 1, RAID 5, RAID 10 og RAID 50.

RAM — forkortelse for "random-access memory" — Det primære midlertidige lagringsområdet for programinstrukser og data. Informasjonen som er lagret i RAM, blir slettet for godt når du slår av maskinen.

reisemodul — En plastenhet som passer inn i modulplassen i en bærbar maskin. Enheten beskytter modulplassen samtidig som du reduserer vekten på maskinen.

RFI — forkortelse for "radio frequency interference" — Interferens som genereres ved typiske radiofrekvenser, i området mellom 10 kHz og 100.000 MHz. Radiofrekvensene er i den lavere enden av det elektromagnetiske frekvensspekteret og er en mer sannsynlig kilde for interferens enn høyere frekvenser som infrarød og lys.

ROM — forkortelse for "read-only memory" — Minne som lagrer data og programmer som ikke kan slettes eller skrives til av datamaskinen. ROM, til forskjell fra RAM, beholder innholdet etter at du slår av maskinen. Noen av programmene som er kritiske for at maskinen skal kunne fungere, ligger i ROM.

RPM — forkortelse for "revolutions per minute" — Antallet rotasjoner per minutt. Harddiskhastigheten måles ofte i rpm.

RTC — forkortelse for "real time clock", sanntidsklokke — Batteridrevet klokke på hovedkortet som sørger for at dato og klokkeslett er riktig selv om du slår av maskinen.

RTCRST — forkortelse for "real-time clock reset" — En jumper på hovedkortet på enkelte maskiner, som ofte kan brukes for å feilsøke problemer.

# S

S/PDIF — en forkortelse for "Sony/Philips Digital Interface" — Et filformat for lydoverføring som gjør at du kan overføre lyd fra en fil til en annen uten at du må konvertere lyden til og fra et analogt format og dermed redusere kvaliteten på lyden.

SAS — forkortelse for "serial attached SCSI" — En raskere seriell versjon av SCSI-grensesnittet (i motsetning til den opprinnelige SCSI-parallellarkitekturen.

SATA — forkortelse for "serial ATA" — En raskere seriell versjon av ATA-grensesnittet (IDE).

ScanDisk — Et Microsoft-program som kontrollere filer, mapper og harddiskoverflaten for feil. ScanDisk kjøres ofte hvis du starter maskinen på nytt etter at den har sluttet å reagere.

SCSI — forkortelse for "small computer system interface" — Et høyhastighets grensesnitt som brukes for å koble enheter til en datamaskin, for eksempel harddisker, CD-stasjoner, skrivere og skannere. SCSI kan koble til flere enheter med én kontroller. Hver enhet aksesseres av et individuelt ID-nummer på SCSI-kontrollerbussen.

SDRAM — forkortelse for "synchronous dynamic random-access memory" — En type DRAM som er synkronisert med den optimale klokkehastigheten på prosessoren.

seriell kontakt — En I/U-port som ofte brukes for å koble til håndholdte digitale enheter eller digitalkameraer til maskinen.

Servicemerke — En strekkodeetikett på maskinen som identifiserer maskinen når du kontakter Dells kundestøtte på support.dell.com eller når du ringer Dell for kundetjenester eller teknisk støtte.

SIM — Forkortelse for "Subscriber Identity Module" — Et SIM-kort inneholder en mikrobrikke som krypterer overføringen av tale og data. SIM-kort kan benyttes i telefoner og i bærbare maskiner.

skjermkontroller — Kretsene på et skjermkort eller på hovedkortet (i maskiner med integrert skjermkontroller) som, sammen med skjermen, gjør at maskinen kan vise bilder.

skjermminne — Minne som består av minnebrikker som er dedikert til skjermfunksjoner. Skjermminne er vanligvis raskere enn systemminne. Mengden videominne i maskinen påvirker i hovedsak hvor mange farger et program kan vise.

skjermmodus — En modus som beskriver hvordan tekst og grafikk skal vises på en skjerm. Grafikkbaserte programmer, som Windows operativsystemer, vises i skjermmoduser som kan defineres som x horisontale piksler ganger y vertikale piksler ganger z farger. Tegnbaserte programmer, som tekstredigeringsprogrammer, vises i skjermmoduser som kan defineres som x kolonner ganger y rader med tegn.

skjermoppløsning — Se oppløsning.

skrivebeskyttet — Filer eller medier som ikke kan endres. Bruk skrivebeskyttelse når du vil beskytte data mot å bli endret eller ødelagt. Hvis du vil skrivebeskytte en 3,5-tommers diskett, må du skyve skrivebeskyttelsestappen til åpen stilling.

skrivebeskyttet — Data og/eller filer som du kan vise, men som du ikke kan redigere eller slette. En fil kan være skrivebeskyttet hvis:

- Den ligger på en skrivebeskyttet diskett, CD eller DVD.
- Den ligger på et nettverk eller i en mappe og systemadministratorer har gitt rettigheter bare til enkelte personer.

smartkort — Et kort som har en innebygget prosessor og minnebrikke. Smartkort kan brukes for å autentisere en bruker på datamaskiner som kan benytte smartkort.

snarvei — Et ikon som gir rask tilgang til ofte brukte programmer, filer, mapper og stasjoner. Hvis du plasserer en snarvei på skrivebordet i Windows og dobbeltklikker på ikonet, åpner du den tilsvarende mappen eller filen uten at du må finne den først. Snarveisikoner endrer ikke plasseringen av filene. Selv om du sletter en snarvei, sletter du ikke filen den peker til. Du kan også gi en snarvei et nytt navn.

spenningsvern — Beskytter maskinen mot eventuelle plutselige spenningsendringer, for eksempel som følge av tordenvær. Spenningsvern beskytter ikke mot lynnedslag eller hvis spenningen blir 20% lavere enn den normale spenningen.

Nettverkstilkoblinger kan ikke beskyttes av spenningsvern. Under tordenvær bør du alltid koble fra nettverkskontakten.

Strike Zone™ — Et forsterket område på beskytter datamaskinen hvis den blir utsatt for kraftige støt eller du mister den i gulvet (enten maskinen er påslått eller avslått).

SVGA — forkortelse for "super-video graphics array" — En standard for skjermkort og -kontrollere. Typiske SVGA-oppløsinger er 800 x 600 og 1024 x 768.

Antallet farger og oppløsningen som er program viser, avhenger av egenskapene til skjermen, skjermkontrolleren og driverne, og av mengden skjermminne som er installert.

S-video TV-utgang — En kontakt form brukes for å koble en TV eller en digital lydenhet til maskinen.

SXGA — en forkortelse for "super-extended graphics array" — En standard for skjermkort og -kontrollere som støtter oppløsninger på inntil 1280 x 1024.

SXGA+ — en forkortelse for "super-extended graphics array plus" — En standard for skjermkort og -kontrollere som støtter oppløsninger på inntil 1400 x 1050.

system setup — et program som fungerer som et grensesnitt mellom maskinvaren og operativsystemet. Med system setup-programmet kan du konfigurere alternativer i BIOS, for eksempel dato og klokkeslett eller systempassordet. Hvis du ikke er sikker på hvordan disse innstillingene fungerer, bør du ikke endre dem.

systemstatusfeltet — Området av Windows-oppgavelinjen som inneholder ikoner som gir deg rask tilgang til programmer og funksjoner, for eksempel klokken, voluminnstillingene og skriverstatusen. Kalles også systemkurv.

# T

TAPI — forkortelse for "telephony application programming interface" — Gjør at Windowsprogrammer kan fungere sammen med ulike telefoni-enheter som tale, data, faks og video.

tastekombinasjon — En kommando som krever at du trykker på flere taster samtidig.

tekstredigeringsprogram — Et program som du kan bruke for å opprette og redigere filer som bare inneholder tekst. Windows Notisblokk er et eksempel på et tekstredigeringsprogram. Tekstredigeringsprogrammer har vanligvis ikke funksjoner for å formatere teksten (for eksempel understreke tekst eller endre font, og så videre).

toskjermsmodus — En innstilling som gjør at du kan bruke en ekstra skjerm for å utvide visningsområdet. Kalles også utvidet visningsmodus.

TPM — en forkortelse for "trusted platform module" — En maskinvarebasert sikkerhetsfunksjon som sammen med sikkerhetsprogramvare øker nettverks. og datasikkerheten ved hjelp av funksjoner for å beskytte filer og epost.

# U

UAC — user account control— Sikkerhetsfunksjon i Microsoft Windows® Vista™ som ved aktivering gir et ekstra sikkerhetslag mellom brukerkontoer og tilgang til innstillinger i operativsystemet. Kalles på norsk brukerkontokontroll.

UMA — forkortelse for "unified memory allocation" — Systemminne som tildeles dynamisk til skjermen.

UPS — forkortelse for "uninterruptible power supply" — En ekstra strømkilde som brukes hvis det oppstår strømbrudd eller hvis spenningen blir for lav. En UPS sørger for at maskinen kan kjøre videre en kort tid selv hvis det oppstår et strømbrudd. UPS-systemer inneholder vanligvis spenningsvern og kan også ha spenningsregulering. Mindre UPS-systemer sørger for at du kan drive maskinen på batteristrøm i noen minutter slik at du rekker å skru av maskinen på vanlig måte.

USB — forkortelse for "universal serial bus" — Et maskinvaregrensesnitt for lavhastighetsenheter som USB-kompatible tastaturer, mus, joysticker, skannere, høyttalere, skrivere, bredbåndsenheter (DSL- og kabelmodemer), bildebehandlingsenheter og lagringsenheter. Enhetene kobles direkte til en firepinners kontakt på maskinen eller til en hub med flere kontakter som er koblet til maskinen. USB-enheter kan kobles til og fra mens datamaskinen er slått på, og de kan også seriekobles.

UTP — forkortelse for "unshielded twisted pair" — Beskriver en type kable som brukes i de fleste telefonnettverk og enkelte datanettverk. Par av uskjermede ledninger tvinnes sammen for å beskytte mot elektromagnetisk interferens, i stedet for å benytte en metallhylse rundt hvert ledningspar for å beskytte mot interferens.

utstikkende PC-kort — Et PC-kort som stikker ut fra PC-kortsporet når det er installert.

utvidelseskort — Et kretskort som installeres i et utvidelsesspor på hovedkortet på enkelte maskiner, og som utvider funksjonaliteten i maskinen. Eksempler på slike kort er skjermkort, modemkort og lydkort.

utvidelsesspor — En kontakt på hovedkortet (på noen maskiner) der du kan sette inn et utvidelseskort og koble det til systembussen.

utvidet visningmodus — En innstilling som gjør at du kan bruke en ekstra skjerm for å utvide visningsområdet. Kalles også toskjermsmodus.

UXGA — en forkortelse for "ultra extended graphics array" — A standard for skjermkort og kontrollere som støtter oppløsninger på inntil 1600 x 1200.

## V

 $V$  — volt — Måleenhet for elektrisk spenning. En V er den spenningen som gir en strømstyrke på 1 ampere når motstanden er 1 ohm.

ventemodus — En strømsparingsmodus som slår av alle unødvendige maskinoperasjoner for å spare strøm.

viktig-fil — En tekstfil som leveres sammen med en programvarepakke eller et maskinvareprodukt. Viktig-filer kalles også "readme-filer" og inneholder installasjonsopplysninger og beskriver nye produktforbedringer og endringer som ikke er dokumentert andre steder.

virus — Et program som er laget for å forstyrre arbeidet ditt eller for å ødelegge data som er lagret på maskinen. Et virusprogram overføres mellom maskiner via infiserte disker, programmer som lastes ned fra Internett, eller via e-postvedlegg. Når et infisert program startes, startes samtidig viruset.

En vanlig virustype er oppstartsvirus, som lagres i oppstartssektorene på disketter. Hvis du lar disketten bli stående i stasjonen når du slår av maskinen, vil maskinen bli infisert når du slår på maskinen igjen og den leser oppstartssektorene å disketten for å finne operativsystemet. Hva maskinen er infisert, kan oppstartsviruset kopiere seg selv til alle disketter som benyttes i maskinen.

## W

W — watt — Måleenhet for elektrisk effekt. En W er den effekten som blir omsatt når energien 1 joule virker i 1 sekund.

Wh — watt-time— En måleenhet som ofte benyttes for å angi batterikapasitet. Et batteri på 66-Wh kan for eksempel gi 66 W i 1 time eller 33 W i 2 timer.

WLAN — en forkortelse for "wireless local area network", trådløst nettverk. En serie sammenkoblede datamaskiner som kommuniserer med hverandre via radiobølger og som brukes aksesspunkter og trådløse rutere for å gi tilgang til Internett.

WWAN — en forkortelse for "wireless wide area network". Et trådløst høyhastighets datanettverk som bruker mobilteknologi og som dekker et mye større område enn et WLAN.

WXGA — en forkortelse for "wide-aspect extended graphics array" — En standard for skjermkort og kontrollere som støtter oppløsninger på inntil 1280 x 800.

# X

XGA — en forkortelse for "extended graphics array" — A standard for skjermkort og kontrollere som støtter oppløsninger på inntil 1024 x 768.

# Z

ZIF — zero insertion force — En type kontakt som gjør at en databrikke kan settes inn eller tas ut uten at du må bruke kraft som kan skade enten brikken eller kontakten.

Zip — Et populært datakomprimeringsformat. Filer som er kompilert med Zip-formatet, kalles Zip-filer og har vanligvis filtypen .zip. Selvutpakkende filer er spesielle Zip-filer som har filtypen .exe. Du kan pakke ut disse filene ved å dobbeltklikke på dem.

Zip-stasjon — En høykapasitets diskettstasjon som er utviklet av Iomega Corporation, og som bruker uttakbare 3,5-tommers disketter som kalles Zip-disker. Zip-diskettene er litt større en vanlige disketter, omtrent dobbelt så tykke, og kan inneholde inntil 100 MB data.

# Register

#### A

[audio. Se](#page-64-0) lyd

#### B

batteri [problemer, 55](#page-54-0) [sette på plass, 169](#page-168-0) BD-er [om BD-er, 40](#page-39-0) [BIOS, 178](#page-177-0) boot sequence (oppstartsrekkefølge) [endre, 186-](#page-185-0)[187](#page-186-0) [innstillinger, 186](#page-185-1)

### C

CD-er [omCD-er, 40](#page-39-0) CD-RW-stasjon [problemer, 56](#page-55-0) CMOS-innstillinger [slette, 189](#page-188-0) [CPU-overklokking, 51](#page-50-0)

### D

datamaskin [innsiden, 92](#page-91-0) [komponenter på innsiden, 92](#page-91-0)

datamaskin (Fortsatt) [krasjer, 60-](#page-59-0)[61](#page-60-0) [signalkoder, 72](#page-71-0) [slutter å reagere, 60](#page-59-0) deksel [lukke, 171](#page-170-0) Dell [kontakte, 191,](#page-190-0) [193](#page-192-0) [kundestøtteområde, 11](#page-10-0) [Dell Diagnostics, 76](#page-75-0) [diagnoselamper, 69](#page-68-0) diagnostikk [Dell, 76](#page-75-0) [lamper, 69](#page-68-0) [signalkoder, 72](#page-71-0) [dobbel grafikk-teknologi, 51](#page-50-0) dokumentasjon [elektronisk, 11](#page-10-0) [ergonomi, 9](#page-8-0) [forskrifter, 9](#page-8-0) [garanti, 9](#page-8-0) [lisensavtale for sluttbrukere, 9](#page-8-0) [sikkerhet, 9](#page-8-0) Veiledning for [produktinformasjon, 9](#page-8-0) drivere [identifisere, 79](#page-78-0) [installere på nytt, 80](#page-79-0) [om, 79](#page-78-1) Drivers and [Utilities-mediet, 80](#page-79-1) [dvalemodus, 48-](#page-47-0)[50](#page-49-0)

DVD-er [om DVD-er, 40](#page-39-0)

#### E

egenskaper for [strømalternativer, 48](#page-47-1) e-post [problemer, 57](#page-56-0) [ergonomisk informasjon, 9](#page-8-0) etiketter [Microsoft Windows, 10](#page-9-0) [servicemerke, 10](#page-9-0)

#### F

[Factory Image Restore, 84-](#page-83-0)[85](#page-84-0) feilmeldinger [diagnoselamper, 69](#page-68-0) [problemer, 58](#page-57-0) [signalkoder, 72](#page-71-0) [system, 74](#page-73-0) feilsøking [Dell Diagnostics, 76](#page-75-0) [diagnoselamper, 69](#page-68-0) [feilsøkingsverktøy for](#page-86-0)  maskinvare, 87 [gjenopprette til tidligere](#page-81-0)  tilstand, 82 [Hjelp og kundestøtte, 11](#page-10-1) [konflikter, 87](#page-86-0) [feilsøkingsverktøy for](#page-86-0)  [maskinvare, 87](#page-86-0)

### G

[garantiinformasjon, 9](#page-8-0) grafikk [dobbel grafikk, 51](#page-50-1)

#### H

harddisk [aktivitetslampe, 15](#page-14-0) [problemer, 57](#page-56-1) [Hjelp og kundestøtte, 11](#page-10-1) hodetelefon [kontakt, 15,](#page-14-1) [18](#page-17-0) høyttaler [problemer, 65](#page-64-0) [volum, 65](#page-64-0) hvilemodus [om, 50](#page-49-1)

### I

IEEE [kontakter, 15,](#page-14-2) [18](#page-17-1) IEEE 1394 [problemer, 59](#page-58-0) innstillinger system setup [\(systemoppsett\), 178](#page-177-0) installere deler [anbefalte verktøy, 89](#page-88-0) [før du begynner, 89](#page-88-1) [slå av maskinen, 89](#page-88-2)

installere på nytt [Windows Vista, 82](#page-81-1) [Windows XP, 82](#page-81-1) Internett [problemer, 57](#page-56-0) [IRQ-konflikter, 87](#page-86-0)

### K

konflikter [inkompatibel programvare](#page-86-0)  og maskinvare, 87 [kontakte Dell, 193](#page-192-1) kontakter [hodetelefon, 15,](#page-14-1) [18](#page-17-0) [IEEE, 15,](#page-14-2) [18](#page-17-1) [linje-inn, 18](#page-17-2) [linje-ut, 18](#page-17-3) [lyd, 18](#page-17-4) [mus, 17](#page-16-0) [nettverkskort, 17](#page-16-1) [senter subwoofer/LFE, 18](#page-17-4) [strøm, 16](#page-15-0) [tastatur, 17](#page-16-2) [USB, 15,](#page-14-3) [18](#page-17-5) [Kontroller disk, 57](#page-56-1) [kopiere BD-er, 43](#page-42-0) [generell informasjon, 40](#page-39-0) [hvordan, 41](#page-40-0) kopiere CD-er [hvordan, 41](#page-40-0) [nyttige tips, 43](#page-42-0) kopiere DVD-er [generell informasjon, 40](#page-39-0) [hvordan, 41](#page-40-0)

[nyttige tips, 43](#page-42-0)

kort [spor, 16](#page-15-1) [kundestøtte, nettsted, 11](#page-10-0)

#### L

lamper [diagnose, 69](#page-68-0) [forsiden av datamaskinen, 69](#page-68-0) [harddiskaktivitet, 15](#page-14-0) [koblingsintegritet, 17](#page-16-3) [nettverk, 17](#page-16-3) [nettverksaktivitet, 17](#page-16-4) [strøm, 14](#page-13-0) [lisensavtale for](#page-8-0)  sluttbrukere, 9 lyd [problemer, 65](#page-64-0) [volum, 65](#page-64-0) lydkontakter [linje-inn, 18](#page-17-2) [linje-ut, 18](#page-17-3) [senter subwoofer/LFE, 18](#page-17-4)

#### M

maskinvare [Dell Diagnostics, 76](#page-75-0) [konflikter, 87](#page-86-0) [signalkoder, 72](#page-71-0) stasjoner, RAID[konfigurasjon, 30](#page-29-0) media [operativsystem, 12](#page-11-0) mediekortleser [bruke, 43](#page-42-1)

meldinger [feil, 58](#page-57-0) [system, 74](#page-73-0) [Microsoft Windows](#page-9-0)etikett, 10 minne [4 GB-konfigurasjoner, 96](#page-95-0) [DDR2-oversikt, 95](#page-94-0) [fjerne, 99](#page-98-0) [installere, 97](#page-96-0) [installeringsretningslinjer, 95](#page-94-0) [problemer, 62](#page-61-0) [støttede typer, 95](#page-94-1) modem [problemer, 57](#page-56-0) monitor [problemer, 66](#page-65-0) [tom, 66](#page-65-1) [vanskelig å lese, 66](#page-65-2) mus [kontakt, 17](#page-16-0) [problemer, 62](#page-61-1)

### N

nettverk [kontakt, 17](#page-16-1) [problemer, 63](#page-62-0) veiviseren for [nettverksinstallasjon, 45](#page-44-0) [nyttige tips, 43](#page-42-0)

#### O

operativsystem [installere på nytt, 12](#page-11-0) [installere Windows Vista](#page-81-1)  på nytt, 82 [installere Windows XP](#page-81-1)  på nytt, 82 [media, 12,](#page-11-0) [86](#page-85-0) [optisk stasjon, 131](#page-130-0) [problemer, 56](#page-55-1) [overclocking, 182](#page-181-0) [overklokking, 51](#page-50-0)

#### P

passord [jumper, 188](#page-187-0) [slette, 188](#page-187-0) [PC Restore, 84](#page-83-1) problemer [batteri, 55](#page-54-0) [bilde og skjerm, 66](#page-65-0) [blå skjerm, 61](#page-60-0) [CD-RW-stasjon, 56](#page-55-0) [Dell Diagnostics, 76](#page-75-0) [diagnoselamper, 69](#page-68-0) [e-post, 57](#page-56-0) [feilmeldinger, 58](#page-57-0) [generelle, 60](#page-59-1) [gjenopprette til tidligere](#page-81-0)  tilstand, 82 [harddisk, 57](#page-56-1) [IEEE 1394, 59](#page-58-0) [Internett, 57](#page-56-0) [konflikter, 87](#page-86-0) [lyd og høyttalere, 65](#page-64-0)

[maskinen krasjer, 60-](#page-59-0)[61](#page-60-0) [maskinen reagerer ikke, 60](#page-59-0) [minne, 62](#page-61-0) [modem, 57](#page-56-0) [monitoren vanskelig å lese, 66](#page-65-2) [mus, 62](#page-61-1) [nettverk, 63](#page-62-0) [optisk stasjon, 56](#page-55-1) [program krasjer, 61](#page-60-1) [program slutter å reagere, 60](#page-59-2) [programvare, 60-](#page-59-2)[61](#page-60-1) [signalkoder, 72](#page-71-0) [skanner, 65](#page-64-1) [skjermen er tom, 66](#page-65-1) [skjermen vanskelig å lese, 66](#page-65-2) [skriver, 64](#page-63-0) [stasjoner, 56](#page-55-2) [strøm, 63](#page-62-1) [strømlampevisning, 63](#page-62-1) [tastatur, 60](#page-59-3) [volumjustering, 65](#page-64-2) programvare

[konflikter, 87](#page-86-0) [problemer, 60-](#page-59-2)[61](#page-60-1)

prosessor [type, 173](#page-172-0)

#### $\mathbf{0}$

[QuickSet, 53](#page-52-0)

#### R

RAID [konfigurere, 30](#page-29-0) [RAID-tabell, opprette, 35](#page-34-0) [rengjøre datamaskinen, 190](#page-189-0) [rull driver tilbake, 80](#page-79-2)

### S

[Scalable Link Interface](#page-50-1)teknologi, 51 [servicemerke, 10](#page-9-0) [signalkoder, 72](#page-71-0) [sikkerhetsinstruksjoner, 9](#page-8-0) skanner [problemer, 65](#page-64-1) skjerm [klonemodus, 29](#page-28-0) [koble til, 23](#page-22-0) [koble til DVI, 23-](#page-22-0)[24](#page-23-0) [koble til to, 24](#page-23-1) [koble til TV, 23](#page-22-0) [koble til VGA, 23-](#page-22-0)[24](#page-23-1) [skjerminnstillinger, 29](#page-28-0) [to skjermer, 23](#page-22-0) [utvidet skrivebordsmodus, 29](#page-28-0) [skjerm. Se](#page-65-0) monitor [skjermbilde. Se](#page-65-0) monitor skriver [problemer, 64](#page-63-0) SLI [Se](#page-50-1) Scalable Link Interface-teknologi [spesielle bestemmelser, 9](#page-8-0) spesifikasjoner [ekspansjonsbuss, 174](#page-173-0) [fysisk, 177](#page-176-0) [knapper og lamper, 175](#page-174-0)

spesifikasjoner (Fortsatt) [kontakter, 175](#page-174-1) [maskininformasjon, 173](#page-172-1) [miljø, 177](#page-176-1) [minne, 173](#page-172-2) [prosessor, 173](#page-172-3) [stasjoner, 175](#page-174-2) [strøm, 176](#page-175-0) [tekniske, 173](#page-172-4) [video, 173-](#page-172-5)[174](#page-173-1) starte maskinen [fra en USB-enhet, 186](#page-185-0) stasjoner [problemer, 56](#page-55-2) [RAID, 30](#page-29-0) [stasjonspanel, 121](#page-120-0) [sette på plass, 122](#page-121-0) støtte [kontakte Dell, 191,](#page-190-0) [193](#page-192-0) strøm [alternativer, 48](#page-47-1) [alternativer, oppsett, 48](#page-47-2) [dvalemodus, 48-](#page-47-0)[50](#page-49-0) [hvilemodus, 50](#page-49-1) [knapp, 14](#page-13-1) [kontakt, 16](#page-15-0) [lampe, 14](#page-13-0) [problemer, 63](#page-62-1) [ventemodus, 47](#page-46-0) [strømlampe, 68](#page-67-0) [visning, 63](#page-62-1) system setup [\(systemoppsett\), 178](#page-177-0) [alternativer, 180](#page-179-0) [starte, 178](#page-177-1) [vinduer, 179](#page-178-0)

[Systemgjenoppretting, 82](#page-81-0) [systemmeldinger, 74](#page-73-0)

#### T

[Ta, 131](#page-130-1) tastatur [kontakt, 17](#page-16-2) [problemer, 60](#page-59-3) [telefonnummer, 193](#page-192-1) [to skjermer, 24](#page-23-1) TV [koble til datamaskin, 23](#page-22-0)

#### U

USB [kontakt, 18](#page-17-5) [kontakter, 15](#page-14-3) [starte fra enheter, 186](#page-185-0)

### V

Veiledning for [produktinformasjon, 9](#page-8-0) veivisere veiviseren for [nettverksinstallasjon, 45](#page-44-0) veiviseren for [nettverksinstallasjon, 45](#page-44-0) [ventemodus, 47](#page-46-0) video [problemer, 66](#page-65-0) volum [justere, 65](#page-64-2)

#### W

[webområdet Dell Premier](#page-8-1)  Support, 9 Windows Vista [dvalemodus, 50](#page-49-0) [Factory Image Restore, 84](#page-83-0) [Hjelp og kundestøtte, 11](#page-10-1) [hvilemodus, 50](#page-49-1) [installere på nytt, 12,](#page-11-0) [82](#page-81-1) [rull driver tilbake, 80](#page-79-3) [Systemgjenoppretting, 82](#page-81-0) veiviseren for [nettverksinstallasjon, 45](#page-44-0) Windows XP [dvalemodus, 48](#page-47-0) [Hjelp og kundestøtte, 11](#page-10-1) [installere på nytt, 12,](#page-11-0) [82](#page-81-1) [PC Restore, 84](#page-83-1) [rull driver tilbake, 80](#page-79-4) [Systemgjenoppretting, 82](#page-81-0) veiviseren for [nettverksinstallasjon, 45](#page-44-0) [ventemodus, 47](#page-46-0)

### Y

[ytelse, 51](#page-50-0)